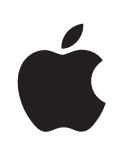

## **iPhone Manual do Usuário**

Para o software do iPhone OS 3.1

## **Conteúdo**

#### **[Capítulo 1: Introdução](#page-8-0)**

- [Como visualizar o Manual do Usuário no iPhone](#page-8-0)
- [Requisitos](#page-8-0)
- [Como Ativar o iPhone](#page-9-0)
- [Como Instalar o Cartão SIM](#page-9-0)
- [Como Registrar o iPhone](#page-10-0)
- [Como configurar o iPhone utilizando o VoiceOve](#page-10-0)r
- [Como sincronizar](#page-11-0)
- [Contas do Mail, Contatos e Calendário](#page-16-0)
- [Como Instalar Perfis de Configuraçã](#page-18-0)o
- [Como Desconectar o iPhone do Seu Computador](#page-19-0)

#### **[Capítulo 2: Noções básicas](#page-20-0)**

- [Visão Geral do iPhon](#page-20-0)e
- [Tela de Início](#page-23-0)
- [Botões](#page-26-0)
- [Tela sensível ao toque](#page-29-0)
- [Teclado da Tela](#page-32-0)
- [Como fazer uma busca](#page-37-0)
- [Controle por Vo](#page-39-0)z
- [Fone de ouvido estéreo](#page-40-0)
- [Bateria](#page-45-0)
- [Recursos de seguranç](#page-47-0)a
- [Como Limpar o iPhone](#page-48-0)
- [Como Reiniciar e Redefinir o iPhon](#page-48-0)e

#### **[Capítulo 3: Telefone](#page-49-0)**

- [Ligações Telefônica](#page-49-0)s
- [Visual Voicemai](#page-54-0)l
- [Contatos](#page-56-0)
- [Favoritos](#page-57-0)
- [Ringtones e o Botão Toque/Silencioso](#page-57-0)
- [Dispositivos Bluetooth](#page-58-0)

[Ligações Internacionai](#page-60-0)s

#### **[Capítulo 4: Mail](#page-62-0)**

- [Configuração de Contas de E-mai](#page-62-0)l
- [Como Enviar um e-mai](#page-62-0)l
- [Como Verificar e Ler E-mai](#page-64-0)l
- [Como buscar e-mail](#page-68-0)s
- [Como Organizar os e-mail](#page-69-0)s

#### **[Capítulo 5: Safari](#page-70-0)**

- [Visualização de Páginas We](#page-70-0)b
- [Como Buscar na We](#page-73-0)b
- [Favoritos](#page-74-0)
- [Web Clip](#page-75-0)s

#### **[Capítulo 6: iPod](#page-76-0)**

- [Como Obter Música, Vídeo e Outro](#page-76-0)s
- [Música e Outros Áudios](#page-78-0)
- [Vídeo](#page-87-0)s
- [Como Ajustar um Timer para o Repouso](#page-91-0)
- [Como Modificar os Botões de Navegaçã](#page-91-0)o

#### **[Capítulo 7: Mensagens](#page-92-0)**

- [Como enviar e receber mensagens](#page-92-0)
- [Como compartilhar fotos e vídeos](#page-94-0)
- [Para enviar Gravaçõe](#page-94-0)s
- [Como editar conversas](#page-95-0)
- [Como Usar Informações de Contato e Link](#page-95-0)s
- [Como gerenciar pré-visualizações e alerta](#page-96-0)s

#### **[Capítulo 8: Calendário](#page-97-0)**

- [Sobre o Calendário](#page-97-0)
- [Como Sincronizar Calendários](#page-97-0)
- [Como Visualizar seu Calendári](#page-97-0)o
- [Como fazer buscas nos calendários](#page-99-0)
- [Como assinar e compartilhar calendários](#page-99-0)
- [Como Adicionar Eventos do Calendário ao iPhon](#page-100-0)e
- [Como Responder a Convites de Reuniões](#page-101-0)
- [Alertas](#page-102-0)

#### **[Capítulo 9: Fotos](#page-103-0)**

- [Sobre as fotos](#page-103-0)
- [Como sincronizar fotos e vídeos com o seu computador](#page-103-0)
- [Como visualizar fotos e vídeos](#page-104-0)

#### Conteúdo **3**

- [Apresentação de Slide](#page-106-0)s
- [Como compartilhar fotos e vídeos](#page-106-0)
- [Como Atribuir uma Foto a um Contato](#page-108-0)
- [Imagem de Fundo](#page-109-0)

#### **[Capítulo 10: Câmera](#page-110-0)**

- [Sobre a Câmera](#page-110-0)
- [Como tirar fotos e gravar vídeos](#page-111-0)
- [Como visualizar e compartilhar fotos e vídeos](#page-112-0)
- [Como recortar vídeos](#page-112-0)
- [Para carregar fotos e vídeos para seu computador](#page-113-0)

#### **[Capítulo 11: YouTube](#page-114-0)**

- [Como Buscar e Visualizar Vídeo](#page-114-0)s
- [Como Controlar a Reprodução do Víde](#page-115-0)o
- [Como gerenciar os vídeos](#page-116-0)
- [Como Obter Mais Informaçõe](#page-117-0)s
- [Como utilizar os recursos da conta do YouTube](#page-118-0)
- [Como Modificar os Botões de Navegaçã](#page-119-0)o
- [Para enviar vídeos ao YouTube](#page-119-0)

#### **[Capítulo 12: Bolsa](#page-120-0)**

- [Como Visualizar Cotações de Açõe](#page-120-0)s
- [Como Obter Mais Informaçõe](#page-121-0)s

#### **[Capítulo 13: Mapas](#page-122-0)**

- [Como Buscar e Visualizar Localizaçõe](#page-122-0)s
- [Como Colocar Localizações nos Favorito](#page-127-0)s
- [Como Obter Itinerários](#page-128-0)
- [Como Mostrar as Condições de Tráfeg](#page-129-0)o
- [Como Buscar e Contatar Empresa](#page-130-0)s

#### **[Capítulo 14: Tempo](#page-131-0)**

- [Como Visualizar Resumos Meteorológico](#page-131-0)s
- [Como Obter Mais Informações Sobre o Temp](#page-132-0)o

#### **[Capítulo 15: Gravador](#page-133-0)**

- [Como realizar gravaçõe](#page-133-0)s
- [Para ouvir as gravaçõe](#page-134-0)s
- [Como gerenciar as gravaçõe](#page-135-0)s
- [Como recortar gravaçõe](#page-136-0)s
- [Como compartilhar gravaçõe](#page-136-0)s
- [Como sincronizar gravaçõe](#page-137-0)s

#### **[Capítulo 16: Nota](#page-138-0) s**

- [Como Escrever e Ler Nota](#page-138-0) s
- [Como buscar nas nota](#page-139-0) s
- [Como Enviar Notas por E-Mai](#page-139-0)l
- [Para sincronizar as nota](#page-139-0) s

#### **[Capítulo 17: Relógi](#page-140-0) o**

- [Relógios Internacionai](#page-140-0) s
- [Alarme](#page-141-0) s
- [Cronômetr](#page-142-0) o
- [Time](#page-142-0) r

#### **[Capítulo 18: Calculador](#page-143-0) a**

- [Como Usar a Calculador](#page-143-0) a
- [Funções de Memória Padrã](#page-143-0) o
- [Teclas da Calculadora Científic](#page-144-0) a

#### **[Capítulo 19: Ajuste](#page-146-0) s**

- [Modo Aviã](#page-146-0) o
- [Wi-F](#page-147-0) i
- VP N
- [Notificaçõe](#page-149-0) s
- [Operador](#page-149-0) a
- [Sons e o Botão Toque/Silencios](#page-149-0) o
- [Brilh](#page-150-0) o
- [Papel de Pared](#page-150-0) e
- [Gera](#page-151-0) l
- [Mail, Contatos, Calendário](#page-159-0) s
- [Telefon](#page-163-0) e
- [Safar](#page-165-0) i
- [Mensagen](#page-167-0) s
- iPo d
- [Foto](#page-169-0) s
- Loj a
- [Nike + iPo](#page-169-0) d

#### **[Capítulo 20: iTunes Stor](#page-170-0) e**

- [Sobre a iTunes Stor](#page-170-0) e
- [Como buscar músicas, vídeos e muito mai](#page-171-0)s
- [Compra de Toque](#page-172-0) s
- [Como comprar música ou audiolivro](#page-173-0) s
- [Como comprar e alugar vídeo](#page-174-0)s
- [Como transmitir ou baixar podcast](#page-175-0)s
- [Como verificar o estado de uma transferênci](#page-175-0)a
- [Como Sincronizar Conteúdo Adquirido](#page-176-0)
- [Como Modificar os Botões de Navegaçã](#page-176-0)o
- [Para visualizar as informações da cont](#page-177-0)a
- [Como Verificar suas Compra](#page-177-0)s

#### **[Capítulo 21: App Store](#page-178-0)**

- [Sobre a App Store](#page-178-0)
- [Como Navegar e Busca](#page-179-0)r
- [Tela de Informaçõe](#page-180-0)s
- [Como Transferir Aplicativos](#page-181-0)
- [Como apagar aplicativos](#page-182-0)
- [Como escrever opiniões](#page-182-0)
- [Como Atualizar Aplicativos](#page-183-0)
- [Sincronização de Aplicativos Comprado](#page-183-0)s

#### **[Capítulo 22: Bússola](#page-184-0)**

- [Como obter as leituras da bússola](#page-184-0)
- [Bússola e Mapas](#page-185-0)

#### **[Capítulo 23: Contatos](#page-187-0)**

- [Sobre os Contatos](#page-187-0)
- [Como adicionar contatos](#page-187-0)
- [Como Buscar Contatos](#page-188-0)
- [Como Gerenciar Contatos no iPhon](#page-189-0)e

#### **[Capítulo 24: Nike + iPod](#page-191-0)**

- [Como ativar o Nike + iPo](#page-191-0)d
- [Ajustes adicionais do Nike + iPo](#page-192-0)d

#### **[Capítulo 25: Acessibilidade](#page-193-0)**

- [Recursos de Acessibilidade do](#page-193-0)
- [VoiceOve](#page-194-0)r
- [Zoom](#page-201-0)
- [Branco sobre Preto](#page-202-0)
- [Áudio Mono](#page-202-0)
- [Falar texto automático](#page-202-0)
- [Clique Triplo em Início](#page-203-0)
- [Legendas Ocultas e Outros Recursos Úteis](#page-203-0)

#### **[Apêndice A:   Solução de Problemas](#page-205-0)**

- [Site de suporte do iPhone Apple](#page-205-0)
- [Gera](#page-205-0)l
- [iTunes e Sincronizaçã](#page-207-0)o
- [Telefone e Voicemai](#page-208-0)l
- [Safari, Texto, Mail e Contatos](#page-209-0)
- [Som, Música e Víde](#page-212-0)o
- [Lojas do iTunes](#page-214-0)
- [Remoção do Cartão SI](#page-214-0)M
- [Backup do iPhon](#page-215-0)e
- [Atualização e Restauração do Software do iPhon](#page-217-0)e

#### **219 Apêndice B: Outros Recursos**

- [Informações Sobre Segurança, Softwares e Serviço](#page-218-0)s
- [Como visualizar o Manual do Usuário no iPhone](#page-219-0)
- [Informações sobre descarte e reciclage](#page-219-0)m
- [A Apple e o meio-ambient](#page-220-0)e

# <span id="page-8-0"></span>**1 Introdução**

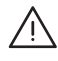

· *ADVERTÊNCIA:* Para evitar danos, leia todas as instruções de funcionamento deste manual e as informações de segurança do Manual de Informações Importantes do Produto do *iPhone no site* [www.apple.com/br/support/manuals/iphone/](http://www.apple.com/br/support/manuals/iphone/) antes de usar o iPhone.

## Como visualizar o Manual do Usuário no iPhone

O Manual do Usuário do *iPhone,* otimizado para ser visualizado no iPhone, está disponível no site [help.apple.com/iphone.](http://help.apple.com/iphone/)

Para visualizar o manual no iPhone: No Safari, pressione  $\Box$ ; depois, toque no favorito *Manual do Usuário do* iPhone.

**Para adicionar um ícone do manual na tela Início:** Quando estiver visualizando o manual, toque em  $\div$ ; depois, toque em "Adicionar à Tela Início".

O Manual do Usuário do *iPhone* está disponível em vários idiomas.

**Para visualizar o manual em um idioma diferente:** Toque em "Alterar Idioma" na parte inferior da tela da página principal; em seguida, escolha o idioma desejado.

#### **Requisitos**

Para usar o iPhone, você precisa:

- Um plano de serviço sem fio com uma operadora que forneça o serviço do iPhone na sua região
- Um Mac ou um PC com uma porta USB 2.0 e um dos seguintes sistemas operacionais:
	- Versão 10.4.11 ou posterior do Mac OS X; é necessário ter a versão 10.5.7 ou posterior para sincronização do aplicativo Notas e para utilizar o iPhone como um modem
	- Windows XP Home ou Professional com Service Pack 3 ou posterior
	- Windows Vista Home Premium, Business, Enterprise ou Ultimate
- <span id="page-9-0"></span>• Resolução do monitor do seu computador configurada em 1024 x 768 ou melhor
- iTunes 8.2 ou posterior, disponível no site [www.itunes.com/br/download](http://www.itunes.com/br/download) (iTunes 9 ou posterior requerido para determinados recursos)
- QuickTime 7.6.2 ou posterior (para reproduzir vídeos gravados pelo iPhone 3GS no seu computador)
- Uma conta na loja iTunes Store (para compras nas lojas iTunes Store ou App Store)
- Â Uma conexão à Internet para o seu computador (banda larga recomendado)

## Como Ativar o iPhone

Antes de poder usar qualquer recurso do iPhone, você deve ativar o iPhone adquirindo um plano de serviço de uma operadora com serviços iPhone na sua região e registrar o iPhone na rede.

O seu iPhone pode ter sido ativado na hora da compra. Se não está ativado, contate seu revendedor iPhone ou seu provedor de serviços de celular.

Para obter mais informações sobre o iPhone, visite [www.apple.com/br/iphone](http://www.apple.com/br/iphone).

## Como Instalar o Cartão SIM

Se o seu cartão SIM não foi pré-instalado, você deve instalar o cartão SIM antes de poder usar o iPhone.

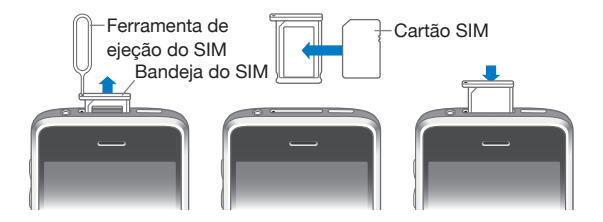

#### **Instale o cartão SIM:**

**1** Introduza a extremidade da ferramenta de ejeção SIM no orifício da bandeja SIM.

Pressione firmemente e empurre reto até que a bandeja salte para fora. Se você não possui uma ferramenta de ejeção SIM, pode usar a ponta de um clipe de papel.

**2** Puxe a bandeja SIM para fora e coloque o cartão SIM na bandeja.

O canto angular da SIM garante que o cartão encaixe na bandeja somente da maneira correta.

**3** Com a bandeja alinhada conforme mostrado, substitua cuidadosamente a bandeja SIM contendo o cartão SIM no iPhone.

## <span id="page-10-0"></span>Como Registrar o iPhone

O registro do iPhone com o iTunes permite que o iTunes identifique o seu iPhone quando ele estiver conectado ao seu computador e ajuda você a gerenciar o seu conteúdo. Você então pode sincronizar informações com seu computador e mídia do iTunes, e criar backups do conteúdo e ajustes do iPhone. Você pode criar uma conta na iTunes Store, ou especificar uma conta existente, para habilitar compras com o iPhone. O iTunes também grava o número de série do iPhone caso o mesmo seja preciso para assistência técnica ou no caso de perda.

#### **Para registrar o iPhone:**

- **1** Faça o download e instale a última versão do iTunes em [www.itunes.com/br/download](http://www.itunes.com/br/download).
- **2** Conecte o iPhone a uma porta USB 2.0 no seu Mac ou PC usando o cabo que acompanha o iPhone.

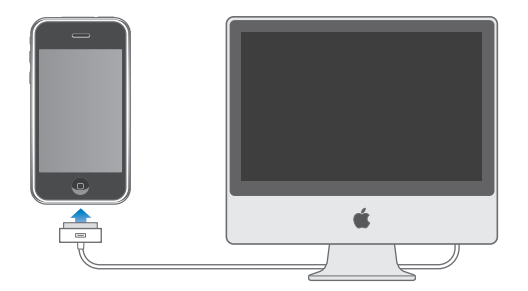

**3** Siga as instruções da tela do iTunes para registrar o iPhone e sincronizar o iPhone com seus contatos, calendários e favoritos no seu computador e com músicas, vídeos e outro conteúdo da sua biblioteca do iTunes.

Na tela Como Configurar Seu iPhone, selecione "Sincronizar automaticamente contatos, calendários e favoritos" para configurar os itens que deseja sincronizar automaticamente quando conectar o iPhone ao seu computador. Você também pode personalizar seus ajustes de sincronização no iTunes.Consulte a próxima seção.

## Como configurar o iPhone utilizando o VoiceOver

Se você possui algum problema para enxergar, o VoiceOver (disponível somente nos iPhone 3GS) pode ajudá-lo a configurar o iPhone sem um assistente visual. O VoiceOver descreve em voz alta o que aparece na tela, assim você pode utilizar o iPhone sem vê-lo. Quando você conecta o iPhone ao seu computador, o iTunes detecta se você está usando um leitor de tela no seu computador, como o VoiceOver em um Mac ou o GW Micro Window-Eyes em um PC, e ativa automaticamente o VoiceOver no iPhone. Um usuário dotado de visão também pode ativar o VoiceOver no iPhone para você, usando os ajustes de Acessibilidade. Consulte ["Uso do VoiceOver](#page-198-0)" na página [199](#page-198-1).

<span id="page-11-0"></span>*Nota:* O VoiceOver não está disponível em todos os idiomas.

#### Como sincronizar

Com o iPhone, você pode ter acesso fácil a informações importantes em seu computador, incluindo seus contatos, calendários e até mesmo favoritos do navegador, assim como acesso a músicas, vídeos e outro conteúdo da biblioteca do iTunes.

#### **Sobre a sincronização**

A sincronização copia as informações e o conteúdo entre o iPhone e o seu computador, mantendo-as atualizadas, tenha você feito as alterações no iPhone ou no computador.

O iTunes permite especificar as informações e o conteúdo do computador que você deseja sincronizar com o iPhone. Por padrão, o iTunes sincroniza-se automaticamente com o iPhone sempre que você conecta o iPhone ao seu computador.

Você pode também configurar o iPhone para sincronizar suas contas do MobileMe e do Microsoft Exchange "over-the-air" (sem fios). Consulte "[Contas do Mail, Contatos e](#page-16-1)  [Calendário](#page-16-1)" na página [17](#page-16-0).

#### **Como Sincronizar com o iTunes**

Você pode ajustar o iTunes para sincronizar alguns ou todos os seguintes itens:

- Â Contatos—nomes, números de telefone, endereços, endereços de e-mail e mais
- Calendários compromissos e eventos
- Â Configurações da conta de e-mail
- Favoritos
- Notas (requer a versão 10.5.7 ou posterior do Mac OS X em um Mac, ou o Microsoft Outlook 2003 ou 2007 em um PC)
- Toques
- Â Música e audiolivros
- Fotos e vídeos (da pasta ou aplicativo de fotos do seu computador)
- Coleções do iTunes U
- Podcasts
- Filmes, programas de TV e vídeos de música
- Aplicativos transferidos da loja iTunes Store

Você pode configurar os ajustes de sincronização sempre que o iPhone estiver conectado ao seu computador.

Toques, músicas, audiolivros, podcasts, coleções do iTunes U, vídeos e aplicativos podem ser sincronizados da sua biblioteca do iTunes. Se você ainda não possui conteúdo no iTunes, a loja iTunes Store (disponível em alguns países) facilita a visualização e a transferência de conteúdo para o iTunes. Você também pode adicionar música à biblioteca do seu iTunes dos seus CDs. Para obter informações sobre o iTunes e a iTunes Store, abra o iTunes e escolha Ajuda > Ajuda iTunes.

Os contatos, calendários, notas e favoritos são sincronizados com os aplicativos de seu computador, conforme descrito na seção seguinte. Contatos e calendários são sincronizados em ambos sentidos entre o seu computador e o iPhone. Novas entradas ou modificações que você fizer no iPhone serão sincronizadas para o seu computador e vice-versa. As notas e os favoritos da web também são sincronizados em ambos sentidos. Fotos e vídeos (somente Mac) podem ser sincronizados de um aplicativo ou de uma pasta.

Os ajustes das contas de e-mail são sincronizados apenas dos aplicativos de e-mail do seu computador para o iPhone. Isto permite personalizar suas contas de e-mail no iPhone sem afetar os ajustes de contas de e-mail do seu computador.

*Nota:* Você também pode configurar contas de e-mail diretamente no iPhone. Consulte ["Contas do Mail, Contatos e Calendário](#page-16-1)."

As compras realizadas no iPhone das lojas iTunes Store ou App Store são sincronizadas de volta a sua biblioteca do iTunes. Você pode também comprar ou transferir conteúdo e aplicativos diretamente da loja iTunes Store no seu computador e depois sincronizá-los com o iPhone.

Também é possível ajustar o iPhone para sincronizar somente uma parte do que está em seu computador. Por exemplo, você pode desejar sincronizar apenas um grupo de contatos da sua agenda ou somente podcasts de vídeo ainda não vistos.

*Importante:* Você deve iniciar a sessão com sua própria conta de usuário no computador antes de conectar o iPhone.

#### **Para configurar a sincronização do iTunes:**

- **1** Conecte o iPhone ao seu computador e abra o iTunes (se não abrir automaticamente).
- **2** No iTunes, selecione iPhone na barra lateral.
- **3** Configure os ajustes de sincronização em cada um dos painéis de ajuste.

Consulte a seção seguinte para obter descrições dos painéis.

**4** Clique em Aplicar no canto inferior direito da tela.

Por padrão, a opção "Sincronizar automaticamente quando este iPhone estiver conectado" está selecionada.

#### **Painéis de Ajuste do iPhone no iTunes**

As seguintes seções fornecem uma visão geral de cada um dos painéis de ajuste do iPhone. Para obter mais informações, abra o iTunes e escolha Ajuda > Ajuda iTunes.

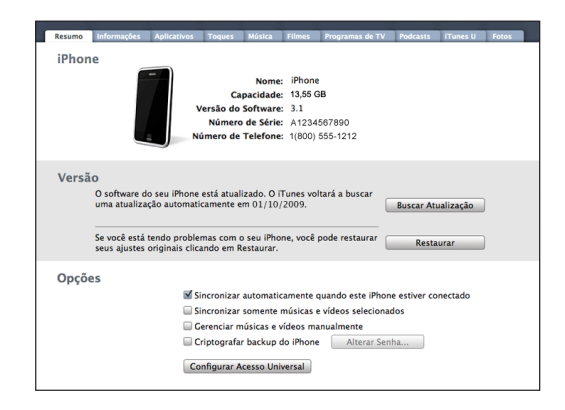

#### **Painel Resumo**

Selecione "Sincronizar automaticamente quando este iPhone estiver conectado" para que o iTunes sincronize o iPhone automaticamente, sempre que você conectá-lo ao seu computador. Desmarque esta opção se deseja sincronizar somente ao clicar no botão Sincronizar no iTunes. Para obter mais informações sobre como evitar a sincronização automática, consulte ["Como Impedir a Sincronização Automática](#page-15-0)" na página [16](#page-15-1).

Selecione "Sincronizar somente as músicas e vídeos selecionados" se desejar que o iTunes ignore os itens desmarcados da sua biblioteca do iTunes ao sincronizar.

Selecione "Gerenciar manualmente música e vídeo" para desativar a sincronização automática nos painéis de ajuste Música e Vídeo.Consulte "[Gerenciamento Manual de](#page-77-0)  [Conteúdo"](#page-77-0) na página [78](#page-77-1).

Selecione "Criptografar o backup do iPhone, se quiser criptografar as informações armazenadas em seu computador quando o iTunes fizer um backup. Os backups criptografados ficam marcados por um ícone de cadeado e uma senha é solicitada para restaurar as informações ao iPhone. Consulte "[Backup do iPhone](#page-215-1)" na página [216](#page-215-0).

Clique em Configurar Acesso Universal para ativar os recursos de Acessibilidade (disponível somente nos iPhone 3GS). Consulte Capítulo [25](#page-193-0),["Acessibilidade,](#page-193-0)" na página [194](#page-193-0).

#### **Painel Informação**

O painel Informação permite configurar os ajustes de sincronização para seus contatos, calendários, contas de e-mail e navegador da web.

• Contatos

Sincronize contatos com aplicativos como Agenda do Mac OS X, Agenda do Yahoo! e Contatos do Google em um Mac, ou com a Agenda do Yahoo!, Contatos do Google, Catálogo de Endereços do Windows (Outlook Express), Catálogo de Endereços do Windows Vista ou Microsoft Outlook 2003 ou 2007 em um PC. (Em um Mac, você pode sincronizar contatos com vários aplicativos. Em um PC, você pode sincronizar contatos somente com um aplicativo de cada vez.)

Se você sincronizar com a Agenda do Yahoo!, você só precisa clicar em Configurar para digitar a sua nova informação de início de sessão quando alterar o seu Identificador ou senha do Yahoo! depois de ter ajustado a sincronização.

• Calendários

Sincronize calendários de aplicativos como o iCal em um Mac ou do Microsoft Outlook 2003 ou 2007 em um PC. (Em um Mac, você pode sincronizar calendários com vários aplicativos. Em um PC, você pode sincronizar os calendários com apenas um aplicativo por vez.)

• Contas do Mail

Sincronize os ajustes das contas de e-mail do Mail em um Mac, do Microsoft Outlook 2003 ou 2007 ou do Outlook Express em um PC. Os ajustes das contas são transferidos somente do seu computador para o iPhone. As alterações realizadas em uma conta de e-mail no iPhone não afetam a conta no seu computador.

*Nota:* A senha para a conta de e-mail do Yahoo! não é salva no seu computador, de forma que não pode ser sincronizada e precisa ser digitada no iPhone. Nos Ajustes, escolha "Mail, Contatos, Calendários," toque na sua conta do Yahoo! e digite a senha.

• Navegador da Web

Você pode sincronizar os favoritos iPhone do Safari em um Mac, ou do Safari no Microsoft Internet Explorer em um PC.

• Notas

Sincronize notas no aplicativo Notas do iPhone com notas do Mail em um Mac ou com o Microsoft Outlook 2003 ou 2007 em um PC. (Em um Mac, é preciso ter o Mac OS versão 10.5.7 ou posterior instalada para sincronizar as notas.)

• Avançado

Estas opções permitem substituir a informação no iPhone pela informação no seu computador durante a próxima sincronização.

#### **Painel Aplicativos**

Utilize o painel Aplicativos para especificar quais aplicativos da App Store sincronizar no iPhone ou para ordenar sua tela de Início (requer o iTunes 9 ou posterior). Todos os aplicativos transferidos diretamente ao iPhone são automaticamente copiados para a biblioteca do seu iTunes quando você sincroniza. Se você apagar manualmente um aplicativo do iPhone, você poderá reinstalá-lo a partir deste painel desde que tenha sido previamente sincronizado.

#### <span id="page-15-1"></span>**Painel Toques**

Use o painel Toques para selecionar os toques que deseja sincronizar no iPhone.

#### **Painéis Música, Filmes, Programas de TV, Podcasts e iTunes U**

Use estes painéis para especificar a mídia que deseja sincronizar. Você pode sincronizar todas as músicas, filmes, programas de TV, podcasts e coleções do iTunes U ou então selecionar o conteúdo que deseja no iPhone.

Se deseja assistir filmes alugados no iPhone, transfira-os ao iPhone usando o painel Filmes no iTunes.

Se não houve espaço suficiente no iPhone para toda a mídia que você especificou, o iTunes pode criar uma lista especial e configurá-la para sincronizar com o iPhone.

*Nota:* O painel do iTunes U aparece somente no iTunes 9 ou posterior. Em versões anteriores do iTunes, o conteúdo do iTunes U aparecia no painel Podcasts.

#### **Painel Fotos**

Você pode sincronizar fotos e vídeos (apenas Mac, iTunes 9 requerido) com o iPhoto 4.0.3 ou posterior ou com o Aperture em um Mac; ou com o Adobe Photoshop Elements 3.0 ou posterior em um PC. Você também pode sincronizar fotos e vídeos em qualquer pasta do seu computador que contenha imagens.

#### <span id="page-15-0"></span>**Como Impedir a Sincronização Automática**

Você pode impedir que o iPhone sincronize automaticamente quando você conectar o iPhone a um computador diferente daquele que você normalmente sincroniza.

**Para desativar a sincronização automática do iPhone:** Conecte o iPhone ao seu computador. No iTunes, selecione o iPhone na barra lateral e depois clique na aba Resumo. Desmarque a opção "Sincronizar automaticamente quando este iPhone estiver conectado". Você ainda poderá sincronizar clicando no botão Sincronizar.

**Como evitar a sincronização automática em todos os iPhones e iPods:** No iTunes escolha iTunes > Preferências (em um Mac) ou Editar > Preferências (em um PC), clique em Dispositivos e selecione "Desativar a sincronização automática para todos os iPhones e iPods".

Se está opção estiver selecionada, o iPhone não sincroniza automaticamente, mesmo se a opção "Sincronizar automaticamente quando este iPhone estiver conectado" estiver selecionada no painel Resumo.

**Como evitar a sincronização automática uma vez, sem alterar os ajustes:** Abra o iTunes, conecte o iPhone ao seu computador, mantenha pressionadas as tecla Comando-Opção (em um Mac) ou Maiúsculas-Controle (em um PC) até aparecer iPhone na barra lateral.

<span id="page-16-0"></span>**Como sincronizar manualmente:** No iTunes, selecione iPhone na barra lateral, depois clique em Sincronizar no canto inferior direito da janela. Ou, se você alterou algum ajuste de sincronização, clique em Aplicar.

## <span id="page-16-1"></span>Contas do Mail, Contatos e Calendário

O iPhone funciona com o MobileMe, Microsoft Exchange e muitos com a maioria dos sistemas de e-mail mais populares.

#### **Como Configurar Contas**

MobileMe e Microsoft Exchange fornecem não somente e-mail, mas informações de contatos e de calendário que podem ser sincronizadas ao iPhone automaticamente, via transmissão sem fio. MobileMe pode sincronizar os favoritos iPhone do Safari em um Mac, ou do Safari no Microsoft Internet Explorer em um PC. Você configura contas MobileMe, Exchange e outras contas de e-mail diretamente no iPhone.

O iPhone usa o protocolo Exchange ActiveSync para sincronizar e-mail, calendários e contatos com as seguintes versões do Microsoft Exchange:

- Exchange Server 2003 Service Pack 2
- Exchange Server 2007 Service Pack 1

O iPhone introduz automaticamente a maioria dos ajustes para muitas contas de email populares.

Se você ainda não possui uma conta de e-mail, poderá obter uma conta gratuita online em [www.yahoo.com.b](http://www.yahoo.com.br)r, [www.google.com.br](http://www.google.com.br/) ou [www.aol.com](http://www.aol.com/). Você também pode tentar o MobileMe, que é gratuita por 60 dias. Visite [www.me.com](http://www.me.com/).

#### **Para configurar uma conta no iPhone:**

- **1** Na tela Início do iPhone, toque em Ajustes.
- **2** Pressione "Mail, Contatos, Calendários", depois pressione Adicionar Conta.
- **3** Pressione um tipo de conta:
	- Microsoft Exchange
	- MobileMe
	- E-mail do Google
	- Â Se os Contatos do Yahoo! Mail
	- $AA$
	- Outra
- **4** Digite as informações da sua conta e pressione Salvar.

Seu provedor de serviços ou seu administrador de sistemas pode fornecer as configurações de conta que você deseja.

*Contas do Exchange:* Digite o seu endereço de e-mail completo, domínio (opcional), nome de usuário, senha e uma descrição. A descrição pode ser o que você desejar.

O iPhone é compatível com o serviço Autodiscovery da Microsoft, que usa seu nome de usuário e sua senha para determinar o endereço do servidor Exchange. Se o endereço do servidor não poder ser determinado, você será solicitado a fornecê-lo. (Digite o endereço completo no campo Servidor.) Assim que conectar-se ao servidor Exchange, você será solicitado a alterar o seu código de acesso para cumprir com as políticas definidas no servidor.

**5** Se você estiver configurando uma conta do MobileMe ou Microsoft Exchange, toque nos itens que deseja utilizar no iPhone: e-mail, contatos, calendários e favoritos (somente no MobileMe).

O MobileMe inclui o recurso Buscar Meu iPhone que ajuda você a localizar o seu iPhone se você o perdeu ou se ele foi roubado e que bloqueia, define uma senha ou apaga as informações do iPhone de forma remota, se for necessário. Consulte "[Recursos de](#page-47-1)  [segurança](#page-47-1)" na página [48](#page-47-0).

Se você ativar o recurso Buscar Meu iPhone da sua conta MobileMe, certifique-se de que a opção Obter Novos Dados esteja ativada no Push. Em Ajustes, escolha "Mail, Contatos, Calendários" > Obter Novos Dados, e se o Push estiver desativado, toque para ativá-lo.

Para contas do Exchange, você pode configurar quantos dias de e-mail deseja sincronizar com o iPhone.

Se você já tiver informações de contatos ou calendários no iPhone ao ativar a conta, o iPhone pergunta o que você deseja fazer com as informações existentes no iPhone. Você pode optar por combinar os dados existentes nas contas do MobileMe ou Exchange. Se você não combinar os dados, poderá optar por mantê-los em uma conta separada no iPhone (a conta é chamada de "No Meu iPhone") ou por apagá-los. Os favoritos existentes só podem ser combinados ou apagados.

De modo semelhante, quando você desativa os contatos ou os calendários em uma conta do MobileMe ou do Exchange, ou se você apaga uma conta, o iPhone pergunta se você deseja manter as informações ou apagá-las.

Você pode adicionar contatos utilizando uma conta LDAP, caso sua empresa ou organização for compatível com ela. Consulte "[Como adicionar contatos"](#page-187-1) na página [188](#page-187-0).

Também é possível assinar calendários CalDAV ou iCal (.ics). Consulte "[Como assinar e](#page-99-1)  [compartilhar calendários"](#page-99-1) na página [100](#page-99-0).

#### <span id="page-18-0"></span>**Avanço de Contas**

O MobileMe, Microsoft Exchange e o Correio do Yahoo! Mail são conhecidos como contas de "avanço". Quando existem novas informações disponíveis, como a chegada de uma nova mensagem de e-mail, as informações são entregues automaticamente (avanço) no iPhone. (Os serviços "fetch", por outro lado, requerem que seu software de e-mail verifique periodicamente seu provedor de serviço para ver se chegaram novas mensagens, e então solicitam a sua entrega.) O MobileMe e o Exchange também usam o avanço para sincronizar seus contatos, calendários e favoritos (MobileMe somente) se tiver estes itens selecionados nas configurações de conta.

As informações sincronizadas são transferidas automaticamente pela sua conexão sem fio; você não precisa conectar o iPhone ao seu computador para sincronizar. Se você não possui uma conexão celular, o iPhone pode receber dados enviados através de uma conexão Wi-Fi quando o iPhone está ativado (a tela está ativada ou o iPhone está conectado ao seu computador ou a um adaptador de alimentação).

## Como Instalar Perfis de Configuração

Se você está em um ambiente empresarial, talvez você possa configurar contas e outros itens no iPhone instalando um perfil de configuração. Os perfis de configuração proporcionam uma forma para que os administradores de sistema configurem rapidamente o seu iPhone para funcionar com os sistemas de informação na sua empresa, escola ou organização. Por exemplo, um perfil de configuração poderia configurar seu iPhone para acessar os servidores Microsoft Exchange no trabalho, habilitando o iPhone para acessar seu e-mail, calendários e contatos do Exchange.

Os perfis de configuração podem configurar vários ajustes no iPhone de uma só vez. Por exemplo, um perfil de configuração pode configurar sua conta Microsoft Exchange, sua conta VPN e certificar o acesso seguro à rede e às informações da sua empresa. Um perfil de configuração pode ativar o Bloqueio por Código, pedindo que você crie e digite um código para usar o iPhone.

O seu administrador do sistema pode distribuir perfis de configuração por e-mail ou colocando-os em uma página web segura. O seu administrador do sistema pode também instalar um perfil de configuração diretamente no iPhone para você.

#### **Para instalar um perfil de configuração:**

- **1** Usando o iPhone, abra a mensagem de e-mail ou transfira o perfil de configuração a partir do site disponibilizado pelo administrador do seu sistema.
- **2** Quando abrir o perfil de configuração, toque em Instalar.
- **3** Digite senhas e outras informações solicitadas.

<span id="page-19-0"></span>*Importante:* Talvez você seja solicitado a verificar se o perfil de configuração é confiável. Se tiver dúvidas, consulte o seu administrador de sistemas antes de instalar um perfil de configuração.

Os ajustes fornecidos por um perfil de configuração não podem ser alterados. Se deseja alterar estes ajustes, você deve primeiro remover o perfil de configuração ou instalar um perfil de configuração atualizado.

**Como remover um perfil:** Em Configurações, escolha Geral > Perfil e, em seguida, selecione o perfil de configuração e toque em Remover.

A remoção de um perfil de configuração apaga os ajustes e outras informações instaladas pelo perfil de configuração do iPhone.

## Como Desconectar o iPhone do Seu Computador

A menos que o iPhone esteja sincronizando com o computador, você pode desconectá-lo do computador a qualquer momento.

Quando o iPhone está sincronizando com seu computador, o iPhone mostra a mensagem "Sincronizando". Se você desconectar o iPhone antes de finalizar a sincronização, alguns dados podem não ser transferidos. Quando o iPhone terminar a sincronização, o iTunes mostra "A sincronização do iPhone está concluída".

**Para cancelar uma sincronização:** Arraste o controle deslizante do iPhone.

Se você receber uma ligação durante uma sincronização, a sincronização é cancelada automaticamente e você pode desconectar o iPhone para atender a ligação. Conecte o iPhone após a ligação para finalizar a sincronização.

## <span id="page-20-0"></span>**2 Noções básicas**

## Visão Geral do iPhone

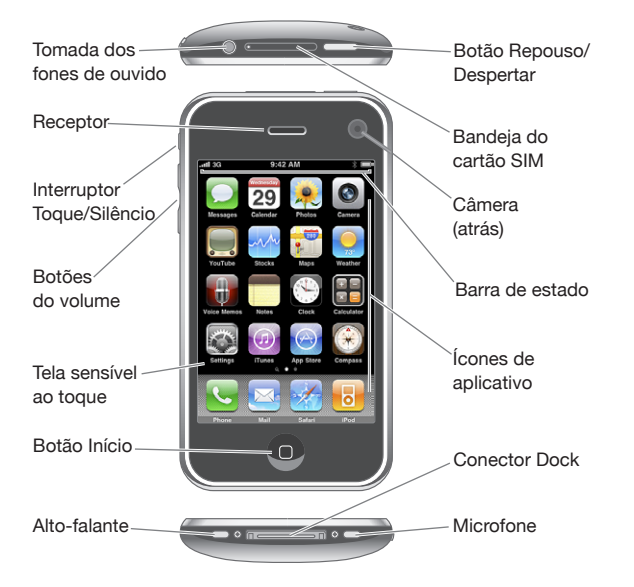

Dependendo do modelo de iPhone que você possui, a sua tela Início poderá parecer diferente, principalmente se tiver reorganizado os ícones.

#### **Acessórios incluídos com o iPhone**

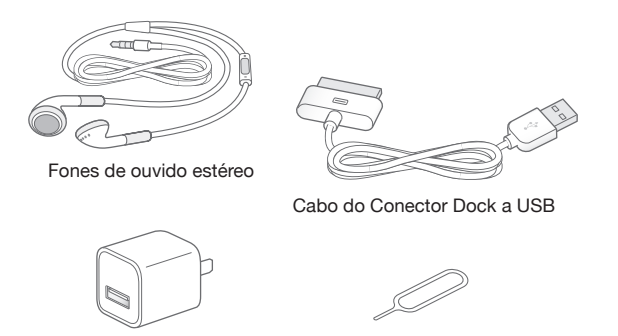

Adaptador de alimentação USB Ferramenta de ejeção do SIM

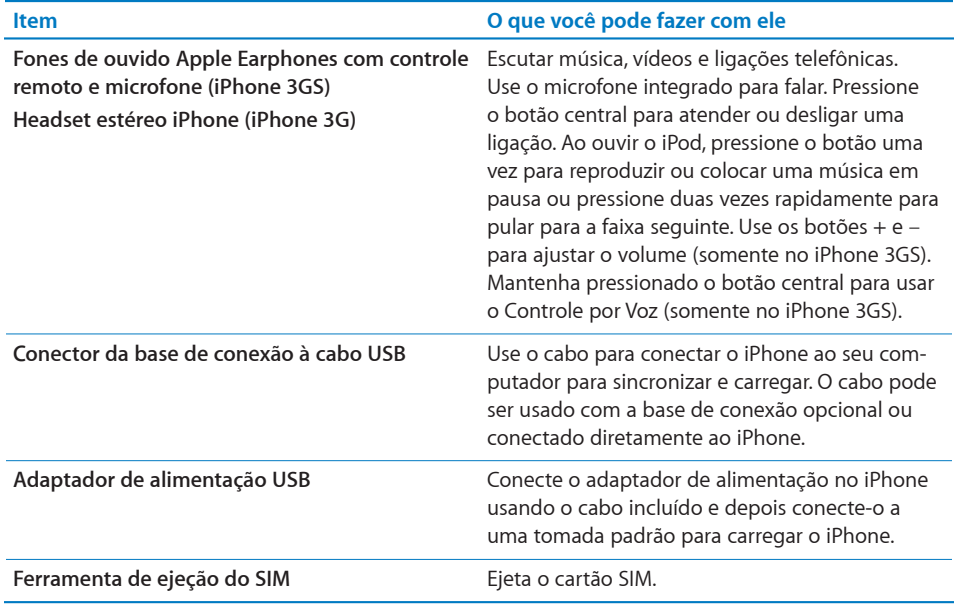

## **Ícones de Estado**

Os ícones da barra de estado situada na parte superior da tela fornecem informações sobre o iPhone:

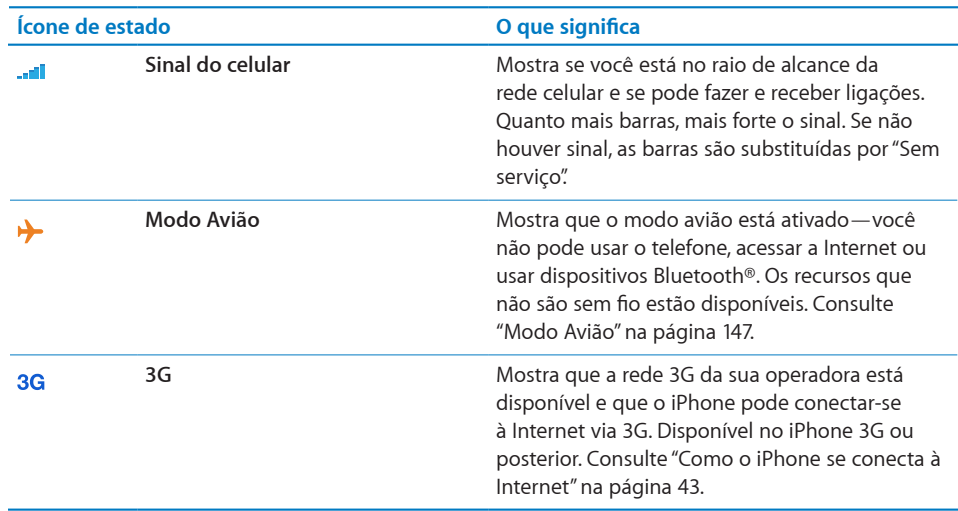

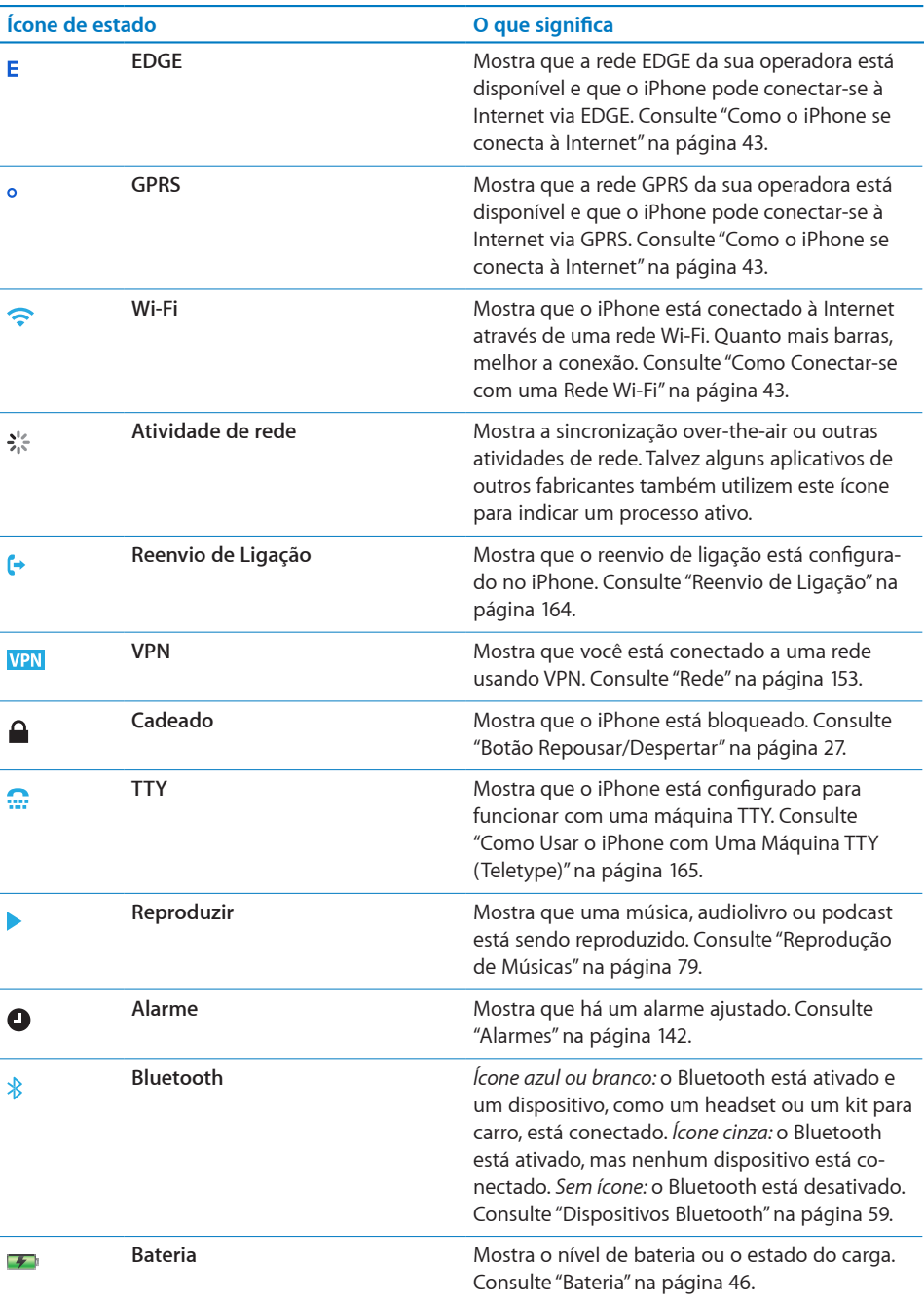

## <span id="page-23-0"></span>Tela de Início

Pressione o botão Início  $\Box$  a qualquer momento para ir para a tela Início, que contém os aplicativos de seu iPhone. Toque no ícone de algum aplicativo para iniciar.

## **Aplicativos do iPhone**

Os seguintes aplicativos estão incluídos no iPhone:

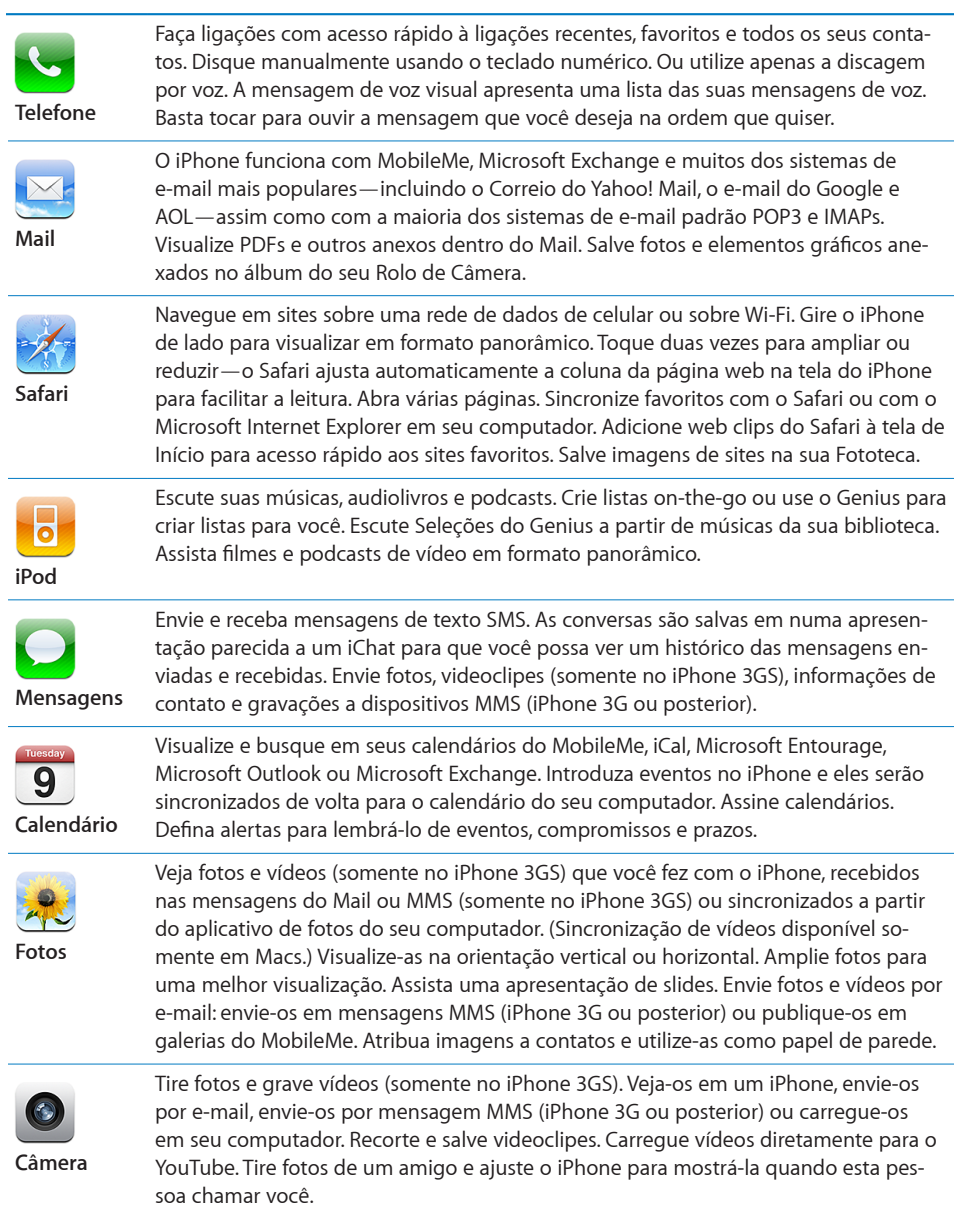

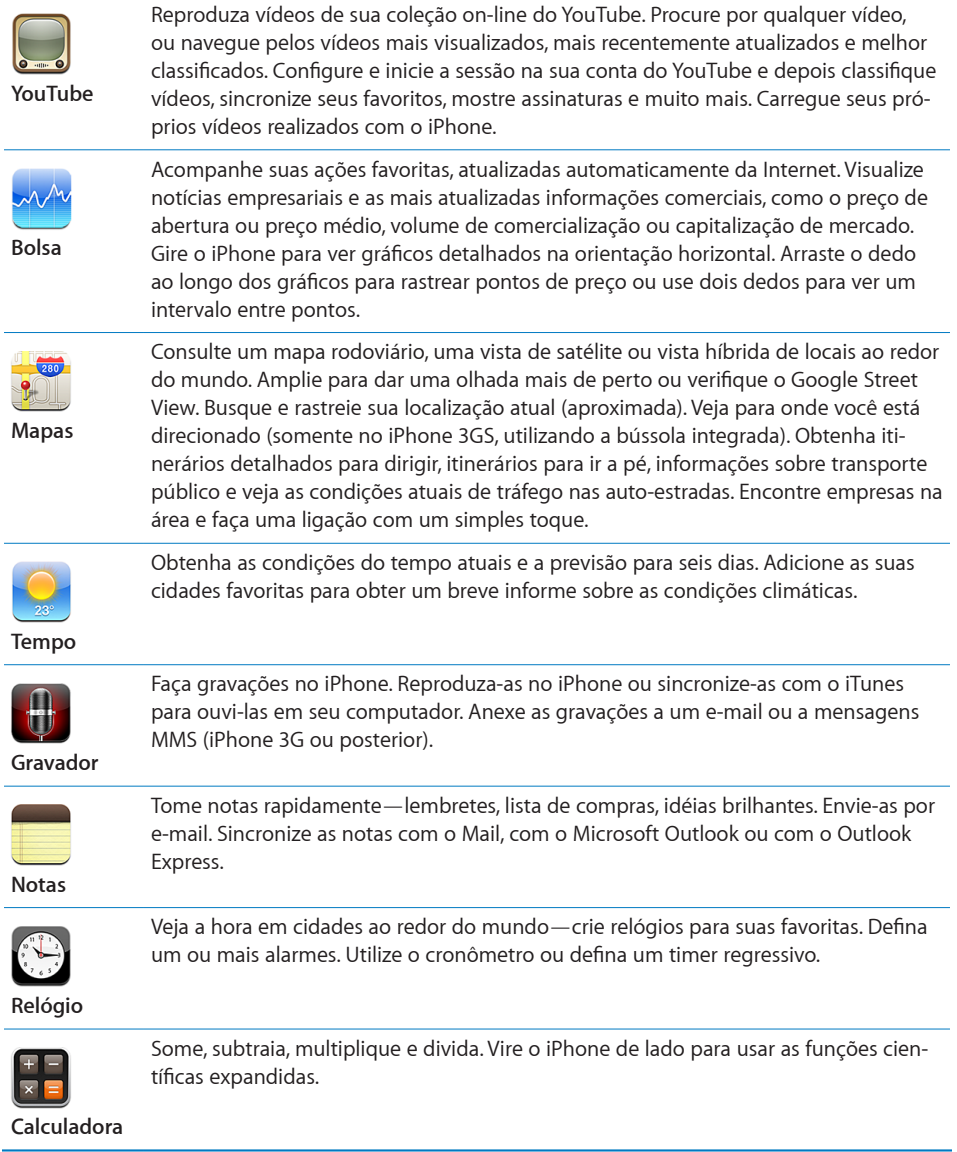

L

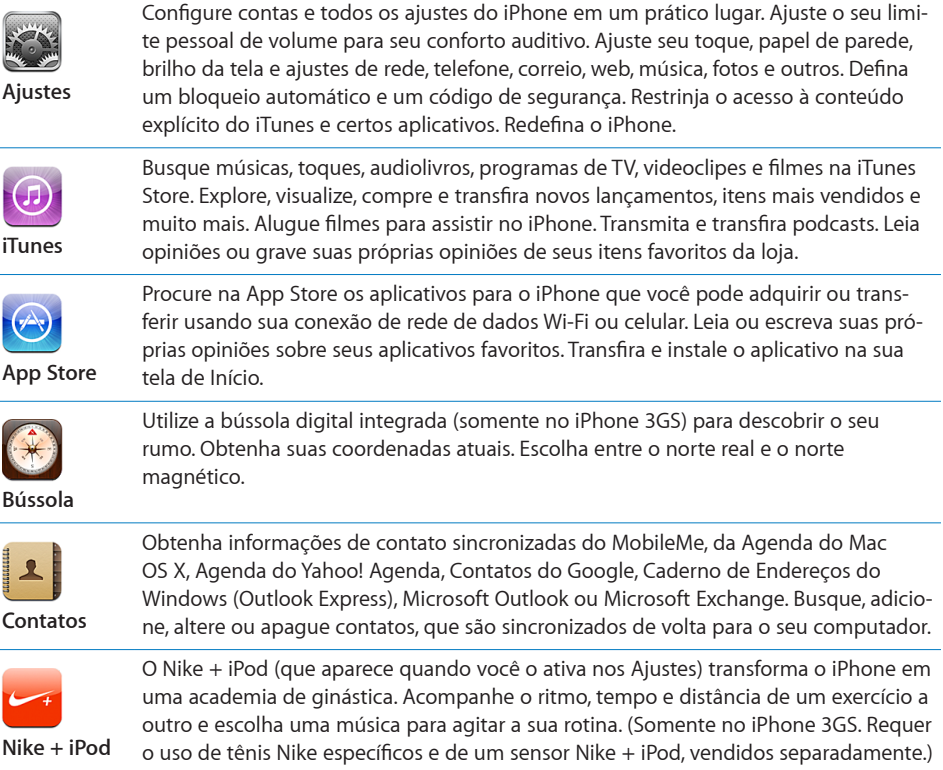

*Nota:* A funcionalidade do aplicativo e a disponibilidade podem variar, dependendo do país ou região onde você comprou e utiliza o iPhone.Entre em contato com sua operadora para obter mais informações.

#### **Como Personalizar a Tela de Início**

Você pode personalizar o leiaute dos ícones na tela de Início—incluindo os ícones do Dock junto aos botões da tela. Se desejar, organize-os em várias telas de Início.

#### **Para reorganizar ícones:**

- **1** Mantenha o toque sobre qualquer ícone da tela de Início até que os ícones comecem a mover-se.
- **2** Organize os ícones arrastando-os.
- **3** Pressione o botão  $\bigcirc$  Início para salvar seus ajustes.

Você também pode adicionar a suas páginas web favoritas na tela de Início. Consulte "[Web Clips](#page-75-1)" na página [76](#page-75-0).

Você também pode reordenar os ícones da tela Início e a ordem das telas (no iTunes 9 ou posterior) quando o iPhone estiver conectado ao seu computador. Selecione iPhone na barra lateral do iTunes e depois clique na aba Aplicativos.

<span id="page-26-0"></span>**Para criar telas de Início adicionais:** Enquanto você organiza os ícones, arraste um ícone para o canto direito da tela até que apareça uma nova tela. Você pode dar um toque para retornar à tela original e arrastar mais ícones para a nova tela.

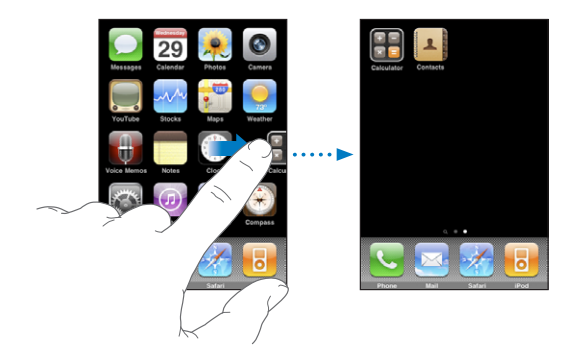

Você pode criar até onze telas. O número de pontos acima do Dock mostra o número de telas que você possui e indica qual tela você está visualizando.

**Alterne para outra tela de Início:** Dê um toque rápido ou pressione para a esquerda ou direita da linha de pontos.

Vá para a primeira tela de Início: Pressione o botão Início O.

**Redefina a sua tela de Início para o leiaute padrão:** Escolha Configurações > Geral > Redefinir e toque em Redefinir Leiaute de Tela de Início.

## Botões

É fácil ativar e desativar o iPhone ajustar o volume e alternar entre os modos de toque e silencioso, através de alguns simples botões.

#### <span id="page-26-1"></span>**Botão Repousar/Despertar**

Quando você não estiver usando o iPhone, mas ainda quiser receber ligações e mensagens de texto, você pode bloqueá-lo.

Quando o iPhone está bloqueado, não acontece nada se você toca a tela. Você pode escutar música, ajustar o volume e usar o botão central do fone de ouvido do iPhone (ou o botão equivalente do seu fone de ouvido com Bluetooth) para reproduzir ou colocar uma música em pausa , ou para atender ou finalizar uma ligação.

Por padrão, se você não tocar na tela por um minuto, o iPhone se bloqueia automaticamente.

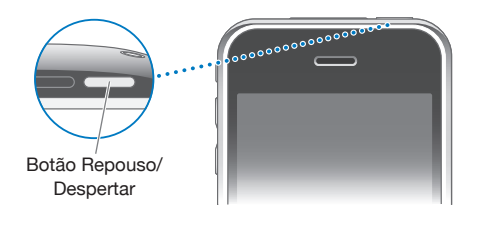

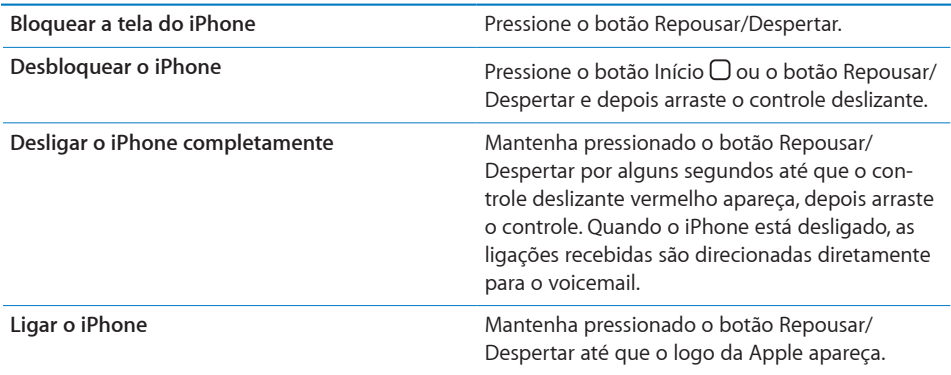

Para obter informações sobre como alterar o tempo até que o iPhone seja bloqueado, consulte ["Bloqueio Automático](#page-153-0)" na página [154.](#page-153-1) Para obter informações sobre como configurar o iPhone para que ele solicite uma senha de desbloqueio, consulte "[Bloqueio por Código](#page-153-2)" na página [154](#page-153-1).

#### **Botões de Volume**

Quando você estiver no telefone ou escutando música, filmes ou outra mídia, os botões laterais do iPhone ajustam o volume de áudio. Caso contrário, os botões controlam o volume do toque, alertas, e outros efeitos sonoros.

*ADVERTÊNCIA:* Para obter informações importantes sobre como evitar a perda de audição, consulte o *Manual de Informações Importantes do Produto, no site*  [www.apple.com/br/support/manuals/iphone/](http://www.apple.com/br/support/manuals/iphone/).

Para ajustar o volume, use os botões laterais do iPhone iPhone.

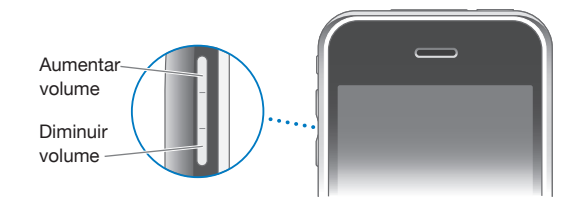

Para definir um limite de volume para as músicas e vídeos do iPhone, consulte ["Música](#page-167-1)" na página [168](#page-167-0).

#### **Botão Toque/Silencioso**

Mova o interruptor Toque/Silencioso para alternar entre os modos de toque  $\clubsuit$  e silencioso $\triangle$ .

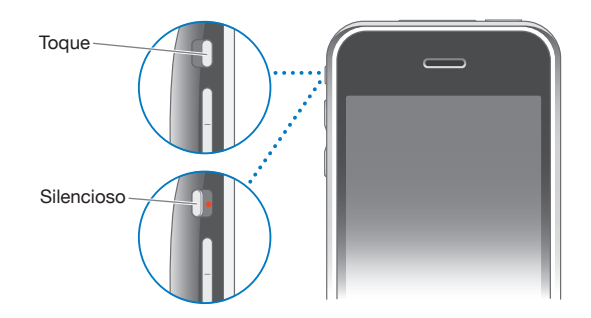

Quando está ajustado no modo de toque, o iPhone reproduz todos os sons. Quando está ajustado no modo silencioso, o iPhone não toca nem reproduz nenhum alerta ou efeito sonoro.

*Importante:* Aplicativos dependentes de áudio de alarme de relógio, como o iPod, e muitos tipos de jogos ainda reproduzem sons por meio do alto-falante integrado quando o iPhone está ajustado no modo silencioso.

Por padrão, quando você recebe uma ligação, o iPhone vibra quando está ajustado tanto no modo de toque quanto no modo silencioso. Se o iPhone está ajustado no modo de toque, você pode silenciar uma ligação pressionando o botão Repousar/ Despertar ou um dos botões do volume uma vez. Pressione uma segunda vez para enviar a ligação ao voicemail.

Para obter informações sobre como alterar os ajustes de som e vibração, consulte ["Sons e o Botão Toque/Silencioso"](#page-149-1) na página [150](#page-149-0).

## <span id="page-29-0"></span>Tela sensível ao toque

Os controles da tela do iPhone mudam dinamicamente dependendo da tarefa que você está executando.

#### **Abertura de Aplicativos**

**Abra um aplicativo:** Toque em um ícone.

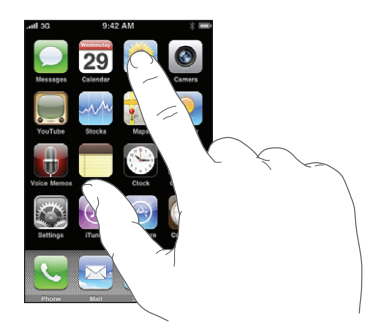

Feche um aplicativo e volte à tela Início: Pressione o botão de Início O abaixo do monitor.

#### **Rolagem**

Arraste para cima ou para baixo para rolar. Em algumas telas como páginas web, você também pode rolar de um lado a outro.

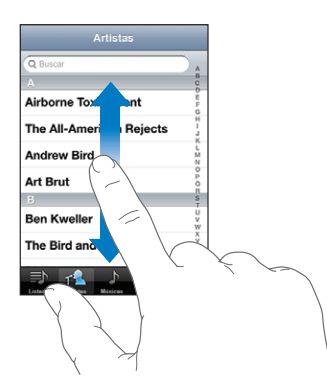

Arrastando o seu dedo para rolar não irá selecionar ou ativar nada na tela.

Dê um toque para rolar rapidamente.

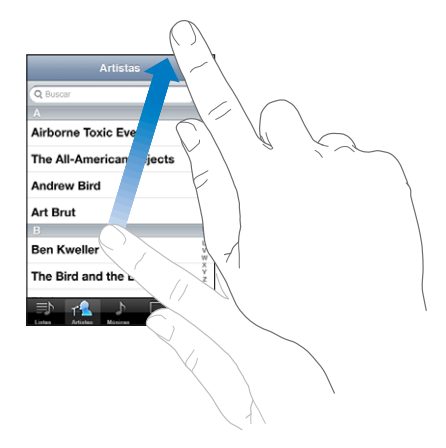

Você pode esperar até acabar a rolagem ou tocar em qualquer lugar da tela para parála imediatamente. Tocar a tela para parar a rolagem não irá selecionar ou ativar nada.

Para rolar rapidamente ao topo de uma lista, página web ou e-mail, apenas toque na barra de estado.

#### **Listas**

Algumas listas possuem um índice na parte lateral direita, o qual ajuda você a navegar rapidamente.

**Busque itens em uma lista indexada:** Toque em uma letra para ir para os itens que começam com aquela letra. Arraste o seu dedo junto ao índice para rolar rapidamente pela lista.

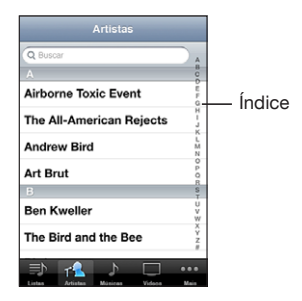

**Escolha um item:** Toque em um item da lista.

Dependendo da lista, ao tocar em um item você pode realizar coisas diferentes por exemplo, pode abrir uma nova lista, reproduzir uma música, abrir um e-mail ou mostrar a informação de contato de alguém - para que você possa ligar para aquela pessoa.

**Volte para uma lista anterior:** Toque no botão Voltar no canto superior esquerdo.

#### **Como Ampliar ou Reduzir**

Ao visualizar fotos, páginas web, e-mail ou mapas, você pode usar o zoom para ampliar ou reduzir. Pressione com os dedos juntos ou separados. Para fotos e páginas web, você pode dar um toque duplo (tocar duas vezes rapidamente) para ampliar e depois dar novamente um toque duplo para reduzir. Para mapas, faça um toque duplo para ampliar e toque uma vez com dois dedos para reduzir.

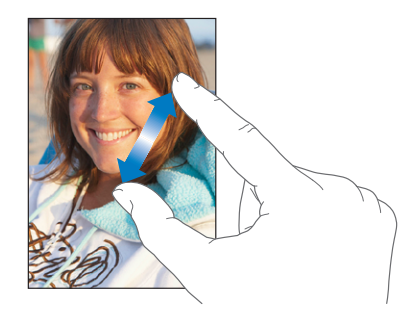

#### **Como visualizar na horizontal**

Muitos aplicativos do iPhone permitem visualizar a tela tanto na vertical como na horizontal. Gire o iPhone e a tila gira também, ajustando-se automaticamente para se encaixar na nova orientação.

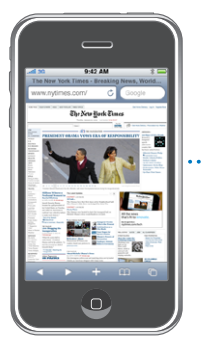

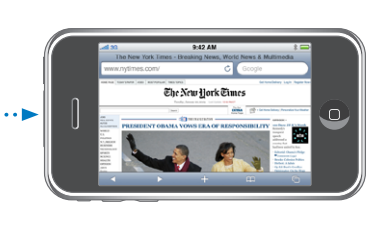

Talvez você prefira visualizar as páginas da web no Safari na horizontal, ou quando digitar texto, por exemplo. As páginas da web são automaticamente dimensionadas para a tela maior na horizontal, deixando o texto e as imagens maiores. De maneira semelhante, o teclado da tela fica maior na posição horizontal, o que pode ajudar a melhorar a velocidade e a precisão da digitação.

Estes aplicativos são compatíveis com a orientação vertical e com a horizontal:

- Mail
- Safari
- Mensagens
- Notas
- <span id="page-32-0"></span>• Contatos
- Bolsa
- iPod
- $•$  Fotos
- Câmera
- Calculadora

Filmes visualizados no iPod e no YouTube só aparecem na orientação horizontal. As visualizações de ruas no aplicativo Mapas também aparecem na horizontal.

## Teclado da Tela

Use o teclado da tela para inserir textos, como informações de contato, SMS e endereços da web.

#### **Digitação**

Dependendo do aplicativo que você estiver usando, o teclado inteligente pode sugerir automaticamente correções enquanto você digita para ajudá-lo a evitar palavras com erro de digitação.

#### **Para digitar texto:**

- **1** Toque em um campo de texto, como em uma nota ou um novo contato, para mostrar o teclado.
- **2** Pressione as teclas do teclado.

Comece digitando somente com seu dedo indicador. À medida em que você adquire mais prática, poderá digitar mais rapidamente usando os dois polegares.

À medida em que você digita, cada letra aparece acima do seu polegar ou outro dedo. Se você tocar na tecla errada, você pode deslizar seu dedo para a tecla certa. A letra não é digitada até você tirar o dedo da tecla.

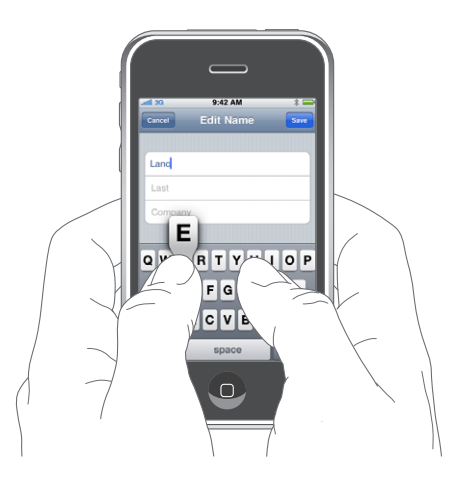

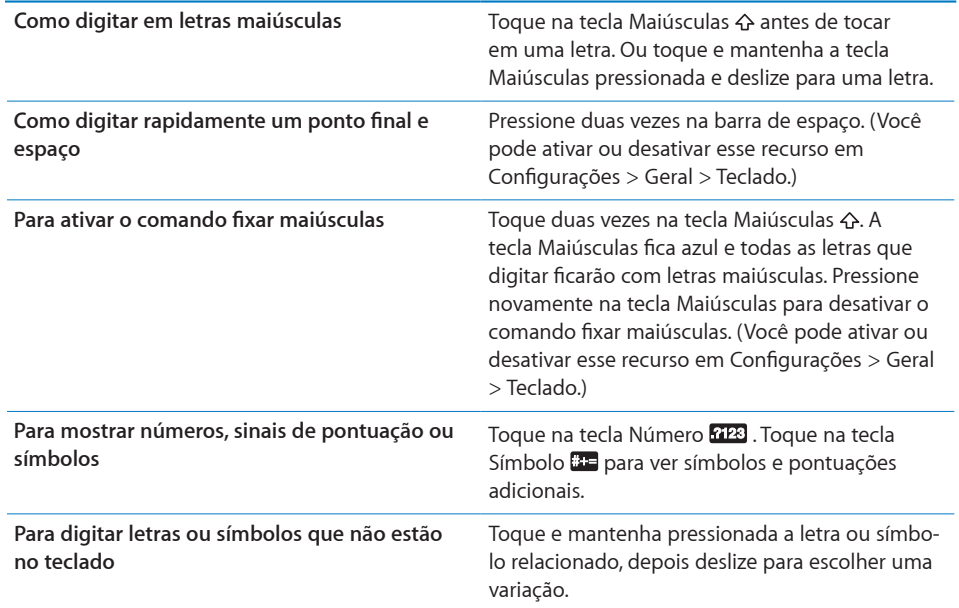

#### **Dicionário**

Para vários idiomas, o iPhone possui dicionários que o ajudam a digitar. O dicionário adequado é ativado automaticamente quando você seleciona um teclado compatível.

Para obter uma lista dos idiomas compatíveis, consulte o site [www.apple.com/br/iphone/specs.html.](http://www.apple.com/br/iphone/specs.html)

O iPhone usa o dicionário ativo para sugerir correções ou para completar a palavra que você está digitando. Você não precisa interromper a digitação para aceitar a palavra sugerida.

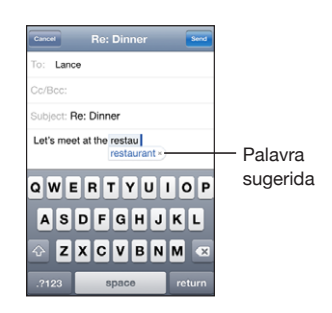

**Para aceitar ou rejeitar as sugestões do dicionário:**

- m *Para rejeitar a palavra sugerida,* termine a digitação da palavra como desejar e depois toque no "x" para descartar a sugestão antes de digitar qualquer outra coisa. Cada vez que você rejeitar uma sugestão para a mesma palavra, o iPhone se torna mais suscetível a aceitar a sua palavra.
- m *Para usar a palavra sugerida,* digite um espaço, um sinal de pontuação ou a tecla retorno.

**Para ativar ou desativar a Correção Automática:** Escolha Geral > Teclado e ative ou desative a opção Correção Automática. A Correção Automática está ativada por padrão.

*Nota:* Se estiver digitando em chinês ou japonês, toque em uma das alternativas sugeridas.

#### **Como editar**

Uma lente de aumento na tela ajuda você a posicionar o ponto de inserção para digitação e edição de texto. Você pode selecionar texto para cortar, copiar e colar.

**Para posicionar o ponto de inserção:** Mantenha pressionado para fazer a lente de aumento aparecer e então arraste para posicionar o ponto de inserção.

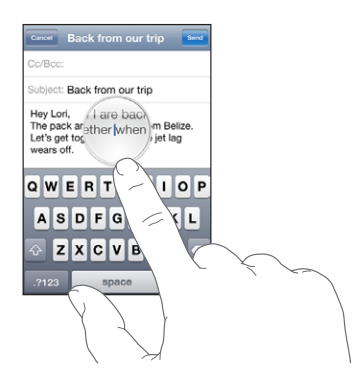

**Para selecionar texto:** Toque no ponto de inserção para exibir os botões de seleção. Toque em Selecionar para selecionar a palavra adjacente ou toque em Selecionar Tudo para selecionar o texto inteiro. Quando estiver digitando, você pode também tocar duas vezes para selecionar uma palavra. Em documentos apenas para leitura, como páginas web, ou mensagens de e-mail ou SMS que você tenha recebido, toque e mantenha pressionado para selecionar uma palavra.

Arraste os pontos de captura para selecionar mais ou menos texto.

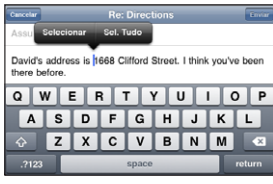

**Para cortar ou copiar texto:** Selecione o texto e toque em Cortar ou Copiar.

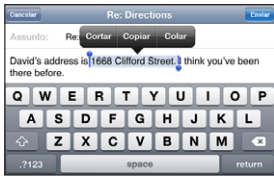

**Para colar texto:** Toque no ponto de inserção e, em seguida, toque em Colar. O último texto que você cortou ou copiou é inserido. Ou selecione o texto e toque em Colar para substituir o texto.

**Para desfazer a última edição:** Agite o iPhone e toque em Desfazer.

#### **Teclados Internacionais**

O iPhone fornece teclados que permitem digitar texto em vários idiomas diferentes, incluindo idiomas que são lidos da direita para a esquerda. Para obter uma lista de teclados compatíveis, visite o site [www.apple.com/br/iphone/specs.html](http://www.apple.com/br/iphone/specs.html).

#### **Para ativar ou desativar teclados internacionais:**

- **1** Nos Ajustes, escolha Geral > Internacional > Teclados.
- **2** Ative os teclados que desejar. Os idiomas com mais de um teclado, como o japonês ou chinês, indicam o número de teclados disponíveis. Toque para escolher um teclado para o idioma.
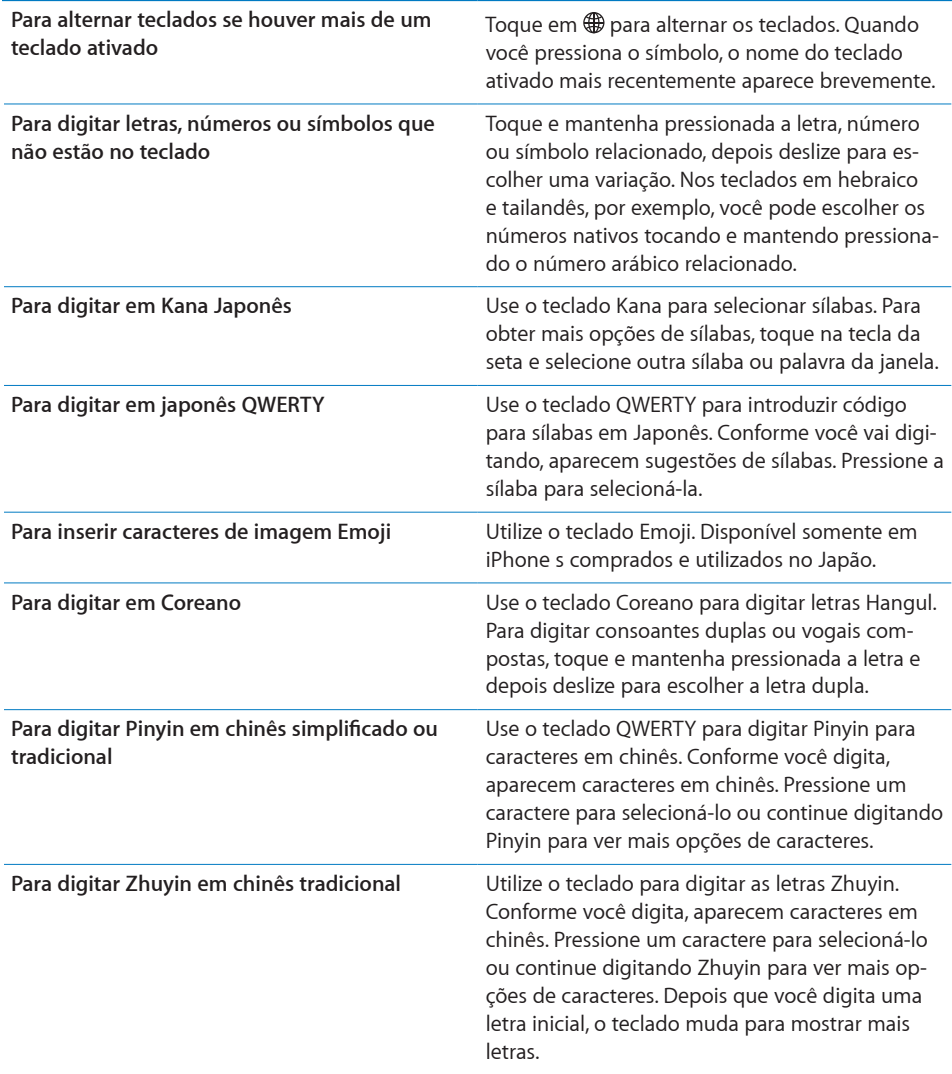

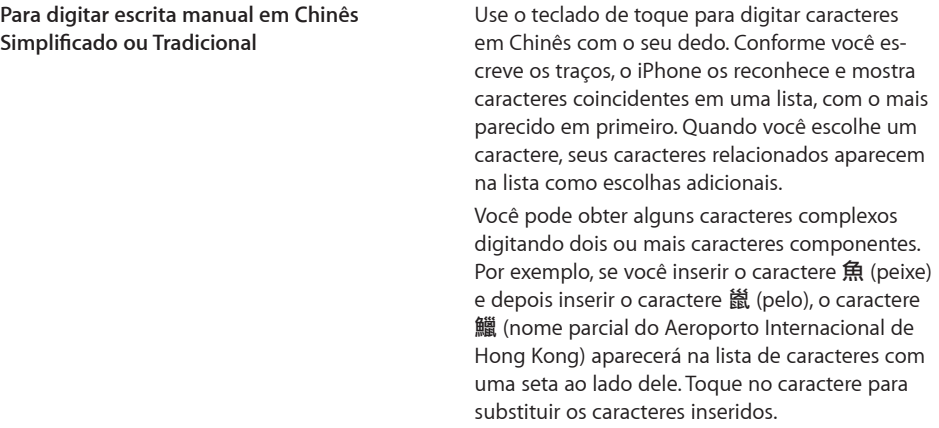

Quando os formatos manuscritos de chinês tradicional ou simplificado estão ativados, você pode digitar caracteres em chinês com o seu dedo, conforme mostrado:

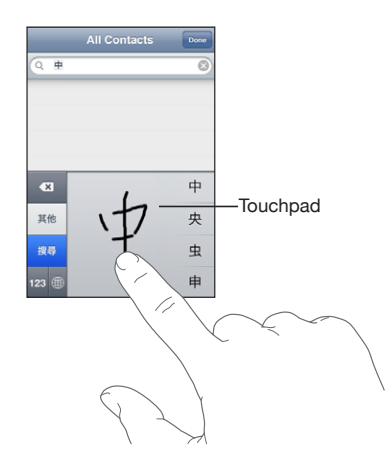

# Como fazer uma busca

Você pode fazer buscas em muitos aplicativos do iPhone, incluindo o Mail, Calendário, iPod, Notas e Contatos. Também é possível buscar em um aplicativo individual ou em todos os aplicativos de uma só vez utilizando o Spotlight.

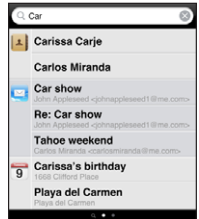

**Para abrir o Spotlight:** Na página principal da tela Início, passe o dedo da esquerda para a direita.

Se você já estiver na página da tela Início, poderá pressionar o botão Início e ir para o Spotlight. Na página do Spotlight, pressione o botão Início para voltar à página principal da tela Início. Você pode também configurar o iPhone para ir para o Spotlight quando clicar duas vezes no botão Início. Consulte ["Início](#page-155-0)" na página [156](#page-155-1).

**Como pesquisar no iPhone:** Na página do Spotlight, digite o texto no campo de busca. Os resultados da busca aparecem automaticamente à medida que você digita. Toque em Buscar para fazer o teclado desaparecer e você poder ver mais resultados.

Os ícones à esquerda dos resultados da busca permitem saber de qual aplicativo os resultados vieram. Toque em um item na lista de resultados para abri-lo.

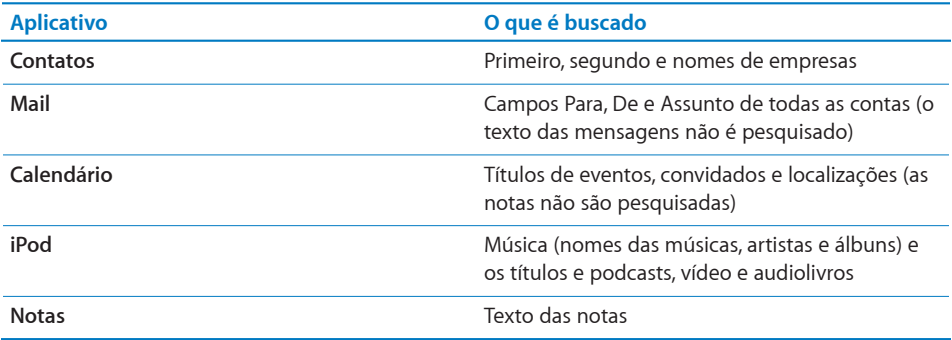

O Spotlight também pesquisa os nomes dos aplicativos nativos e dos aplicativos instalados no iPhone; portanto, se você tem muitos aplicativos, talvez queira utilizar o Spotlight como um meio de localizar e abrir esses aplicativos.

**Para abrir aplicativos com o Spotlight:** Digite o nome do aplicativo e toque para abrilo diretamente dos resultados da busca.

Utilize os ajustes dos Resultados da Busca para escolher quais aplicativos serão buscados e a ordem na qual serão buscados. Consulte ["Início"](#page-155-0) na página [156](#page-155-1).

# <span id="page-39-1"></span><span id="page-39-0"></span>Controle por Voz

O recurso Controle por Voz (disponível somente no iPhone 3GS) permite que você realize ligações e controle a reprodução de músicas no iPod utilizando comandos de voz.

*Nota:* O Controle por Voz não está disponível em todos os idiomas.

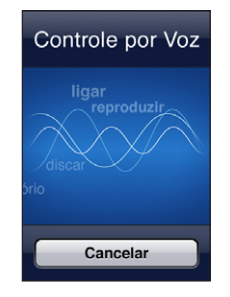

**Para utilizar o Controle por Voz:** Mantenha pressionado o botão Início até que a tela Controle por Voz apareça e você ouça um sinal sonoro. Você também pode manter pressionado o botão central do fone de ouvido do iPhone (ou o botão equivalente em um fone de ouvido com Bluetooth).

Use os seguintes comandos para realizar ligações ou reproduzir músicas.

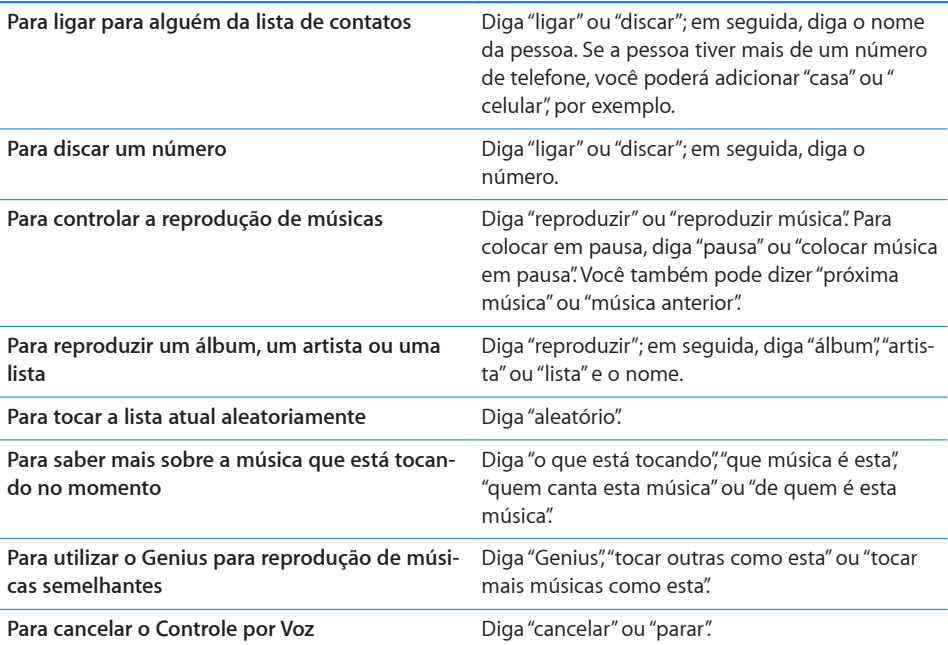

Para obter melhores resultados:

- Â Fale no microfone do iPhone como se estivesse fazendo uma ligação telefônica Você também pode usar o microfone do seu fone de ouvido do iPhone ou com Bluetooth.
- Fale claro e naturalmente.
- Â Diga apenas os comandos, os nomes e os números do iPhone. Faça uma leve pausa entre os comandos.
- Utilize nomes completos.

Por padrão, o recurso de Controle por Voz espera que você fale os comandos no idioma configurado para o iPhone (no ajuste Geral > Internacional > Idioma). Os ajustes do Controle por Voz permitem alterar o idioma para falar os comandos de voz. Alguns idiomas estão disponíveis em diferentes dialetos ou sotaques.

**Para alterar o idioma ou país:** Em Ajustes, escolha Geral > Internacional > Controle por Voz e toque no idioma ou país.

O Controle por Voz do aplicativo iPod está sempre ativado, mas, por segurança, você pode impedir a discagem por voz quando o iPhone está bloqueado.

**Para impedir a discagem por voz quando o iPhone está bloqueado:** Em Ajustes, escolha Geral > Bloqueio por Código e desative o recurso Discar por Voz. Desbloqueie o iPhone para usar a discagem por voz.

Consulte ["Discagem por voz"](#page-50-0) na página [51](#page-50-1) e "[Para utilizar o Controle por Voz com o](#page-83-0)  [iPod"](#page-83-0) na página [84](#page-83-1).

## Fone de ouvido estéreo

O headset incluído com o iPhone possui um microfone e um botão integrado que permitem que você atenda e finalize as ligações facilmente e controle a reprodução de áudio e vídeo. O headset incluído com o iPhone 3GS (mostrado aqui) também tem botões de volume.

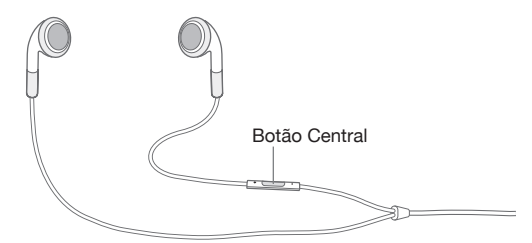

Conecte o headset para ouvir música ou para fazer uma ligação telefônica. As pessoas que ligam para você podem escutá-lo através do microfone do headset. Pressione o botão central para controlar a reprodução das músicas e para atender ou finalizar ligações, mesmo quando o iPhone estiver bloqueado. (Você também pode utilizar o botão equivalente do seu fone de ouvido com Bluetooth para controlar estas funções.)

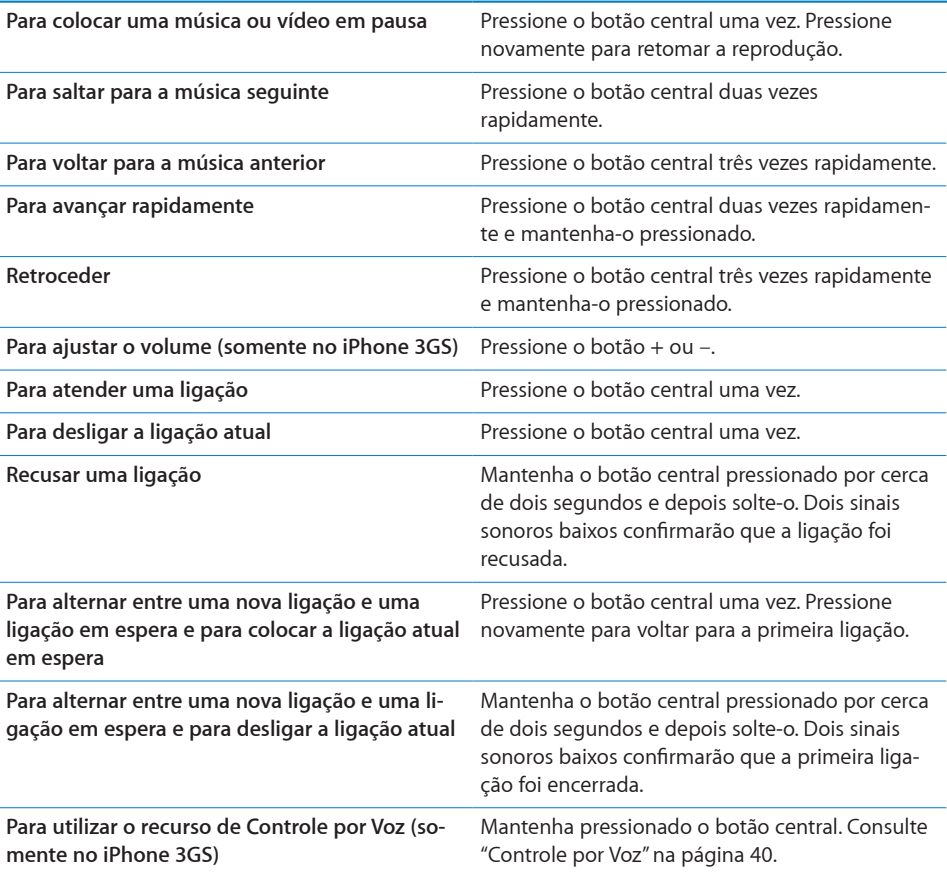

Se você receber uma ligação quando os fones de ouvido estiverem conectados, você pode ouvir o ringtone tanto através do alto-falante do iPhone quanto através dos fones de ouvido.

# Como Conectar-se à Internet

O iPhone conecta-se automaticamente à Internet sempre que você utiliza o Mail, o Safari, o YouTube, a Bolsa, os Mapas, o Tempo ou as lojas App Store e iTunes Store.

#### **Como o iPhone se conecta à Internet**

O iPhone se conecta à Internet usando uma rede Wi-Fi ou uma rede de dados de celular. O iPhone procede da seguinte forma, em ordem, até poder conectar:

- Conecta mediante a última rede Wi-Fi  $\widehat{\bullet}$  usada que esteja disponível.
- Â Se nenhuma rede Wi-Fi previamente utilizada estiver disponível, o iPhone mostra uma lista de redes Wi-Fi no raio de alcance. Toque em uma rede e, se necessário, digite uma senha para se conectar. As redes que requerem uma senha mostram um **■** próximo a elas. Você pode impedir que o iPhone mostre automaticamente as redes disponíveis. Consulte "[Wi-Fi](#page-147-0)" na página [148](#page-147-1).
- Â Se não houver nenhuma rede Wi-Fi disponível ou se você escolher não se conectar a nenhuma, o iPhone se conecta à Internet mediante uma rede de dados de celular  $(3G, E \circ u \circ).$

Se não houver nenhuma rede Wi-Fi disponível e se a rede de dados celular não estiver disponível, o iPhone não pode conectar-se à Internet.

*Nota:* Se você não tiver uma conexão 3G, não poderá utilizar a Internet através de uma rede de dados de celular quando estiver em uma ligação. Você deve ter uma conexão Wi-Fi para usar os aplicativos da Internet ao mesmo tempo em que fala ao telefone.

Muitas redes Wi-Fi podem ser usadas sem custos, incluindo, em algumas regiões, pontos de acesso Wi-Fi fornecidos pela sua operadora do iPhone. Algumas redes Wi-Fi requerem o pagamento de uma taxa. Para conectar-se com uma rede Wi-Fi em um ponto de acesso com taxa, normalmente você pode abrir o Safari para ver uma página web que permite assinar o serviço.

#### **Como Conectar-se com uma Rede Wi-Fi**

Os ajustes Wi-Fi permitem ativar a Wi-Fi e conectar com redes Wi-Fi.

**Para ativar a Wi-Fi:** Escolha Ajustes > Wi-Fi e ative a opção Wi-Fi.

**Para conectar-se a uma rede Wi-Fi:**Escolha Ajustes > Wi-Fi, espere um momento enquanto o iPhone detecta as redes que estão no raio de alcance e depois selecione uma rede (talvez o acesso a algumas redes Wi-Fi não seja gratuito). Se necessário, digite uma senha e toque em Conectar (as redes que requerem uma senha aparecem com um ícone de cadeado  $\mathbf{\Theta}$ ).

Uma vez que você tenha se conectado a uma rede Wi-Fi manualmente, o iPhone se conecta a ela automaticamente sempre que a rede estiver no raio de alcance. Se houver mais de uma rede usada anteriormente dentro do raio de alcance, o iPhone se conecta a última utilizada.

Quando o iPhone está conectado a uma rede Wi-Fi, o ícone do Wi-Fi  $\hat{\mathcal{F}}$  que fica na barra de estado na parte superior da tela mostra a intensidade do sinal. Quanto mais barras você ver, melhor a conexão.

Para obter mais informações sobre como ajustar as configurações Wi-Fi, consulte "[Wi-](#page-147-0)[Fi"](#page-147-0) na página [148](#page-147-1).

#### **Acesso à Rede de Dados Celular**

3G, EDGE e GPRS permitem conectividade à Internet através da rede celular disponível mediante o serviço sem fio da operadora do seu iPhone . Verifique a cobertura da rede da operadora na sua área para ver a disponibilidade.

Você pode saber que o iPhone está conectado à Internet através da rede de dados de celular se você vir o ícone 3G ( $3\text{G}$ ), EDGE (E), ou GPRS ( $\circ$ ) na barra de estado da parte superior da tela.

*Nota:* Se você não tem uma conexão 3G, talvez não consiga receber ligações enquanto o iPhone estiver transferindo dados ativamente através de uma rede celular, como quando transfere uma página da web, por exemplo. Neste caso, as ligações recebidas vão diretamente para o voicemail.

**Para ativar o 3G:** Em Ajustes, escolha Geral > Rede e toque em Ativar 3G.

Se você estiver fora da rede da sua operadora, talvez você possa acessar a Internet através de outra operadora. Para ativar e-mail, navegação na web e outros serviços de dados sempre que possível, ative a opção Roaming de Dados.

**Para ativar o Roaming de Dados:** Em Ajustes, escolha Geral > Rede e ative o Roaming de Dados.

*Importante:* Podem ser aplicadas taxas sobre o Roaming. Para evitar taxas de roaming de dados, certifique-se que o Roaming de Dados esteja desativado.

#### **Acesso à Internet em um Avião**

O modo Avião desativa os transmissores de rádio do iPhone para evitar interferir no funcionamento da aeronave. Em algumas regiões - quando permitido pelo piloto da aeronave e pelas leis e normas aplicáveis - você pode ativar o Wi-Fi enquanto o modo avião está ativado, para:

- Enviar e receber e-mail
- Navegar na Internet
- Sincronizar seus contatos e calendários sem fio
- Transmitir vídeos do YouTube em tempo real
- Obter cotações de ações
- Obter localizações de mapas
- Obter relatórios meteorológicos
- Comprar música e aplicativos

Para obter mais informações, consulte "[Modo Avião](#page-146-0)" na página [147](#page-146-1).

#### **Acesso VPN**

A VPN (rede privada virtual) fornece acesso seguro via Internet a redes privadas, como as redes de sua empresa ou escola. Utilize os ajustes Rede para configurar e ativar a VPN. Consulte "[Rede"](#page-152-0) na página [153](#page-152-1).

A VPN também pode ser automaticamente configurada por um perfil de configuração. Consulte "[Como Instalar Perfis de Configuração](#page-18-0)" na página [19](#page-18-1). Quando a VPN é configurada por um perfil de configuração, o iPhone pode ativar a VPN automaticamente sempre que necessário. Entre em contato com o administrador do sistema para obter mais informações.

#### **Para utilizar o iPhone como modem**

Você pode utilizar o iPhone 3G ou posterior como modem para conectar ou *compartilhar* o seu computador na Internet. Também é possível conectar o iPhone ao seu computador utilizando o cabo Conector Dock a USB ou via Bluetooth.

*Nota:* Podem ser cobradas taxas adicionais. Entre em contato com sua operadora para obter mais informações.

O compartilhamento de Internet funciona através da rede de dados de celular. Você não pode compartilhar uma conexão Wi-Fi à Internet. Se tiver uma conexão 3G, você poderá fazer e receber ligações telefônicas enquanto compartilha.

*Nota:* Para utilizar o iPhone como modem com um computador Mac, ele deverá estar executando a versão 10.5.7 ou posterior do Mac OS X.

#### **Para configurar uma conexão de compartilhamento:**

- **1** Em Ajustes, selecione Geral > Rede > Compartilhamento de Internet.
- **2** Deslize o controle de compartilhamento de Internet para Ativado.
- **3** Conecte o iPhone ao seu computador:
	- *USB*: conecte o seu computador ao iPhone, usando o Conector Dock para Cabo USB. Nos ajustes de serviços de rede de seu computador, escolha iPhone.

Em um Mac, uma janela pop-up aparece na primeira vez em que você conecta, dizendo "Uma nova interface de rede foi detectada". Clique na Preferência Rede, configure os ajustes de rede para o iPhone e clique em Aplicar. Em um PC, utilize o painel Controle de Rede para configurar a conexão do iPhone.

Â *Bluetooth:* no iPhone, escolha Ajustes > Geral > Bluetooth e ative o Bluetooth. Em seguida, consulte a documentação fornecida com o software do sistema de seu computador para emparelhar e conectar o iPhone ao computador.

Quando você está conectado, uma faixa azul aparece na parte superior da tela. O compartilhamento permanece ativado enquanto você está conectado via USB, mesmo se não estiver utilizando ativamente a conexão à Internet.

**Para monitorar o uso da rede de dados de seu celular:** Em Ajustes, selecione Geral > Uso.

# Bateria

O iPhone possui uma bateria interna recarregável.

### **Como Carregar a Bateria**

*ADVERTÊNCIA:* Para obter informações importantes sobre como carregar o iPhone, consulte o Manual de Informações Importantes do Produto, no site [www.apple.com/br/support/manuals/iphone/](http://www.apple.com/br/support/manuals/iphone/).

O ícone da bateria no canto superior direito mostra o nível ou o estado de carregamento da bateria. Você pode também exibir a porcentagem de carga da bateria (somente no iPhone 3GS).

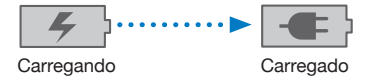

**Para carregar a bateria:** Conecte o iPhone a uma tomada usando o Conector Dock para Cabo USB e adaptador de alimentação USB.

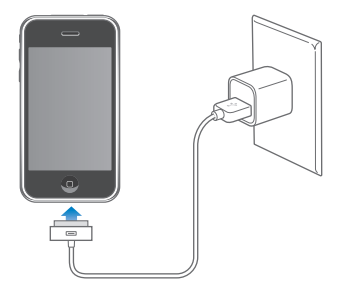

**Para carregar a bateria e sincronizar o iPhone:** Conecte o iPhone ao seu computador usando o Conector Dock ao Cabo USB incluído. Ou conecte o iPhone ao seu computador usando o cabo incluído e a base de conexão, disponível separadamente.

A menos que o seu teclado possua uma porta USB 2.0 de alta potência, você deve conectar o iPhone a uma porta USB 2.0 no seu computador.

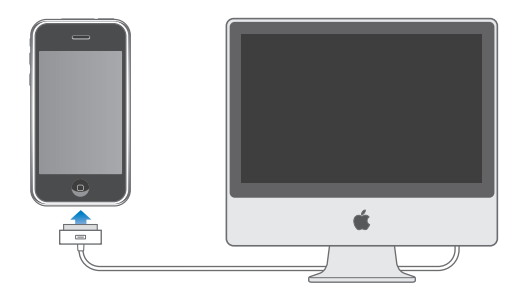

*Importante:* Se o iPhone estiver conectado a um computador desligado, em repouso ou em espera, talvez a bateria do iPhone esgote em vez de carregar.

Se você carregar a bateria enquanto estiver sincronizando ou usando o iPhone, ela pode demorar mais ser carregada.

*Importante:* Se a carga da bateria do iPhone estiver muito baixa, ele pode exibir uma das seguintes imagens, indicando que o iPhone necessita carregar por pelo menos dez minutos antes de você poder usá-lo. Se a carga da bateria do iPhone estiver extremamente baixa a tela pode ficar em branco por até dois minutos antes de que uma das imagens indicando pouca bateria apareça.

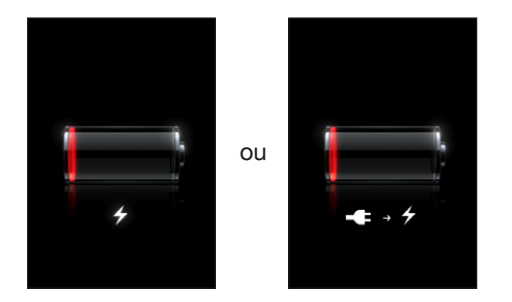

### **Como Maximizar a Vida Útil da Bateria**

O iPhone usa baterias de íon e lítio. Para saber mais sobre como maximizar a vida útil da bateria do seu iPhone, visite [www.apple.com/br/batteries](http://www.apple.com/br/batteries/).

### **Como Substituir a Bateria**

As baterias recarregáveis possuem um número limitado de ciclos de carregamento e, eventualmente podem necessitar ser substituídas. A bateria do iPhone não pode ser substituída pelo usuário. Ela só pode ser substituída por um fornecedor de serviço autorizado. Para obter mais informações, visite o site [www.apple.com/br/support/iphone/service/batter](http://www.apple.com/br/support/iphone/service/battery/)y.

### Recursos de segurança

Os recursos de segurança ajudam a proteger as informações do iPhone, impedindo que sejam acessadas por outras pessoas.

Você pode configurar uma senha para digitar sempre que ativar ou interromper o repouso do iPhone.

**Para definir um código:** Escolha Geral > Bloqueio por Código e digite um código de 4 dígitos, depois digite o código novamente para verificação. O iPhone então solicita que você digite o código para desbloqueá-lo ou para exibir os ajustes de bloqueio por código.

Para obter mais informações sobre o uso de um bloqueio por senha, consulte "[Bloqueio por Código](#page-153-0)" na página [154](#page-153-1).

**Para impedir a discagem por voz quando o iPhone está bloqueado:** Em Ajustes, escolha Geral > Bloqueio por Código e desative o recurso Discar por Voz. Desbloqueie o iPhone para usar a discagem por voz.

O recurso Buscar Meu iPhone ajuda a localizar o iPhone se ele estiver perdido ou fora de lugar, e exibe uma mensagem no iPhone para ajudar quem o tiver encontrado a devolvê-lo a você. Ele inclui o Apagamento Remoto, que permite que você apague todas as informações do seu iPhone, caso não possa recuperá-lo. O recurso de Bloqueio por Código Remoto permite que você bloqueie o seu iPhone de forma remota e cria um código de 4 dígitos novo ou de substituição.

O recurso Buscar Meu iPhone requer uma conta do MobileMe. O MobileMe é um serviço on-line, disponível mediante inscrição. Para obter mais informações, visite o site [www.apple.com/br/mobileme](http://www.apple.com/br/mobileme).

Para ativar esse recurso, ative o Buscar Meu iPhone nos ajustes da conta do MobileMe. Consulte "[Como Configurar Contas](#page-16-0)" na página [17](#page-16-1).

**Para encontrar seu iPhone:** Inicie sessão na conta do MobileMe no endereço [www.me.com](http://www.me.com) e vá para o painel Buscar Meu iPhone. Siga as instruções da tela para localizar seu dispositivo em um mapa e exibir uma mensagem na tela do mesmo, junto com um som opcional para ajudar você a encontrá-lo.

**Faça o apagamento remoto das informações em seu iPhone:** Inicie sessão na conta do MobileMe no endereço [www.me.com](http://www.me.com) e vá para o painel Buscar Meu iPhone. Clique em "Apagamento Remoto…" e siga as instruções da tela.

Um apagamento remoto equivale ao recurso "Apagar Todo o Conteúdo e Ajustes" dos Ajustes. Ele redefine todos os ajustes aos valores padrão e apaga todas as suas informações e mídia. Consulte ["Como Redefinir o iPhone](#page-158-0)" na página [159](#page-158-1).

**Para bloquear o seu iPhone remotamente:** Inicie sessão na conta do MobileMe no endereço [www.me.com](http://www.me.com) e vá para o painel Buscar Meu iPhone. Clique em Bloqueio por Código Remoto e siga as instruções da tela.

# Como Limpar o iPhone

Para limpar o iPhone, desconecte todos os cabos e desligue o iPhone (mantenha pressionado o botão Repousar/Despertar e depois deslize o controle da tela). Em seguida, use um pano macio, levemente umedecido e sem fiapos. Evite que entre umidade nas aberturas. Não utilize limpadores de vidro, produtos de limpeza caseiros, aerossóis, solventes, álcool, amônia ou abrasivos para limpar o iPhone. Se o seu iPhone tiver um revestimento que repele o óleo na tela (somente no iPhone 3GS), simplesmente limpe a tela do iPhone com um pano macio e sem fiapos para remover o óleo deixado pelas suas mãos e rosto.

Para obter informações adicionais sobre como utilizar o iPhone, consulte o *Manual de Informações Importantes do Produto do iPhone, no site*  [www.apple.com/br/support/manuals/iphone/.](http://www.apple.com/br/support/manuals/iphone/)

# Como Reiniciar e Redefinir o iPhone

Se algum recurso não estiver funcionando corretamente, tente reiniciar, forçar o encerramento de um aplicativo ou redefinir o iPhone.

**Para reiniciar o iPhone:** Mantenha o botão Repousar/Despertar pressionado até que o controle deslizante vermelho apareça. Deslize o seu dedo pelo controle para desligar o iPhone. Para ligar novamente o iPhone mantenha pressionado o botão Repousar/ Despertar até que o logo da Apple apareça.

Se você não conseguir desligar o iPhone ou se o problema persistir, talvez seja necessário redefinir. A redefinição só deve ser feita se desligou e ligou novamente o iPhone e não solucionou o problema.

**Para forçar o encerramento de um aplicativo:** Mantenha o botão Repouso/Despertar que fica na parte superior do iPhone pressionado por alguns segundos até que um controle deslizante vermelho apareça e, em seguida, mantenha o botão Início pressionado até que o aplicativo encerre.

**Para redefinir o iPhone:** Mantenha o botão Repousar/Despertar e Início pressionados ao mesmo tempo por 10 segundos, no mínimo, até que o logotipo Apple apareça.

Para obter mais sugestões sobre a solução de problemas, consulte Apêndice [A,](#page-205-0)"[Solução de Problemas](#page-205-0)," na página [206](#page-205-0).

# **3 Telefone**

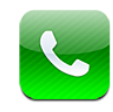

# Ligações Telefônicas

Fazer uma ligação no iPhone é tão simples quanto tocar no nome e no número nos seus contatos, tocar em um dos seus favoritos ou tocar em uma ligação recente para retorná-la.

### **Como Fazer Ligações**

Os botões situados na parte inferior da tela do Telefone fornecem acesso rápido aos seus favoritos, ligações recentes, seus contatos e um teclado para discar manualmente.

*ADVERTÊNCIA:* Para obter informações importantes sobre como dirigir com segurança, consulte o *Manual de Informações Importantes do Produto, no site* [www.apple.com/br/support/manuals/iphone/](http://www.apple.com/br/support/manuals/iphone/).

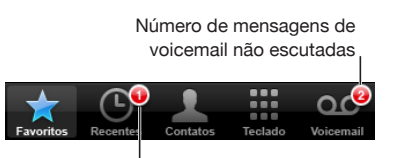

Número de ligações perdidas

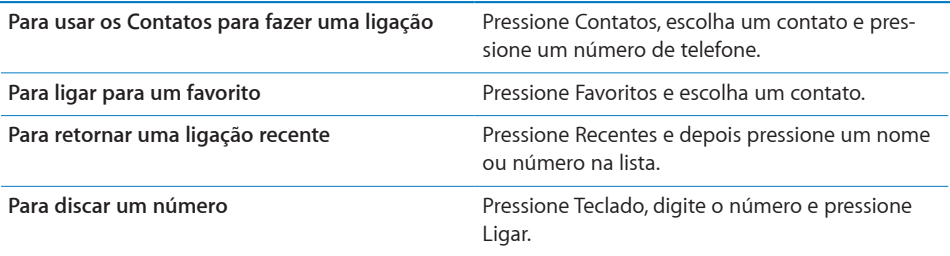

<span id="page-50-1"></span>Se você copia um número de telefone na área de transferência, você pode colá-lo no teclado e discá-lo.

**Para colar um número no teclado:** Toque na tela acima do teclado e, em seguida, toque em Colar. Se o número de telefone que você copiou incluía letras, o iPhone converterá automaticamente as letras em dígitos adequados.

Para acessar os favoritos de qualquer lugar: Clique duas vezes no botão Início  $\Box$ . Você pode alterar esta preferência nos Ajustes. Consulte "[Início"](#page-155-0) na página [156](#page-155-1).

**Para mostrar o último número discado:** Toque em Teclado e depois toque em Ligar. Toque novamente em Ligar para discar o número.

#### <span id="page-50-0"></span>**Discagem por voz**

Você pode utilizar o Controle por Voz (somente no iPhone 3GS) para ligar para alguém de seus contatos ou para discar um número específico.

*Nota:* O Controle por Voz não está disponível em todos os idiomas.

**Utilize o Controle por Voz para fazer ligações telefônicas:** Mantenha pressionado o botão Início até que a tela Controle por Voz apareça e você ouça um sinal sonoro. Em seguida, utilize os comandos descritos a seguir para fazer ligações.

Você também pode manter pressionado o botão central do fone de ouvido do iPhone (ou o botão equivalente em um fone de ouvido com Bluetooth) para utilizar o Controle por Voz.

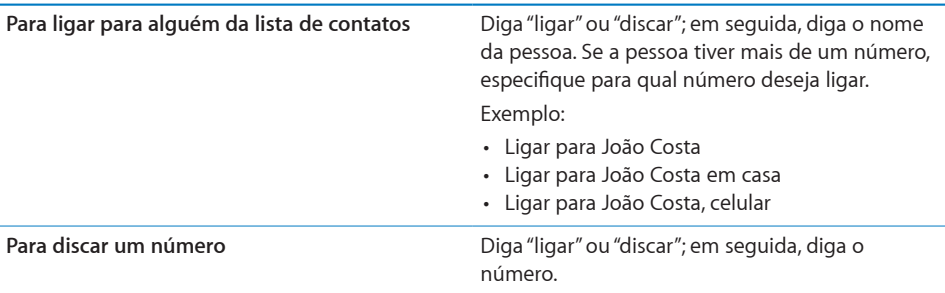

Para obter bons resultados, diga o nome completo da pessoa para quem está ligando. Se você disser somente o nome e tiver mais de um contato com o mesmo nome, o iPhone perguntará para qual desses contatos você quer ligar. Se a pessoa para quem está ligando tiver mais de um número, especifique qual número utilizar. Se você não especificar o número, o iPhone perguntará qual número utilizar.

Ao dizer o número por discagem por voz, diga cada dígito separadamente. Diga, por exemplo: "quatro um cinco, cinco cinco cinco, um dois um dois".

**Para impedir a discagem por voz quando o iPhone está bloqueado:** Em Ajustes, escolha Geral > Bloqueio por Código e desative o recurso Discar por Voz. Desbloqueie o iPhone para usar a discagem por voz.

### **Como Receber Ligações**

Quando você receber uma ligação, pressione Atender. Se o iPhone estiver bloqueado, arraste o controle deslizante. Você também pode pressionar o botão central do fone de ouvido do iPhone ou o botão equivalente em um fone de ouvido com Bluetooth para atender uma ligação.

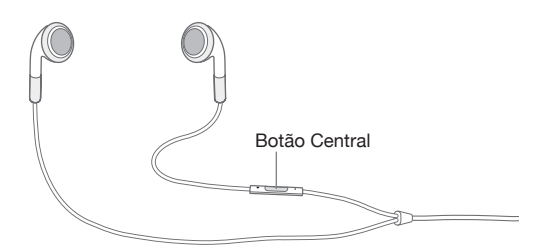

**Para silenciar uma ligação:** Pressione o botão Repousar/Despertar ou o botão do volume. Você ainda pode atender a ligação depois de silenciá-la, até que vá ao voicemail.

**Para recusar uma ligação:** Faça uma das seguintes ações para enviar uma ligação diretamente ao voicemail.

• Pressione duas vezes o botão Repousar/Despertar rapidamente.

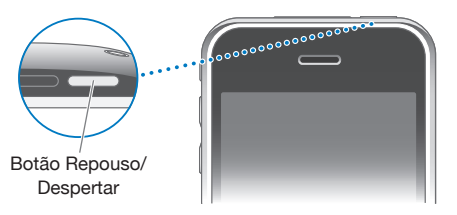

- Mantenha pressionado o botão central do fone de ouvido do iPhone (ou o botão equivalente em um fone de ouvido com Bluetooth) por cerca de dois segundos. Dois sinais sonoros baixos confirmarão que a ligação foi recusada.
- Toque em Recusar (se o iPhone estiver desperto quando receber a ligação).

**Para bloquear ligações e manter o acesso à Internet Wi-Fi:** Nos Ajustes, ative o Modo Avião, depois toque em Wi-Fi para ativá-lo.

#### **Durante uma Ligação**

Quando você está em uma ligação, a tela mostra as opções de ligação.

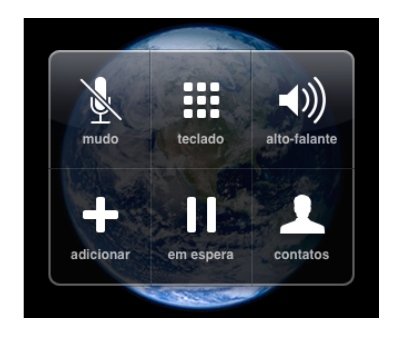

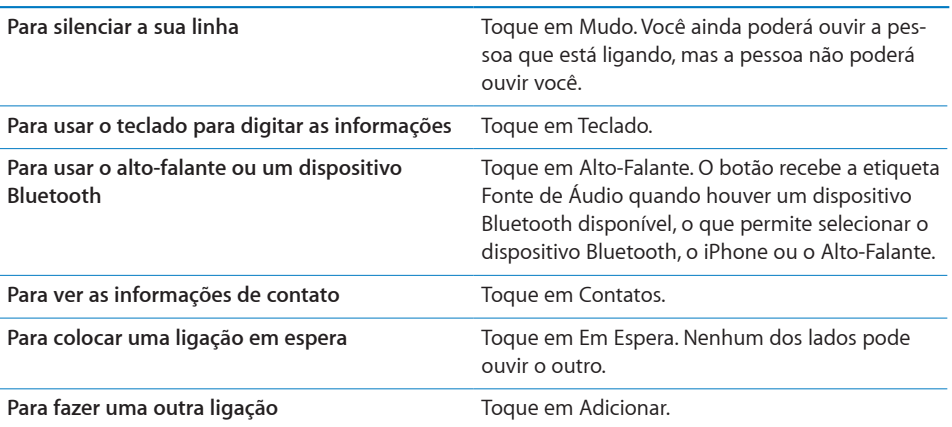

Para usar outros aplicativos durante uma ligação: Pressione o botão Início O, depois toque no ícone de algum aplicativo.

**Para desligar:** Toque em Desligar. Ou pressione o botão central do fone de ouvido do seu iPhone (ou o botão equivalente do seu fone de ouvido com Bluetooth).

#### **Segunda Ligação**

Durante uma ligação, você pode fazer ou receber outra ligação. Se você recebe uma segunda chamada, o iPhone emite um sinal sonoro e mostra a informação da pessoa que está ligando, e uma lista de opções.

*Nota:* Fazer e receber uma segunda ligação pode ser um serviço opcional em alguns países. Entre em contato com sua operadora para obter mais informações.

**Para atender uma segunda ligação:**

- Â *Para ignorar a ligação e enviá-la para o voicemail,* pressione Ignorar.
- Â *Para colocar a primeira ligação em espera e atender a nova ligação,* pressione Em Espera + Atender.

Â *Para desligar a primeira ligação e atender a nova ligação,* pressione Desligar + Atender.

**Para fazer uma segunda ligação:** Toque em Adicionar. A primeira ligação é colocada em espera.

**Para alternar entre ligações:** Toque em Alternar. A ligação atual é colocada em espera.

**Para criar uma ligação em conferência:** Toque em Agrupar. Consulte "[Ligações em](#page-53-0)  [Conferência](#page-53-0)" abaixo.

#### <span id="page-53-0"></span>**Ligações em Conferência**

Você pode falar com mais de uma pessoa ao mesmo tempo, e agrupar até cinco ligações, dependendo na sua operadora.

*Nota:* A chamada em conferência pode ser um serviço opcional em alguns países. Entre em contato com sua operadora para obter mais informações.

#### **Para criar uma ligação em conferência:**

- **1** Faça uma ligação.
- **2** Toque em Adicionar e faça outra ligação. A primeira ligação é colocada em espera.
- **3** Toque em Agrupar. As ligações são agrupadas em uma linha e uns podem escutar os outros.
- **4** Repita os passos dois e três para adicionar até cinco ligações.

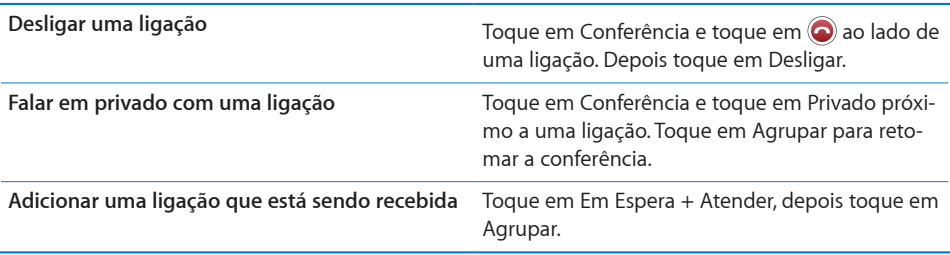

Se o seu serviço incluir chamada em conferência, o iPhone sempre terá uma segunda linha disponível além da linha da chamada em conferência.

#### **Ligações de Emergência**

Se o iPhone estiver bloqueado com um código de acesso, talvez você ainda possa realizar ligações de emergência.

**Para fazer uma ligação de emergência com o iPhone bloqueado:** Na tela Digite Código, toque em Ligação Emergência e disque o número com o teclado.

*Importante:* Somente números de emergência válidos na região em que você está fazendo a ligação funcionarão. Em alguns países, você só pode fazer ligações de emergência se o seu cartão SIM estiver instalado e ativado e o PIN do cartão SIM tiver sido corretamente inserido ou desativado.

Nos EUA, as informações de localização (se disponíveis) são fornecidas aos provedores de serviços de emergência discando-se 911.

*Importante:* Você não deve confiar em dispositivos sem fio para comunicações essenciais, tais como emergências médicas. A utilização de qualquer telefone celular para ligar para serviços de emergência pode não funcionar em todos os lugares. Os números e serviços de emergência variam com a região e, algumas vezes, uma ligação de emergência não pode ser realizada devido a disponibilidade da rede ou interferência ambiental. Algumas redes de celular podem não aceitar uma ligação de emergência do iPhone se ele não possuir um SIM, se você bloqueou o seu SIM ou se você não ativou o seu iPhone.

# Visual Voicemail

No iPhone, o visual voicemail permite ver uma lista das suas mensagens e escolher quais deseja ouvir ou apagar, sem ter que escutar instruções ou mensagens anteriores.

*Nota:* Talvez o visual voicemail não esteja disponível em todas as regiões ou possa ser um serviço opcional. Entre em contato com sua operadora para obter mais informações. Se o visual voicemail não estiver disponível, toque em Voicemail e siga as instruções de voz para recuperar suas mensagens.

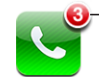

O número de ligações perdidas e mensagens de voicemail não escutadas aparece no ícone do Telefone da tela de Início.

## **Como Configurar o Voicemail**

Na primeira vez que você toca em Voicemail, o iPhone pede para você criar uma senha e gravar a sua saudação do voicemail.

#### **Para alterar sua saudação:**

- **1** Toque em Voicemail, toque em Saudação e depois toque em Personalizado.
- **2** Toque em Gravar quando estiver pronto para começar.
- **3** Quando você terminar, toque em Parar. Para revisar, toque em Reproduzir. Para gravar novamente, repita os passos 2 e 3.
- **4** Toque em Salvar.

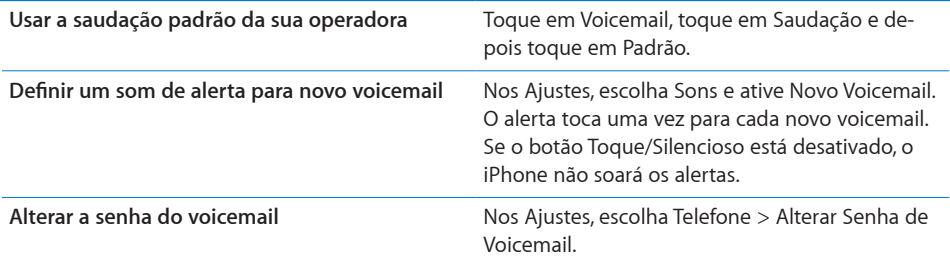

#### **Como Verificar o Voicemail**

Quando você toca em Telefone, o iPhone mostra o número de ligações perdidas e mensagens de voicemail não escutadas.

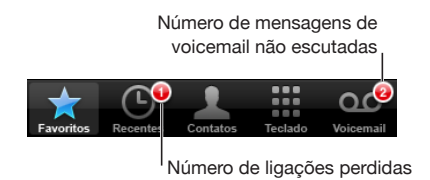

Toque em Voicemail para ver uma lista das suas mensagens.

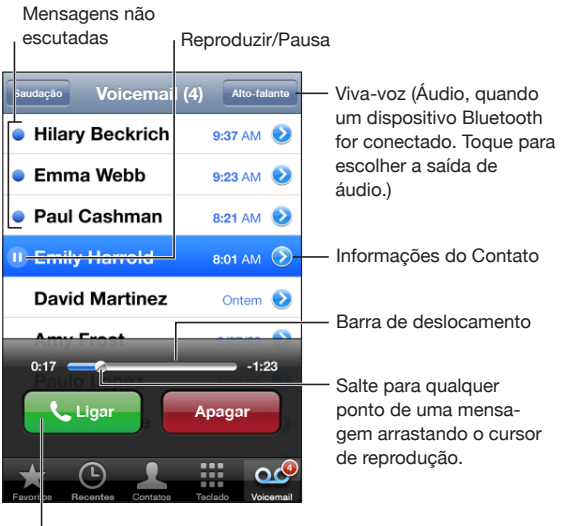

Retornar ligação

**Para ouvir uma mensagem:** Toque na mensagem. (Se você já ouviu a mensagem, toque na mensagem novamente para reproduzi-la de novo.) Use ll e para parar e retomar a reprodução.

Uma vez escutada a mensagem, ela é salva até que usa operadora a apague automaticamente.

**Para verificar o voicemail de outro telefone:** Dique seu próprio número ou o número de acesso remoto da sua operadora.

#### **Como Apagar Mensagens**

Selecione uma mensagem, depois toque em Apagar. As mensagens apagadas do visual voicemail são salvas no iPhone até que sua operadora as apague permanentemente.

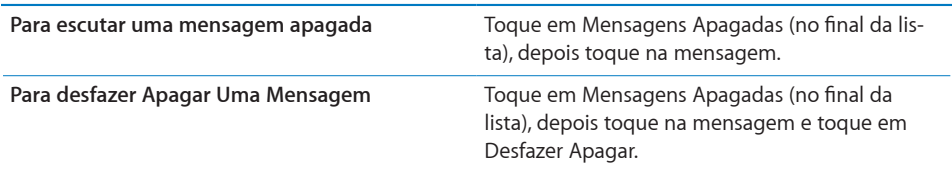

### **Como Obter Informações de Contato**

O visual voicemail salva a data e a hora da ligação, o comprimento da mensagem e qualquer informação de contato disponível.

Para ver as informações de contato de alguém que ligou: Toque em **v** próximo a uma mensagem.

Você pode usar a informação para enviar um e-mail ou sms a alguém que ligou, ou para atualizar as informações de contato.

#### **Contatos**

Da tela de Informações de um contato, um toque rápido permite fazer uma ligação telefônica, criar uma nova mensagem de e-mail, encontrar a localização dos seus endereços e outros. Consulte "[Como Buscar Contatos](#page-188-0)" na página [189](#page-188-1).

# Favoritos

Os Favoritos permitem acesso rápido aos números de telefone mais usados.

**Para adicionar o número de um contato a sua lista de favoritos:** Toque em Contatos e escolha um contato. Depois toque em "Adicionar a Favoritos" e escolha o número que deseja adicionar.

**Para adicionar o número de uma pessoa que ligou recentemente a sua lista de favoritos:** Toque em Recentes e toque em ao lado de alguém que ligou, depois toque em "Adicionar a Favoritos".

Para acessar os favoritos: Clique duas vezes no botão [Início](#page-155-0) <sup>O</sup>. Consulte "Início" na página [156](#page-155-1).

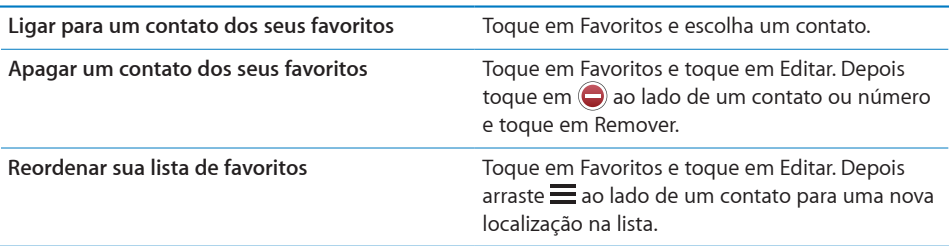

# Ringtones e o Botão Toque/Silencioso

O iPhone inclui ringtones que você pode usar para ligações recebidas, alarmes e timers do Relógio. Você também pode criar e adquirir ringtones de músicas do iTunes.

### **Os modos do botão Toque/Silencioso e Vibrar**

Um botão na lateral do iPhone facilita ativar ou desativar o toque.

**Para ativar ou desativar o toque:** Gire o botão na lateral do iPhone.

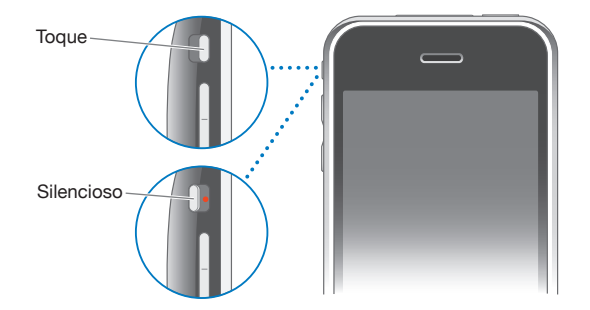

*Importante:* Os alarmes do Relógio ainda soam mesmo se você ajustar o botão Toque/ Silencioso para silencioso.

**Para ajustar o iPhone para vibrar:** Nos Ajustes, escolha Sons. Controles separados permitem ajustar a vibração para ambos modo de toque e modo silencioso.

Para obter maiores informações, consulte Capítulo [19,"Ajustes,](#page-146-1)" na página [147](#page-146-1).

#### **Como Ajustar os Toques**

Você pode ajustar o toque padrão para ligações, e alarmes e timers do Relógio. Você também podem atribuir toques para contatos de forma que possa saber quem está ligando.

**Para definir o toque padrão:** Nos Ajustes, escolha Sons > Toque , depois escolha um toque.

**Para atribuir um ringtone a um contato:** Em Telefone, toque em Contatos es escolha um contato. Depois toque em Toque e escolha um ringtone.

#### **Compra de Toques**

Você pode comprar toques da iTunes Store no seu iPhone. Consulte "[Compra de](#page-172-0)  [Toques"](#page-172-0) na página [173](#page-172-1).

# Dispositivos Bluetooth

Você pode usar o iPhone com outros fones de ouvido mãos livres e kits para carro Bluetooth. O iPhone também é compatível com dispositivos de alto-falantes estéreo Bluetooth ao usar o iPod.

#### **Para emparelhar um dispositivo com o iPhone**

Primeiro você precisa emparelhar um dispositivo com Bluetooth com o iPhone, antes de usá-lo.

#### **Para emparelhar com o iPhone:**

- **1** Siga as instruções que acompanham o dispositivo para torná-lo visível ou para configurá-lo para buscar outros dispositivos Bluetooth.
- **2** Nos Ajustes, escolha Geral > Bluetooth e ative a opção Bluetooth.
- **3** Escolha o dispositivo no iPhone e digite a sua chave-senha ou número PIN. Consulte as instruções sobre a chave-senha ou PIN que acompanham o dispositivo.

Depois de emparelhar um dispositivo Bluetooth para funcionar com o iPhone, você deve fazer uma conexão para que o iPhone use o dispositivo para as suas ligações.

**Para conectar com o iPhone:** Consulte a documentação que acompanha o fone de ouvido ou kit para carro.

Quando o iPhone está conectado a um dispositivo Bluetooth, as ligações realizadas são roteadas através do dispositivo. As ligações recebidas são roteadas através do dispositivo se você atende usando o dispositivo, e através do iPhone se você atende usando o iPhone.

*ADVERTÊNCIA:* Para obter informações importantes sobre como evitar a perda de audição e como dirigir com segurança, consulte o *Manual de Informações Importantes do Produto, no site* [www.apple.com/br/support/manuals/iphone/.](http://www.apple.com/br/support/manuals/iphone/)

#### **Estado do Bluetooth**

O ícone do Bluetooth aparece na barra de estado do iPhone situada na parte superior da tela:

- *\* (azul) ou* \* *(branco):* O Bluetooth está ativado e um dispositivo está conectado ao iPhone. (A cor depende da cor atual da barra de estado.)
- Â *(cinza):* O Bluetooth está ativado mas não há nenhum dispositivo conectado. Se você emparelhou um dispositivo com o iPhone, ele pode estar fora do raio de alcance ou desligado.
- Â *Sem ícone do Bluetooth:* O Bluetooth está desativado.

#### **Como Encaminhar as Ligações de Volta ao iPhone**

Quando o iPhone está conectado a um dispositivo Bluetooth, você escuta as ligações através do iPhone seguindo uma das seguintes instruções:

- Atender uma ligação tocando na tela do iPhone.
- Â Durante uma ligação, toque em Áudio no iPhone. Escolha iPhone para ouvir as ligações através do iPhone ou Alto-falante para usar o alto-falante.
- Desative o Bluetooth. Nos Ajustes, escolha Geral > Bluetooth e arraste o botão para Desativado.
- Desligue o dispositivo com Bluetooth ou mova-o para fora do raio de alcance. Você deve estar aproximadamente a 10 metros de um dispositivo Bluetooth para que esteja conectado ao iPhone.

#### **Como Desemparelhar um Dispositivo do iPhone**

Se você emparelhar o iPhone com um dispositivo e desejar usar outro dispositivo, você deve desemparelhar o primeiro dispositivo.

#### **Para desemparelhar um dispositivo:**

- **1** Nos Ajustes, escolha Geral > Bluetooth e ative a opção Bluetooth.
- **2** Escolha o dispositivo e toque em Desemparelhar.

# Ligações Internacionais

O iPhone 3G e o iPhone 3GS são telefones multibanda, compatíveis com UMTS/HSDPA (850, 1900, 2100 MHz) e GSM (850, 900, 1800, 1900 MHz), o que garante ampla cobertura internacional.

#### **Como Fazer Ligações Internacionais da sua Área Local**

Para obter informações sobre como fazer ligações internacionais da sua área local, incluindo taxas e outros custos aplicáveis, contate ou visite a página web da sua operadora.

#### **Como Usar o iPhone no Exterior**

Você pode usar o iPhone para fazer ligações em vários países ao redor do mundo.

**Para habilitar o roaming internacional:** Entre em contato com sua operadora para obter mais informações sobre disponibilidade e tarifas.

**Para ajustar o iPhone para adicionar o prefixo correto ao ligar de outro país:** Em Ajustes, toque em Telefone, depois ative Assistência Internacional. Esta opção permite fazer ligações ao seu país natal usando os números dos seus contatos e favoritos, sem ter de adicionar um prefixo ou o código do seu país. A Assistência Internacional só funciona para números de telefone americanos.

Quando você faz uma ligação utilizando a assistência internacional, os dizeres "Assist. Internacional" aparecem na tela do iPhone alternando-se com a mensagem "ligando...", até que sua ligação seja conectada.

*Nota:* A Assist. Internacional não está disponível em todas as áreas.

**Para definir qual operadora usar:** Nos Ajustes, toque em Operadora, depois selecione sua operadora preferida. Esta opção está disponível somente quando você está viajando fora da rede da sua operadora. Você pode fazer ligações somente com operadoras que possuam acordos de roaming com o provedor de serviço do seu iPhone. Para obter maiores informações, consulte "[Operadora](#page-149-0)" na página [150](#page-149-1).

*Importante:* Podem ser cobradas taxas sobre o roaming de dados e voz. Para evitar taxas sobre o roaming de dados, desative a opção Roaming de Dados.

**Para ativar ou desativar o Roaming de Dados:** Nos Ajustes, escolha Geral > Rede e ative ou desative a opção Roaming de Dados. O Roaming de Dados está desativado por padrão.

Desativar o Roaming de Dados ajuda a evitar taxas de roaming de dados ao viajar para fora da rede da sua operadora porque desabilita a transmissão de dados pela rede celular. Você ainda pode acessar a Internet se tiver uma conexão Wi-Fi. Entretanto, se o acesso à rede Wi-Fi não estiver disponível, você não pode:

- Enviar ou receber e-mail
- Navegar na Internet
- Sincronizar seus contatos, calendários ou favoritos com o MobileMe ou Exchange
- Transmitir vídeos do YouTube em tempo real
- Obter cotações de ações
- Obter localizações de mapas
- Obter relatórios meteorológicos
- Adquirir música ou aplicativos

Aplicativos de outras marcas que utilizam roaming de dados também podem estar desativados.

Se o Roaming de Dados está desativado, você ainda pode fazer e receber ligações telefônicas, e enviar e receber SMS. Podem ser aplicadas taxas sobre o roaming de voz. O Visual Voicemail só é entregue se não houver taxas; se a sua operadora cobra pela entrega de visual voicemail durante o roaming, desativar o Roaming de Dados impede a entrega de visual voicemail.

Para ativar e-mail, navegação na web e outros serviços de dados, ative a opção Roaming de Dados.

*Importante:* Se o Roaming de Dados está ativado, podem ser cobradas taxas para fazer o roaming fora da rede da sua operadora para qualquer dos recursos listados abaixo, assim como pela entrega de visual voicemail. Consulte sua operadora para obter informações sobre as taxas de roaming.

**Para obter voicemail quando o visual voicemail não está disponível:** Disque seu próprio número ou toque e mantenha pressionado "1" no teclado.

Você pode usar o Modo Avião para desativar os serviços de celular e então ativar o Wi-Fi para obter acesso à Internet, impedindo assim as cobranças de roaming de voz.

**Para usar o Modo Avião para desativar os serviços de celular:** Nos Ajustes, toque em Modo Avião para ativá-lo, depois toque em Wi-Fi e ative a opção Wi-Fi. Consulte "[Modo](#page-146-0)  [Avião](#page-146-0)" na página [147](#page-146-1).

As ligações recebidas são enviadas para o voicemail. Para fazer e receber ligações novamente e obter suas mensagens de voicemail, desative o Modo Avião.

# **4 Mail**

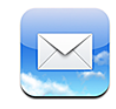

O Mail funciona com o MobileMe, Microsoft Exchange e com muitos dos sistemas de correio mais populares, incluindo o Yahoo! Mail, correio do Google e do AOL, assim como outros sistemas de correio POP3 e IMAP padrão da indústria. Você pode enviar e receber fotos e gráficos integrados e visualizar PDFs e outros anexos.

# Configuração de Contas de E-mail

Você pode configurar contas de e-mail no iPhone de qualquer uma das seguintes formas:

- Para configurar uma conta diretamente no iPhone. Consulte "Como Configurar [Contas"](#page-16-0) na página [17](#page-16-1).
- No iTunes, use os painéis de preferência do iPhone para sincronizar ajustes de contas de e-mail a partir do seu computador. Consulte "[Como sincronizar](#page-11-0)" na página [12](#page-11-1).

# Como Enviar um e-mail

Você pode enviar uma mensagem de e-mail para qualquer pessoa que possua um endereço de e-mail.

#### **Para escrever e enviar a mensagem:**

- 1 Toque em  $\vec{a}$ .
- **2** Digite um nome ou um endereço de e-mail no campo Para ou pressione **O** para adicionar um nome dos seus contatos.

À medida em que você digita um endereço de e-mail, os endereços de e-mail coincidentes da sua lista de contatos aparecem abaixo. Pressione um endereço para adicioná-lo. Para adicionar mais nomes, pressione Retorno ou  $\bigodot$ .

*Nota:* Se você estiver redigindo uma mensagem da sua conta Microsoft Exchange e possuir acesso à lista GAL (Global Address List) da sua empresa, os endereços coincidentes dos contatos do iPhone aparecerão primeiro e depois aparecerão os endereços GAL coincidentes.

- **3** Toque em Cc/Cco/De se você deseja enviar a mensagem com cópia ou com cópia oculta a outras pessoas, ou se deseja alterar a conta a partir da qual você envia a mensagem. Se tiver mais que uma conta de e-mail, você pode tocar no campo De para alterar a conta de onde a está enviando.
- **4** Digite um assunto e depois digite sua mensagem.

Você pode pressionar Retorno para mover-se de um campo a outro.

**5** Toque em Enviar.

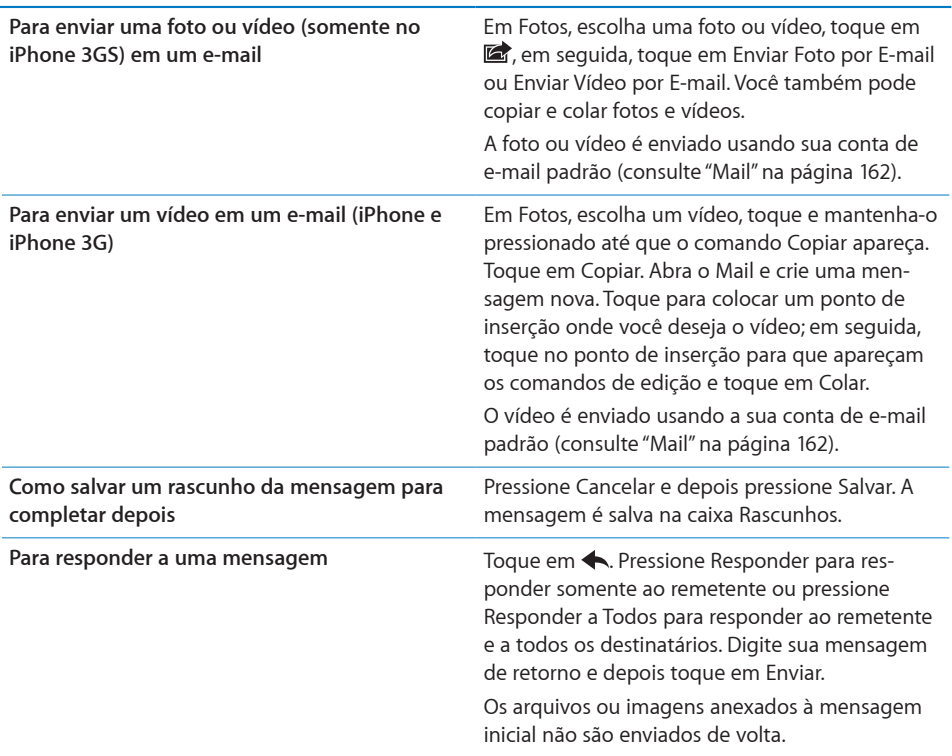

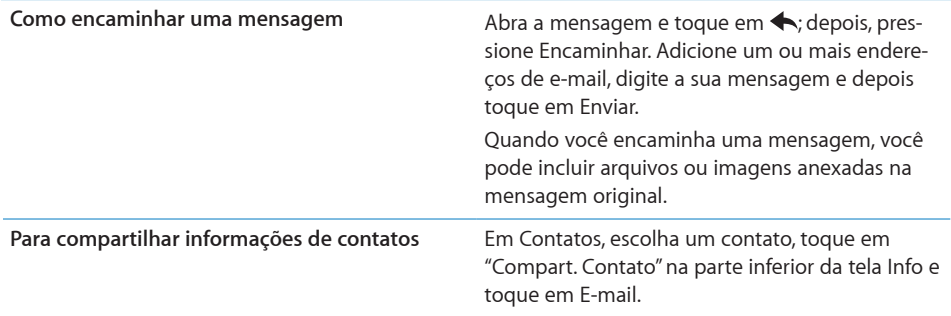

# Como Verificar e Ler E-mail

O ícone do Mail mostra o número total de mensagens sem ler em todas as suas caixas de entrada. Você pode ter outras mensagens não lidas em outras caixas de correio.

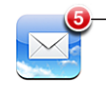

Número de e-mails não lidos nas suas caixas de entrada

**Para verificar se há novas mensagens:** Escolha uma caixa de correio ou toque em em qualquer momento.

Na tela de cada conta, você pode ver o número de mensagens sem ler em cada caixa de correio.

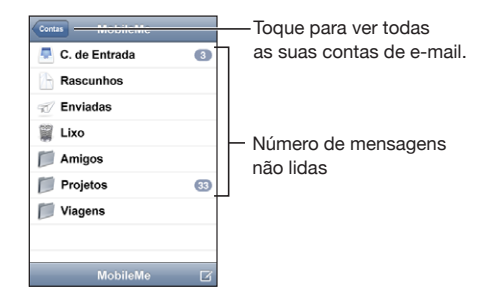

Pressione uma caixa de correio para ver as suas mensagens. As mensagens não lidas possuem um ponto azul ao lado delas.

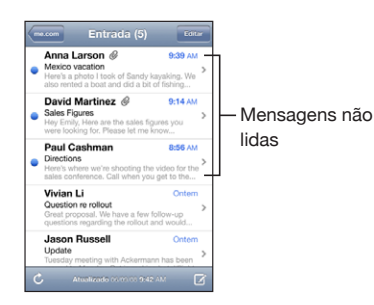

Ao abrir uma caixa de correio, o Mail carrega o número das mensagens mais recentes especificadas nas configurações do Mail, caso estas ainda não estejam carregadas automaticamente. (Consulte ["Mail](#page-161-0)" na página [162](#page-161-1).)

**Para carregar mensagens adicionais:** Role para o final da lista de mensagens e toque em Carregar Mais Mensagens.

**Para ler uma mensagem:** Toque em uma caixa de correio e depois toque em uma mensagem. Na mensagem, toque em  $\triangle$  ou  $\nabla$  para ver a mensagem anterior ou seguinte.

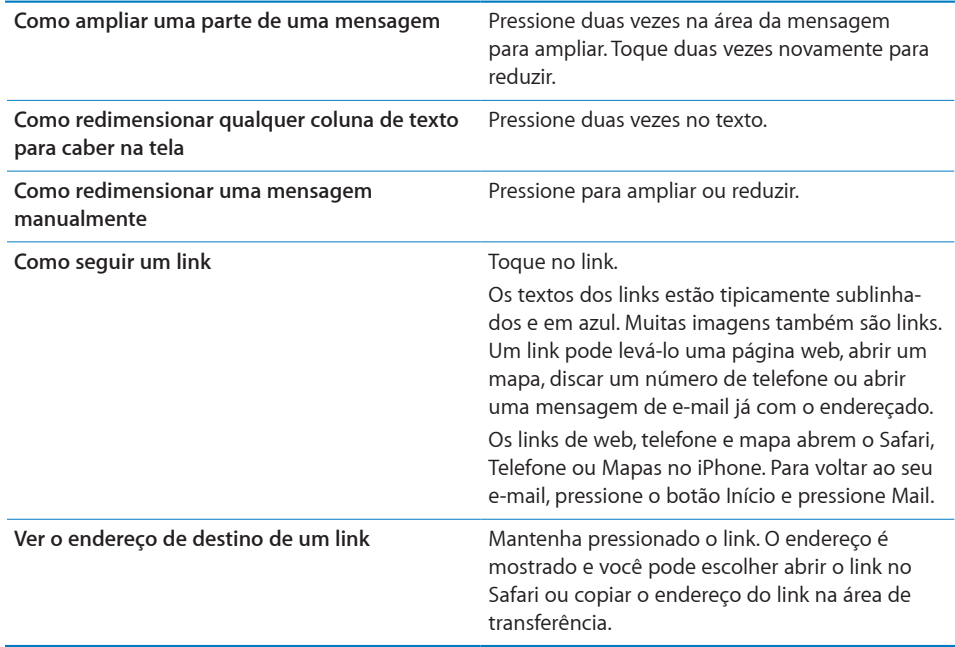

O iPhone mostra os anexos de imagem nos formatos mais frequentemente usados (JPEG, GIF e TIFF) em linha com o texto dos e-mails. O iPhone pode reproduzir muitos anexos de áudio (tais como MP3, AAC, WAV e AIFF). Você pode transferir e visualizar arquivos (como PDF, páginas web, textos, Pages, Keynote, Numbers e documentos do Microsoft Word, Excel e PowerPoint) anexados às mensagens que receber.

**Para abrir um arquivo anexado:** Toque no anexo. Ele é transferido para o iPhone e, em seguida, é aberto.

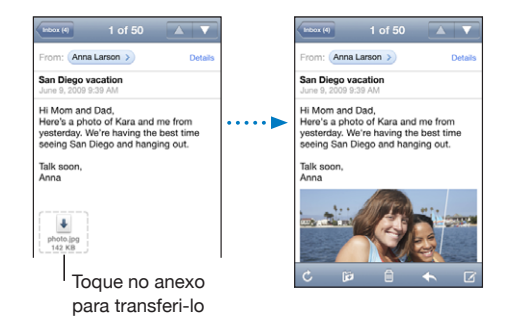

Você pode visualizar anexos nas formas retrato ou paisagem. Se o formato de um arquivo anexado não é compatível com o iPhone, você pode ver o nome do arquivo, mas não pode abri-lo. O iPhone é compatível com os seguintes tipos de documento:

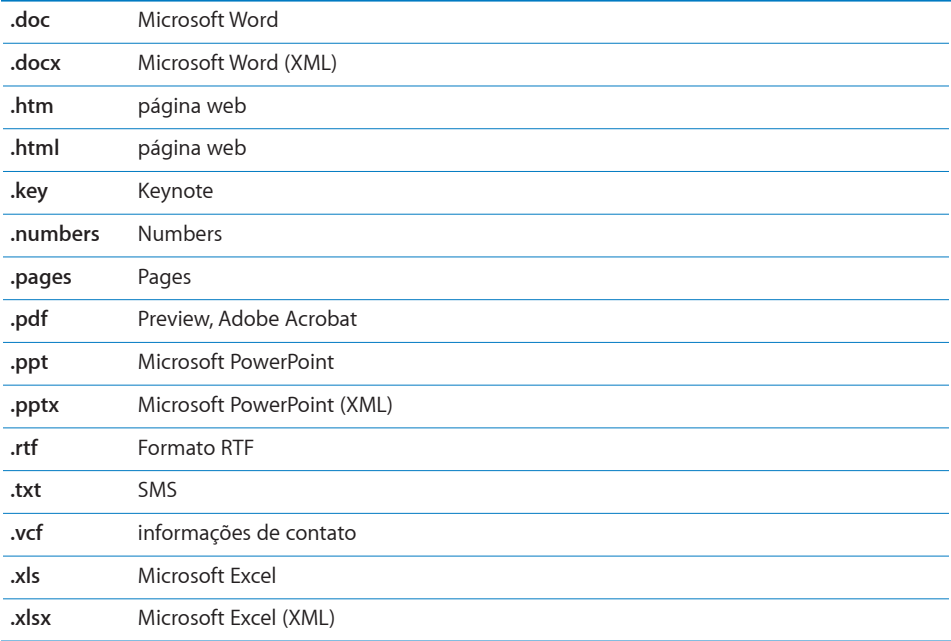

**Para salvar uma foto anexada no seu álbum Rolo da Câmera:** Toque na foto e, em seguida, toque em Salvar a Imagem. Se a foto ainda não foi transferida, toque no aviso de transferência primeiro.

**Para salvar um vídeo anexado no seu álbum Rolo da Câmera:** Toque e mantenha pressionado o anexo e, em seguida, toque em Salvar Vídeo. Se o vídeo ainda não foi transferido, toque no aviso de transferência primeiro.

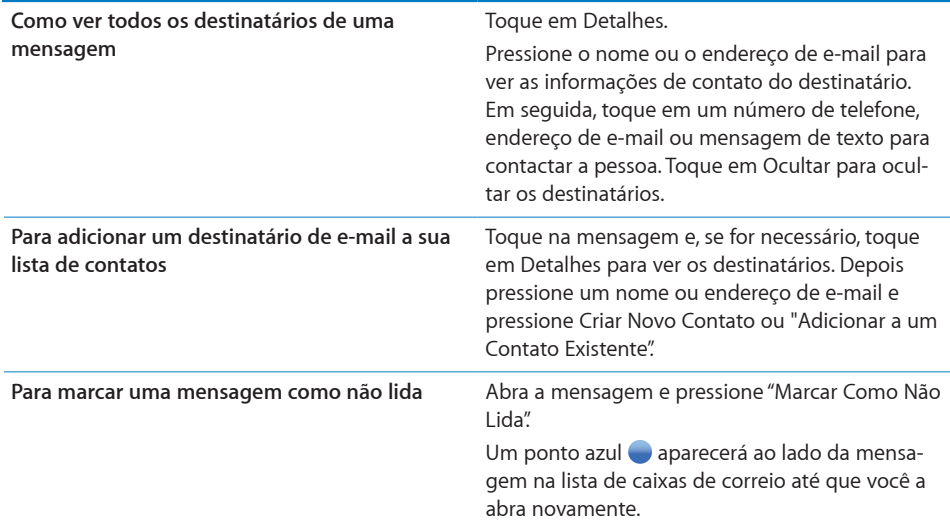

**Para abrir um convite de uma reunião:** Pressione o convite.

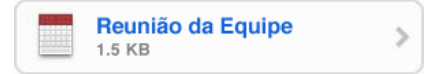

Você pode obter as informações de contato do organizador e dos participantes, definir um alerta, adicionar notas ao evento e adicionar comentários que serão incluídos na sua resposta e enviados por e-mail ao organizador. Você pode aceitar, aceitar provisoriamente ou recusar o convite. Consulte ["Como Responder a Convites de Reuniões"](#page-101-0) na página [102](#page-101-1).

**Para ativar ou desativar o Push:** Em Ajustes, escolha "Mail, Contatos, Calendários" > Obter Novos Dados e ative ou desative o Push.Consulte "[Como Obter Novos Dados](#page-160-0)" na página [161](#page-160-1).

# Como buscar e-mails

Você pode buscar nos campos Para, De e Assunto das mensagens de e-mail. O Mail busca as mensagens transferidas na caixa de correio aberta no momento. Para o MobileMe, Exchange e algumas contas de e-mail IMAP, você pode também buscar mensagens no servidor.

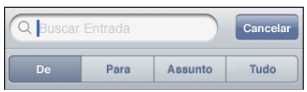

**Para buscar mensagens de e-mail:** Abra uma caixa de correio, role até o topo e digite o texto no campo Buscar. Toque em De, Para, Assunto ou Tudo (De, Para e Assunto) para escolher os campos nos quais deseja buscar. (Toque na barra de estado para rolar rapidamente para o topo da lista e revelar o campo de busca.)

Os resultados da busca nas mensagens já transferidas para o iPhone aparecem automaticamente conforme você digita. Toque em Buscar para fazer o teclado desaparecer e você poder ver mais resultados.

**Para buscar mensagens no servidor:** Toque em "Continuar Busca no Servidor" no final dos resultados da busca.

*Nota:* Os resultados da busca das mensagens nos servidores podem variar, dependendo do tipo de conta. Alguns servidores podem buscar somente palavras inteiras.

# Como Organizar os e-mails

Você pode apagar mensagens uma de cada vez ou selecionar um grupo para apagar todas de uma vez. Você também pode mover mensagens de uma caixa de correio ou pasta para outra.

Para apagar uma mensagem: Abra a mensagem e toque em ...

Você também pode apagar uma mensagem diretamente da lista da mensagem da caixa de correio passando o dedo para a direita ou para a esquerda sobre o título da mensagem e depois tocando em Apagar.

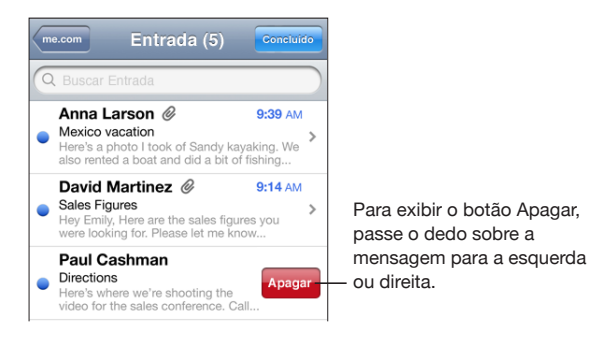

**Para apagar várias mensagens:** Ao visualizar uma lista de mensagens, toque em Editar, selecione as mensagens que você deseja apagar e depois toque em Apagar.

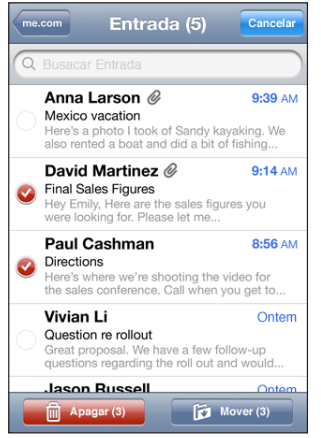

**Mova a mensagem a outra caixa de correio ou pasta:** Ao visualizar uma mensagem, toque em  $\ddot{\mathbf{p}}$  e depois escolha uma caixa de correio ou pasta.

**Como mover várias mensagens:** Quando visualizar uma lista de mensagens, pressione Editar, selecione as mensagens que deseja mover, toque em Mover e selecione uma caixa de correio ou pasta.

# **5 Safari**

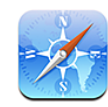

# Visualização de Páginas Web

O Safari permite surfar na web e visualizar páginas web no iPhone da mesma forma como se você estivesse no seu computador. Você pode criar favoritos no iPhone e sincronizá-los com seu computador. Adicione web clips para ter acesso rápido aos seus sites favoritos diretamente da tela de Início.

Você pode visualizar páginas web em formato retrato ou paisagem. Gire o iPhone e a página web girará também, ajustando-se automaticamente para ajustar-se à página.

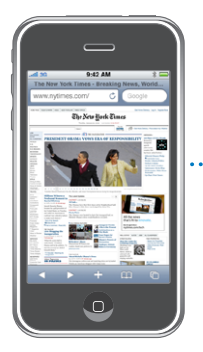

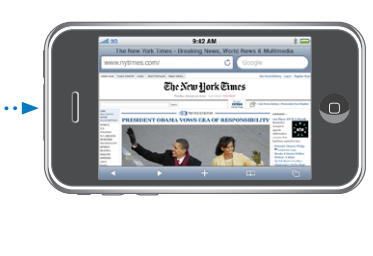

## **Abertura de Páginas Web**

**Como abrir uma página web:** Toque no campo de endereço (do lado esquerdo da barra de título), digite o endereço da Internet e toque em Ir. Se o campo de endereço não estiver visível, toque na barra de estado situada na parte superior da tela para rolar rapidamente para o campo de endereço situado na parte superior da página web.

À medida em que você digita, aparecem os endereços web que começam com aquela letra. São as suas páginas favoritas ou as que você abriu recentemente. Pressione um endereço para ir para aquela página. Continue digitando se desejar digitar um endereço web que não esteja na lista.

**Para apagar o texto no campo de endereço:** Toque no campo de endereço, depois toque em $\otimes$ .

#### **Zoom e Rolagem**

**Como ampliar e reduzir:** Pressione duas vezes uma coluna em uma página web para expandi-la. Toque duas vezes novamente para reduzir.

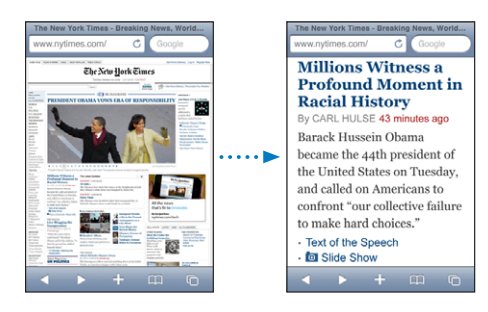

Você também pode unir ou afastar os dedos para ampliar ou reduzir manualmente.

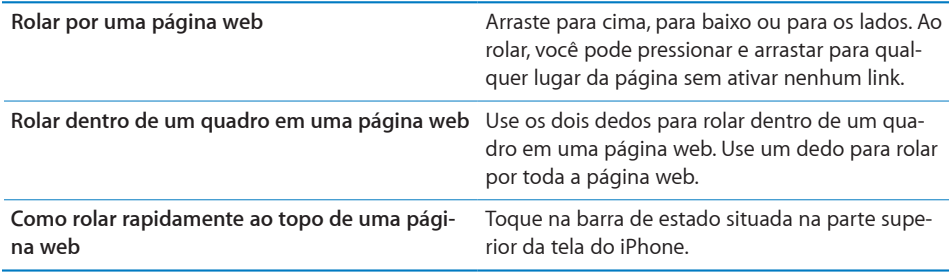

#### **Como Navegar por Páginas Web**

Os links de uma página web normalmente levam a outro lugar na web.

**Para seguir um link em uma página web:** Toque no link.

Os links no iPhonetambém podem iniciar uma ligação telefônica, exibir uma localização no Mapas, ou criar uma mensagem no Mail já com o endereço predefinido. Para voltar ao Safari após um link abrir outro aplicativo, pressione o botão Início  $\Box$  e toque no Safari.

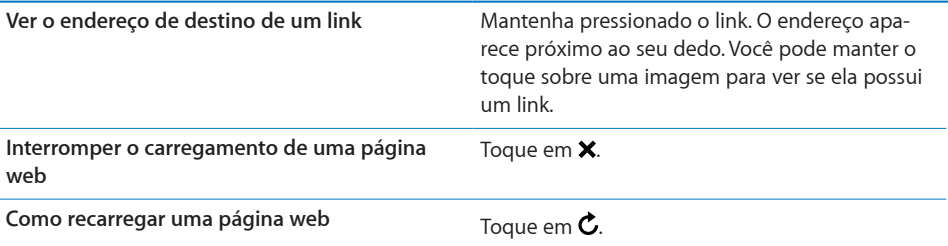
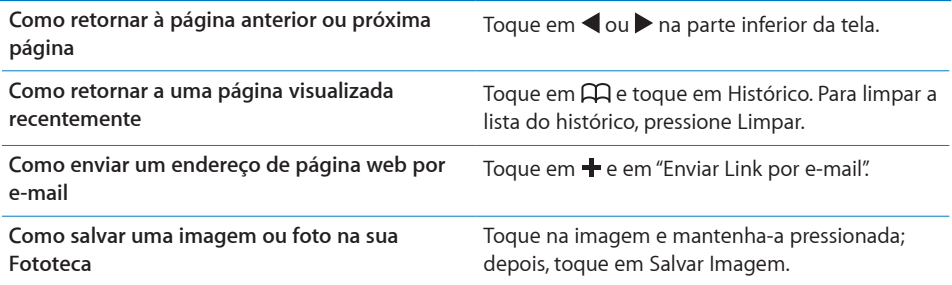

### **Como Abrir Várias Páginas**

Você pode ter até oito páginas abertas ao mesmo tempo. Alguns links abrem automaticamente uma nova página em lugar de substituir a página atual.

O número dentro do ícone de páginas  $\overline{C}$  na parte inferior da tela mostra quantas páginas estão abertas. Se não houver nenhum número dentro, há somente uma página aberta. Por exemplo:

 $\mathbf{\bar{G}}$  = há uma página aberta

 $\overline{\mathbb{G}}$  = há três páginas abertas

Para abrir uma nova página: Toque em <sup>C</sup>D e toque em Nova Página.

**Como ir para outra página:** Toque em **h**e passe o dedo para a esquerda ou para a direita. Toque na página que deseja visualizar.

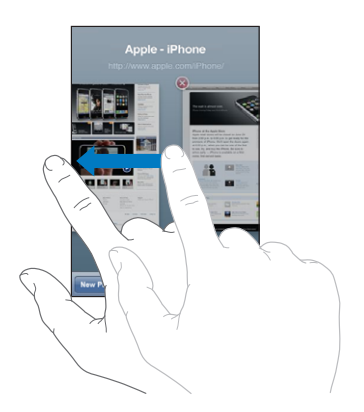

Para fechar uma página: Toque em  $\overline{O}$  e em  $\odot$ . Você não pode fechar uma página se for a única aberta.

### **Como Digitar Texto e Preencher Formulários**

Algumas páginas web possuem campos de texto e formulários para preencher. Você pode configurar o Safari para se lembrar de nomes e senhas de sites que visitar e para preencher campos de texto automaticamente com as informações dos Contatos. Consulte ["Safari"](#page-165-0) na página [166](#page-165-1).

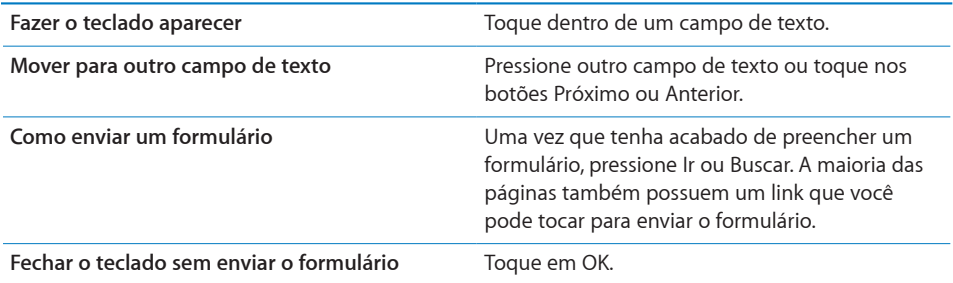

**Para ativar o Preenchimento Automático para ajudá-lo a preencher formulários da web:** Nos Ajustes, escolha Safari > Preenchimento Automático; em seguida, siga um destes procedimentos:

Â *Para usar as informações dos contatos,* ative Dados de Contato; em seguida, escolha Meus Dados e selecione o contato que deseja utilizar.

O Safari utiliza as informações dos Contatos para preencher os campos de contato nos formulários da web.

Â *Para usar as informações dos nomes e senhas,* ative Nomes e Senhas.

Quando esse recurso está ativado, o Safari se lembra dos nomes e senhas dos sites que você visitou e automaticamente preenche as informações quando você visita o site novamente.

Â *Para remover todas as informações do Preenchimento Automático,* toque em Limpar Tudo.

# Como Buscar na Web

Por padrão, o Safari faz a busca usando o Google. Você pode buscar usando o Yahoo! no lugar.

### **Para buscar na web:**

- **1** Toque no campo de busca (do lado direito da barra de título).
- **2** Digite uma palavra ou frase que descreva o que está procurando e pressione Google.
- **3** Pressione um link da lista de resultados da busca para abrir uma página web.

**Como ajustar o Safari para buscar usando o Yahoo!:** Na tela Início, escolha Configurações > Safari > Buscador, depois escolha Yahoo!.

# **Favoritos**

Você pode marcar as páginas web que deseja ver mais tarde como favoritos .

**Como marcar uma página web como favorito:** Abra a página e toque em  $\textbf{+}$ . Depois pressione Adicionar Favorito.

Quando você salva um favorito, pode editar o seu título. Por padrão, os favoritos são salvos na parte superior dos Favoritos. Pressione Favoritos para escolher outra pasta.

Se você usa o Safari em um Mac, ou o Safari ou o Microsoft Internet Explorer em um PC, você pode sincronizar os favoritos com o navegador do seu computador.

### **Como sincronizar os favoritos com o seu computador:**

- **1** Conecte o iPhone ao seu computador.
- **2** No iTunes, selecione iPhone na barra lateral.
- **3** Clique na aba de informações, selecione "Sincronizar … favoritos" no Navegador da Web, depois clique em Aplicar.

Consulte ["Como sincronizar](#page-11-0)" na página [12.](#page-11-1)

**Como sincronizar os favoritos com o MobileMe:** Nos Ajustes do iPhone, selecione Favoritos em sua conta do MobileMe. Consulte "[Como Configurar Contas](#page-16-0)" na página [17](#page-16-1). Para abrir uma página web favorita: Toque em  $\Box$ ; depois, escolha um favorito ou toque em uma pasta para ver os favoritos dentro dela.

**Como editar um favorito ou uma pasta de favoritos:** Pressione  $\Box$ , escolha a pasta que possui o favorito ou a pasta que deseja editar e toque em Editar. Depois proceda de uma das seguintes maneiras:

- Â *Para criar uma nova pasta,* toque em Nova Pasta.
- *Para apagar um favorito ou pasta,* toque em  $\bigodot$ ; depois, toque em Apagar.
- Para reposicionar um favorito ou pasta, arraste  $\equiv$ .
- Â *Para editar o nome ou endereço, ou para colocar em uma pasta diferente,* toque no favorito ou na pasta.

Quando tiver terminado, toque em OK.

# Web Clips

Adicione web clips à tela Início para obter um acesso rápido às suas páginas web marcadas como favoritas. Os web clips aparecem como ícones na tela de Início, e você pode organizá-los junto com os outros ícones. Consulte "[Aplicativos do iPhone](#page-23-0)" na página [24](#page-23-1).

**Como adicionar um web clip:** Abra a página web e toque em  $\bigoplus$ . Depois pressione "Adicionar à Tela Início".

Ao abrir um web clip, o Safari amplia ou reduz, e rola automaticamente a área da página web que foi exibida quando você salvou o web clip. A área exibida é também usada para criar o ícone para o web clip na sua tela de Início, a menos que a página web venha com seu próprio ícone personalizado.

Quando você adiciona um web clip, você pode editar o nome dele. Se o nome for muito longo (mais de 10 caracteres), ele pode aparecer abreviado na tela Início.

Os web clips não são favoritos e não são sincronizados pelo MobileMe ou pelo iTunes.

### **Para apagar um web clip:**

- **1** Mantenha o toque sobre qualquer ícone na tela de Início até que os ícones comecem a se mover.
- **2** Toque em  $\odot$  no canto do web clip que deseja apagar.
- **3** Toque em Apagar; depois, pressione o botão Início O para salvar seu ajuste.

# **6 iPod**

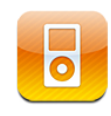

O iPhone sincroniza com o iTunes no seu computador para obter músicas, vídeos e outro conteúdo que você tenha reunido na sua biblioteca do iTunes. Para obter informações sobre como adicionar música e outras mídias a sua biblioteca do iTunes, abra o iTunes e escolha Ajuda > Ajuda iTunes .

# Como Obter Música, Vídeo e Outros

Para obter músicas, vídeos e outro conteúdo no iPhone, você pode configurar o iTunes no seu computador para sincronizar automaticamente o conteúdo da sua biblioteca ou você pode gerenciar manualmente a mídia que coloca no iPhone.

# **Sincronização do Conteúdo do iTunes**

Você pode transferir músicas, vídeos e muito mais no iPhone sincronizando o conteúdo do iTunes. Você pode sincronizar toda a sua mídia ou você pode selecionar músicas, vídeos, podcasts e coleções iTunes U específicas.

### **Para ajustar o iTunes para sincronizar o conteúdo do iPod:**

- **1** Conecte o iPhone ao seu computador.
- **2** No iTunes, selecione iPhone na barra lateral.
- **3** Nas abas Música, Filmes, Programas de TV, Podcasts e iTunes U, selecione o conteúdo que você deseja sincronizar no iPhone. Por exemplo, você pode ajustar o iTunes para sincronizar listas selecionadas e os três episódios mais recentes do seu podcast de vídeo favorito.
- **4** Clique em Aplicar.

*Para ajustar o iTunes para que sincronize o conteúdo do iPod e outras informações automaticamente,* clique na aba Resumo e selecione "Sincronizar automaticamente quando este iPhone for conectado".

*Importante:* Se você apagar um item da biblioteca do iTunes, ele também será apagado do iPhone na próxima vez que você sincronizar.

Somente músicas e vídeos codificados em formatos compatíveis com o iPhone são transferidos para o iPhone. Para obter informações sobre quais formatos são compatíveis com o iPhone consulte "[Se a música, vídeo ou outros itens não forem reproduzi](#page-213-0)[dos](#page-213-0)" na página [214](#page-213-1).

Se houver mais músicas na sua biblioteca do iTunes do que a capacidade do seu iPhone, o iTunes oferece a possibilidade de criar uma lista especial para sincronizar com o iPhone. O iTunes preenche a lista com seleções aleatórias da sua biblioteca. Você pode adicionar ou apagar músicas da lista e sincronizar novamente.

Se você ouvir uma parte de um podcast ou audiolivro, o ponto que você parou da história é incluído se você sincronizar o conteúdo com o iTunes. Se você começar a ouvir a história em um iPhone, você pode recuperar o ponto no qual havia parado usando o iTunes no seu computador - ou vice-versa.

Para obter mais informações sobre como usar o iTunes para obter músicas e outras mídias no seu computador, consulte "[Requisitos](#page-8-0)" na página [9](#page-8-1).

### **Gerenciamento Manual de Conteúdo**

O recurso de gerenciamento manual permite que você escolha exatamente a música, vídeo e podcasts que você deseja ter no iPhone.

#### **Para configurar o iPhone para gerenciar manualmente o conteúdo:**

- **1** Conecte o iPhone ao seu computador.
- **2** No iTunes, selecione iPhone na barra lateral.
- **3** Clique na aba Resumo e selecione "Gerenciar música e vídeos manualmente".
- **4** Clique em Aplicar.

**Para adicionar itens ao iPhone:** Arraste uma música, vídeo, podcast ou lista da sua biblioteca do iTunes para o iPhone (na barra lateral). Clique mantendo pressionada a tecla Maiúsculas ou a tecla Comando (no Mac) ou a tecla CTRL (no Windows) para selecionar vários itens e adicioná-los ao mesmo tempo.

O iTunes sincroniza o conteúdo imediatamente. Se você desmarcar a opção "Gerenciar manualmente músicas e vídeos" o conteúdo que você adicionou manualmente será removido do iPhone na próxima vez que o iTunes sincronizar o conteúdo.

**Para remover itens do iPhone:** Com o iPhone conectado ao seu computador, selecione o ícone do iPhone na barra lateral do iTunes. Clique no triângulo de abertura à esquerda do ícone para mostrar o conteúdo. Selecione uma área de conteúdo, como Música ou Filmes e, em seguida, selecione os itens que deseja apagar e pressione a tecla Apagar no teclado.

A remoção de um item do iPhone não o apaga da biblioteca do iTunes.

### **Como comprar e transferir conteúdo da iTunes Store**

Você pode utilizar a iTunes Store no iPhone para comprar e transferir músicas, álbuns, programas de TV, filmes, vídeos de música toques e audiolivros diretamente para o iPhone. Você também pode emitir e transferir podcasts de áudio e vídeo, assim como conteúdo do iTunes U. Consulte "[Sobre a iTunes Store](#page-170-0)" na página [171](#page-170-1).

### **Transferência de Conteúdo Comprado para Outro Computador**

Você pode transferir conteúdo do iPhone que tenha sido comprado usando o iTunes em um computador para uma biblioteca do iTunes de outro computador autorizado. O computador deve estar autorizado a reproduzir conteúdo de sua conta da iTunes Store. Para autorizar o computador, abra o iTunes no computador e escolha Loja > Autorizar Computador.

**Como transferir o conteúdo comprado:** Conecte o iPhone ao outro computador. O iTunes perguntará que você deseja transferir o conteúdo comprado.

### **Como Converter Vídeos para o iPhone**

Você pode adicionar ao iPhone outros vídeos além dos comprados na iTunes Store, tais como vídeos criados no iMovie em um Mac ou vídeos transferidos da Internet e depois adicionados ao iTunes.

Se você tentar adicionar um vídeo do iTunes ao iPhone e uma mensagem disser que o vídeo não pode ser reproduzido no iPhone, você pode converter o vídeo.

**Para converter o vídeo para que ele funcione com o iPhone:** Selecione o vídeo na sua biblioteca do iTunes e escolha Avançado > "Criar Versão Para iPod ou iPhone". Depois, adicione o vídeo convertido ao iPhone.

# Música e Outros Áudios

A tela Multi-Touch de alta resolução torna a experiência de escutar música no iPhone uma experiência visual tanto quanto musical. Você pode rolar por suas listas ou usar o Cover Flow para navegar por suas capas.

*ADVERTÊNCIA:* Para obter informações importantes sobre como evitar perda de audição, consulte o Manual de informações Importantes sobre o Produto, no site [www.apple.com/br/support/manuals/iphone/](http://www.apple.com/br/support/manuals/iphone/).

### **Reprodução de Músicas**

**Para navegar por sua coleção:** Toque em Listas, Artistas ou Músicas. Toque em Mais para navegar por Álbuns, Audiolivros, Compilações, Compositores, Gêneros, iTunes U ou Podcasts.

**Para navegar pelas Seleções Genius:** Toque em Genius. Se o Genius não aparecer, você precisa ativar o Genius no iTunes 9 ou posterior, e depois sincronizar o iPhone com o iTunes. Consulte "[Como usar o Genius no iPhone](#page-85-0)" na página [86](#page-85-1).

**Como reproduzir uma música:** Pressione uma música.

**Agite para tocar músicas de forma aleatória:** Agite o iPhone para ativar o recurso de músicas aleatórias e para mudar imediatamente de música. Agite sempre que quiser mudar para outra música.

Você pode ativar ou desativar o recurso "Agite p/ Ativ. Aleatório" em Ajustes > iPod (por padrão, está ativado). Consulte "[Música"](#page-167-0) na página [168](#page-167-1).

## **Controle de Reprodução de Música**

Ao reproduzir uma música, a tela Reproduzindo Agora aparece.

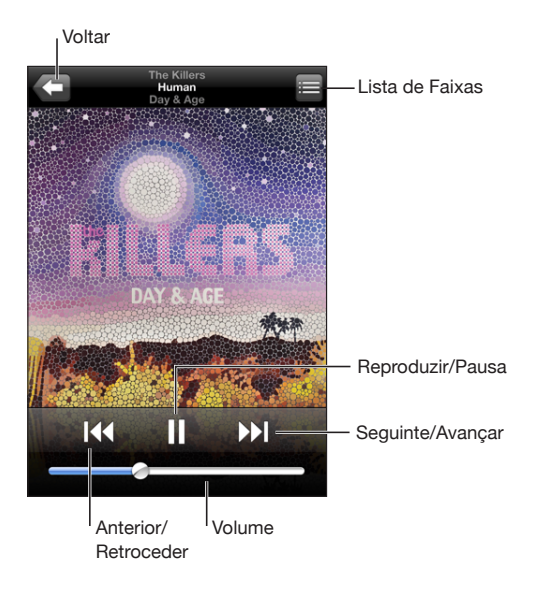

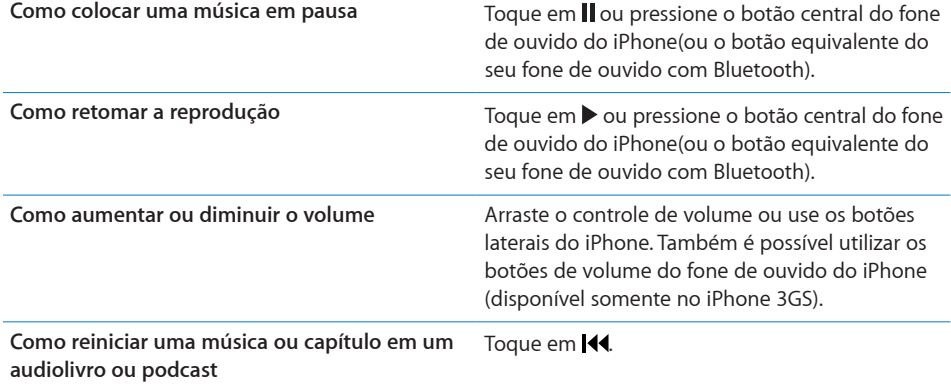

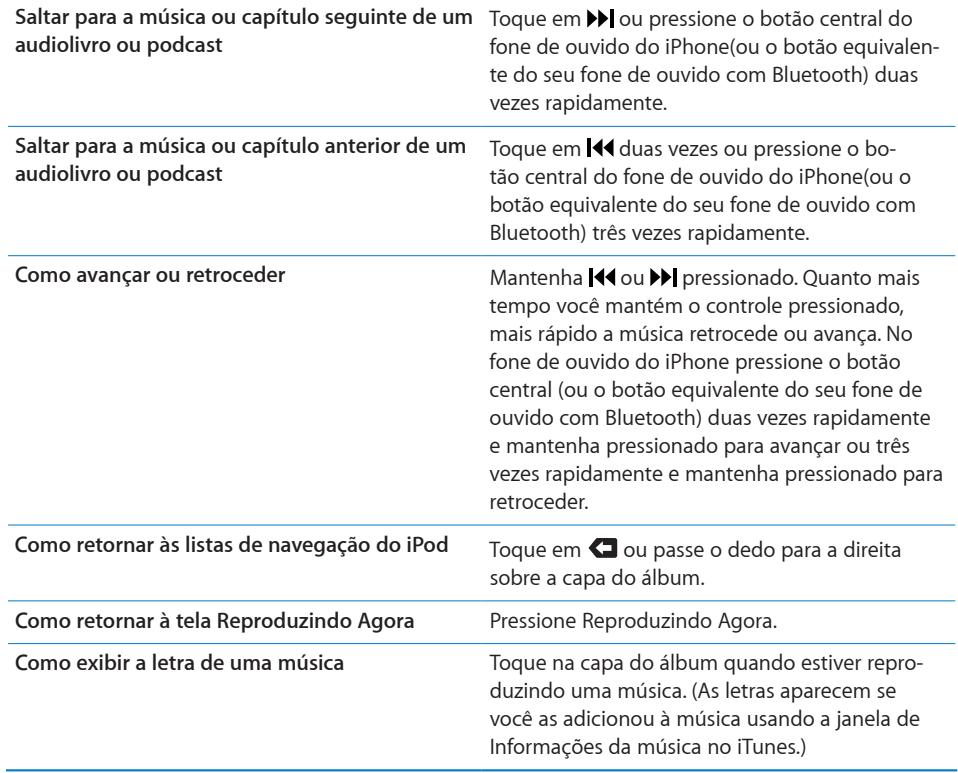

Você pode exibir os controles de reprodução a qualquer momento quando estiver escutando música e usando outro aplicativo, ou mesmo quando o iPhone estiver bloqueado, clicando duas vezes no botão [Início](#page-155-0) O. Consulte "Início" na página [156](#page-155-1).

Se estiver usando um aplicativo, os controles de reprodução aparecem na parte superior. Depois de usar os controles, você pode fechá-los ou tocar em Música e ir para a tela Reproduzindo Agora. Se o iPhone estiver bloqueado, os controles aparecerão na tela e desaparecerão automaticamente depois que você terminar de utilizá-los.

# **Controles de música adicionais**

Na tela Reproduzindo Agora, toque na capa do álbum.

Os controles Repetir, Genius e Aleatório aparecem junto com a barra de progressão. Você pode ver o tempo decorrido, o tempo restante e o número da música. A letra da música também aparece, caso a tenha adicionado à música no iTunes.

A barra de progressão permite saltar para qualquer ponto do controle de tempo. Você pode ajustar a velocidade da progressão de alta velocidade para detalhe, deslizando o dedo à medida que arrasta o cursor de reprodução ao longo da barra de progressão.

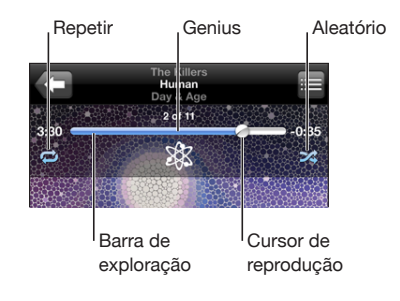

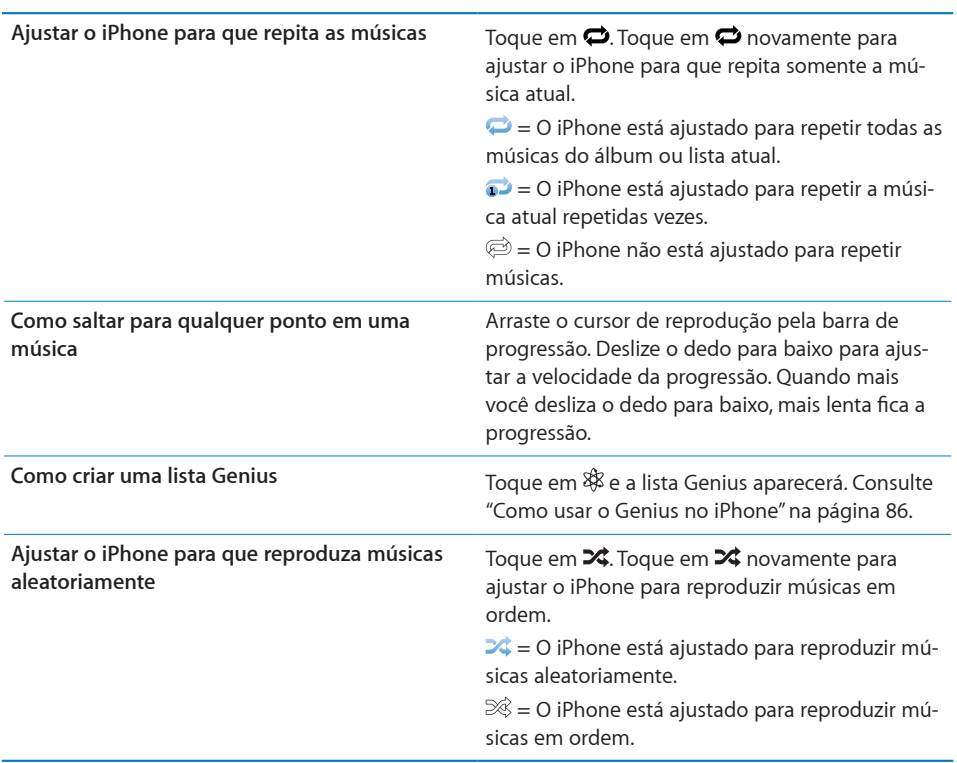

**Como embaralhar as músicas aleatoriamente em alguma lista, álbum ou outra lista de música**

Pressione Aleatório na parte superior da lista. Por exemplo, para embaralhar todas as músicas do iPhone, escolha Músicas > Aleatório.

Caso o iPhone esteja ou não ajustado na opção aleatório, se você tocar em Aleatório na parte superior de uma lista de músicas, o iPhone reproduzirá as músicas desta lista em ordem aleatória.

# **Controles de podcast e de audiolivros**

Na tela Reproduzindo Agora, toque na capa.

Os controles de e-mail, de repetição de 30 segundos e de velocidade de reprodução aparecem, junto à barra de progressão. Você pode ver o tempo decorrido, o tempo restante, o episódio e o número do capítulo.

A barra de progressão permite saltar para qualquer ponto do controle de tempo. Você pode ajustar a velocidade da progressão de alta velocidade para detalhe, deslizando o dedo à medida que arrasta o cursor de reprodução ao longo da barra de progressão.

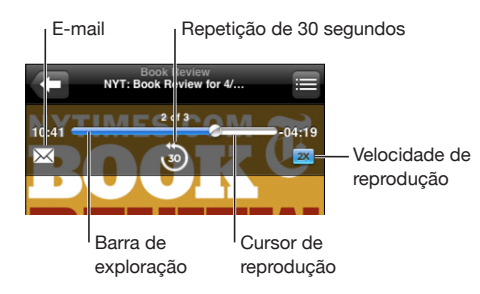

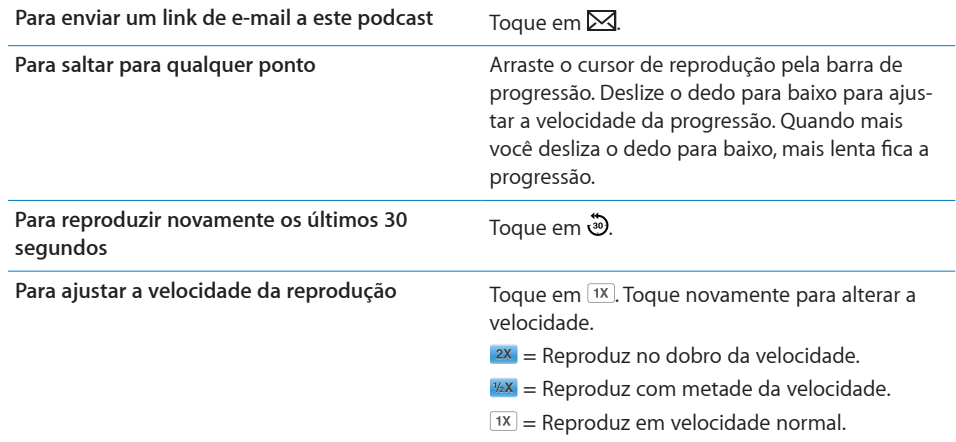

### **Para utilizar o Controle por Voz com o iPod**

Você pode utilizar o Controle por Voz (disponível somente nos iPhone 3GS) para controlar a reprodução de música no iPhone.

*Nota:* O Controle por Voz não está disponível em todos os idiomas.

**Para utilizar o Controle por Voz:** Mantenha pressionado o botão Início ○ até que a tela Controle por Voz apareça e você ouça um sinal sonoro. Em seguida, utilize os comandos descritos a seguir para reproduzir músicas.

Você também pode manter pressionado o botão central do fone de ouvido do iPhone(ou o botão equivalente do seu fone de ouvido com Bluetooth) para fazer aparecer o Controle por Voz.

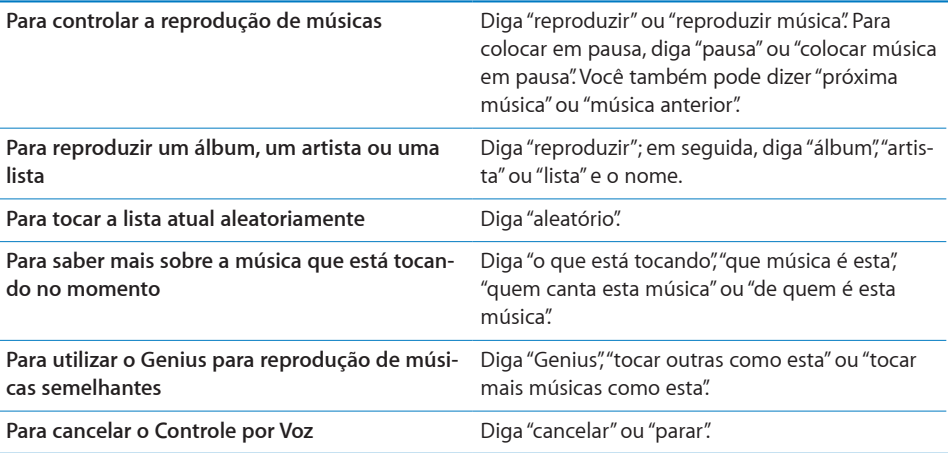

# **Como Procurar Capas de Álbuns no Cover Flow**

Quando você está navegando pelas músicas, você pode girar o iPhone de lado para visualizar o conteúdo do iTunes no Cover Flow e navegar por suas músicas pelas capas.

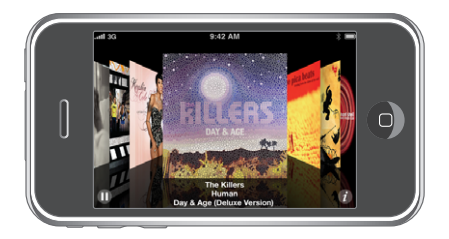

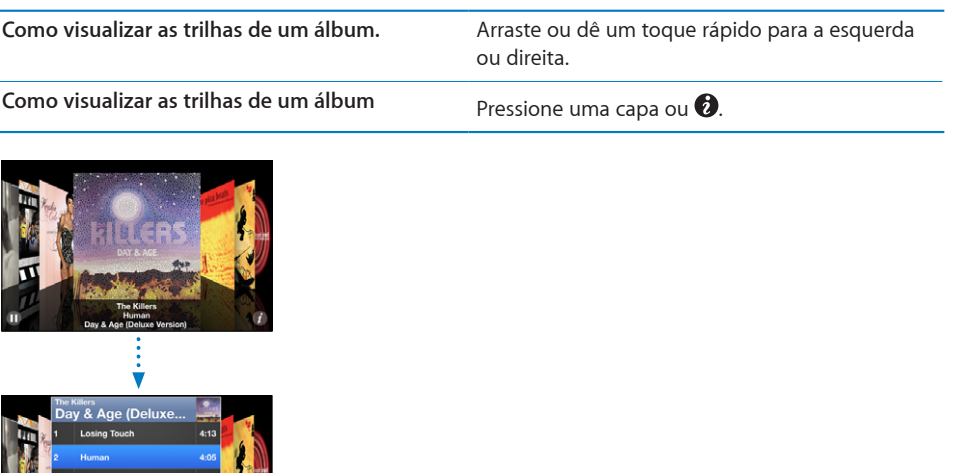

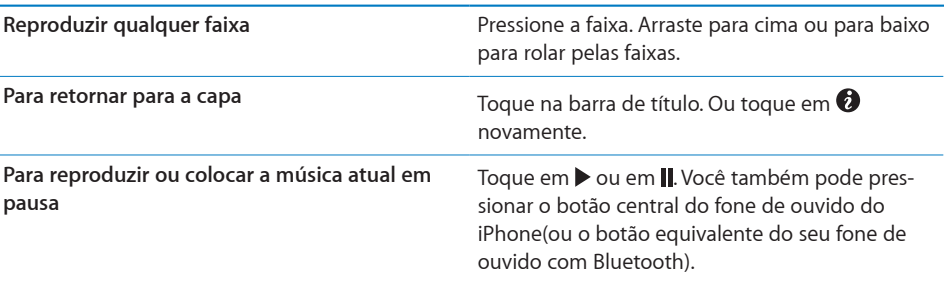

# **Como Visualizar Todas as Faixas de um Álbum**

i Fain This Is Your Life

**Visualize todas as trilhas de um álbum que contém a música atual:** Na tela Reproduzindo Agora, pressione . Toque em uma faixa para reproduzi-la. Pressione a miniatura da capa do álbum para voltar à tela Reproduzindo Agora.

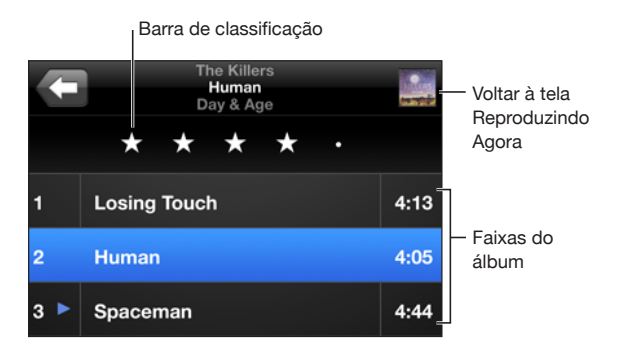

<span id="page-85-1"></span>Na visualização de listas de faixas, você pode designar classificações às músicas. Você pode utilizar classificações para criar listas inteligentes no iTunes que se atualizam de forma dinâmica para incluir, por exemplo, suas músicas melhor classificadas.

**Como classificar uma música:** Arraste o polegar na barra de classificação para dar de zero a cinco estrelas à música.

### **Como buscar músicas**

Você pode buscar por títulos, artistas, álbuns, compositores de músicas, podcasts e outro conteúdo que tiver sincronizado com o iPhone.

 $\bigotimes$  Cancelar  $Q$  The Killers

**Para buscar músicas:** Digite o texto no campo de busca que fica na parte superior de uma lista de músicas, lista, lista de artistas ou outra visualização de conteúdo de seu iPod. (Toque na barra de estado para rolar rapidamente para o topo de uma lista e revelar o campo de busca.)

Os resultados da busca aparecem automaticamente à medida que você digita. Toque em Buscar para fazer o teclado desaparecer e você poder ver mais resultados.

Você também pode utilizar o Spotlight para buscar uma música. Consulte "[Como fazer](#page-37-0)  [uma busca](#page-37-0)" na página [38](#page-37-1).

### <span id="page-85-0"></span>**Como usar o Genius no iPhone**

O Genius busca músicas na sua biblioteca do iTunes que combinem perfeitamente. Uma lista Genius é uma coleção de músicas selecionadas que combinam com uma música que você escolher da sua biblioteca. Uma Seleção Genius é uma seleção de músicas do mesmo gênero musical. As Seleções Genius são recreadas cada vez que você as escuta, por isso são sempre novas e frescas.

Você pode criar listas Genius no iTunes e sincronizá-las com o iPhone. Você também pode criar e salvar listas Genius diretamente no iPhone.

As Seleções Genius são criadas no iTunes. O iTunes cria seleções diferentes, dependendo da variedade musical contida na sua biblioteca do iTunes. Por exemplo, talvez você tenha Seleções Genius que destacam músicas de Rhythm and blues ou músicas de Rock Alternativo.

Para utilizar o Genius no iPhone, primeiro ative o Genius no iTunes, depois sincronize o iPhone com o iTunes. As Seleções Genius são sincronizadas automaticamente, a não ser que você gerencie manualmente suas músicas e escolha quais seleções deseja sincronizar com o iTunes. O Genius é um serviço gratuito, mas requer uma conta da iTunes Store.

As Seleções Genius requerem o iTunes 9 ou posterior. Quando você sincroniza uma Seleção Genius, talvez o iTunes selecione e sincronize músicas da sua biblioteca que você não tenha escolhido sincronizar.

**Para navegar pelas Seleções Genius:** Toque em Genius. O número de pontos da parte inferior da tela mostram o número de seleções que você sincronizou do iTunes e indica qual seleção você está vendo. Passe o dedo para a esquerda ou para a direita para acessar suas outras seleções.

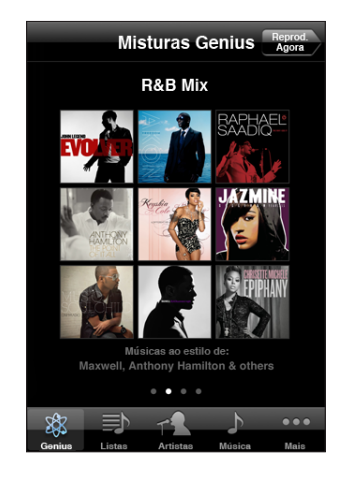

**Para reproduzir uma Seleção Genius:** Toque na seleção ou toque em .

**Como criar uma lista Genius no iPhone:**

- **1** Toque em Listas e toque em Genius.
- **2** Toque em uma música da lista. O Genius cria uma lista com músicas que combinam perfeitamente com aquela música.

Você também pode criar uma lista Genius de músicas que combinam perfeitamente com a música que está sendo reproduzida. Na tela Reproduzindo Agora, toque na capa do álbum para exibir os controles adicionais; depois, toque em  $\&$ .

**Como salvar uma lista Genius:** Na lista, toque em Salvar. A lista é salva em Lista com o título da música que você escolheu.

Você pode criar e salvar quantas listas Genius desejar. Se você salvar uma lista Genius criada no iPhone, ela será sincronizada de volta ao iTunes na próxima vez que você se conectar.

**Como atualizar uma lista Genius:** Na lista, toque em Atualizar.

Atualizar uma lista cria uma lista de músicas diferentes que combinam com a música que você escolheu. Você pode atualizar qualquer lista Genius, mesmo se ela foi criada no iTunes e sincronizada com o iPhone, ou criada diretamente no iPhone.

**Para criar uma lista Genius a partir de uma música nova:** Na lista, toque em Novo e depois escolha uma nova música.

**Como apagar uma lista Genius salva:** Em uma lista que você salvou diretamente no iPhone, toque em Editar e depois pressione Apagar Lista.

Quando uma lista Genius é sincronizada de volta ao iTunes, talvez você não possa apagá-la diretamente no iPhone. Você pode usar o iTunes para editar o nome da lista, interromper a sincronização ou apagar a lista.

### **Como Criar Listas On-The-Go**

**Para criar uma lista on-the-go:**

- **1** Pressione Listas e pressione On-The-Go.
- **2** Procure músicas usando os botões situados na parte inferior da tela. Pressione qualquer música ou vídeo para adicionar à lista. Pressione Adicionar Todas na parte superior de qualquer lista de músicas para adicionar todas as músicas da lista.
- **3** Quando acabar, pressione OK.

Quando você criar uma lista on-the-go e depois sincronizar o iPhone no seu computador, a lista é salva no iPhone e em sua biblioteca do iTunes, e depois apagada do iPhone. A primeira é salva como "On-The-Go 1," a segunda como "On-The-Go 2," e assim por diante. Para colocar uma lista de volta no iPhone, selecione iPhone na barra lateral do iTunes, clique na aba Música e ajuste a lista para sincronizar.

**Como editar uma lista on-the-go:** Pressione Listas, toque em On-The-Go, em Editar e depois faça o seguinte:

- Para mover uma música mais para cima ou mais para baixo na lista, arraste **=** ao lado de uma música.
- *Para apagar uma música da lista*, toque em  $\bigcirc$  próximo à música; depois, toque em Apagar. Ao apagar uma música da lista on-the-go você não a apaga do iPhone.
- Â *Para limpar a lista inteira,*pressione Limpar Lista.
- **Para adicionar mais músicas, pressione +.**

# Vídeos

Com o iPhone, você pode visualizar conteúdo de vídeo tal como filmes, videoclipes e podcasts de vídeo. Se um vídeo contém capítulos, você pode saltar para o capítulo seguinte ou anterior ou pode abrir uma lista e começar a reproduzir em qualquer capítulo que você escolher. Se um vídeo fornecer recursos de idiomas adicionais, você pode escolher um idioma para o áudio ou exibir legendas.

### **Reprodução de Vídeos**

**Para reproduzir um vídeo:** Pressione Vídeos e toque no vídeo.

**Como exibir os controles de reprodução:** Toque na tela para mostrar os controles. Pressione novamente para ocultá-los.

## **Como Controlar a Reprodução do Vídeo**

Os vídeos são reproduzidos em formato panorâmico para aproveitar ao máximo a tela.

A barra de progressão permite saltar para qualquer ponto do controle de tempo. Você pode ajustar a velocidade da progressão deslizando o dedo para baixo à medida que arrasta o cursor de reprodução ao longo da barra de progressão.

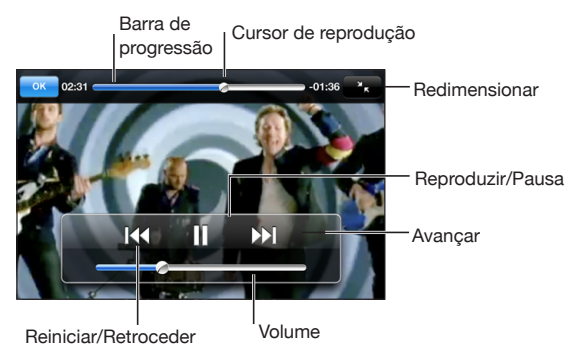

*Lovers in Japan* do Coldplay está disponível no iTunes

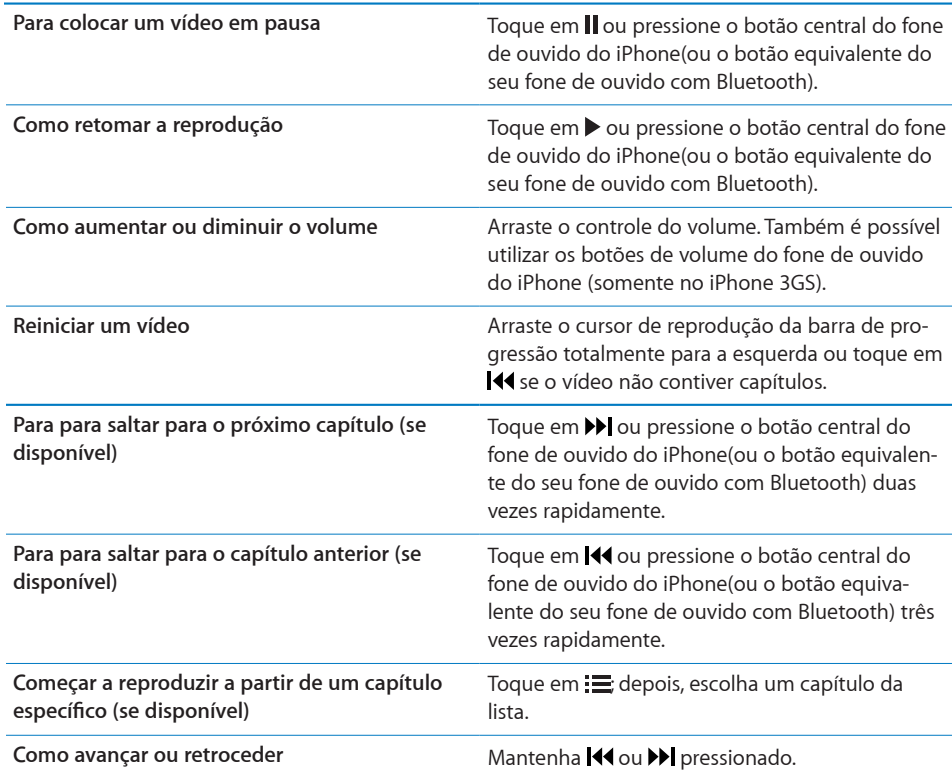

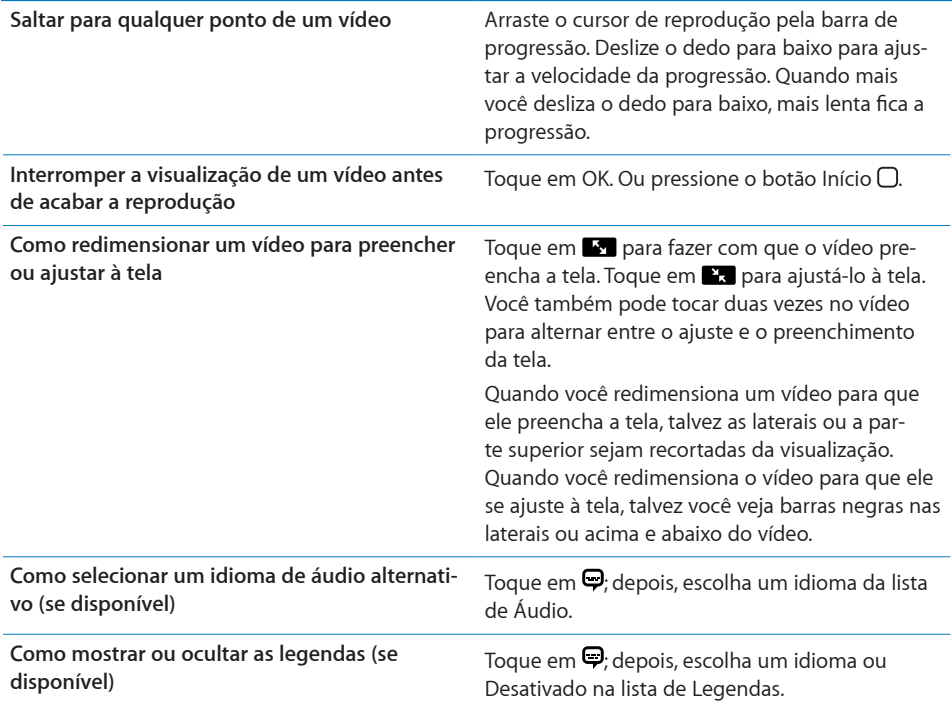

### **Como buscar vídeo**

Você pode buscar títulos de filmes, programas de TV e podcasts de vídeo que tiver sincronizado com o iPhone.

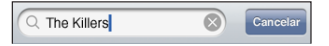

**Para buscar vídeos:** Digite texto no campo de busca da parte superior da lista de vídeos.

Os resultados da busca aparecem automaticamente à medida que você digita. Toque em Buscar para fazer o teclado desaparecer e você poder ver mais resultados.

### **Como Assistir Filmes Alugados**

Você pode alugar filmes em definição padrão (480p) na iTunes Store e assisti-los no iPhone. Também é possível transferir filmes alugados diretamente ao iPhone ou transferi-los do iTunes de seu computador para o iPhone. E, a partir do iPhone, você pode também transferir os filmes alugados de volta para o iTunes. (Os filmes alugados não estão disponíveis em todas as regiões.)

O filme deve estar totalmente transferido para você poder começar a assistir. Você pode fazer uma pausa na transferência e retomá-la mais tarde. Os filmes alugados vencem após um certo número de dias e, uma vez que você comece a assisti-lo, terá um tempo limitado para terminar de assistir. O tempo restante aparece ao lado do título do filme. Os filmes são automaticamente apagados quando vencem. Verifique na iTunes Store para saber os prazos de vencimento antes de alugar um filme.

**Para transferir filmes alugados para o iPhone:** Conecte o iPhone ao seu computador. Em seguida, selecione iPhone na barra lateral do iTunes, clique em Filmes, e selecione os filmes alugados que você deseja transferir. O seu computador deve estar conectado à Internet.

**Como ver um filme alugado:** No iPhone, escolha iPod > Vídeos e selecione um filme.

### **Com Assistir a Vídeos em uma TV**

Você pode conectar o iPhone a sua TV para assistir seus vídeos em uma tela grande. Utilize o cabo AV Component da Apple, o cabo AV Composto da Apple ou outro cabo autorizado que seja compatível com o iPhone. Você também pode utilizar estes cabos com o Dock Universal da Apple para conectar o iPhone a sua TV. (A Base de Conexão Universal Apple inclui um controle remoto, que permite que você controle a reprodução à distância.) Os cabos e docks da Apple estão disponíveis para compra separadamente em muitos países. Visite o site [www.apple.com/br/ipodstore](http://www.apple.com/br/ipodstore) (não disponível em todos os países).

### **Como Apagar Vídeos do iPhone**

Você pode apagar vídeos do iPhone para economizar espaço.

**Como apagar um vídeo:** Na lista de vídeos, golpeie à esquerda ou à direita no vídeo, depois pressione Apagar.

Quando você apaga um vídeo (que não sejam filmes alugados) do iPhone, ele não é eliminado da sua biblioteca do iTunes e você pode sincronizar o vídeo de volta para o iPhone mais tarde. Se você não quiser sincronizar o vídeo de volta para o iPhone, ajuste o iTunes para que ele não sincronize o vídeo. Consulte ["Requisitos](#page-8-0)" na página [9.](#page-8-1)

*Importante:* Se você apagar um filme alugado do iPhone, ele será apagado permanentemente e não poderá ser transferido de volta para o seu computador.

# Como Ajustar um Timer para o Repouso

Você pode ajustar o iPhone para que ele pare de reproduzir músicas ou vídeos depois de um certo tempo.

**Como configurar um timer de repouso:** Na tela Início escolha Relógio > Timer e depois toque rapidamente para definir o número de horas e minutos. Pressione Ao Terminar e escolha Repousar iPod, pressione Definir e depois pressione Início para iniciar o timer.

Quando o timer terminar, o iPhone para de reproduzir a música ou vídeo, fecha qualquer outro aplicativo aberto e depois se bloqueia.

# Como Modificar os Botões de Navegação

Você pode substituir os botões de navegação da parte inferior da tela pelos botões que você utiliza mais frequentemente. Por exemplo, se você escuta podcasts com frequência, você pode substituir o botão Músicas pelo botão Podcasts.

**Para modificar os botões de navegação:** Toque em Mais e toque em Editar, depois arraste o botão para a parte inferior da tela, sobre o botão que deseja substituir.

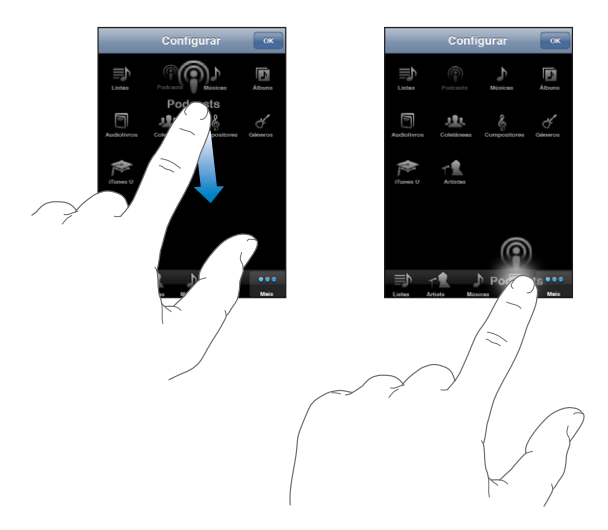

Você pode arrastar os botões na parte inferior da tela para a esquerda e para a direita para reordená-los. Toque em OK quando finalizar. Toque em Mais em qualquer momento para acessar os botões que você substituiu.

# **7 Mensagens**

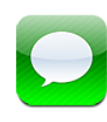

# Como enviar e receber mensagens

*ADVERTÊNCIA:* Para obter informações importantes sobre como dirigir com segurança, consulte o *Manual de Informações Importantes do Produto, no site* [www.apple.com/br/support/manuals/iphone/](http://www.apple.com/br/support/manuals/iphone/).

As Mensagens permitem trocar SMS com qualquer pessoa que utilize um telefone com compatibilidade para SMS. As Mensagens também são compatíveis com MMS; portanto, você pode enviar fotos, videoclipes (somente no iPhone 3GS), informações sobre contatos e gravações a outros dispositivos com compatibilidade para MMS. Você pode inserir vários endereços e enviar uma mensagem a várias pessoas ao mesmo tempo.

*Nota:* O MMS só está disponível no iPhone 3G ou posterior. O suporte a SMS ou MMS pode não estar disponível em todas as regiões. Para o uso das mensagens, talvez sejam aplicadas taxas adicionais. Entre em contato com sua operadora para obter mais informações.

Você pode utilizar o aplicativo Mensagens sempre que estiver no raio de alcance de uma rede celular. Se você puder fazer uma ligação, poderá enviar uma mensagem. Dependendo do plano do seu telefone, podem ser cobradas tarifas pelas mensagens que você enviar ou receber.

**Para enviar uma mensagem:** Toque em **Ø**, depois digite um número de telefone ou nome, ou toque em  $\bigodot$  e escolha um contato da sua lista de contatos. Toque no campo de texto acima do teclado, digite uma mensagem e toque em Enviar.

O ícone Mensagens na tela de Início mostra o número total de mensagens não lidas.

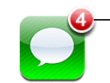

Número de mensagens não lidas

As suas conversas são salvas na lista Mensagens. As conversas que contêm mensagens não lidas possuem um ponto azul v próximo a elas. Toque em uma conversa da lista para ver essa conversa ou para entrar nela.

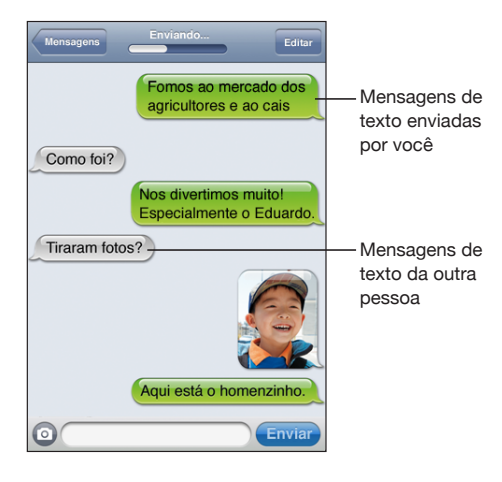

iPhone mostra as 50 mensagens mais recentes da conversação. Para ver as mensagens anteriores, role para o início da lista e pressione "Carregar Mensagens Anteriores."

Para enviar uma mensagem a mais de uma pessoa: Toque em  $\overline{B}$  e adicione os destinatários. Se você digitou um número de telefone manualmente (em vez de selecionálo nos Contatos), toque em Retorno antes de digitar outra entrada.

As respostas dos destinatários para quem você enviou a mensagem são enviadas apenas a você, não para as outras pessoas para quem você enviou a mensagem.

**Para responder ou enviar uma mensagem a alguém (ou a um grupo) para quem você já enviou um texto antes:** Toque em uma entrada na lista Mensagens, digite uma nova mensagem na conversa e toque em Enviar.

**Para enviar uma mensagem a um favorito ou a uma ligação recente:**

- **1** Na tela de Início toque em Telefone e depois toque em Favoritos ou Recentes.
- **2** Toque em  $\bullet$  próximo a um nome ou número e, depois, toque em SMS.
- **3** Se aparecerem vários números de telefone, toque naquele que você deseja enviar o sms.

Quando o MMS está disponível, o aplicativo Mensagens permite incluir um assunto no seu SMS. Você pode ativar ou desativar esse recurso nos ajustes do aplicativo Mensagens. Está já ativado por padrão.

**Para incluir ou remover o campo de assunto:** Nos Ajustes, toque em Mensagens e, em seguida, toque em Mostrar Campo de Assunto para ativá-lo ou desativá-lo.

*Nota:* O campo do assunto e o ajuste Mostrar Campo de Assunto não aparecem se a sua operadora não for compatível com MMS.

**Para ativar ou desativar as mensagens MMS:** Nos Ajustes, toque em Mensagens e, em seguida, toque em Mensagens MMS para ativá-la ou desativá-la. Você pode desativar as mensagens MMS para, por exemplo, impedir o envio ou a recepção de anexos quando forem aplicadas taxas.

*Nota:* Os ajustes das mensagens de MMS não aparecem se a sua operadora não for compatível com MMS.

# Como compartilhar fotos e vídeos

Você pode tirar uma foto ou fazer um vídeo (somente no iPhone 3GS) de dentro do aplicativo Mensagens e incluí-los em suas conversas com outro dispositivo compatível com MMS. Você pode salvar fotos ou vídeos que recebeu nas Mensagens no seu álbum Rolo da Câmera.

O botão não aparecerá e você não poderá enviar fotos ou vídeos se a sua operadora não for compatível com MMS.

Para enviar uma foto ou vídeo: Toque em @ e toque em "Tirar Foto ou Filmar Vídeo" (somente no iPhone 3GS; em modelos anteriores, toque em "Tirar Foto") ou toque em "Escolher Existente", selecione um item de um álbum de fotos e toque em Escolher.

O limite de tamanho dos anexos é determinado pela sua operadora. Se necessário, o iPhone poderá compactar a foto ou o vídeo.Para obter mais informações sobre fotos e vídeos, consulte Capítulo [10,"Câmera](#page-110-0)," na página [111.](#page-110-0)

**Para salvar um anexo de foto ou vídeo no seu álbum Rolo de Câmera:** Toque na foto ou vídeo da conversa, toque em <a>
em seguida, toque em Salvar a Imagem ou Salvar Vídeo.

**Para copiar uma foto ou vídeo:** Toque e mantenha pressionado o anexo e, em seguida, toque em Copiar. Você pode colar a foto ou vídeo em uma mensagem do Mail ou em outra mensagem MMS.

# Para enviar Gravações

Você pode enviar gravações em uma mensagem a outro dispositivo com capacidade para MMS.

Para enviar uma gravação: Em Gravações, toque em  $\equiv$ , toque na gravação que deseja enviar e, em seguida, toque em Compartilhar e em MMS. Enderece a mensagem e toque em Enviar.

# Como editar conversas

Se você quiser guardar a conversa, mas não ela inteira, poderá apagar as partes não desejadas. Você pode também apagar conversas inteiras da lista de mensagens.

**Para editar uma conversa:** Toque em Editar. Toque nos círculos ao longo do lado esquerdo para selecionar as partes da conversa que deseja apagar e, em seguida, toque em Apagar. Quando tiver terminado, pressione OK.

**Para apagar todo o texto e os arquivos, sem apagar a conversa:** Toque em Editar e, em seguida, em Limpar Tudo. Toque em Limpar Conversa para confirmar.

**Para encaminhar uma conversa:** Selecione uma conversa e toque em Editar. Toque nos círculos do lado esquerdo da tela para selecionar as partes da conversa que deseja incluir; em seguida, toque em Encaminhar, insira um ou mais destinatários e toque em Enviar.

**Para apagar uma conversa:** Toque em Editar; em seguida, toque em  $\bigcirc$  próximo a uma conversa e toque em Apagar. Você pode também passar o dedo para a esquerda ou direita sobre a conversa e tocar em Apagar.

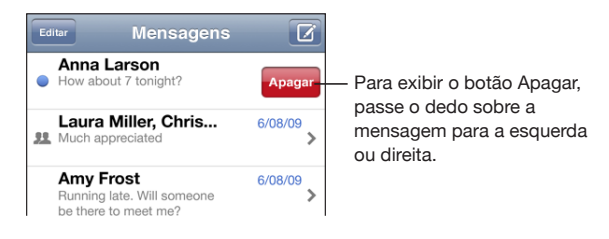

# Como Usar Informações de Contato e Links

**Para ligar ou enviar um e-mail a alguém que você enviou sms:** Toque em uma mensagem na lista SMS e role até o início da conversa. (Para rolar rapidamente até o topo da tela, toque na barra de estado.)

- Â *Para ligar para a pessoa,* toque em Ligar.
- Â *Para enviar um e-mail à pessoa,* toque em Info de Contato e depois toque em um endereço de e-mail.

**Para entrar em um link em uma mensagem:** Toque no link.

Um link pode abrir uma página web no Safari, iniciar uma ligação no Telefone, abrir uma mensagem já com o endereço no Mail ou mostrar uma localização no Mapas. Para retornar às suas mensagens de texto, pressione o botão Início e toque em Mensagens.

**Para adicionar alguém para quem você enviou sms a sua lista de contatos:** Toque em um número de telefone na lista Mensagens e depois toque em "Adicionar a Contatos".

**Para enviar informações de um contato:** Em Contatos, toque na pessoa cujas informações você deseja compartilhar. Na parte inferior da tela, toque em Compart. Contato; em seguida, toque em MMS. Enderece a mensagem e toque em Enviar.

**Para salvar as informações de contato recebidas:** Toque no balão do contato na conversa e toque em "Criar Novo Contato" ou em "Adicionar a Contato".

# Como gerenciar pré-visualizações e alertas

Por padrão, o iPhone mostra uma pré-visualização das novas mensagens quando o iPhone está bloqueado ou quando você está utilizando outro aplicativo. Você pode ativar ou desativar esta pré-visualização nos Ajustes. Você pode também ativar alertas para os SMS.

**Para ativar ou desativar as pré-visualizações:** Nos Ajustes, selecione Mensagens e toque em Mostrar Pré-visualização.

**Para repetir as pré-visualizações:** Nos Ajustes, selecione Mensagens e toque em Repetir Alerta. Se você não responder à primeira pré-visualização de uma nova mensagem, a pré-visualização será exibida mais duas vezes.

**Para definir se haverá um aviso sonoro ao receber um SMS ou pré-visualização:** Nos Ajustes, escolha Sons e toque em Novo SMS. Toque no som de alerta desejado ou em Nenhum se não quiser ouvir um alerta.

*Importante:* Se o botão Toque/Silencioso está desativado, os avisos de sms não soarão.

# **8 Calendário**

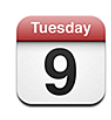

# Sobre o Calendário

O Calendário permite visualizar calendários individuais de suas diferentes contas ou um calendário combinado de todas as contas. Você pode visualizar seus eventos em uma lista contínua, por dia ou por mês, e buscar eventos por título, convidado ou localização.

Também é possível sincronizar o iPhone com os calendários no seu computador. Você pode também criar, editar ou cancelar compromissos no iPhone e sincronizá-los com o seu computador. Pode assinar os calendários do Google, do Yahoo! ou do Mac OS X utilizando uma conta CalDAV ou iCalendar (.ics). Se você possui uma conta Microsoft Exchange, você pode receber e responder a convites de reuniões.

# Como Sincronizar Calendários

Você pode sincronizar Calendários de qualquer uma das maneiras seguintes:

- No iTunes, use os painéis de preferências do iPhone para sincronizar com o iCal ou Microsoft Entourage em um Mac, ou Microsoft Outlook 2003 ou 2007 em um PC quando conectar o iPhone ao seu computador. Consulte ["Como sincronizar"](#page-11-0) na página [12](#page-11-1).
- Nos Ajustes do iPhone, selecione Calendário na sua conta MobileMe ou Microsoft Exchange para sincronizar sem fios as informações de seu calendário. Consulte "[Como Configurar Contas](#page-16-0)" na página [17](#page-16-1).

# Como Visualizar seu Calendário

Você pode visualizar calendários individuais de suas diferentes contas ou um calendário combinado de todas as contas.

**Para visualizar um calendário diferente:** Toque em Calendários e selecione um calendário. Toque em Todos para ver os eventos combinados de todos os calendários.

Você pode visualizar seus eventos de calendário em uma lista, por dia ou por mês. Os eventos de todos os seus calendários sincronizados aparecem no mesmo calendário no iPhone.

**Para alternar visualizações:** Toque em Lista, Dia ou Mês.

- Â *Visualização por lista: t*odos os seus compromissos e eventos aparecem em uma lista rolável.
- Â *Visualização por dia: r*ole para cima e para baixo para ver os eventos de um dia. Toque em  $\blacktriangleleft$  ou em  $\blacktriangleright$  para ver os eventos do dia anterior ou do dia seguinte.
- Visualização por mês: toque em um dia para visualizar seus eventos. Toque em < ou em para ver o mês anterior ou o próximo mês.

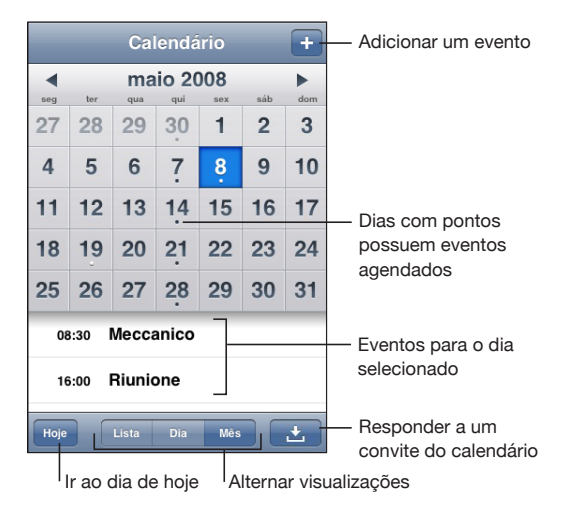

**Para ver os detalhes de um evento:** Toque em um evento.

### **Para configurar o iPhone para ajustar as horas dos eventos a um fuso horário selecionado:**

- **1** Nos Ajustes, escolha "Mail, Contatos, Calendário".
- **2** Em Calendários, pressione Gestão Fuso Horário e depois ative Gestão Fuso Horário.
- **3** Toque em Fuso Horário e procure a cidade principal no fuso horário desejado.

Quando a Gestão Fuso Horário está ativada, o Calendário exibe data e hora dos eventos no fuso horário da cidade selecionada. Quando A Gestão Fuso Horário está ativada, o Calendário exibe os eventos na zona horária da sua localização atual como determinada pelo hora em rede.

# <span id="page-99-1"></span>Como fazer buscas nos calendários

Em seus calendários, você pode buscar por títulos, convidados e localizações dos eventos. A busca é feita no calendário que você está visualizando no momento ou em todos os calendários, caso você esteja visualizando todos.

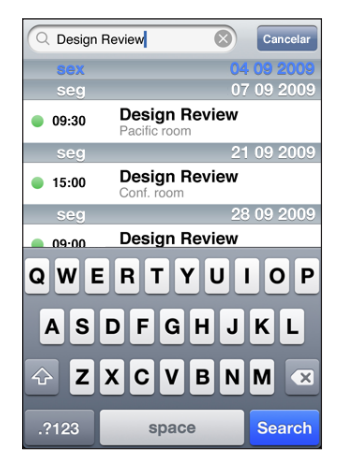

**Para buscar eventos:** Na visualização por listas, digite o texto no campo de busca.

Os resultados da busca aparecem automaticamente à medida que você digita. Toque em Buscar para fazer o teclado desaparecer e ver mais resultados.

# <span id="page-99-0"></span>Como assinar e compartilhar calendários

Você pode assinar calendários que utilizem os formatos CalDAV ou iCalendar (.ics). Muitos serviços baseados em calendários, incluindo o Yahoo!, Google e o aplicativo iCal do Mac OS X, são compatíveis com qualquer formato.

Os calendários assinados são somente para leitura. Você pode ler os eventos dos calendários assinados no iPhone, mas não pode editá-los nem criar novos eventos. Além disso, você não pode aceitar convites de contas CalDAV.

### **Para assinar um calendário CalDAV ou .ics:**

- **1** Nos Ajustes, escolha "Mail, Contatos, Calendários" e toque em Adicionar Conta.
- **2** Escolha Outra e, em seguida, escolha Adicionar Conta CalDAV ou Adicionar Calendário Assinado.
- **3** Digite as informações da conta e toque em Seguinte para verificá-la.
- **4** Toque em Salvar.

A Apple fornece links a vários calendários iCal gratuitos - para feriados nacionais ou eventos esportivos, por exemplo - os quais talvez você queira assinar. Os calendários são adicionados automaticamente ao iCal na sua mesa quando você os transfere. Em seguida, você pode sincronizá-los com o iPhone, conforme descrito em ["Como assinar e compartilhar calendários](#page-99-0)" na página [100](#page-99-1). Visite o site [www.apple.com/br/downloads/macosx/calendars](http://www.apple.com/br/downloads/macosx/calendars/).

Você também pode assinar um calendário iCal (ou outro calendário .ics) publicado na web tocando em um link do calendário que você tenha recebido por e-mail ou por mensagem de texto no iPhone.

# Como Adicionar Eventos do Calendário ao iPhone

Você também pode digitar e editar eventos do calendário diretamente no iPhone.

**Para adicionar um evento:** Toque em **+**e digite a informação do evento, depois toque em OK.

Você pode digitar qualquer das seguintes opções:

- Título
- Localização
- Â Hora de início e finalização (ou ativar Dia Inteiro se for um evento durante o dia inteiro)
- Â Repetir a freqüência—nenhuma ou a cada dia, semana, a cada duas semanas, a cada mês ou ano
- Hora do aviso—de cinco minutos a dois dias antes do evento

Quando você define um aviso, aparece a opção para definir um segundo aviso. Quando um alerta é desativado, o iPhone exibe uma mensagem. Você também pode configurar o iPhone para emitir um som (consulte "[Alertas](#page-102-0)" na página [103\)](#page-102-1).

*Importante:* Algumas operadoras não suportam obter horas via rede em todas as localidades.Se você estiver viajando, o iPhone pode não avisá-lo na hora local correta. Para ajustar a hora correta manualmente, consulte "[Data e Hora](#page-156-0)" na página [157](#page-156-1).

• Notas

Para selecionar qual calendário adicionar o evento, toque em Calendário. Calendários apenas para leitura não aparecem na lista.

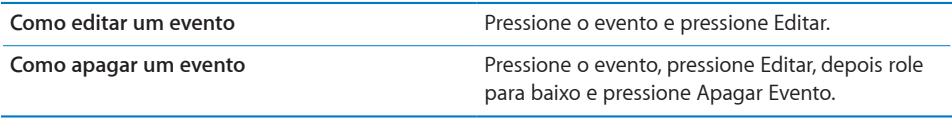

# Como Responder a Convites de Reuniões

Se você possui uma conta do Microsoft Exchange configurada no iPhone como o Calendários ativado, você pode receber e responder a convites de reuniões de pessoas da sua organização. Quando você recebe um convite, a reunião aparece no seu calendário com uma linha pontilhada ao seu redor. O ícone **Do** no canto inferior direito da tela indica o número total de novos convites que você tem, igual ao ícone Calendário na tela de Início.

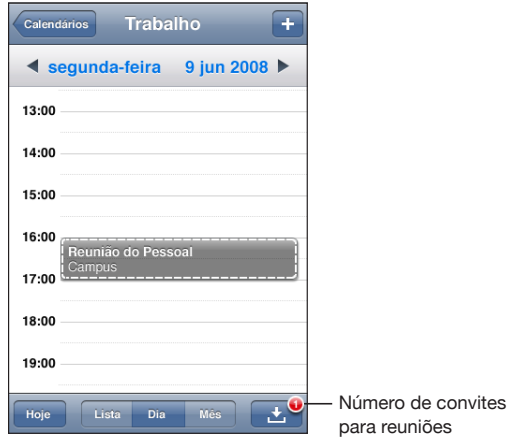

### **Responder a um convite no Calendário:**

**1** Toque em um convite de reunião no calendário ou toque em **E** para exibir a tela Eventos e toque em um convite.

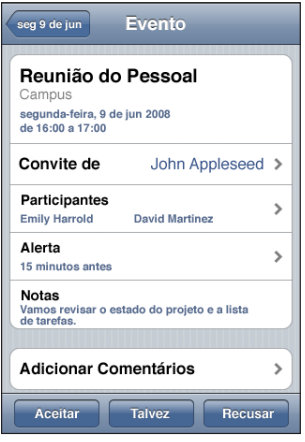

• Toque em "Convite de" para obter as informações de contato do organizador da reunião. Toque no endereço de e-mail para enviar uma mensagem ao organizador. Se o organizador está nos seus contatos, você também pode tocar para ligar ou enviar um sms.

- <span id="page-102-1"></span>• Toque em Participantes para ver as outras pessoas convidadas à reunião. Toque em um nome para ver as informações de contato dos participantes. Toque no endereço de e-mail para enviar uma mensagem ao participante. Se o participante está nos seus contatos, você também pode tocar para ligar ou enviar um sms.
- Toque em Aviso para que o iPhone toque um aviso antes da reunião.
- Toque em Adicionar Comentários para adicionar comentários no e-mail de resposta ao organizador do encontro. Seus comentários também aparecerão na sua tela Info para a reunião

Notas são criadas pelo organizador do evento.

**2** Toque em Aceitar, Talvez ou Recusar.

Quando você aceita, aceita talvez ou recusa o convite, um e-mail de respostas que inclui todos os comentários que você adicionou é enviado ao organizador.

Se você aceitar ou aceitar talvez a reunião, você pode modificar a sua resposta depois. Toque em Adicionar Comentários se você deseja modificar seus comentários.

Os convites de reuniões do Exchange também são enviadas em uma mensagem de e-mail, o que permite abrir a tela de Informações da reunião no Mail.

**Para abrir um convite de reunião em uma mensagem de e-mail:** Pressione o convite.

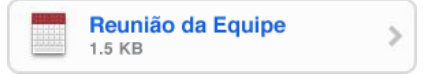

# <span id="page-102-0"></span>Alertas

**Para definir avisos de calendário:** Em Ajustes, escolha Sons, depois ative a opção Alertas de Calendário. Se a opção Alertas de Calendários estiver desativada quando um evento estiver prestes a ocorrer, o iPhone exibe uma mensagem, mas não emite nenhum som.

*Importante:* Se o botão Toque/Silencioso estiver desativado, os avisos de calendário não soarão.

**Para emitir os alertas de convites:** Nos Ajustes, escolha "Mail, Contatos, Calendário." Em Calendários, toque em Novos Convites para ativar.

# **9 Fotos**

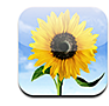

# Sobre as fotos

O iPhone permite que suas fotos e vídeos estejam sempre com você, para que você possa compartilhá-las com a família, com os amigos e com os colegas de trabalho. Você pode sincronizar fotos e vídeos (somente em Mac) do seu computador, visualizar fotos e vídeos (somente no iPhone 3GS) realizados com a câmera integrada, usar fotos como imagem de fundo e atribuir fotos para identificar os contatos quando eles ligarem. Você também pode enviar fotos e vídeos por e-mail, enviar fotos e vídeos (somente no iPhone 3GS) em mensagens MMS e carregar fotos e vídeos nas galerias MobileMe.

*Nota:* O MMS somente está disponível no iPhone 3G ou posterior e se for compatível com sua operadora.

# Como sincronizar fotos e vídeos com o seu computador

O iTunes pode sincronizar suas fotos e vídeos (somente Mac) com os seguintes aplicativos:

- Mac: iPhoto 4.0.3 ou posterior ou Aperture
- *PC:* Adobe Photoshop Elements 3.0 ou posterior

Consulte ["Como Sincronizar com o iTunes](#page-11-2)" na página [12](#page-11-1).

O iPhone é compatível com os formatos de vídeo H.264 e MPEG-4, com áudio AAC. Se você está tendo problemas para sincronizar um vídeo no iPhone, talvez você possa usar o iTunes para criar uma versão do vídeo do iPhone.

### **Para criar uma versão do vídeo do iPhone:**

**1** Copie o vídeo na sua biblioteca do iTunes.

- **2** No iTunes, selecione Filmes na lista Biblioteca e selecione o vídeo que você deseja sincronizar.
- **3** Escolha Avançado > "Criar uma versão do iPod ou iPhone".

Para obter informações adicionais, visite o site [support.apple.com/kb/HT121](http://support.apple.com/kb/HT1211)1.

# Como visualizar fotos e vídeos

As fotos e vídeos (somente em Mac) sincronizados do aplicativo de fotos do seu computador, podem ser visualizados nas Fotos. Você também pode ver as fotos e vídeos (somente no iPhone 3GS) que realizou com a câmera integrada do iPhone ou salvos de uma mensagem de e-mail ou MMS (somente no iPhone 3GS).

### **Para visualizar fotos e vídeos:**

- **1** Em Fotos, toque em um álbum de fotos.
- **2** Toque em uma miniatura para ver a foto ou vídeo em tela cheia.

**Para mostrar ou ocultar os controles:** Toque na foto ou no vídeo em tela cheia para exibir os controles. Toque novamente para ocultar os controles.

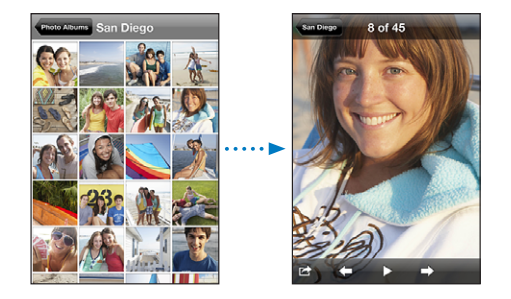

Para reproduzir um vídeo: Toque em > no centro da tela.

Para reproduzir o vídeo novamente, toque em  $\blacktriangleright$  na parte inferior da tela. Se você não estiver visualizando  $\blacktriangleright$ , toque na tela para exibir os controles.

**Para visualizar uma foto ou vídeo na orientação horizontal:** Gire o iPhone de lado. A foto ou o vídeo reorientam-se automaticamente e, se não estiverem no formato horizontal, eles se expandem para encaixar na tela.

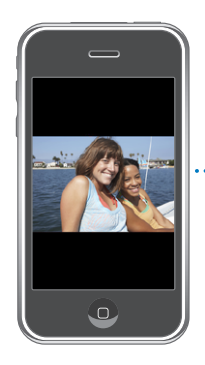

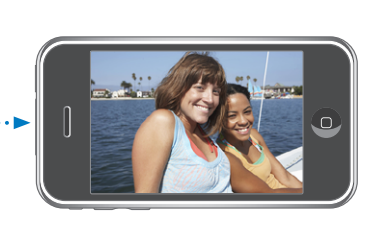

**Para ampliar uma parte de uma foto:** Toque duas vezes onde deseja ampliar. Toque duas vezes novamente para reduzir. Você pode também separar ou juntar os dedos para ampliar ou reduzir.

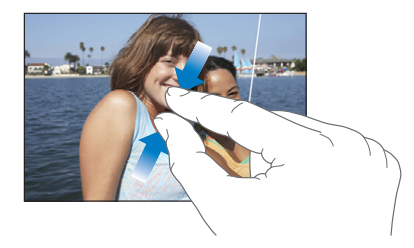

**Veja o vídeo em tela cheia ou ajuste o vídeo à tela:** Toque duas vezes na tela para que o vídeo preencha a tela. Toque duas vezes novamente para ajustar o vídeo à tela. **Para girar uma foto:** Arraste a foto.

**Para visualizar a foto ou vídeo anterior ou seguinte:** Folheie para a esquerda ou para a direita ou toque na tela para exibir os controles, e depois toque em  $\rightarrow$  ou  $\leftarrow$ .

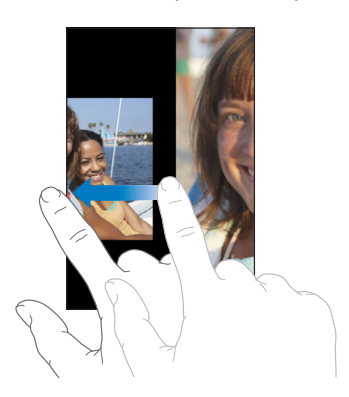

# Apresentação de Slides

Você pode ver álbuns de fotos como apresentações de slides, com um fundo musical.

**Para ver um álbum de fotos como uma apresentação de slides:** Toque em um álbum e depois toque em  $\blacktriangleright$ .

Os vídeos são reproduzidos automaticamente quando eles aparecem durante uma apresentação de slides.

**Para parar uma apresentação de slides:** Toque na tela.

**Para configurar os ajustes da apresentação de slides:** Nos Ajustes, escolha Fotos e configure as seguintes opções:

- Â *Para definir o tempo que cada slide é apresentado,* toque em Reproduzir Cada Slide e escolha o tempo.
- Â *Para definir os efeitos de transição ao mover de foto para foto,* toque em Transição e escolha um tipo de transição.
- Â *Para definir a repetição ou não da apresentação de slides,* ative ou desative a opção Repetir.
- Â *Para definir se as fotos e vídeos são exibidos em uma ordem aleatória, ative ou desative a opção Aleatório*.

**Para reproduzir música durante uma apresentação de slides:** No iPod, reproduza uma música, depois escolha Fotos na tela de Início e comece a apresentação de slides.

# Como compartilhar fotos e vídeos

Você pode enviar fotos e vídeos em mensagens de e-mail e MMS, adicionar fotos e vídeos às galerias MobileMe e publicar vídeos no YouTube. Você também pode copiar e colar fotos e vídeos, salvar fotos e vídeos de e-mails nas Fotos e salvar imagens de páginas web nas Fotos.

*Nota:* O MMS somente está disponível no iPhone 3G ou posterior e se for compatível com sua operadora. Os anexos de vídeo MMS são compatíveis apenas com o iPhone 3GS.

# **Para enviar uma foto ou vídeo em uma mensagem de e-mail ou MMS**

Para enviar uma foto ou vídeo: Escolha uma foto ou vídeo e toque em **e** e, em seguida, toque em Enviar Foto/Vídeo ou MMS por E-mail.

Se você não vir  $\blacksquare$ , toque na tela para exibir os controles.

O limite de tamanho dos anexos é determinado pela sua operadora. Se for necessário, o iPhone poderá compactar a foto ou o vídeo.Para obter mais informações sobre fotos e vídeos, consulte Capítulo [10](#page-110-0),["Câmera](#page-110-0)," na página [111](#page-110-0).

### **Como copiar e colar fotos e vídeos**

Você pode copiar uma foto ou vídeo das Fotos colá-lo em um e-mail ou MMS. Alguns aplicativos de outras marcas também são compatíveis com cópia e colagem de fotos e vídeos.

**Para copiar uma foto ou vídeo:** Mantenha seu dedo pressionado na tela até que o botão Copiar apareça; sem seguida, toque em Copiar.

**Para colar uma foto ou vídeo:** Toque para colocar um ponto de inserção onde você deseja colocar a foto ou o vídeo; em seguida, toque no ponto de inserção e em Colar.

### **Como adicionar uma foto ou vídeo a uma galeria do MobileMe**

Se você tiver uma conta MobileMe, poderá adicionar fotos e vídeos (somente iPhone 3GS) diretamente do iPhone para uma galeria que tiver criado. Você também pode adicionar fotos e vídeos à galeria MobileMe de outra pessoa se essa pessoa tiver ativado a opção de contribuições por e-mail.

Antes de poder adicionar fotos ou vídeos a uma galeria de sua conta MobileMe, você precisa:

- Configurar a sua conta MobileMe no iPhone
- Â Publicar uma galeria MobileMe e permitir a adição de fotos via e-mail ou iPhone

Para obter mais informações sobre como criar uma galeria e como adicionar fotos e vídeos a ela, consulte a Ajuda MobileMe.

**Para adicionar uma foto ou vídeo à sua galeria:** Escolha uma foto ou vídeo e toque em  $\blacksquare$  e, em seguida, toque em "Enviar a MobileMe". Digite um título e uma descrição, se desejar; em seguida, selecione o álbum ao qual adicionar a foto ou o vídeo e toque em Publicar.

Se você não vir  $\mathbb{Z}$ , toque na tela para exibir os controles.

O iPhone diz a você quando a foto ou o vídeo foram publicados e dá opções para visualizá-los no MobileMe ou para enviar um link a um amigo por e-mail.

**Para adicionar uma foto ou vídeo à galeria de outra pessoa:** Escolha uma foto ou vídeo e toque em  $\mathbf{z}$ , em seguida, toque em "Enviar Foto/Vídeo por E-mail." Digite o endereço de e-mail do álbum e clique em Enviar.

### **Para publicar vídeos no YouTube**

Se você tiver uma conta do YouTube, poderá publicar vídeos diretamente do iPhone no YouTube (somente no iPhone 3GS). Você não pode publicar vídeos que tenham mais de dez minutos.

#### **Para publicar um vídeo no YouTube:**

- **1** Enguanto visualiza o vídeo, toque em [ ]; em seguida, toque em "Enviar ao YouTube".
- **2** Inicie sessão em sua conta do YouTube.
- **3** Digite as informações de publicação, como título, descrição e etiquetas.
- **4** Toque em Categoria para escolher uma categoria.
- **5** Toque em Publicar.

## **Como salvar fotos e vídeos de e-mails, MMS e páginas web**

**Para salvar uma foto de um e-mail no seu álbum Rolo da Câmera:** Toque na foto e depois toque em Salvar a Imagem. Se a foto ainda não foi transferida, toque no aviso de transferência primeiro.

**Para salvar um vídeo de um e-mail no seu álbum Rolo da Câmera:** Toque e mantenha pressionado o anexo e, em seguida, toque em Salvar Vídeo. Se o vídeo ainda não foi transferido, toque no aviso de transferência primeiro.

**Para salvar uma foto ou vídeo de uma página web no seu álbum Rolo da Câmera:** Toque na foto e mantenha-a pressionada; depois, toque em Salvar a Imagem.

**Para salvar uma foto ou vídeo de um MMS no seu álbum Rolo da Câmera:** Toque na imagem da conversa, toque em  $\blacksquare$  e toque em Salvar a Imagem ou Salvar Vídeo. Se você não vir  $\blacksquare$ , toque na tela para exibir os controles.

Você pode transferir as fotos e vídeos do seu álbum Rolo da Câmera para o aplicativo de fotos do seu computador, conectando o iPhone ao seu computador.

# Como Atribuir uma Foto a um Contato

Você pode atribuir uma foto a um contato. Quando esta pessoa liga, o iPhone exibe a foto.

#### **Para atribuir uma foto a um contato:**

- **1** Escolha Câmera na tela de Início e tire a foto de alguém. Ou escolha qualquer foto que iá esteja no iPhone e toque em **a.**
- **2** Toque em "Atribuir a Contato" e escolha um contato.
- **3** Posicione e dimensione a foto até que fique como você deseja.

Arraste a foto para girá-la e belisque para ampliar ou reduzir.

**4** Toque em Definir Foto.

Você também pode atribuir uma foto a um contato dos Contatos tocando em Editar e depois tocando no ícone da foto.

# Imagem de Fundo

Você vê uma foto de imagem fundo ao desbloquear o iPhone ou quando você está em uma ligação com alguém que você não possui uma foto de alta definição.

## **Para definir uma foto como imagem de fundo:**

- 1 Escolha qualquer foto e toque em <sup>2</sup>; depois, toque em Imagem de Fundo.
- **2** Arraste a foto para girá-la ou junte ou separe os dedos na foto para ampliá-la ou reduzi-la, até que fique do jeito que deseja.
- **3** Toque em Definir.

Você também pode escolher de várias fotos de imagem de fundo que acompanham o iPhone selecionando Ajustes > Imagem de Fundo > Imagem de Fundo da tela de Início.

**10 Câmera**

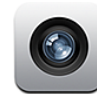

# Sobre a Câmera

Com a câmera integrada, é fácil tirar fotos e gravar vídeos no iPhone. A lente está na parte posterior do iPhone, assim você pode utilizar a tela para ver a foto ou o vídeo que você está realizando. O recurso "Tocar para foco" (disponível apenas no iPhone 3GS) permite focalizar em uma área específica de sua foto e ajustar a exposição automaticamente. Você pode revisar rapidamente - e guardar ou apagar - as fotos e os vídeos realizados.

*Nota:* Os recursos de vídeo estão disponíveis apenas no iPhone 3GS.

Se o recurso Serviço de Localização estiver ativado, as fotos da câmera serão marcadas com os dados de localização, incluindo suas coordenadas geográficas atuais fornecidas pela bússola integrada (disponível somente no iPhone 3GS). Você pode usar os dados de localização com alguns aplicativos e sites de compartilhamento de fotos para rastrear e postar onde você tirou as fotos. Se a opção Serv. Localização estiver desativada, será pedido que você a ative. Se você não quiser incluir os dados da localização em suas fotos e vídeo, ainda poderá utilizar a câmera sem ativar os Serviços de Localização. Consulte "[Serviços de Localização](#page-153-0)" na página [154](#page-153-1).

# Como tirar fotos e gravar vídeos

Tirar fotos e gravar vídeos com o iPhone é tão fácil como apontar e tocar.

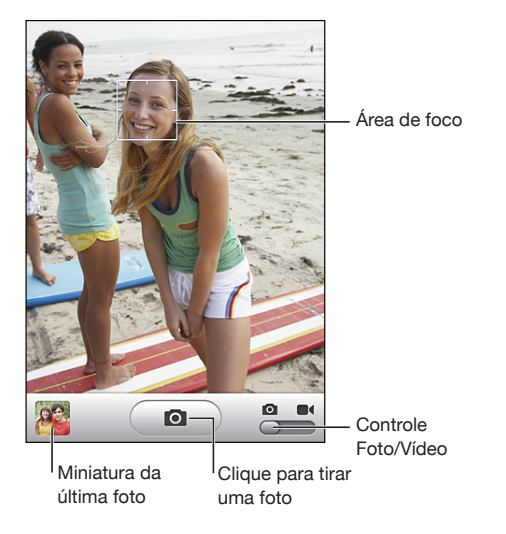

**Para tirar uma foto:** Aponte com o iPhone e toque em  $\blacksquare$ .

Verifique se o botão Câmera/Vídeo está ajustado para **O**.

Quando você tira uma foto ou inicia uma gravação de vídeo, o iPhone emite um som de obturador. O som não será emitido se você tiver ajustado o botão Toque/Silencioso como silencioso. Consulte ["Sons e o Botão Toque/Silencioso"](#page-149-0) na página [150](#page-149-1).

*Nota:* Em algumas regiões, os efeitos de som da câmera são reproduzidos mesmo que o botão Toque/Silencioso esteja ajustado como silencioso.

**Para gravar um vídeo:** Deslize o controle Câmera/Vídeo para **al**. Toque em  $\bullet$  para começar a gravar. O botão de gravação pisca enquanto a câmera está gravando. Toque em  $\odot$  novamente para parar de gravar. Você também pode manter pressionado o botão central do fone de ouvido do iPhone (ou o botão equivalente em um fone de ouvido com Bluetooth) para iniciar ou parar a gravação.

Se você tira uma foto ou grava um vídeo com o iPhone girado de lado, a imagem é salva na orientação horizontal.

Um retângulo na tela mostra a área na qual a câmera está colocando o foco da foto.

**Para alterar a área de foco e a ajustar a exposição:** Toque onde você deseja focalizar. A câmera ajusta automaticamente a exposição da área selecionada da imagem.

**Para rever uma foto ou vídeo que você acabou de realizar:** Toque na miniatura da última foto que você tirou, no canto inferior esquerdo da tela.

**Para apagar uma foto ou vídeo:** Toque em  $\overline{m}$ . Se você não estiver visualizando  $\overline{m}$ , toque na tela para exibir os controles.

**Para realizar uma captura de tela do iPhone:** Pressione e solte rapidamente os botões Repousar/Despertar e Início ao mesmo tempo. Uma piscada na tela indica que a captura da tela foi realizada. A captura da tela é adicionada ao álbum Rolo da Câmera.

# Como visualizar e compartilhar fotos e vídeos

As fotos e vídeos realizados com a Câmera são salvos no álbum do Rolo da Câmera do iPhone. Você pode visualizar o álbum Rolo da Câmera da Câmera ou das Fotos.

**Para visualizar fotos e vídeos do álbum Rolo da Câmera:** Na Câmera, toque na imagem em miniatura no canto inferior esquerdo da tela. Em Fotos, toque no álbum Rolo da Câmera. Toque no botão esquerdo ou direito ou passe o dedo para a esquerda ou para a direita pelas fotos e vídeos.

Ao visualizar uma foto ou vídeo no álbum Rolo da Câmera, toque na tela para exibir os controles.

Para obter mais informações sobre visualização e compartilhamento de fotos e vídeos, consulte:

- ["Como visualizar fotos e vídeos"](#page-104-0) na página [105](#page-104-1)
- ["Como compartilhar fotos e vídeos"](#page-106-0) na página [107](#page-106-1)

# Como recortar vídeos

Você pode recortar os quadros do início e do fim dos vídeos que você gravar. Você pode recortar o vídeo original ou salvar o recorte como um clipe novo.

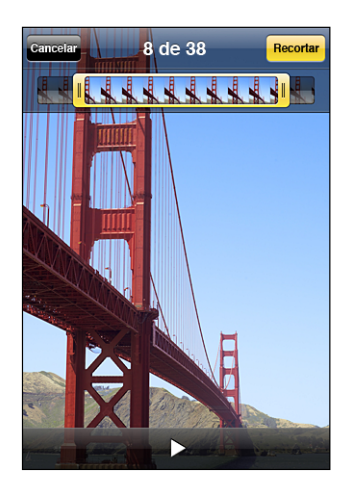

#### **Para recortar um vídeo:**

- **1** Enquanto visualiza um vídeo, toque na tela para exibir os controles.
- **2** Arraste as duas extremidades do visualizador de quadros que fica na parte superior do vídeo e toque em Recortar.

**3** Toque em Recortar Original ou toque em Salvar como Novo Clipe.

*Importante:* O recorte do vídeo original apaga permanentemente os quadros que você editar do vídeo.

Os novos clipes são salvos no álbum do Rolo da Câmera junto com o vídeo original.

# Para carregar fotos e vídeos para seu computador

Você pode carregar as fotos e vídeos tirados com sua câmera para os aplicativos de fotos de seu computador, como o iPhoto de um Mac.

**Para carregar as imagens para seu computador:** Conecte o iPhone ao seu computador.

- Mac: Selecione as fotos que deseja e clique no botão Importar ou Transferir no iPhoto ou em outro aplicativo de fotos compatível do seu computador.
- *PC*: Siga as instruções que acompanham sua câmera ou aplicativo de fotos.

Se você apagar as fotos e os vídeos do iPhone quando transferi-los ao seu computador, eles serão removidos do álbum Rolo da Câmera. Você pode utilizar o painel de configuração Fotos do iTunes para sincronizar fotos e vídeos (disponível apenas para Mac, iTunes 9 ou posterior requerido) com o aplicativo Fotos do iPhone. Consulte ["Painéis de Ajuste do iPhone no iTunes](#page-13-0)" na página [14](#page-13-1).

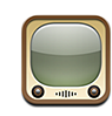

# Como Buscar e Visualizar Vídeos

O YouTube apresenta vídeos curtos enviados por pessoas de todo o mundo. Para utilizar alguns recursos no iPhone, é preciso iniciar sessão em uma conta do YouTube quando solicitado. Para obter mais informações sobre os requisitos e sobre como obter uma conta do YouTube, visite o site [www.youtube.com.b](http://www.youtube.com.br)r.

*Nota:* O YouTube não está disponível em todos os idiomas e localizações.

**Para navegar pelos vídeos:** Toque em Em Destaque, Mais Vistos ou Favoritos. Ou toque em Mais para navegar pelos Recentes, Melhores, Histórico, Assinaturas ou Listas.

- Â *Em Destaque:* vídeo revisados e colocados em destaque pela equipe do YouTube.
- Â *Mais Vistos:* vídeos mais vistos pelos usuários do YouTube. Pressione Todos para os vídeos mais vistos de todos os tempos ou em Hoje ou Esta Semana para os vídeos mais vistos no dia ou na semana.
- Â *Favoritos:* vídeos que você adicionou aos Favoritos. Quando você inicia sessão em uma conta do YouTube, os favoritos da conta e todos os favoritos existentes podem ser sincronizados com sua conta.
- Â *Mais Recentes:* vídeos enviados mais recentemente ao YouTube.
- Â *Melhores:* vídeos melhor classificados pelos usuários do YouTube. Para classificar os vídeos, consulte [www.youtube.com.b](http://www.youtube.com.br)r.
- Â *Histórico:* vídeos vistos mais recentemente.
- Â *Assinaturas:* vídeos de contas do YouTube que você assinou. Para usar este recurso, é preciso iniciar sessão em uma conta do YouTube.
- Â *Listas:* vídeos que você adicionou às listas. Para usar este recurso, é preciso iniciar sessão em uma conta do YouTube.

#### **Para buscar um vídeo:**

- **1** Toque em Buscar, depois toque no campo de busca do YouTube.
- **2** Digite uma palavra ou frase que descreva o que você está procurando, depois toque em Buscar.

O YouTube mostra os resultados baseado em títulos de vídeo, descrições, etiquetas e nomes de usuário. Os vídeos listados mostram o título, a classificação, o número de exibições, o tamanho e o nome da conta que publicou o vídeo.

#### **Para reproduzir um vídeo:** Toque no vídeo.

O vídeo começa a ser transferido para o iPhone e aparece uma barra de progresso. Quando tiver sido transferida uma parte suficiente do vídeo, ele começa a ser reproduzido. Você também pode tocar em > para iniciar o vídeo.

# Como Controlar a Reprodução do Vídeo

Quando um vídeo começa a ser reproduzido, os controles desaparecem para não ficarem na frente do vídeo.

**Para mostrar ou ocultar os controles de vídeo:** Toque na tela.

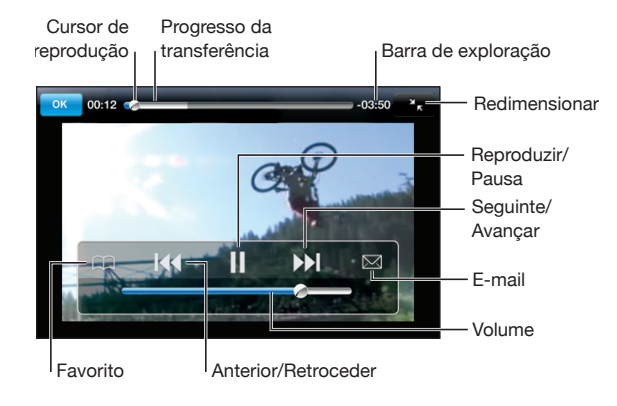

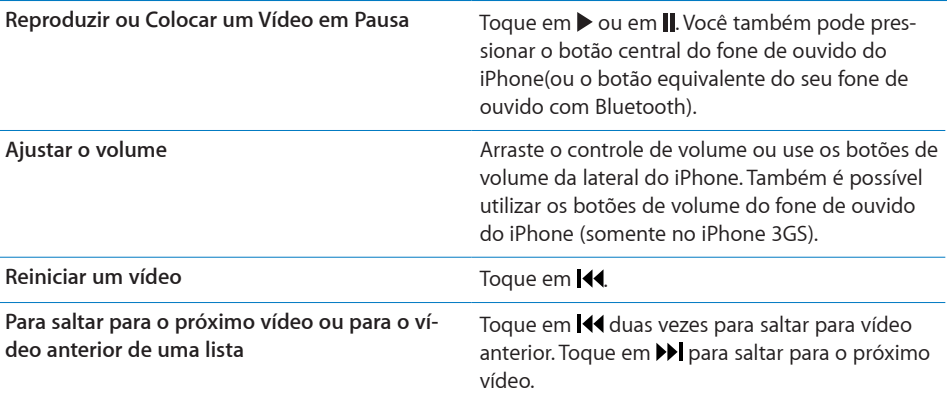

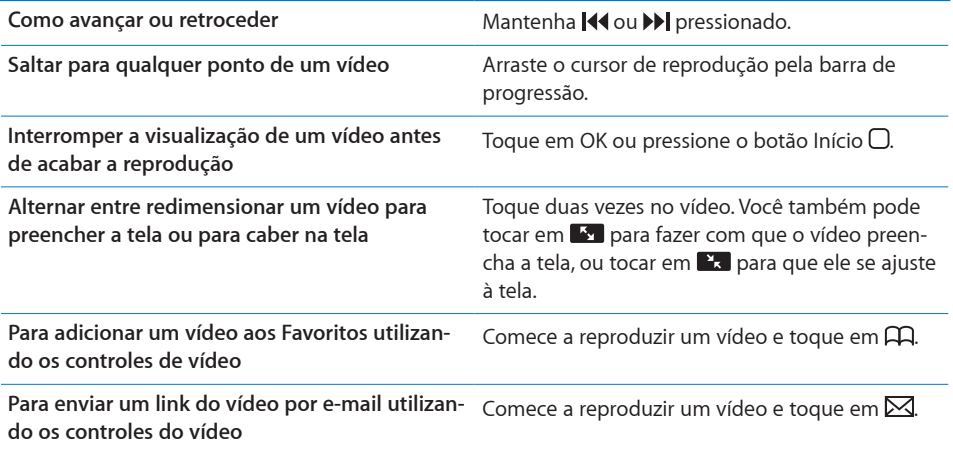

# Como gerenciar os vídeos

Toque em  $\odot$  próximo a um vídeo para ver os vídeos relacionados e mais controles de gerenciamento de vídeos.

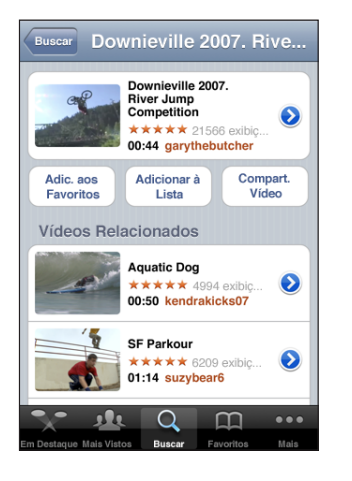

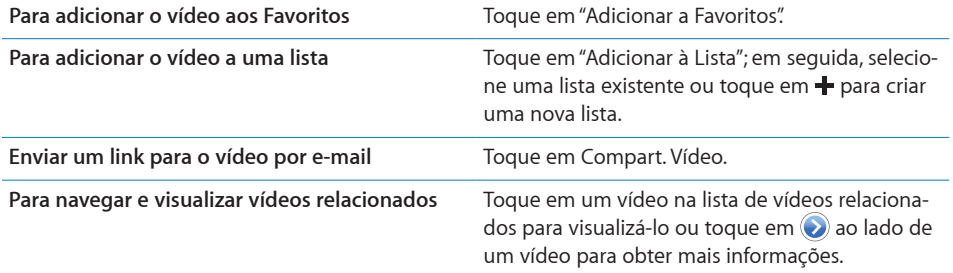

# Como Obter Mais Informações

Toque em  $\odot$  ao lado de um vídeo para mostrar os comentários, a descrição, a data de adição e outras informações sobre o vídeo.

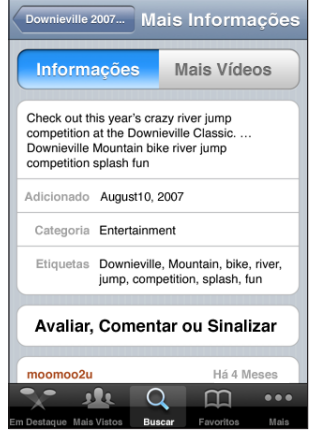

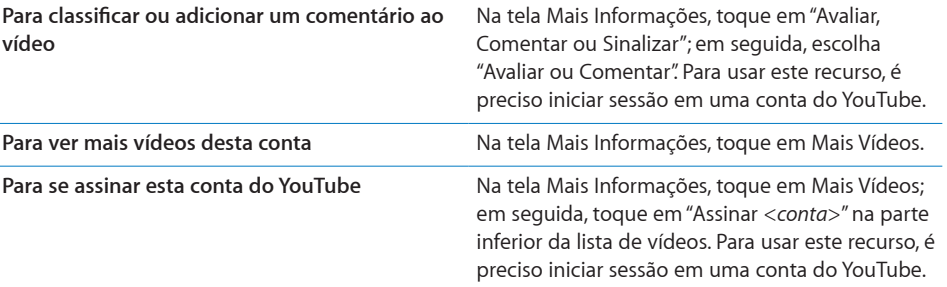

# Como utilizar os recursos da conta do YouTube

Se você tiver uma conta do YouTube, poderá acessar os recursos da conta como assinaturas, comentários, classificações e listas. Para criar uma conta do YouTube, visite o site [www.youtube.com.b](http://www.youtube.com.br)r.

**Para mostrar os favoritos que você adicionou à sua conta:** Nos Favoritos, toque em Iniciar Sessão; em seguida, digite seu nome de usuário e senha para ver os favoritos de sua conta. Todos os favoritos adicionados ao seu iPhone poderão ser combinados com os favoritos de sua conta quando você iniciar a sessão.

**Para apagar um favorito:** Nos Favoritos, toque em Editar; em seguida, toque em  $\bullet$  ao lado de um vídeo e depois toque em Apagar.

**Para mostrar as assinaturas que você adicionou à sua conta:** Em Assinaturas, toque em Iniciar Sessão; em seguida, digite seu nome de usuário e senha para ver as assinaturas de sua conta. Toque em uma conta da lista para ver todos os vídeos daquela conta.

**Para cancelar a assinatura de uma conta do YouTube:** Em Assinaturas, toque em uma conta da lista e, em seguida, toque em Cancelar Assinatura.

**Para visualizar listas:** Em Listas, toque em uma lista para ver a lista de vídeos que você adicionou. Toque em qualquer vídeo da lista para começar a reproduzir vídeos a partir daquele ponto da lista.

**Para editar uma lista:** Em Listas, toque em Editar e siga um destes procedimentos:

- Para apagar a lista inteira, toque em ao lado de uma lista; depois, toque em Apagar.
- Para criar uma nova lista, toque em **+**; em seguida, digite um nome para a lista.

**Para adicionar um vídeo a uma lista:** Toque em a lado de um vídeo; em seguida, toque em "Adicionar à Lista" e escolha uma lista.

#### **Para apagar um vídeo de uma lista:**

- **1** Em Listas, toque em uma lista e toque em Editar.
- **2** Toque em  $\bigcirc$  ao lado de uma lista; depois, toque em Apagar.

# Como Modificar os Botões de Navegação

Você pode substituir os botões Em Destaque, Mais Vistos, Favoritos e Buscar situados na parte inferior da tela por aqueles que usar com mais freqüência. Por exemplo, se você assiste os vídeos melhor classificados com freqüência mas não assiste muitos vídeos em destaque, você pode substituir o botão Em Destaque pelo Melhor Classificados.

**Para modificar os botões de navegação:** Toque em Mais e toque em Editar, depois arraste o botão para a parte inferior da tela, sobre o botão que deseja substituir.

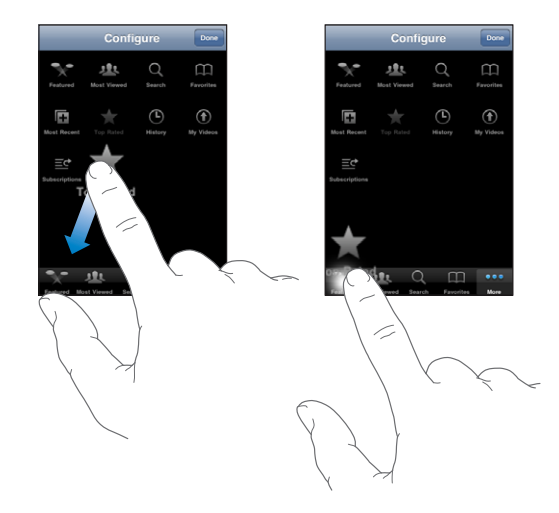

Você pode arrastar os botões na parte inferior da tela para a esquerda e para a direita para reordená-los. Quando acabar, pressione OK.

Quando você estiver buscando vídeos, toque em Mais para acessar os botões de navegação que não estão visíveis.

# Para enviar vídeos ao YouTube

Se você tiver uma conta do YouTube, poderá enviar vídeos diretamente do iPhone 3GS para o YouTube. Consulte ["Para publicar vídeos no YouTube](#page-107-0)" na página [108](#page-107-1).

**12 Bolsa**

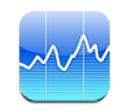

# Como Visualizar Cotações de Ações

O aplicativo Bolsa permite que você veja as últimas cotações disponíveis para as ações, fundos e índices selecionados.

As cotações são atualizadas sempre que você abre o aplicativo Bolsa e está conectado à Internet. As cotações poderão estar com um atraso de 20 minutos ou mais, dependendo do serviço de informações.

**Para adicionar uma ação, um fundo ou um índice no leitor de ações:**

- **1** Toque em  $\bigcirc$ , depois toque em  $+$ .
- **2** Digite um símbolo, o nome da empresa, o nome do fundo ou do índice e toque em Buscar.
- **3** Selecione um item nos resultados da busca e toque em OK.

**Para visualizar gráficos na orientação horizontal:** Gire o iPhone de lado. Passe o dedo para a esquerda ou para a direita para visualizar os outros gráficos no leitor de ações.

**Para exibir o progresso de uma ação, fundo ou índice ao longo do tempo:** Toque na ação, fundo ou índice de sua lista; em seguida, toque em 1d, 1s, 1m, 3m, 6m, 1a ou 2a. O gráfico se ajusta para mostrar o progresso ao longo de um dia, uma semana, um, dois, três ou seis meses, ou um ou dois anos.

Quando um gráfico está sendo visualizado na orientação horizontal, você pode tocar no gráfico para exibir o valor de um ponto específico no tempo.

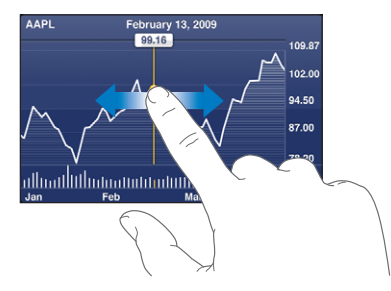

Use dois dedos para ver a alteração de valor sobre um período de tempo específico.

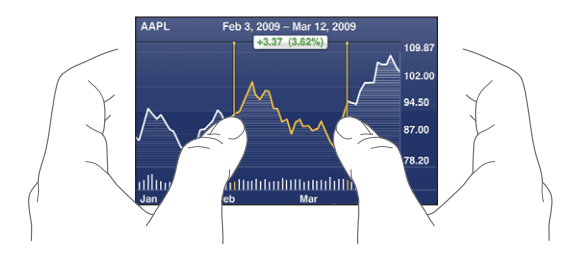

**Para apagar uma ação:** Toque em  $\bullet$  toque em  $\bullet$  próximo a uma ação e depois toque em Apagar.

**Para alterar a ordem da lista:** Toque em  $\bullet$ . Depois arraste  $\equiv$  ao lado de uma ação ou índice para uma nova localização na lista.

**Para alternar a tela para alteração de porcentagem, alteração de preço ou capitalização de mercado:** Toque em um dos valores do lado direito da tela. Toque novamente para alternar para uma outra visualização. Ou toque em  $\bigcirc$  e em %, Preço ou Capitaliz. e toque em OK.

# Como Obter Mais Informações

**Para ver o resumo, o gráfico ou a página de notícias sobre uma ação, fundo ou índice:** Selecione a ação, fundo ou índice em sua lista; em seguida, passe o dedo nas páginas abaixo do leitor de ações para visualizar o resumo, o gráfico ou a página de notícias recentes.

Na página de notícias, você pode rolar para cima e para baixo para ver as manchetes ou tocar em uma manchete para ver o artigo no Safari.

**Para ver mais informações no Yahoo.com:** Selecione a ação, fundo ou índice na sua lista e toque em  $\mathbf{D}$ .

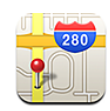

# Como Buscar e Visualizar Localizações

*ADVERTÊNCIA:* Para obter informações importantes sobre como dirigir e navegar com segurança, consulte o *Manual de Informações Importantes do Produto, no site*  [www.apple.com/br/support/manuals/iphone/](http://www.apple.com/br/support/manuals/iphone/).

O aplicativo Mapas fornece mapas de estradas, fotos de satélite, uma vista híbrida e vistas de ruas de localizações de muitos países do mundo. Você pode obter itinerários detalhados para dirigir, itinerários usando transporte público ou itinerários para ir a pé, além de informações sobre tráfego. Busque e rastreie sua localização atual (aproximada) e utilize essa localização para obter itinerários de carro para um local ou de outro local.A bússola digital integrada permite ver para onde você está direcionado. (Somente no iPhone 3GS.)

*Importante:* Os mapas, a bússola digital (somente no iPhone 3GS), os itinerários e os aplicativos baseados em localização fornecidos pela Apple dependem de dados coletados e de serviços fornecidos por terceiros. Esses serviços de dados estão sujeitos à alterações e talvez não estejam disponíveis em todas as áreas geográficas. Assim, pode ser que os mapas, as informações da bússola, os itinerários ou as informações baseadas em localização não estejam disponíveis, sejam imprecisas ou incompletas. Compare as informações fornecidas no iPhone com as redondezas e consulte os sinais afixados para solucionar qualquer discrepância. Para poder fornecer a sua localização, os dados são coletados em um formulário que não o identifica pessoalmente. Se você não quiser que tais dados sejam coletados, não utilize o recurso. O não uso deste recurso não impactará a funcionalidade baseada em não localização de seu iPhone.

**Como encontrar uma localização e ver um mapa:**

- **1** Pressione o campo de busca para que o teclado apareça.
- **2** Digite o endereço, interseção, área, marco de referência, favoritos, contato ou código postal.
- **3** Toque em Buscar.

Um alfinete marca a localização. Toque no alfinete para ver o nome ou a descrição da localização.

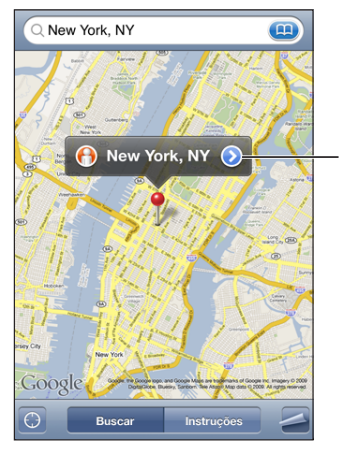

Toque em  $\left( \right)$  para obter informações sobre a localização, obter itinerários, adicionar a localização aos seus favoritos ou à lista de contatos ou enviar um link do Google Maps por e-mail.

As localizações podem incluir lugares de interesse adicionados por usuários do Google My Maps ("Conteúdo criado pelo usuário") e links patrocinados que aparecem como ícones especiais (por exemplo,  $\Box$ ).

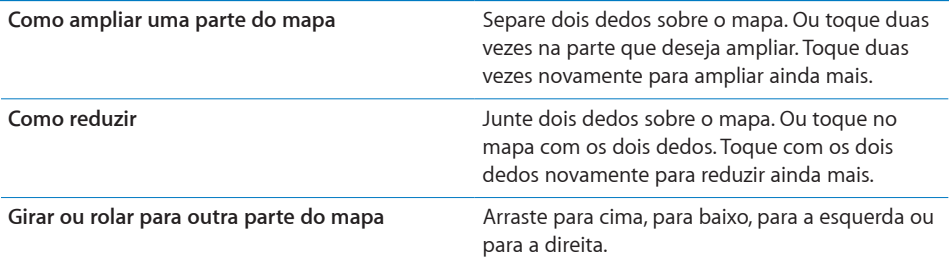

#### Para encontrar a sua localização atual e ativar o modo de rastreio: Toque em  $\Omega$ .

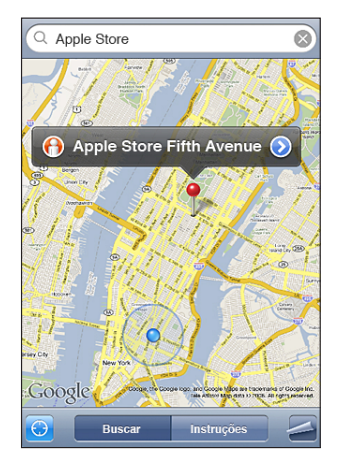

A sua localização atual (aproximada) é indicada por um marcador azul. Se a sua localização não puder ser determinada com precisão, um círculo azul também aparecerá ao redor do marcador. O tamanho do círculo depende da precisão em que sua localização pode ser determinada: quanto menor for o círculo, maior a precisão.

À medida que você se move, o iPhone atualiza a sua localização, ajustando o mapa para que o indicador de localização permaneça no centro da tela. Se você tocar em novamente ou arrastar o mapa, o iPhone continuará a atualizar a sua localização mas parará de centralizá-la; portanto, a informação de localização pode mover-se para fora da tela.

Para determinar a sua localização, o iPhone utiliza os Serviços de Localização. Os Serviços de Localização utilizam as informações disponíveis dos dados da rede celular, de redes Wi-Fi locais (se você tiver a rede Wi-Fi ativada) e GPS ( iPhone 3G ou posterior; o GPS não está disponível em todas as localizações). Este recurso não está disponível em todas as áreas.

Se a opção Serv. Localização estiver desativada, será pedido que você a ative. Não é possível buscar e rastrear a sua localização atual se a opção Serv. Localização estiver desativada. Consulte "[Serviços de Localização](#page-153-0)" na página [154](#page-153-1).

Para conservar a vida útil da bateria, desligue os Serviços de Localização quando não os estiver usando. Nos Ajustes, escolha Geral > Serv. Localização.

**Para obter mais informações sobre sua localização atual:** Toque no marcador azul e, em seguida, toque em . O iPhone exibe o endereço de sua localização atual, se disponível. Você pode utilizar essas informações:

- Para obter itinerários
- Para adicionar a localização aos contatos
- Para enviar o endereço via e-mail ou MMS (iPhone 3G ou posterior)
- Para marcar a localização como favorito

**Para mostrar para onde você está direcionado (somente no iPhone 3GS):** Toque em **a** novamente. (O ícone muda para .) O aplicativo Mapas utiliza a bússola integrada para determinar para onde você está direcionado. O ângulo mostra a precisão da leitura da bússola: quanto menor o ângulo, maior a precisão.

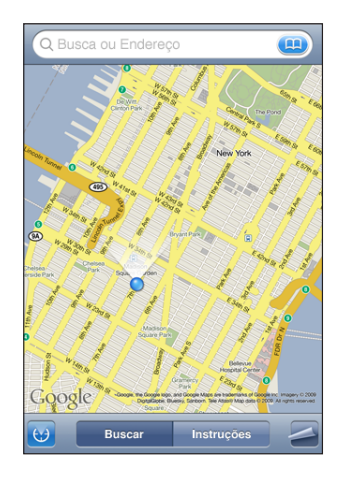

O aplicativo Mapas utiliza o norte real para determinar o seu rumo, mesmo se você estiver com o norte magnético configurado na Bússola. Se a bússola precisar de calibração, o iPhone pedirá que você desenhe um número oito no ar com o telefone. Se houver interferência, será solicitado que você saia de perto da fonte de interferência. Consulte Capítulo [22](#page-184-0),"[Bússola](#page-184-0)," na página [185](#page-184-0).

Para usar o alfinete: Toque em **2**; depois, toque em Fixar Alfinete.

Um alfinete é colocado no mapa, e você pode arrastá-lo para qualquer localização que escolher.

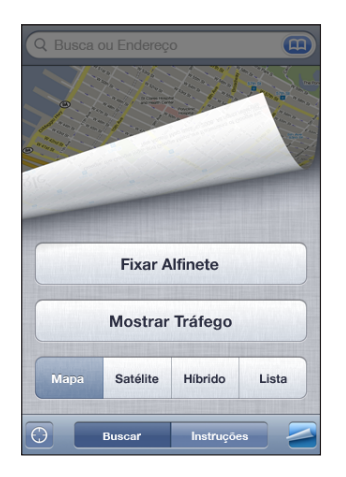

Para substituir o alfinete: Pressione <sup>2</sup>; depois, toque em Substituir Alfinete. O iPhone fixa o alfinete na área que você está visualizando naquele momento.

**Para visualizar uma vista de satélite ou híbrida:** Toque em  $\Box$ ; depois, toque em Satélite ou Híbrido para ver apenas uma vista de satélite ou uma combinação de mapa de estrada com vista de satélite.

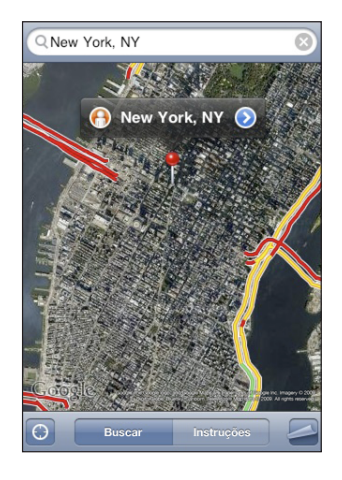

Pressione Mapa para retornar à visualização de mapas.

Para consultar uma localização no Google Street View: Toque em **0**. Passe o dedo para a esquerda ou para a direita na visualização panorâmica de 360° (a inserção mostra a sua visualização atual). Pressione uma seta e mova-se para baixo pela rua.

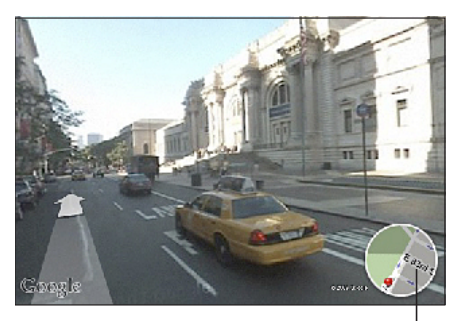

Toque para retornar à visualização do mapa.

Para voltar à visualização de mapa, pressione a inserção de mapa do canto inferior direito. A visualização de ruas não está disponível em todas as áreas.

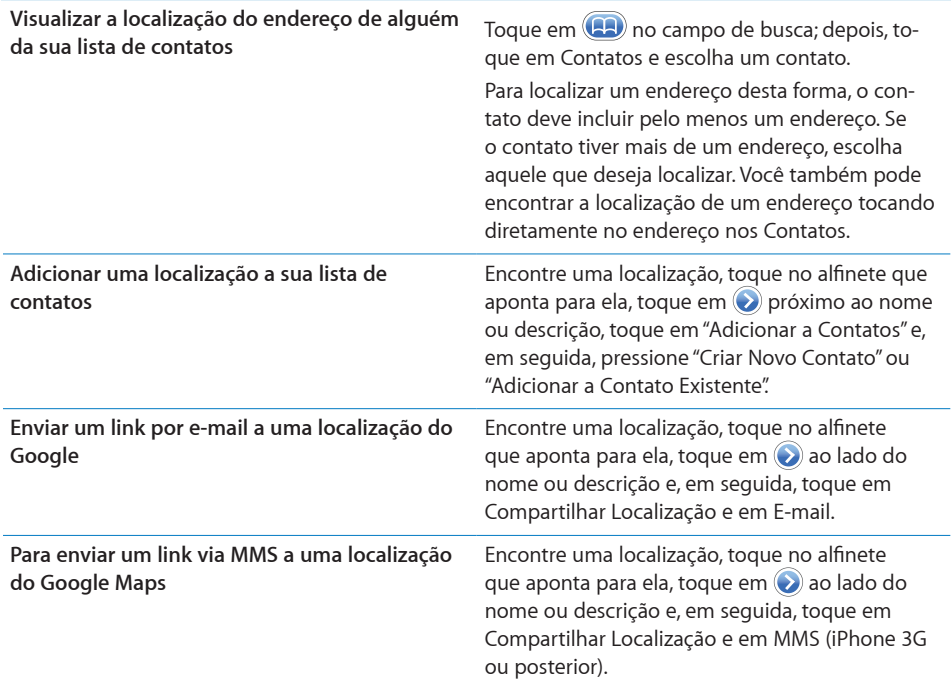

# Como Colocar Localizações nos Favoritos

Você pode colocar em favoritos as localizações que deseja encontrar de novo posteriormente.

**Para colocar uma localização nos favoritos:** Encontre uma localização, toque no alfinete que aponta para ela, toque em ao lado do nome ou descrição, depois toque em "Adicionar a Favoritos" na parte inferior da tela Informações.

Para ver uma localização favorita ou vista recentemente: Toque em **12** no campo de busca, depois toque em Favoritos ou Recentes.

# Como Obter Itinerários

Você pode obter itinerários detalhados para dirigir, itinerários usando transporte público ou itinerários para ir a pé até um destino.

## **Para obter itinerários:**

- **1** Toque em Itinerários.
- **2** Digite as localizações de origem e destino nos campos Início e Fim. Por padrão, o iPhone inicia com a sua localização atual aproximada (se disponível). Toque em em qualquer um dos campos para escolher uma localização nos Favoritos (incluindo a sua localização atual aproximada e o alfinete fixo, se disponível), nos Recentes ou nos Contatos.

Por exemplo, se o endereço de um amigo está na sua lista de contatos, você pode tocar em Contatos e tocar no nome do seu amigo em lugar de ter que digitar o endereço.

Para reverter o itinerário, toque em  $\mathfrak{w}.$ 

**3** Toque em Rota (se você inseriu as localizações manualmente) e selecione itinerário de carro ( $\bigoplus$ ), por transporte público ( $\bigoplus$ ) ou itinerário para ir a pé ( $\bigtriangleup$ ).

As opções de viagem disponíveis dependem da rota.

- **4** Proceda de uma das seguintes maneiras:
	- Â *Para visualizar o itinerário um passo de cada vez,* toque em Início e depois toque em  $\Rightarrow$  para ver o próximo trecho da viagem. Toque em  $\Leftarrow$  para voltar.
	- Para visualizar todo o itinerário em uma lista, toque em **a** e depois toque em Lista. Toque em qualquer item da lista para ver um mapa mostrando aquele trecho da viagem. Toque em Visão Geral da Rota para voltar à tela de visão geral.

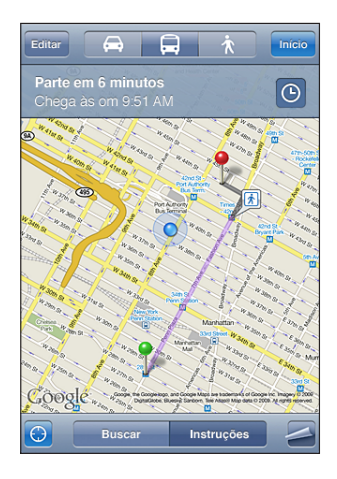

Se você estiver dirigindo ou caminhando, a distância aproximada e o tempo de percurso aparecerão na parte superior da tela. Se houver disponível dados sobre o tráfego, o tempo da viagem será ajustado apropriadamente.

Se você estiver pegando transporte público, a tela de visão geral mostrará cada etapa da viagem e o modo de transporte, incluindo as partes onde você terá de caminhar. A tela da parte superior mostra o horário do ônibus ou trem na primeira parada, o tempo estimado de chegada e a tarifa total. Toque em  $\Theta$  para definir a hora de saída ou chegada e escolha uma programação para a viagem. Toque no ícone de uma parada para ver a hora de saída daquele ônibus ou trem, para obter um link para o site do fornecedor do transporte ou para obter informações de contato. Quando você toca em Início e percorre a rota, informações detalhadas sobre cada etapa da viagem aparecem na parte superior da tela.

Você pode também obter itinerários buscando uma localização no mapa, tocando no alfinete que aponta para ele, tocando em  $\odot$  e, depois, tocando em Instruções até Aqui ou Instruções a Partir Daqui.

**Para alternar os pontos de início e final, para obter o itinerário inverso:** Toque em  $\mathfrak{w}$ .

Se não estiver conseguindo ver  $U$ , toque em Lista e, depois, toque em Editar.

Para ver os itinerários visualizados recentemente: Toque em **(A)** no campo de busca, depois toque em Recentes.

# Como Mostrar as Condições de Tráfego

Quando estiver disponível, você pode mostrar as condições de tráfego da rodovia no mapa.

**Para mostrar ou ocultar as condições de tráfego:** Toque em  $\Box$ ; depois, toque em Mostrar Tráfego ou Ocultar Tráfego.

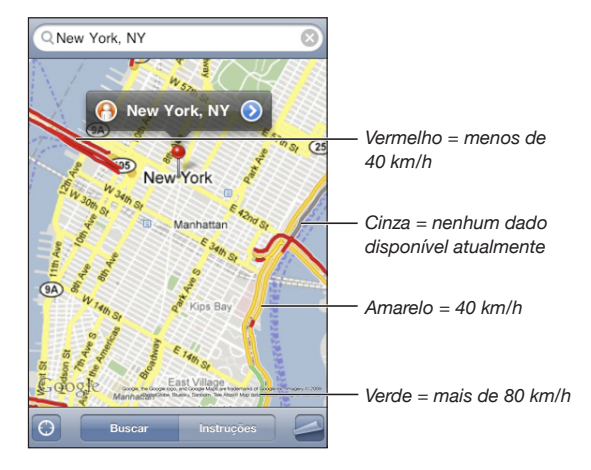

As rodovias possuem um código de cor de acordo ao fluxo ou tráfego:

Se você não visualizar rodovias coloridas, talvez precise ampliar até um nível onde possa ver as principais rodovias, ou as condições de tráfego podem não estar disponíveis.

# Como Buscar e Contatar Empresas

#### **Para buscar empresas em uma área:**

- **1** Encontre uma localização—por exemplo, uma cidade e estado ou país, ou um endereço—ou role até uma localização sobre o mapa.
- **2** Digite o tipo de empresa no campo de texto e toque em Buscar.

Aparecem alfinetes para as localizações coincidentes. Por exemplo, se você localizar a sua cidade e depois digitar "filmes" e tocar em Buscar, os alfinetes marcam os cinemas na sua cidade.

Toque no alfinete que marca uma empresa para ver o seu nome ou descrição.

**Para buscar uma empresa sem buscar antes a localização:** Digite algo como:

- restaurantes rio de janeiro rj
- apple inc nova iorque

**Para contatar uma empresa ou obter endereços:** Toque no alfinete que marca uma empresa, depois toque em próximo ao nome.

De lá, você pode fazer o seguinte:

- Toque em um número de telefone para ligar, um endereço de e-mail para enviar um e-mail ou um endereço web para visitar.
- Â Para obter itinerários, toque em Instruções até Aqui ou Instruções a Partir Daqui.
- Para adicionar a empresa à sua lista de contatos, role para baixo e toque em "Criar Novo Contato" ou "Adicionar a Contato Existente".
- Para compartilhar a localização da empresa por e-mail ou mensagem de texto

**Para ver uma lista de empresas encontradas na busca:** Da tela do Mapa, toque em Lista.

Toque em uma empresa para ver a sua localização. Ou toque em  $\odot$  próximo a uma empresa para ver as informações da mesma.

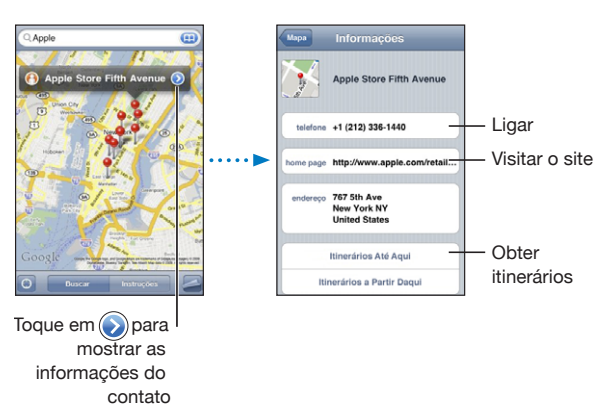

# **14 Tempo**

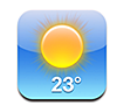

# Como Visualizar Resumos Meteorológicos

Toque em Tempo na tela Início para obter a temperatura atual e uma previsão de seis dias de uma ou mais cidades do mundo.

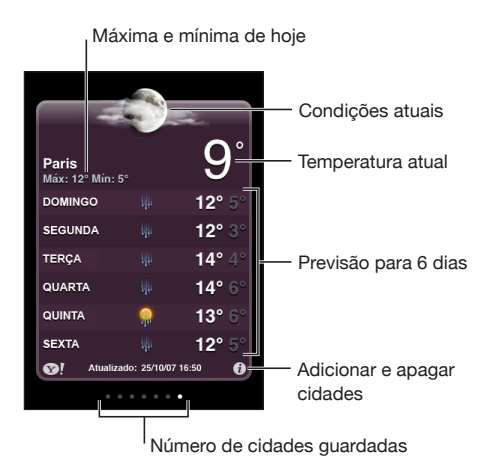

Se o quadro meteorológico estiver azul claro, é dia naquela cidade—entre 6:00 a.m. e 6:00 p.m. Se o quadro estiver roxo escuro, é noite—entre 6:00 p.m. e 6:00 a.m.

## **Para adicionar uma cidade:**

- **1** Toque em  $\bigcirc$ , depois toque em  $+$ .
- **2** Digite o nome de uma cidade ou código postal, depois toque em Buscar.
- **3** Escolha uma cidade na lista de busca.

**Para alternar para outra cidade:** Dê um toque rápido ou pressione para a esquerda ou direita da linha de pontos. O número de pontos abaixo do quadro do tempo mostra quantas cidades estão armazenadas.

Para reordenar as cidades: Toque em  $\bullet$ , depois arraste  $\equiv$  ao lado de uma cidade para um novo lugar da lista.

Para apagar uma cidade: Toque em  $\bullet$  e toque em  $\bullet$  ao lado de uma cidade e, em seguida, toque em Apagar.

Para exibir a temperatura em Fahrenheit ou Celsius: Toque em  $\bullet$  e depois toque em °F ou °C.

# Como Obter Mais Informações Sobre o Tempo

Você pode ver um relatório meteorológico mais detalhado, notícias e websites relacionados a uma cidade, e outros.

Para ver informações sobre uma cidade em Yahoo.com: Toque em <sup>3</sup>!

Gravador **15** 

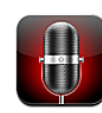

# Como realizar gravações

As gravações permitem que você utilize o iPhone como um dispositivo de gravação portátil usando o microfone integrado, o microfone do fone de ouvido com Bluetooth ou do iPhone ou um microfone externo compatível.

*Nota:* Os microfones externos precisam ser projetados para funcionar com a tomada do fone de ouvido ou com o conector do Dock do iPhone, tais como os fones de ouvido tipo earbud da marca Apple ou os acessórios de outras marcas com o logotipo "Works with iPhone" (Funciona com o iPhone) da Apple.

Você pode ajustar o nível de gravação movendo o microfone mais perto ou mais longe do que você está gravando. Para melhor qualidade de gravação, o maior nível do medidor de nível deve estar entre –3dB e 0dB.

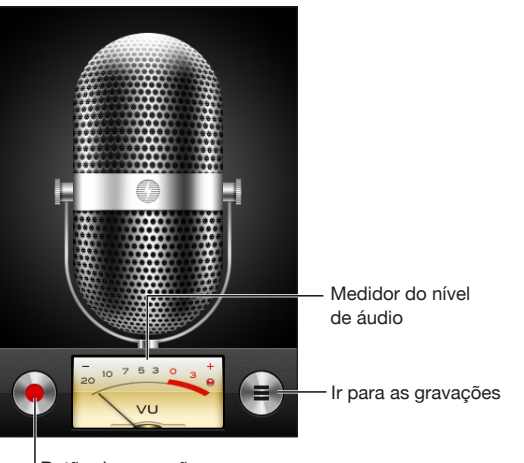

Botão de gravação

#### **Para fazer uma gravação:**

- **1** Toque em para começar a gravar. Você também pode pressionar o botão central do fone de ouvido do iPhone (ou o botão equivalente do seu fone de ouvido com Bluetooth).
- **2** Toque em **II** para colocar em pausa ou em **para interromper a gravação. Você tam**bém pode pressionar o botão central do fone de ouvido do iPhone (ou o botão equivalente do seu fone de ouvido com Bluetooth).

As gravações feitas com o microfone integrado são mono, mas você pode gravar em estéreo utilizando um microfone estéreo externo.

Quando você começa uma gravação de voz, o iPhone emite um som de obturador. O som não será emitido se você tiver ajustado o botão Toque/Silencioso como silencioso. Consulte ["Sons e o Botão Toque/Silencioso"](#page-149-0) na página [150](#page-149-1).

*Nota:* Em algumas regiões, os efeitos de som das gravações são tocados mesmo que o botão Toque/Silencioso esteja ajustado como silencioso.

Para utilizar outros aplicativos enquanto faz uma gravação, bloqueie o iPhone ou pressione o botão O Início.

**Para reproduzir uma gravação que você acaba de gravar:** Toque em .

#### Alto-falante Gravações  $Concluid$ Memo  $12s$ 9/30/09 3:16 PM Idea  $10s$   $\odot$ 9/30/09 3:14 PM Meeting  $6s$   $\odot$ 9/30/09 1 Cursor de reprodução Barra de exploração  $0:00$  $-0.00$ C Compart. Apagar

# Para ouvir as gravações

**Para reproduzir uma gravação que você fez anteriormente:**

1 Toque em $\equiv$ 

As gravações são ouvidas em ordem cronológica, com a mais recente primeiro.

**2** Toque em uma gravação e toque em ▶.

Toque em II para colocar em pausa; em seguida, toque em  $\blacktriangleright$  novamente para retomar a reprodução.

**Para saltar para um ponto em uma gravação:** Arraste o cursor de reprodução pela barra de progressão.

**Para ouvir através do alto-falante integrado:** Toque em Alto-Falante.

# Como gerenciar as gravações

**Para apagar uma gravação:** Toque em uma gravação na lista e toque em Apagar.

**Para obter mais informações:** Toque em a ao lado da gravação. A tela Info mostra informações sobre o tamanho, a hora e a data da gravação e fornece funções de edição e compartilhamento adicionais.

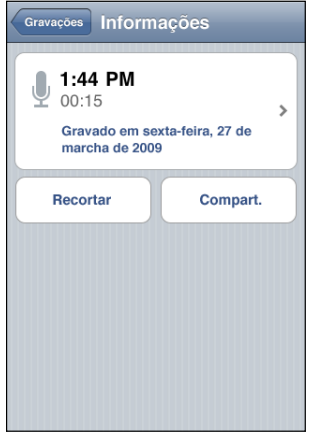

Para adicionar uma etiqueta a uma gravação: Na tela Info, toque em >; em seguida, selecione uma etiqueta na lista na tela Etiqueta. Para criar uma etiqueta personalizada, escolha Personalizar na parte inferior da lista e digite um nome para a etiqueta.

# Como recortar gravações

Você pode recortar o início ou o final de uma gravação para eliminar pausas ou ruídos indesejados.

## **Para recortar uma gravação:**

- **1** Na tela Gravador, toque em  $\odot$  ao lado da gravação que você deseja recortar.
- **2** Toque em Recortar.
- **3** Utilizando os marcadores de tempo como guia, arraste as bordas da região do áudio para ajustar o começo e o final da gravação. Para pré-visualizar sua edição, toque em  $\blacktriangleright$ .

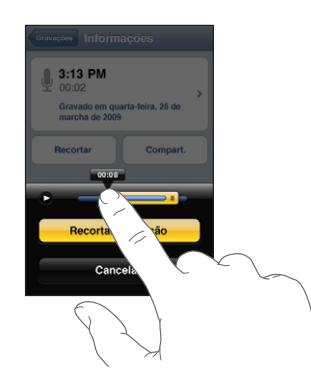

**4** Toque em Recortar Gravação.

*Importante:* As edições feitas nas gravações não podem ser desfeitas.

# Como compartilhar gravações

Você pode compartilhar suas gravações como anexos em e-mails ou mensagens MMS (somente no iPhone 3G ou posterior).

#### **Para compartilhar uma gravação:**

- **1** Na tela Gravador ou Info, toque em Compartilhar.
- **2** Escolha Enviar Gravação por E-mail para abrir uma nova mensagem no Mail com a gravação anexada ou escolha MMS para abrir uma nova mensagem no aplicativo Mensagens.

Se o arquivo que você estiver tentando enviar for muito grande, uma mensagem aparecerá.

# Como sincronizar gravações

O iTunes sincroniza automaticamente as gravações com sua biblioteca do iTunes quando você conecta o iPhone ao seu computador. Isso permite que você ouça as gravações em seu computador e fornece um backup caso você as apague do iPhone.

As gravações são sincronizadas com a lista Gravações. Se a lista de reprodução não existir, o iTunes a criará. Quando você sincroniza as gravações com o iTunes, elas permanecem no aplicativo Gravador até que você as apague. Se você apagar uma gravação no iPhone, ela não será apagada da lista Gravações no iTunes. No entanto, se você apagar uma gravação do iTunes, ela *será* apagada do iPhone na próxima vez que você sincronizá-lo com o iTunes.

Você pode sincronizar a lista Gravações do iTunes com o aplicativo iPod do iPhone utilizando o painel Música do iTunes.

## **Para sincronizar a lista Gravações com o iPhone:**

- **1** Conecte o iPhone ao seu computador.
- **2** No iTunes, selecione iPhone na barra lateral.
- **3** Selecione a aba Música.
- **4** Marque a opção "Incluir gravações" e clique em Aplicar.

# **16 Notas**

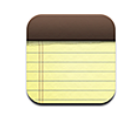

# Como Escrever e Ler Notas

As notas estão listadas na ordem da data da última modificação, com a nota modificada mais recentemente no topo. Você pode ver as primeiras palavras de cada nota na lista. Gire o iPhone para ver as notas na orientação horizontal e digitar utilizando um teclado maior.

Para adicionar uma nota: Toque em  $\bigstar$ , depois digite a sua nota e toque em OK.

**Para ler uma nota:** Toque na nota. Toque em  $\rightarrow$ ou em  $\leftarrow$ para ver a próxima nota ou a nota anterior.

**Para editar uma nota:** Toque em qualquer lugar da nota para que apareça o teclado.

Para apagar uma nota: Toque na nota, depois toque em **m**.

# Como buscar nas notas

Você pode buscar no texto das notas.

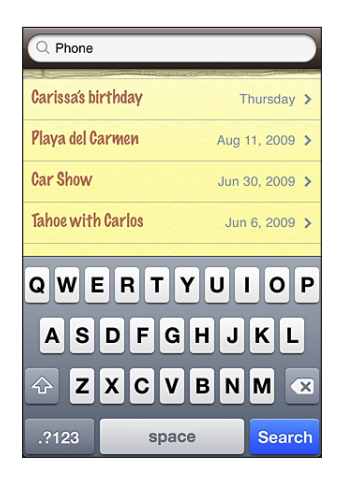

#### **Como buscar nas notas:**

**1** Arraste a lista de notas para baixo ou toque na barra de estado para expor a janela de busca.

**2** Digite texto no campo de busca.

Os resultados da busca aparecem automaticamente à medida que você digita. Toque em Buscar para fazer o teclado desaparecer e você poder ver mais resultados.

# Como Enviar Notas por E-Mail

Para enviar uma nota por e-mail: Toque na nota, depois toque em  $\boxtimes$ . Para enviar uma nota por e-mail, o iPhone deve estar configurado para e-mail. Consulte "[Configuração de Contas de E-mail](#page-62-0)" na página [63](#page-62-1).

# Para sincronizar as notas

Você pode configurar o iTunes para sincronizar automaticamente as suas notas com aplicativos de e-mail como o Mail do Mac OS X (requer a versão 10.5.7 ou posterior do Mac OS X) ou o Microsoft Outlook 2003 ou 2007 em um PC. Consulte "[Como](#page-11-0)  [Sincronizar com o iTunes"](#page-11-0) na página [12](#page-11-1).

**17 Relógio**

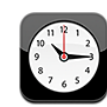

# Relógios Internacionais

Você pode adicionar relógios para mostrar a hora em outras cidades e fusos horários importantes ao redor do mundo.

**Para visualizar os relógios:** Toque em Relógio.

Se a face do relógio for branca, é de dia naquela cidade. Se a face do relógio for preta, é de noite. Se você possui mais que quatros relógios, arraste para rolar pelos relógios.

## **Para adicionar um relógio:**

- **1** Toque em Relógio.
- **2** Toque em + e depois digite o nome de uma cidade.

As cidades que coincidem com o que você digitou aparecem abaixo.

**3** Toque em uma cidade para adicionar um relógio para aquela cidade.

Se você não visualizar a cidade que está procurando, tente uma cidade maior no mesmo fuso horário.

**Para apagar um relógio:** Toque em Relógio e toque em Editar. Depois toque em próximo a um relógio e toque em Apagar.

**Para reorganizar relógios:** Toque em Relógio e toque em Editar. Depois arraste próximo a um relógio para uma nova localização na lista.

## Alarmes

Você pode definir vários alarmes. Configure cada alarme para repetir nos dias que especificar ou para tocar somente uma vez.

## **Para definir um alarme:**

- **1** Toque em Alarme e toque em  $\text{+}$ .
- **2** Para configurar um dos seguintes ajustes:
	- Â *Para definir o alarme para repetir em certos dias,* toque em Repetir e escolha os dias.
	- Â *Para escolher os toques que tocam quando o alarme é desligado,* toque em Som.
	- Â *Para definir se o alarme lhe dá a opção de postergar,* ative ou desative a opção Postergar. Se a opção Postergar está ativa e você toca em Postergar quando o alarme toca, o alarme para e toca novamente em 10 minutos.
	- Â *Para dar uma descrição ao alarme,* toque em Etiqueta. O iPhone exibe a etiqueta quando o alarme toca.

Se houver pelo menos um alarme definido e ativado,  $\bullet$  aparece na barra de estado do iPhone na parte superior da tela.

*Importante:* Algumas operadoras não suportam obter horas via rede em todas as localidades. Se você está viajando, os alertas do iPhone podem não tocar na hora local correta. Consulte "[Data e Hora](#page-156-0)" na página [157](#page-156-1).

**Para ativar ou desativar um alarme:** Toque em Alarme e ative ou desative um alarme. Se há um alarme desativado, ele não tocará novamente até você voltar a ativá-lo.

Se um alarme está definido para tocar somente uma vez, ele é desligado automaticamente depois de tocar. Você pode ativá-lo novamente para reabilitá-lo.

**Para modificar os ajustes de um alarme:** Toque em Alarme e toque em Editar, depois toque em **p**próximo a um alarme que deseja modificar.

**Para apagar um alarme:** Toque em Alarme e toque em Editar, depois toque em próximo a um alarme e toque em Apagar.

# Cronômetro

## **Use o cronômetro para cronometrar um evento:**

- **1** Toque em Cronômetro.
- **2** Toque em Início para iniciar o cronômetro.
	- Â *Para gravar o número de voltas,* toque em Volta depois de cada volta.
	- Â *Para parar o cronômetro,* toque em Parar. Toque em Iniciar para retomar.
	- Â *Para redefinir o cronômetro,* toque em Redefinir quando o cronômetro estiver parado.

Se você iniciar o cronômetro e for para outro aplicativo do iPhone, o cronômetro continua funcionando em segundo plano.

# Timer

**Para ajustar o timer:** Toque em Timer, depois arraste para definir o número de horas e minutos. Toque em Início para iniciar o timer.

**Para escolher um som:** Toque em Ao Terminar.

**Como configurar um timer de repouso:** Ajuste o timer, depois toque em Ao Terminar e escolha Repousar iPod.

Quando você define um timer de repouso, o iPhone para de reproduzir música ou vídeo quando o timer finalizar.

Se você iniciar o timer e alternar para outro aplicativo do iPhone, o timer continua funcionando.

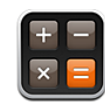

# Como Usar a Calculadora

Pressione números e funções na Calculadora tal como faria com uma calculadora padrão. Quando você toca nos botões somar, subtrair, multiplicar ou dividir, aparece um anel branco ao redor do botão para que saiba a operação que está sendo realizada. Gire o iPhone para obter uma calculadora científica expandida.

# Funções de Memória Padrão

- Â *C:* Toque para limpar o número exibido.
- *MC:* Toque para limpar a memória.
- Â *M+:* Toque para adicionar o número exibido ao número na memória. Se não há número na memória, toque para armazenar o número exibido na memória.
- *M*-: Toque para subtrair o número exibido do número na memória.
- Â *MR:* Pressione para substituir o número exibido pelo número da memória. Se o botão possui um círculo branco ao redor dele, há um número armazenado na memória.

O número armazenado permanece na memória quando você alterna entre as calculadoras padrão e científica.
# Teclas da Calculadora Científica

Gire o iPhone para a orientação horizontal para exibir a calculadora científica.

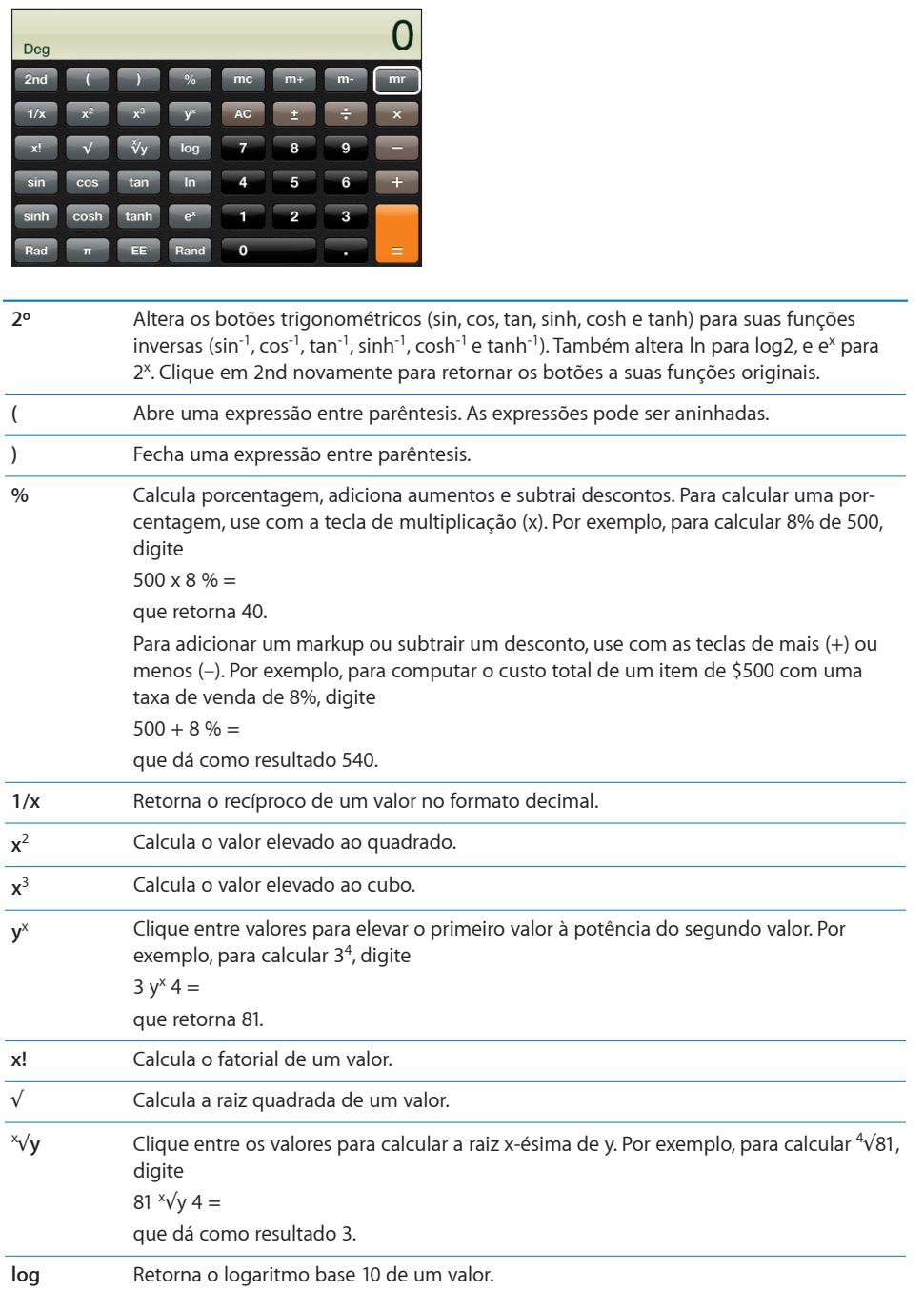

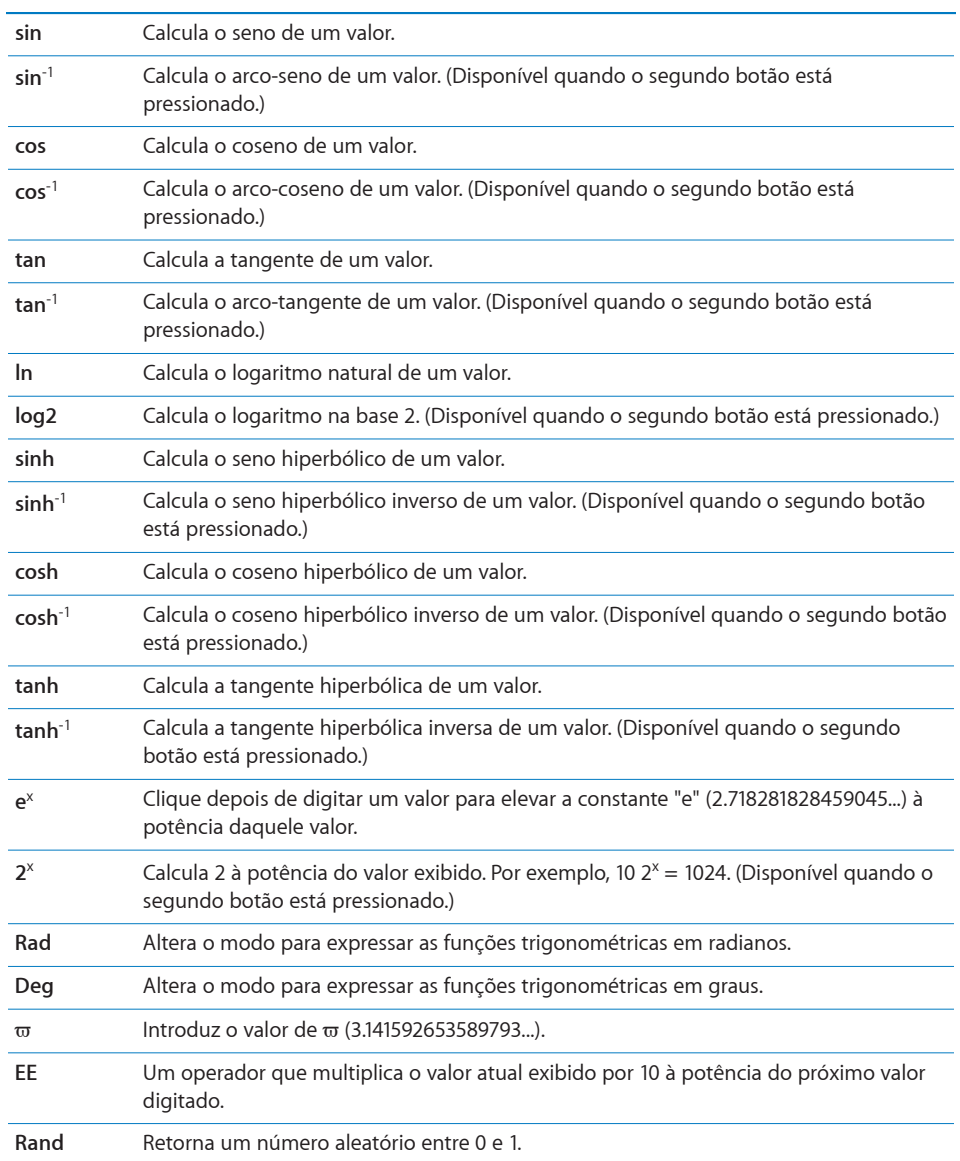

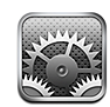

Os ajustes permitem personalizar os aplicativos do iPhone, ajustar data e hora, configurar a sua conexão de rede e digitar outras preferências para o iPhone.

# Modo Avião

O modo avião desativa os recursos sem fio do iPhone para evitar interferências na operação da aeronave e em outros equipamentos elétricos.

**Para ativar o modo avião:** Toque em Ajustes e ative o modo avião.

Quando o Modo avião estiver ativo,  $\rightarrow$  aparecerá na barra de estado na parte superior da tela. Nenhum sinal de telefone, rádio, Wi-Fi, ou Bluetooth é emitido do iPhone e a recepção GPS é desativada, desativando muitos recursos do iPhone. Você não poderá:

- Fazer ou receber ligações
- Obter visual voicemail
- Enviar ou receber e-mail
- Navegar na Internet
- Sincronizar seus contatos, calendários ou favoritos (somente MobileMe) com o MobileMe ou Microsoft Exchange
- Enviar ou receber SMS
- Transmitir vídeos do YouTube em tempo real
- Obter cotações de ações
- Obter localizações de mapas
- Obter relatórios meteorológicos
- Usar as lojas iTunes Store ou App Store

Se for permitido pelo operador da aeronave e pelas leis e regulamentos aplicáveis, você pode continuar a usar o iPhone para:

• Ouvir música e assistir vídeos

- Ouvir visual voicemails anteriormente recebidos
- Verificar o seu calendário
- Tirar ou ver fotos
- Ouvir alarmes
- Usar o cronômetro ou timer
- Â Usar a calculadora
- Fazer anotações
- Fazer gravações
- Usar a bússola
- Ler SMS e mensagens e-mail guardadas no iPhone

Se for permitido pelo operador da aeronave e pelas leis e regulamentos aplicáveis, você pode reativar a Wi-Fi, para que você possa:

- Enviar e receber e-mail
- Navegar na Internet
- Sincronizar seus contatos, calendários ou favoritos (somente MobileMe) com o MobileMe ou Microsoft Exchange
- Transmitir vídeos do YouTube em tempo real
- Obter cotações de ações
- Obter localizações de mapas
- Obter relatórios meteorológicos
- Usar as lojas iTunes Store ou App Store

## Wi-Fi

Os ajustes Wi-Fi determinam se o iPhone usa redes locais Wi-Fi para conectar-se à Internet. Se nenhuma rede Wi-Fi estiver disponível, ou se você tiver desativado o Wi-Fi, o iPhone se conecta à Internet via sua rede de dados celular, quando disponível. Você pode utilizar o Mail, Safari, YouTube, Bolsa, Mapas, Tempo, a iTunes Store e a App Store em uma conexão de rede de dados de celular.

**Para ativar ou desativar o Wi-Fi:** Escolha Wi-Fi e ative ou desative a opção Wi-Fi.

**Para conectar-se a uma rede Wi-Fi:** Escolha Wi-Fi, espere um momento enquanto o iPhone detecta as redes no raio de alcance, depois selecione uma rede. Se for necessário, digite uma senha e pressione Conectar. (As redes que requerem uma senha aparecem com um ícone de cadeado  $\Box$ )

Uma vez que você tenha se conectado com uma rede Wi-Fi manualmente, o iPhone se conecta a ela automaticamente sempre que a rede estiver no raio de alcance. Se houver mais de uma rede usada anteriormente dentro do raio de alcance, o iPhone se conecta a última utilizada.

Quando o iPhone estiver conectado a uma rede Wi-Fi, o ícone Wi-Fi  $\hat{\boldsymbol{\cdot}}$  situado na barra de estado na parte superior da tela mostrará a intensidade do sinal. Quanto mais barras você vir, mais forte o sinal.

**Para ajustar o iPhone para perguntar se você deseja conectar-se a uma nova rede:** Escolha Wi-Fi e ative ou desative "Solicitar Conexão".

Quando você está tentando acessar a Internet usando o Safari ou o Mail, por exemplo, e você não está no raio de alcance de uma rede Wi-Fi que tenha usado anteriormente, esta opção diz ao iPhone para buscar uma outra rede. O iPhone exibe uma lista de todas as redes Wi-Fi disponíveis das quais você pode escolher. (As redes que requerem uma senha aparecem com um ícone de cadeado  $\triangle$ .) Se a opção "Perguntar para Conectar-se a Novas Redes" estiver desativada, você deve conectar-se manualmente a uma rede para conectar-se à Internet, quando não houver uma rede usada anteriormente nem uma rede celular disponível.

**Para esquecer uma rede de forma que o iPhone não se conecte a ela automaticamente:** Escolha Wi-Fi e toque em ao lado de uma rede a qual você tenha se conectado antes. Depois pressione "Esquecer esta Rede".

**Para conectar-se a uma rede Wi-Fi fechada:** Para conectar-se a uma rede Wi-Fi que não é mostrada na lista de redes detectadas, escolha Wi-Fi > Outra e digite o nome da rede. Se a rede pedir uma senha, pressione Segurança, toque no tipo de segurança que a rede usa e digite a senha.

Você já deve saber o nome da rede, a senha e o tipo de segurança para conectar-se a uma rede fechada.

Algumas redes Wi-Fi podem pedir que você digite ou configure ajustes adicionais, tais como um ID do cliente ou o endereço IP estático. Pergunte ao administrador da rede quais ajustes usar.

**Para configurar os ajustes para conectar-se a uma rede Wi-Fi:** Escolha Wi-Fi, depois toque em **D** próximo a uma rede.

## VPN

Este ajuste aparece quando você tem VPN configurado no iPhone, permitindo ativar ou desativar VPN. Consulte "[Rede](#page-152-0)" na página [153](#page-152-1).

# <span id="page-149-1"></span>**Notificações**

Este ajuste aparecerá quando você tiver instalado um aplicativo da App Store que utilize o serviço de Notificações Push da Apple.

As notificações por push são utilizadas pelos aplicativos para alertá-lo sobre novas informações, mesmo quando o aplicativo não está sendo executado. Dependendo do aplicativo, as notificações diferem, mas elas podem incluir alertas de texto ou alertas de sons e um identificador numerado no ícone do aplicativo na tela Início.

Você poderá desativar as notificações se não quiser ser avisado ou se quiser conservar a bateria.

**Para ativar ou desativar todas as notificações:** Toque em Notificações para ativá-las ou desativá-las.

**Para ativar ou desativar sons, alertas ou avisos de um aplicativo:** Toque em Notificações e escolha um aplicativo na lista. Escolha os tipos de notificações que deseja ativar ou desativar.

# Operadora

Este ajuste aparece quando você está fora da rede da sua operadora e há redes de dados de outras operadoras disponíveis para suas ligações locais, voicemail visual e conexões à Internet via rede celular. Você pode realizar ligações somente em operadoras que possuam contratos de roaming com a sua operadora. Podem ser cobradas taxas adicionais. As taxas de roaming podem ser cobradas de você pela operadora da rede selecionada, através da sua operadora.

Para obter informações sobre a cobertura fora da rede e como habilitar o roaming, contate ou visite o site da sua operadora.

**Para selecionar uma operadora:** Escolha Operadora e selecione a rede que deseja usar.

Uma vez selecionada a rede, o iPhone usa somente aquela rede. Se a rede não estiver disponível, aparece "Sem Serviço" na tela do iPhone e você não poderá fazer ou receber ligações ou voicemail visual, ou conectar-se à Internet via rede de dados celular. Configure os Ajustes de Rede para que o iPhone selecione automaticamente uma rede para você.

# <span id="page-149-0"></span>Sons e o Botão Toque/Silencioso

**Para alternar entre os modos de toque e de silêncio:** Gire o botão Toque/Silencioso situado na parte lateral do iPhone.

Quando está ajustado para silencioso, o iPhone não reproduz nenhum som de toque, alerta ou efeitos. Entretanto, ele reproduz os alarmes definidos usando o Relógio.

*Nota:* Em algumas regiões, os efeitos de som da câmera e das gravações são tocados mesmo que o botão Toque/Silencioso estiver ajustado como silencioso.

Para definir se o iPhone deverá vibrar ao receber uma ligação: Escolha Sons. Para definir se o iPhone deverá vibrar no modo silencioso, ative ou desative a opção Vibrar situada abaixo de Silencioso **»**. Para definir se o iPhone deverá vibrar no modo de toque, ative ou desative a opção Vibrar situada abaixo de Toque ...

**Para ajustar o volume do toque e dos avisos:** Escolha Sons e arraste o controle deslizante. Ou, se não houver nenhum som ou vídeo sendo reproduzido e você não estiver em uma ligação, use os botões de volume na lateral do iPhone.

**Para definir o toque:** Escolha Sons > Toque.

**Para definir os sons de aviso e de efeitos:** Escolha Sons e ative ou desative os itens abaixo de Toque . Quando o botão Toque/Silencioso está ajustado para tocar, o iPhone reproduz sons dos alertas e efeitos que estiverem ativados.

Você pode ajustar o iPhone para reproduzir um som sempre que você:

- Receber uma ligação
- Receber uma mensagem de texto
- Receber uma mensagem no voicemail
- Receber uma mensagem de e-mail
- Enviar uma mensagem de e-mail
- Tiver um compromisso configurado para alertar você
- Bloquear a tela do iPhone
- Digitar usando o teclado

# **Brilho**

O brilho da tela afeta a duração da bateria. Diminua a luz da tela para estender o tempo até necessitar recarregar o iPhone, ou use o Brilho Automático.

**Para ajustar o brilho da tela:** Escolha Brilho e arraste o controle deslizante.

**Para definir se o iPhone deve ajustar o brilho da tela automaticamente:** Escolha Brilho e ative ou desative a opção Brilho Automático. Se o Brilho Automático está ativado, o iPhone ajusta o brilho da tela para as condições de luz atuais usando o sensor de luz ambiente integrado.

# Papel de Parede

Quando você desbloqueia o iPhone, você vê uma foto de fundo como papel de parede. Você pode selecionar uma das imagens que acompanham o iPhone, ou usar uma foto que você sincronizou com o iPhone do seu computador.

**Para definir um papel de parede:** Escolha Papel de Parede e escolha uma foto.

# Geral

Os ajustes Geral incluem data e hora, segurança, rede e outros ajustes que afetam mais de um aplicativo. Aqui é também onde você pode encontrar informações sobre o seu iPhone, e redefinir o iPhone ao seu estado original.

### **Sobre**

Escolha Geral > Sobre para obter informações sobre o iPhone, incluindo:

- Nome da sua rede de telefone
- Número de músicas, vídeos e fotos
- Capacidade de armazenamento total
- Espaço disponível
- Versão do software
- Â Número de série e número do modelo
- Endereços Wi-Fi e Bluetooth
- Números IMEI (International Mobile Equipment Identity) e ICCID (Integrated Circuit Card Identifier, ou Smart Card)
- Â Versão do firmware do modem do transmissor celular
- Informações legais
- Informações normativas

#### **Uso**

**Para mostrar a porcentagem de uso da bateria:** Toque em Uso e ative a opção Nível da Bateria para exibir a porcentagem de carga da bateria ao lado do ícone da bateria no canto superior direito do iPhone (somente no iPhone 3GS).

**Para ver as estatísticas de uso:** Escolha Uso. Ali você pode ver:

- Uso—Quantidade de tempo que o iPhone esteve ativo ou em uso desde a sua última carga. O iPhone está ativo sempre que você o está usando: ao fazer ou receber ligações, usando e-mail, enviando ou recebendo sms, escutando música, navegando pela Web ou usando qualquer outro recurso do iPhone. O iPhone também está ativo quando realiza tarefas em segundo plano, tais como a verificação automática e a obtenção de mensagens de e-mail.
- Em Espera—Quantidade de tempo em que o iPhone está ligado desde a última carga completa, incluindo o tempo em que o iPhone passou em repouso.
- · Tempo total da ligação atual e de todas as ligações.
- Quantidade de dados enviados e recebidos pela rede de dados celular.

**Para redefinir as suas estatísticas de uso:** Toque em Uso e toque em Redefinir Estatísticas para limpar as estatísticas dos dados e dos tempos cumulativos. As estatísticas do tempo que o iPhone ficou desbloqueado e no modo de espera não são redefinidas.

### <span id="page-152-1"></span><span id="page-152-0"></span>**Rede**

Use os ajustes de Rede para configurar uma conexão VPN (virtual private network), acessar ajustes Wi-Fi, ou ativar e desativar o Roaming de Dados.

**Para ativar ou desativar o 3G:** Toque para ativar ou desativar o 3G.

O uso do 3G carrega dados da Internet mais rapidamente em alguns casos, mas pode diminuir a performance da bateria. Se você estiver fazendo muitas ligações telefônicas, talvez deseje desativar 3G para aumentar a performance da bateria.

**Para ativar ou desativar o Roaming de Dados:** Escolha Geral > Rede e ative ou desative o Roaming de Dados.

O Roaming de Dados ativa o acesso à Internet e ao voicemail visual via rede de dados celular quando você está em uma área não coberta pela rede da sua operadora. Por exemplo, quando você está viajando, você pode desativar o Roaming de Dados para evitar possíveis custos de roaming. Por padrão, o Roaming de Dados está desativado.

**Para ativar ou desativar o compartilhamento de Internet:** Escolha Geral > Rede > Compartilhamento de Internet e, em seguida, ative ou desative o compartilhamento de Internet.

O compartilhamento de Internet permite compartilhar a conexão do iPhone com a Internet com um computador conectado via USB ou Bluetooth (não disponível em todas as regiões). Siga as instruções da tela para concluir a configuração. Podem ser cobradas taxas adicionais. Consulte ["Para utilizar o iPhone como modem](#page-44-0)" na página [45](#page-44-1).

Para adicionar uma nova configuração VPN: Escolha Geral > Rede > VPN > Adicionar Configuração.

Redes VPNs utilizadas dentro de organizações permitem a comunicação de informação privada de forma segura via uma rede não privada. Talvez você necessite configurar a rede VPN, por exemplo, para acessar o seu e-mail de trabalho no iPhone.

O iPhone pode conectar-se à redes VPNs que usam os protocolos L2TP, PPTP, IPSec ou Cisco.As redes VPN funcionam tanto via conexões de rede Wi-Fi como por dados de celular.

Pergunte ao administrador da sua rede quais ajustes usar. Na maioria dos casos, se você tem uma rede VPN configurada no seu computador, você pode usar os mesmos ajustes de VPN para o iPhone.

Uma vez digitados os ajustes da VPN, um botão VPN aparece no menu de Ajustes que você pode usar para ativar ou desativar a VPN.

A VPN também pode ser automaticamente configurada por um perfil de configuração. Consulte "[Como Instalar Perfis de Configuração](#page-18-0)" na página [19.](#page-18-1)

**Para alterar uma configuração VPN:** Escolha Geral > Rede > VPN e toque na configuração que deseja atualizar.

**Para ativar ou desativar VPN:** Toque em Ajustes e ative ou desative a opção VPN.

**Para apagar uma configuração VPN:** Escolha Geral > Rede > VPN, toque na seta azul à direita do nome da configuração, e pressione Apagar VPN na parte inferior da tela de configuração.

### **Bluetooth**

O iPhone pode se conectar de modo sem fio a dispositivos Bluetooth como fones de ouvido tipo headset, fones de ouvido e kits para carros para ouvir música e falar com viva voz. Consulte "[Dispositivos Bluetooth"](#page-58-0) na página [59](#page-58-1).

**Para ativar ou desativar o Bluetooth:** Escolha Geral > Bluetooth e ative ou desative o Bluetooth.

### **Serviços de Localização**

Os Serviços de Localização permitem que aplicativos como o Mapas, a Câmera e a Bússola obtenham e usem dados indicando a sua localização. Os Serviços de Localização não correlacionam os dados que coletam com as suas informações de identificação pessoais. A sua localização aproximada é determinada de acordo com as informações disponibilizadas pelos dados da rede celular, das redes Wi-Fi locais (se o Wi-Fi estiver ativado) e do GPS (iPhone 3G ou posterior; Talvez o GPS não esteja disponível em todas as localizações).

Você pode desativar os Serviços de Localização se não desejar usar este recurso. Se você desativar os Serviços de Localização, será perguntado se você deseja ativá-lo novamente na próxima vez em que um aplicativo tentar usar este recurso.

**Para ativar ou desativar os Serviços de Localização:** Escolha Geral > Serviços de Localização e ative ou desative os serviços de localização.

Para conservar a vida útil da bateria, desligue os Serviços de Localização quando não os estiver usando.

#### **Bloqueio Automático**

O bloqueio do iPhone desativa a tela para economizar bateria e para evitar operações não intencionais do iPhone. Você ainda pode receber ligações e sms, e você pode ajustar o volume e usar o botão do microfone nos fones de ouvido estéreo do iPhone ao escutar música ou quando estiver em uma ligação.

**Para ajustar a quantidade de tempo antes de que o iPhone seja bloqueado:** Escolha Geral> Bloqueio Automático e escolha um tempo.

#### **Bloqueio por Código**

Por padrão, o iPhone não pede que você digite um código para desbloqueá-lo.

**Para definir um código:** Escolha Geral > Bloqueio por Código e digite um código de 4 dígitos, depois digite o código novamente para verificação. O iPhone então solicita que você digite o código para desbloqueá-lo ou para exibir os ajustes de bloqueio por código.

**Para desativar o bloqueio por código:** Escolha Geral > Bloqueio por Código, digite seu código, toque em Desativar Código e digite o seu código novamente.

**Para alterar o código:** Escolha Geral > Bloqueio por Código, digite seu código e toque em Alterar Código. Digite o código novamente; em seguida, digite e redigite seu novo código.

Se você esquecer o seu código, você deve restaurar o software do iPhone. Consulte "[Atualização e Restauração do Software do iPhone](#page-217-0)" na página [218](#page-217-1).

**Para definir o tempo antes de pedir o código:** Escolha Geral > Bloqueio por Código e digite seu código. Toque em Requer Código; depois, selecione quanto tempo o iPhone pode ficar ocioso antes que você precise digitar um código para desbloqueá-lo.

**Para ativar ou desativar a discagem por voz:** Escolha Geral > Bloqueio por Código e ative ou desative a discagem por voz.

**Os dados são apagados depois de dez tentativas fracassadas de senha:** Escolha Geral > Bloqueio por Código, digite seu código e toque em Eliminar Dados para ativá-lo.

Depois de dez tentativas de código fracassadas, seus ajustes serão redefinidos aos valores padrão e todas suas informações e mídia serão apagadas:

- Â *No iPhone 3GS:* removendo a chave de criptografia dos dados (a qual está criptografada usando criptografia AES de 256-bits)
- No *iPhone eiPhone 3G:* sobrescrevendo os dados

*Importante:* Você não pode usar o iPhone enquanto os dados estão sendo sobrescritos. Este processo pode demorar duas horas ou mais, dependendo do modelo e da capacidade de armazenamento do seu iPhone. (Nos iPhone 3GS, a remoção da chave de criptografia é imediata.)

### **Restrições**

No iPhone, você pode definir restrições para o uso de certos aplicativos e para o conteúdo do iPod. Por exemplo, os pais podem restringir a visualização de música explícita nas listas de reprodução ou desativar totalmente o acesso ao YouTube.

#### **Para ativar as restrições:**

- **1** Escolha Geral > Restrições, depois pressione Ativar Restrições.
- **2** Digite um código de quatro dígitos.
- **3** Digite o código novamente.

**Para desativar as restrições:** Escolha Geral > Restrições e depois digita o código de acesso. Pressione Desativar Restrições, depois digite novamente o código.

Se você esquecer o seu código, você deve restaurar o software do seu iPhone do iTunes. Consulte "[Atualização e Restauração do Software do iPhone](#page-217-0)" na página [218](#page-217-1).

**Para configurar restrições de aplicativos:** Defina as restrições que desejar pressionando para ativar ou desativar os controles individuais. Por padrão, todos os controles estão ativados (não restringido). Pressione um item para desativá-lo e restringir seu uso.

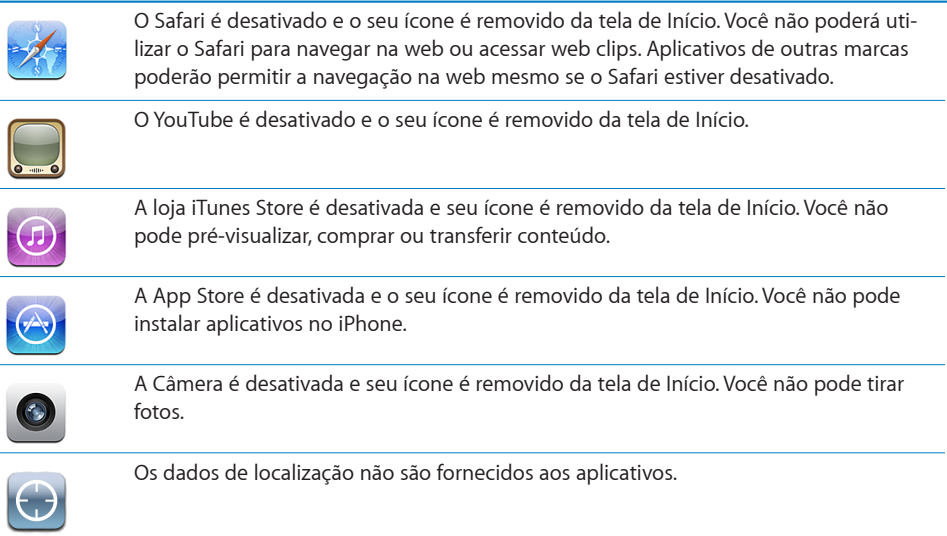

**Para restringir compras dentro dos aplicativos:** Desative a opção "Compras em Aplic.". Quando ativado, este recurso permite comprar conteúdo adicional ou recursos de dentro de aplicativos transferidos da loja App Store.

**Para ajustar as restrições de conteúdo:** Toque em Classificações Para e selecione um país na lista. Você pode então ajustar as restrições utilizando o sistema de classificação daquele país para as seguintes categorias de conteúdo:

- Música e Podcasts
- Filmes
- Programas de TV
- Aplicativos

Nos Estados Unidos, por exemplo, para permitir apenas filmes com classificação "PG" ou inferior, toque em Filmes e selecione PG na lista.

*Nota:* Nem todos os países têm sistemas de classificação.

### **Início**

Escolha Geral > Início para definir as preferências de clique duplo no botão Início e para definir a busca de categorias na página do Spotlight. Você pode configurar o iPhone para que um clique duplo no botão Início leve à tela Início, Buscar, Favoritos do Telefone, Câmera ou iPod.

<span id="page-156-0"></span>**Para definir se ao clicar duas vezes no botão de Início são mostrados os controles do iPod:** Ative os controles do iPod para exibir os controles quando você estiver reproduzindo música e clique duas vezes no botão Início. Este recurso funciona mesmo se a tela estiver desativada ou se o iPhone estiver bloqueado.

**Para definir quais categorias aparecem nos resultados da busca:** Toque em Resultados da Busca. Todas as categorias de busca da lista são selecionadas por padrão. Toque em um item para desmarcá-lo.

**Para definir a ordem das categorias do resultado da busca:** Toque em Resultados da Busca e arraste  $\equiv$  próximo a uma categoria de busca para um novo local na lista.

### **Data e Hora**

Estes ajustes se aplicam à hora mostrada na barra de estado na parte superior da tela, relógios internacionais e calendários.

Para definir se o iPhone deve mostrar 12 ou 24 horas: Escolha Geral > Data e Hora e ative ou desative a opção Relógio de 24 horas (não disponível em todos os países).

**Para definir se o iPhone atualiza a data e a hora automaticamente:** Escolha Geral > Data e Hora e ative ou desative a opção Definir Automaticamente.

Se o iPhone está ajustado para atualizar a hora automaticamente, ele obtém a hora correta através da rede celular e atualiza para o fuso horário em que você se encontra.

Algumas operadoras não suportam obter horas via rede em todas as localidades. Se você está viajando, o iPhone pode não ser capaz de ajustar a hora local automaticamente.

**Para definir a data e a hora manualmente:** Escolha Geral > Data e Hora e desative Definir Automaticamente. Pressione Fuso Horário e digite o nome da maior cidade do seu fuso horário. Pressione o botão "Data e Hora", depois pressione "Definir Data e Hora" e digite a data e a hora.

### **Teclado**

**Para ativar ou desativar a Correção Automática:** Escolha Geral > Teclado e ative ou desative a opção Correção Automática.

Por padrão, se o teclado normal do idioma que você selecionou tiver um dicionário, o iPhone automaticamente sugerirá correções ou completará palavras à medida que você digitar.

**Para ativar ou desativar as maiúsculas automáticas:** Escolha Geral > Teclado e ative ou desative a opção Maiúsc. Automáticas.

Por padrão, o iPhone automaticamente coloca em maiúsculas a primeira letra das palavras depois de sinais de pontuação de fim de frase ou do caractere de retorno.

**Para definir se o bloqueio de maiúsculas está ativado:** Escolha Geral > Teclado e ative ou desative a opção Ativar Fixas Maiúsculas.

Se a fixação de maiúsculas estiver ativada e você pressionar duas vezes a tecla Maiúsculas  $\hat{\varphi}$  no teclado, todas as letras que digitar ficarão em maiúsculas. A tecla Maiúsculas fica azul quando a opção Fixar Maiúsculas está ativada.

Para ativar ou desativar o atalho "": Escolha Geral > Teclado e ative ou desative o atalho "." .

O atalho "." permite tocar duas vezes na barra de espaço para digitar um ponto final seguido de um espaço quando você está digitando. Ele está ativado por padrão.

**Para ativar ou desativar teclados internacionais:**Escolha Geral > Teclados > Teclados Internacionais e ative os teclados que desejar.

Se houver mais de um teclado ativado, pressione  $\bigcirc$  para alternar entre teclados enquanto digita. Quando você toca no símbolo, o nome do teclado ativado mais recentemente aparece brevemente. Consulte "[Teclados Internacionais](#page-35-0)" na página [36](#page-35-1).

### **Internacional**

Use os ajustes em Internacional para definir o idioma do iPhone, para ativar ou desativar teclados para diferentes idiomas e para definir os formatos de data, hora e número de telefone para sua região.

**Para definir o idioma do iPhone:** Escolha Geral > Internacional > Idioma, escolha o idioma que deseja usar e toque em OK.

**Para definir o idioma do controle por voz do iPhone:** Escolha Geral > Internacional > Controle por Voz, em seguida, escolha o idioma que você deseja utilizar (disponível apenas nos iPhone 3GS).

**Para ativar ou desativar teclados internacionais:**Escolha Geral > Internacional > Teclados, e ative os teclados que desejar.

Se houver mais de um teclado ativado, pressione  $\bigcirc$  para alternar entre teclados enquanto digita. Quando você toca no símbolo, o nome do teclado ativado mais recentemente aparece brevemente. Consulte "[Teclados Internacionais](#page-35-0)" na página [36](#page-35-1).

**Para definir os formatos de data, hora e número de telefone:** Escolha Geral > Internacional > Formato da Região, e escolhe a sua região.

O Formato da Região também determina o idioma usado nos dias e meses que aparecem nos aplicativos originais do iPhone.

#### **Acessibilidade**

Para ativar os recursos de acessibilidade (disponível somente nos iPhone 3GS), escolha Acessibilidade e escolha os recursos que deseja. Consulte Capítulo [25](#page-193-0),["Acessibilidade](#page-193-0)," na página [194](#page-193-0).

# **Como Redefinir o iPhone**

**Para redefinir todos os ajustes:** Escolha Geral > Redefinir e toque em Redefinir Todos os Ajustes.

Todas as suas preferências e ajustes são redefinidos. As informações, como seus contatos e calendários, e as mídias, como suas músicas e vídeos, não são apagadas.

**Para apagar todo o conteúdo e ajustes:** Conecte o iPhone ao seu computador ou a uma tomada. Escolha Geral > Redefinir e toque em "Apagar Todo o Conteúdo e Ajustes."

Isso redefinirá todos os ajustes aos valores padrão e apagará todas as suas informações e mídia:

- Â *Nos iPhone 3GS:* removendo a chave de criptografia dos dados (a qual está criptografada usando criptografia AES de 256-bits)
- Â *No iPhone eiPhone 3G:* sobrescrevendo os dados

*Importante:* Você não pode usar o iPhone enquanto os dados estão sendo sobrescritos. Este processo pode demorar duas horas ou mais, dependendo do modelo e da capacidade de armazenamento do seu iPhone. (Nos iPhone 3GS, a remoção da chave de criptografia é imediata.)

**Para redefinir os ajustes de rede:** Escolha Geral > Redefinir e toque em Redefinir Ajustes de Rede.

Quando você redefine os ajustes de rede, sua lista de redes usadas anteriormente e os ajustes da VPN não instalados por um perfil de configuração são removidos. Wi-Fi é desativada e ativada novamente, desconectando você de qualquer rede. Os ajustes Wi-Fi e "Solicitar Conexão" permanecem ativados.

Para remover os ajustes da VPN instalados por um perfil de configuração, escolha Ajustes > Geral > Perfil; em seguida, selecione o perfil e toque em Remover.

**Para redefinir o dicionário do teclado:** Escolha Geral > Redefinir e toque em Redefinir Dicionário do Teclado.

Você adiciona palavras ao dicionário do teclado rejeitando palavras que o iPhone sugere enquanto você digita. Pressione uma palavra para rejeitar a correção e adicionar a palavra ao dicionário do teclado. Redefinir o dicionário do teclado apaga todas as palavras que você adicionou.

**Para redefinir o leiaute da tela de Início:** Escolha Geral > Redefinir e toque em Redefinir Leiaute de Tela Início.

**Para redefinir os avisos de localização:** Escolha Geral > Redefinir e toque em Redefinir Avisos Localiz.

Os avisos de localização são os pedidos feitos pelos aplicativos (como Câmera, Bússola e Mapas) para usar os Serviços de Localização com estes aplicativos. O iPhone pára de apresentar os avisos de um aplicativo na segunda vez que você tocar em OK. Toque em Redefinir Avisos Localiz. para retomar os avisos.

# Mail, Contatos, Calendários

Use os ajustes Mail, Contatos e Calendários para configurar e personalizar contas para o iPhone:

- Microsoft Exchange
- MobileMe
- E-mail do Google
- Se os Contatos do Yahoo! Mail
- $AA$
- Outros sistemas de correio POP e IMAP
- Contas LDAP para Contatos
- Contas CalDAV ou iCalendar (.ics) para Calendários

# **Contas**

A seção Contas permite configurar contas no iPhone. Os ajustes específicos que aparecem dependem do tipo de conta que está configurando. Seu provedor de serviços ou administrador de sistema deve conseguir prover a informação que você necessita digitar.

Para obter mais informações, consulte:

- "[Como Configurar Contas](#page-16-0)" na página [17](#page-16-1)
- ["Como adicionar contatos"](#page-187-0) na página [188](#page-187-1)
- ["Como assinar e compartilhar calendários](#page-99-0)" na página [100](#page-99-1)

**Para alterar os ajustes de uma conta:** Escolha "Mail, Contatos, Calendários," escolha uma conta, depois faça as alterações desejadas.

As alterações que você faz aos ajustes de uma conta no iPhone *não* são sincronizadas ao seu computador; portanto, você pode configurar suas contas para que funcionem com o iPhone sem afetar os ajustes de conta no seu computador.

**Para parar de usar uma conta:** Escolha "Mail, Contatos, Calendários," escolha uma conta, depois desative Conta.

Se uma conta está desativada, o iPhone não exibe a conta e não envia ou verifica e-mail, nem sincroniza outras informações com aquela conta até você ativá-la novamente.

**Para configurar ajustes avançados:** Escolha "Mail, Contatos, Calendários," escolha uma conta, depois proceda da seguinte maneira:

Â *Para definir se os rascunhos, mensagens enviadas e mensagens apagadas são armazenadas no iPhoneou de maneira remota no seu servidor de e-mail (somente contas IMAP),* toque em Avançado e escolha Rascunhos, Enviadas ou Apagadas.

Se você armazenar mensagens no iPhone, você pode vê-las mesmo quando o iPhone não estiver conectado à Internet.

- Â *Para ajustar o tempo de permanência das mensagens do Mail no iPhone,* toque em Avançado e em Remover; em seguida, escolha o tempo: Nunca, após um dia, uma semana ou um mês.
- Â *Para configurar os ajustes do servidor de e-mail,* toque em Nome do Host, Nome de Usuário ou Senha em Servidor de Correio de Entrada ou Servidor de Correio de Saída. Peça ao seu administrador de rede ou provedor de serviços de Internet os ajustes corretos.
- Â *Para configurar SSL e ajustes de senha,* toque em Avançado. Peça ao seu administrador de rede ou provedor de serviços de Internet os ajustes corretos.

**Para apagar uma conta do iPhone:** Escolha "Mail, Contatos, Calendários", escolha uma conta, depois role para baixo e toque em Apagar Conta.

Apagar uma conta significa que não poderá mais acessar a conta com o seu iPhone. Todos os e-mails e as informações dos contatos, calendários e favoritos sincronizadas com a conta são removidas do iPhone. Entretanto, apagar uma conta não remove a conta ou a informação associada do seu computador.

### **Como Obter Novos Dados**

Este ajuste permite ativar ou desativar a tecnologia Push para o MobileMe, Microsoft Exchange, Mail do Yahoo! e outras contas push que você tenha configurado no iPhone. As contas push entregam as novas informações automaticamente ao iPhone quando essas novas informações aparecem no servidor (podem ocorrer alguns atrasos). Você pode desativar o push para suspender a entrega de e-mails e outras informações ou para economizar a bateria.

Quando o Push está desativado ou com contas que não são compatíveis com o push, os dados ainda podem ser obtidos, ou seja, o iPhone pode verificar no servidor para ver se há novas informações disponíveis. Use o ajuste Obter Novos Dados para determinar a freqüência de requisição dos dados. Para manter uma melhor autonomia da bateria, não obtenha os dados com muita freqüência.

**Para ativar o Push:** Escolha "Mail, Contatos, Calendários" > Obter Novos Dados e pressione para ativar o push.

**Para ajustar o intervalo para obter dados:** Escolha "Mail, Contatos, Calendários" > Obter Novos Dados e escolha a frequência com a qual você deseja obter os dados de todas as contas.

Para conservar a autonomia da bateria, obtenha dados com menos frequência.

Ajustar o Push para desativado ou ajustar a opção Obter para Manualmente na tela Obter Novos Dados substitui os ajustes de conta individual.

#### **Mail**

Os ajustes do Mail, exceto quanto descrito, aplicam-se a todas as contas configuradas no iPhone.

Para ligar ou desligar sons de alerta para novos e-mails ou e-mails enviados, use o Ajustes de Sons.

**Para definir o número de mensagens exibidas no iPhone:** Escolha "Mail, Contatos, Calendários" > Mostrar, depois escolha um ajuste.

Escolha ver as 25, 50, 75, 100 ou 200 mensagens mais recentes. Para transferir mensagens adicionais quanto estiver no Mail, role até o final da sua caixa de entrada e toque em Carregar Mais Mensagens.

*Nota:* Para as contas de Microsoft Exchange, escolha "Mail, Contatos, Calendários" e escolha a conta de Exchange. Pressione "Sincronizar o Mail" e escolha o número de dias de e-mail que deseja sincronizar com o servidor.

**Para definir quantas linhas de cada mensagem são pré-visualizadas na lista de mensagens:** Escolha "Mail, Contatos, Calendários" > Pré-visualizar, depois escolha um ajuste.

Você pode escolher ver até cinco linhas de cada mensagem. Desta forma, você pode examinar uma lista de mensagens em uma caixa de correio e ter uma idéia do que se trata cada mensagem.

**Para definir um tamanho mínimo de fonte das mensagens:** Escolha "Mail, Contatos, Calendários" > Tamanho de Fonte, depois escolha Pequena, Média, Grande, Extra-Grande ou Gigante.

**Para definir se o iPhone mostra as etiquetas Para e Cc nas listas de mensagem:**  Escolha "Mail, Contatos, Calendários", depois ative ou desative a opção Mostrar Para/Cc.

Se a opção Mostrar Para/Cc estiver ativada, **To** ou **Cc** próximos a cada mensagem em uma lista indicam se a mensagem foi enviada diretamente para você ou se você recebeu uma cópia.

**Para definir se o iPhone confirma que você deseja apagar uma mensagem:** Escolha "Mail, Contatos, Calendários" e ative ou desative a opção Perguntar ao Apagar.

Se a opção Perguntar ao Apagar estiver ativada, para apagar uma mensagem você deverá tocar em 個 e depois confirmar tocando em Apagar.

**Para definir se o iPhone carregará automaticamente as imagens remotas:** Escolha "Mail, Contatos, Calendários" e ative ou desative a opção Carregar Imagens. Se a opção Carregar Imagens estiver desativada, você poderá carregar as imagens manualmente ao ler uma mensagem.

**Para definir se o iPhone envia uma cópia de cada mensagem enviada:** Escolha "Mail, Contatos, Calendários"; depois, ative ou desative a opção Cco Sempre para Mim.

**Para definir a conta de e-mail padrão:** Escolha "Mail, Contatos, Calendários" > Conta Padrão, depois escolha uma conta.

Este ajuste determina a partir de qual das suas contas uma mensagem é enviada quando você cria uma mensagem de outro aplicativo do iPhone, tal como enviar uma foto de Fotos ou tocar em um endereço de e-mail de um empresa em Mapas. Para enviar a mensagem de uma conta diferente, toque no campo De em uma mensagem e escolha outra conta.

**Para adicionar uma assinatura às suas mensagens:** Escolha "Mail, Contatos, Calendários" > Assinatura; depois, digite uma assinatura.

Você pode ajustar o iPhone para adicionar uma assinatura—a sua citação favorita, ou o seu nome, cargo, e número de telefone, por exemplo—no final da cada mensagem que enviar.

### **Contatos**

**Para definir como os contatos são ordenados:** Escolha "Mail, Contatos, Calendários," depois em Contatos toque em Tipo de Ordenação e proceda da seguinte maneira:

- Â *Para ordenar pelo primeiro nome primeiro,* toque em Primeiro, Último.
- Â *Para ordenar pelo sobrenome primeiro,* toque em Último, Primeiro.

**Para definir como os contatos são exibidos:** Escolha "Mail, Contatos, Calendários," depois em Contatos toque em Ordem de Exibição e proceda da seguinte maneira:

- Â *Para mostrar o primeiro nome primeiro,* toque em Primeiro, Último.
- Â *Para mostra o último nome antes,* toque em Último, Primeiro.

**Para importar contatos de uma SIM:** Escolha "Mail, Contatos, Calendários," depois toque em Importar Contatos SIM.

As informações de contato da SIM são importadas ao iPhone. Se você possui Contatos ativados para o MobileMe e o Microsoft Exchange, será solicitado que você escolha a conta em que deseja adicionar os contatos do SIM.

### **Calendário**

**Para definir se haverá um aviso sonoro ao receber um convite de reunião:** Escolha "Mail, Contatos, Calendários," e em Calendários toque em "Novos Convites" para ativar.

**Para definir quanto tempo no passado mostrar seus eventos de calendário no iPhone:** Escolha "Mail, Contatos, Calendários" > Sincronizar, depois escolha um período de tempo.

**Para ativar a gestão de fuso horário do Calendário:** Escolha "Mail, Contatos, Calendários" > Gestão Fuso Horário, depois ative Gestão Fuso Horário. Selecione um fuso horário para os calendários tocando em Fuso Horário e digitando o nome de uma cidade principal.

Quando a Gestão Fuso Horário está ativada, o Calendário exibe data e hora dos eventos no fuso horário da cidade selecionada. Quando A Gestão Fuso Horário está ativada, o Calendário exibe os eventos na zona horária da sua localização atual como determinada pelo hora em rede.

*Importante:* Algumas operadoras não suportam obter horas via rede em todas as localidades.Se você está viajando, o iPhone pode não exibir eventos ou reproduzir alertas na hora local correta. Para ajustar a hora correta manualmente, consulte " " na página [157](#page-156-0).

# Telefone

Use os ajustes do Telefone para redirecionar ligações de entrada, ativar ou desativar a ligação em espera, alterar sua senha e outras coisas. Podem ser cobradas taxas adicionais. Entre em contato com sua operadora para obter mais informações sobre preços e disponibilidade.

# **Como Ligar do Exterior**

**Para ajustar o iPhone para adicionar o prefixo correto ao ligar de outro país:** Em Ajustes, toque em Telefone, depois ative Assistência Internacional. Esta opção permite fazer ligações ao seu país natal usando os números dos seus contatos e favoritos, sem ter de adicionar um prefixo ou o código do seu país. A Assistência Internacional só funciona para números de telefone americanos.

Para obter mais informações, consulte ["Como Usar o iPhone no Exterior](#page-60-0)" na página [61](#page-60-1).

### **Reenvio de Ligação**

Você pode ajustar o iPhone para reenviar as ligações recebidas para outro número. Por exemplo, você pode estar de férias e desejar que todas as ligações seja redirecionadas para outro lugar. Se você vai para uma área sem cobertura de celular, talvez deseje reenviar as ligações para um lugar onde possa ser encontrado.

#### **Para ajustar o iPhone para reenviar suas ligações:**

- **1** Escolha Telefone > Reenvio de Ligação e ative a opção Reenvio de Ligação.
- **2** Toque em Reenviar Para e digite o número de telefone para o qual deseja reenviar.

Quando a função Encaminhar Ligações estiver ativa,  $\leftrightarrow$  aparecerá na barra de estado na parte superior da tela. Você deve estar no raio de alcance na rede celular quando ajustar o iPhone para reenviar ligações, ou as ligações não serão reenviadas.

### **Ligação em Espera**

**Para ativar ou desativar ligações em espera:** Escolha Telefone > Ligação em Espera, depois ative ou desative a opção Ligação em Espera. Se você desativar as ligações em espera e alguém ligar quando você já estiver ao telefone, a ligação é direcionada à caixa de mensagens.

### **Como Mostrar Meu Número**

**Para mostrar ou ocultar o seu número:** Escolha Telefone > Mostrar Meu Número, depois ative ou desative a opção Mostrar Meu Número.

Se Mostrar Meu Número estiver desativado, as pessoas a quem você ligar não poderão ver o seu nome ou número de telefone nos seus telefones.

### **Como Usar o iPhone com Uma Máquina TTY (Teletype)**

Em algumas regiões, máquinas TTY (Teletype, ou teletipo) são usadas por deficientes auditivos ou pessoas com dificuldades de audição para comunicar-se digitando e lendo texto. Você pode utilizar o iPhone com uma máquina de teletipo se tiver o cabo adaptador de TTY do iPhone, disponível separadamente para compra em muitos países. Visite o site [www.apple.com/br/store](http://www.apple.com/br/store) (não disponível em todos os países).

**Para conectar o iPhone a uma máquina TTY:** Escolha Telefone, depois ative a opção TTY. Depois conecte o iPhone a sua máquina TTY usando o Adaptador TTY do iPhone .

Para obter informações sobre como usar uma máquina TTY, consulte a documentação que acompanha a máquina.

Para obter mais informações sobre outros recursos de acessibilidade do iPhone, consulte Capítulo [25](#page-193-0),["Acessibilidade](#page-193-0)," na página [194](#page-193-0).

### **Como Alterar a Senha do seu Voicemail**

A senha do voicemail previne que outras pessoas acessem o seu voicemail. Você só precisa digitar a senha quando estiver ligando para obter suas mensagens de outro telefone. Você não precisa digitar a senha ao usar o voicemail no iPhone.

**Para alterar a sua senha do voicemail:** Escolha Telefone > Alterar Senha de Voicemail.

### **Como Bloquear seu Cartão SIM**

Você pode bloquear seu cartão SIM para que não seja usado sem o número PIN. Você deve também digitar o PIN sempre que desligar e ligar o iPhone novamente. Algumas operadoras requerem um PIN do SIM para usar o iPhone.

*Importante:* Se você digitar o PIN incorretamente três vezes, você pode precisar digitar uma Chave de Desbloqueio Pessoal (PUK) para habilitar o seu cartão SIM novamente. Consulte a documentação do cartão SIM ou entre em contato com sua operadora. Algumas redes de celular podem não aceitar ligações de emergência do iPhone se o SIM está bloqueado.

#### **Para ativar ou desativar o PIN do seu cartão SIM:**

- **1** Escolha Telefone > PIN SIM, depois ative ou desative a opção PIN SIM.
- **2** Digite seu PIN para confirmar. Utilize o PIN atribuído pela sua operadora, ou o PIN padrão da sua operadora.

#### **Para alterar o número PIN do seu cartão SIM:**

- **1** Escolha Telefone > PIN SIM.
- **2** Ative PIN SIM, depois pressione Alterar PIN.
- **3** Digite seu PIN atual e depois digite seu novo PIN.

**4** Digite seu PIN novamente para confirmar e toque em OK.

### **Como Acessar os Serviços da Sua Operadora**

Dependendo da sua operadora, talvez você possa acessar alguns serviços dela diretamente do iPhone. Por exemplo, talvez você possa verificar seu extrato de conta, ligar para assistência de diretório, e visualizar quantos minutos ainda possui.

**Para acessar os serviços da sua operadora:** Escolha Telefone. Depois role para baixo e pressione o botão do serviços da sua operadora.

Quando você solicita informação como seu extrato de conta, a sua operadora pode fornecer a informação em uma mensagem de texto. Contate sua operadora para descobrir se há taxas para estes serviços.

# Safari

Os ajustes do Safari permitem selecionar o seu buscador na Internet, definir opções de segurança e, para desenvolvedores, ativar o depurador.

### **Geral**

Você pode usar o Google ou Yahoo! para fazer buscas na Internet.

**Para selecionar um buscador:** Escolha Safari > Buscador e selecione o buscador que deseja usar.

Você pode configurar o Safari para preencher automaticamente formulários da web utilizando informações de contato, nomes e senhas que tenha inserido anteriormente, ou ambos.

**Para ativar o Preenchimento Automático:** Escolha Safari > Preenchimento Automático e siga um destes procedimentos:

Â *Para usar as informações dos contatos,* ative Dados de Contato; em seguida, escolha Meus Dados e selecione o contato que deseja utilizar.

O Safari utiliza as informações dos Contatos para preencher os campos de contato nos formulários da web.

Â *Para usar as informações dos nomes e senhas,* ative Nomes e Senhas.

Quando esse recurso está ativado, o Safari se lembra dos nomes e senhas dos sites que você visitou e automaticamente preenche as informações quando você visita o site novamente.

Â *Para remover todas as informações do Preenchimento Automático,* toque em Limpar Tudo.

### **Segurança**

Por padrão, o Safari está ajustado para mostrar recursos da web tais como alguns filmes, animações e aplicativos web. Talvez você queira alterar os ajustes de segurança para ajudar a proteger o iPhone de possíveis riscos de segurança na Internet.

**Para alterar os ajustes de segurança:** Escolha Safari, depois proceda da seguinte maneira:

Â *Para definir se você deseja ser avisado quando estiver visitando sites potencialmente fraudulentos, ative ou desative a opção Aviso de Fraude*.

O aviso de fraude o protege de sites da Internet potencialmente fraudulentos. Quando você visita um site suspeito, o Safari lhe avisa sobre a sua natureza duvidosa e não carrega a página.

Â *Para ativar ou desativar o JavaScript,* ative ou desative a opção JavaScript.

O JavaScript permite que programadores web controlem elementos na página—por exemplo, uma página que usa JavaScript pode exibir a data e a hora atuais ou fazer com que uma página proveniente de um link apareça em uma nova página pop-up.

- Â *Para ativar ou desativar plug-ins,* ative ou desative a opção Plug-ins. Os Plug-ins permitem que o Safari reproduza alguns tipos de arquivos de áudio e vídeo e que exiba arquivos de documentos do Microsoft Word e Microsoft Excel.
- Â *Para bloquear ou permitir pop-ups,* ative ou desative a opção Bloquear Pop-ups. O bloqueio de pop-ups pára somente os pop-ups que aparecem quando você fecha uma página ou abre uma página digitando seu endereço. Ele não bloqueia os popups que se abrem quando você clica em um link.
- Â *Para definir se o Safari aceita cookies,* toque em Aceitar Cookies e escolha Nunca, "Dos Visitados", ou Sempre.

Um cookie é um pedaço de informação que um website coloca no iPhone para que o website possa lembrar quando você visitá-lo novamente. Desta forma, as páginas web podem ser personalizadas para você baseado na informação que você possa ter fornecido.

Algumas páginas não funcionam corretamente a menos que o iPhone esteja ajustado para aceitar cookies.

- Â *Para limpar o histórico de páginas web visitadas,* toque em Limpar Histórico.
- Â *Para limpar todos os cookies do Safari,* toque em Limpar Cookies.
- Â *Para limpar a cache do navegador,* toque em Limpar Cache.

A cache do navegador armazena o conteúdo das páginas de forma que as páginas sejam abertas mais rapidamente da próxima vez que as visitar. Se uma página que você abriu não estiver mostrando conteúdo novo, limpar a cache pode ajudar.

### **Desenvolvedores**

O Console de Depuração pode ajudar a resolver erros de páginas web. Se estiver ativado, o console aparecerá automaticamente quando ocorrer um erro de página web.

**Para ativar ou desativar o console de depuração:** Escolha Safari > Desenvolvedor, e ative ou desative o Console de Depuração.

# **Mensagens**

Utilize os ajustes das Mensagens para ajustar a configuração das mensagens de SMS e MMS.

*Nota:* O MMS só está disponível no iPhone 3G ou posterior. Os ajustes de Mensagens MMS e Mostrar Assunto não aparecem se sua operadora não for compatível com MMS.

**Para ver ou não uma pré-visualização das mensagens na tela Início:** Escolha Mensagens para ativar ou desativar a opção Mostrar Pré-Visualiz.

**Para escolher se deseja ou não repetir os alertas de mensagens:** Escolha Mensagens para ativar ou desativar a opção Repetir Alerta. Se você ignorar um alerta de mensagem, você será alertado mais duas vezes.

**Para ativar ou desativar as mensagens MMS:** Escolha Mensagens para ativar ou desativar as Mensagens MMS. Se as mensagens MMS forem desativadas, você não poderá receber anexos de arquivos MMS como imagens ou áudio.

**Para mostrar a linha de assunto das mensagens recebidas ou enviadas:** Escolha Mensagens e ative a opção Mostrar Assunto.

# iPod

Utilize os Ajustes do iPod para configurar os ajustes para reprodução de música e vídeo no seu iPod.

#### **Música**

Os ajustes de Música se aplicam a músicas, podcasts e audiolivros.

**Para ativar ou desativar o recurso Agite p/ Ativ. Aleatório:** Escolha iPod e ative ou desative a opção Agite p/ Ativ. Aleatório. Quando a opção Agite p/ Ativ. Aleatório estiver ativada, você poderá agitar o iPhone para ativar a opção aleatório e imediatamente mudar a música que está tocando no momento.

**Para ajustar o iTunes para reproduzir músicas no mesmo nível de som:** No iTunes, escolha iTunes > Preferências se estiver usando um Mac, ou Editar > Preferências se estiver usando um PC, depois clique em Reprodução e selecione Verificação de Som.

**Para ajustar o iPhone para usar os ajustes de volume do iTunes (Verificação de Som):** Escolha iPod e ative a opção Verificação de Som.

**Para utilizar o equalizador e personalizar o som do iPhone:** Escolha iPod > EQ e escolha um ajuste.

**Para definir um limite de volume para música e vídeos:** Escolha iPod > Limite do Volume e arraste o controle para ajustar o volume máximo.

Pressione Bloquear Limite de Volume para atribuir um código para evitar que os ajustes sejam alterados.

Definir um limite de volume limita somente o volume da música (incluindo podcasts e audiolivros) e vídeos (incluindo filmes alugados), e somente quando houver fones de ouvido ou alto-falantes conectados à entrada de conexão dos fones de ouvido do iPhone.

*ADVERTÊNCIA:* Para obter informações importantes sobre como evitar a perda de audição, consulte o *Manual de Informações Importantes do Produto, no site*  [www.apple.com/br/support/manuals/iphone/](http://www.apple.com/br/support/manuals/iphone/).

### **Vídeo**

Os ajustes de vídeo se aplicam ao conteúdo de vídeo, incluindo filmes alugados. Você pode definir onde retomar a reprodução dos vídeos que já começou a assistir, ativar ou desativar as legendas e configurar o iPhone para reproduzir vídeos na sua TV.

**Para definir onde retomar a reprodução:** Escolha iPod > Iniciar Reprodução, depois selecione se deseja que os vídeos que já começou a assistir sejam retomados do começo ou de onde você parou.

**Para ativar ou desativar as legendas ocultas:** Escolha iPod e ative ou desative a opção Legenda Oculta.

### **Saída de TV**

Utilize estes ajustes para configurar como o iPhone reproduz vídeos na sua TV. Para obter mais informações sobre como usar o iPhone para reproduzir vídeos na sua TV, consulte "[Com Assistir a Vídeos em uma TV](#page-90-0)" na página [91.](#page-90-1)

**Para ativar ou desativar o formato panorâmico:** Escolha iPod e ative ou desative a opção Formato Panorâmico.

**Para ajustar o sinal de TV para NTSC ou PAL:** Escolha iPod > Sinal de TV e selecione NTSC ou PAL.

NTSC e PAL são tipos padrão de transmissão de TV. O NTSC exibe 480i e o PAL exibe 576i. Dependendo do local da aquisição, talvez sua TV utilize esses dois padrões. Se não tiver certeza de qual usar, verifique a documentação que acompanha sua TV.

# <span id="page-169-1"></span>Fotos

Utilize os ajustes de Fotos para especificar como as apresentações de slide exibem suas fotos.

**Para definir quanto tempo cada slide é apresentado:** Escolha Fotos > Reproduzir Cada Slide e selecione a quantidade de tempo.

Para definir um efeito de transição: Escolha Fotos > Transição e selecione um efeito de transição.

**Para definir a repetição a apresentação de slides:** Escolha Fotos e ative ou desative a opção Repetir.

**Para ajustar que as fotos apareçam em ordem ou aleatoriamente:** Escolha Fotos e ative ou desative a opção Aleatório.

# <span id="page-169-0"></span>Loja

Utilize os ajustes Loja para alterar ou criar uma conta da loja iTunes Store. Por padrão, a conta do iTunes na qual você iniciou sessão quando sincronizou o iPhone com o computador aparece nos ajustes Loja. Você pode mudar as contas no iPhone para adquirir música ou aplicativos de outra conta. Se não tiver uma conta do iTunes, poderá criar uma nos ajustes Loja.

**Para iniciar sessão em uma conta:** Escolha Loja e toque em Iniciar Sessão; em seguida, digite seu nome de usuário e senha.

**Para visualizar as informações da conta da iTunes Store:** Escolha Loja e toque em Ver Conta; em seguida, digite sua senha e siga as instruções da tela.

**Para iniciar sessão em uma conta diferente:** Escolha Loja e toque em Finalizar Sessão; em seguida, toque em Iniciar Sessão e digite seu nome de usuário e senha.

**Para criar uma nova conta:** Escolha Loja e toque em Criar Nova Conta; em seguida, siga as instruções da tela.

# Nike + iPod

Utilize os ajustes Nike + iPod para ativar e configurar os ajustes do aplicativo Nike + iPod (disponível somente no iPhone 3GS). Consulte Capítulo [24](#page-191-0),"[Nike +](#page-191-0)  [iPod,](#page-191-0)" na página [192.](#page-191-0)

**20 iTunes Store**

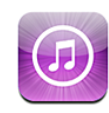

# Sobre a iTunes Store

Você também pode buscar, navegar, pré-visualizar, comprar e transferir músicas, toques, audiolivros, programas de TV, filmes e videoclipes da iTunes Store diretamente para o iPhone. Também pode ouvir áudio ou assistir a podcasts de vídeo da iTunes Store transmitindo-os da Internet ou transferindo-os diretamente para o iPhone.

*Nota:* A iTunes Store não está disponível em todas as regiões e o conteúdo da iTunes Store pode variar, dependendo da região.

Para acessar a iTunes Store, o iPhone precisa estar conectado à Internet.Consulte "Como Conectar-se à Internet" na página [42](#page-41-0) .

Para comprar músicas ou gravar opiniões, também é preciso ter uma conta da iTunes Store. Por padrão, o iPhone obtém os ajustes da conta da iTunes Store do aplicativo iTunes. Se você não tiver uma conta da iTunes Store ou se quiser fazer compras de outra conta da iTunes Store, abra Ajustes > Loja. Consulte "[Loja](#page-169-0)" na página [170](#page-169-1).

Não é preciso ter uma conta na iTunes Store para reproduzir ou baixar podcasts.

# Como buscar músicas, vídeos e muito mais

**Para explorar o conteúdo:** Toque em Música, Vídeos, Toques ou Podcasts. Ou toque em Mais para explorar por Audiolivros, iTunes U ou Transferências. Escolha um método de ordenação na parte superior da tela para navegar por listas como Em Destaque, Os 10 Mais ou Gêneros.

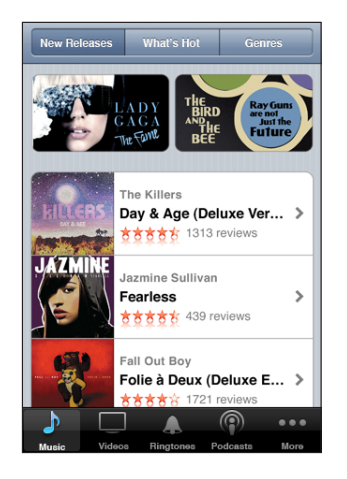

**Para buscar conteúdo:** Toque em Buscar, toque no campo de busca e digite uma ou mais palavras, depois toque em Buscar. Os resultados da busca são agrupados por categoria, como Filmes, Álbuns ou Podcasts.

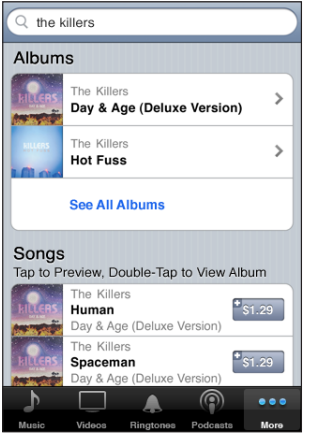

Toque em um item de uma lista para ver mais detalhes em sua tela Informações. Você pode ler opiniões, gravar sua própria opinião ou enviar por e-mail um link sobre o item a um amigo. Dependendo do item, você também pode comprar, transferir ou alugá-lo.

*Nota:* Se você se conectar a uma rede Starbucks Wi-Fi em uma determinada localização Starbucks (disponível somente nos EUA), o ícone do Starbucks aparece na parte inferior da tela. Você pode ouvir uma amostra e comprar a música que está tocando naquele momento (e outras) das Coleções Starbucks apresentadas.

# Compra de Toques

Você pode ouvir uma amostra e comprar toques da iTunes Store e transferi-los para o iPhone.

*Nota:* Talvez os toques não estejam disponíveis em todos os países.

**Para explorar os toques:** Toque em Toques ou use o recurso Buscar para buscar uma música específica na iTunes Store.

**Para ouvir uma amostra de um toque:** Toque no item para ouvir uma amostra. Toque duas vezes no item para obter mais informações.

#### **Para comprar e transferir toques:**

- **1** Toque no preço, depois toque em Comprar Agora.
- **2** Inicie sessão em sua conta conforme solicitado e toque em OK.

Quando você comprar um toque, você pode defini-lo como seu toque padrão ou atribuí-lo a um contato.

Se você não tiver uma conta da iTunes Store, toque em Criar Nova Conta para configurar uma.

A sua aquisição é cobrada na sua conta da iTunes Store. Para as aquisições adicionais feitas nos quinze minutos seguintes, você não precisa digitar sua senha novamente .

Você pode alterar seu toque padrão ou atribuir toques individuais aos contatos em Ajustes > Sons. Consulte "[Sons e o Botão Toque/Silencioso](#page-149-0)" na página [150](#page-149-1).

Os toques que você comprar no iPhone serão sincronizados com sua biblioteca do iTunes quando você conectar o iPhone ao seu computador. Você pode sincronizar os toques comprados com mais de um iPhone, se todos estiverem sincronizados com a mesma conta que você utilizou para comprar os toques. Você não pode editar os toques que comprou da iTunes Store.

Você pode criar toques personalizados no Garage Band. Para obter informações, consulte a Ajuda do Garage Band.

# Como comprar música ou audiolivros

Quando você encontrar uma música, um álbum ou um audiolivro que gostar na iTunes Store, poderá adquiri-los e transferi-los ao iPhone. Também é possível pré-visualizar um item antes de comprá-lo para ter certeza de que é o item desejado.

**Para pré-visualizar uma música ou audiolivro:** Toque no item.

#### **Para adquirir e transferir uma música, álbum ou audiolivro:**

- **1** Toque no preço, depois toque em Comprar Agora.
- **2** Inicie sessão em sua conta conforme solicitado e toque em OK.

Se você não tiver uma conta da iTunes Store, toque em Criar Nova Conta para configurar uma.

A sua aquisição é cobrada na sua conta da iTunes Store. Para as aquisições adicionais feitas nos quinze minutos seguintes, você não precisa digitar sua senha novamente .

Um aviso aparece no caso de você já haver comprado uma ou mais músicas do álbum. Toque em Comprar se deseja adquirir o álbum completo incluindo as músicas que já comprou ou toque em Cancelar se deseja adquirir as músicas restantes individualmente.

Alguns álbuns incluem bônus, que podem ser transferidos à biblioteca do seu iTunes no seu computador. Nem todo o conteúdo de bônus pode ser transferido diretamente ao iPhone.

Assim que você adquire um item, ele começa a ser transferido e aparece na tela Transferências. Consulte "[Como verificar o estado de uma transferência](#page-175-0)" na página [176](#page-175-1).

As músicas adquiridas são adicionadas à lista Adquirido no iPhone. Se você apagar a lista Adquirido, o iTunes criará uma nova lista quando você adquirir um item da iTunes Store.

Você utilizar vale-presentes, vale-brindes ou outros códigos promocionais da iTunes Store para realizar compras. Quando você iniciar a sessão na sua conta, seu crédito de loja restante aparece com as informações da sua conta na parte inferior da maioria das telas da iTunes Store.

**Para digitar um código de resgate:** Toque em Música, depois toque em Resgatar na parte inferior da tela e siga as instruções.

# Como comprar e alugar vídeos

Se você encontrar um filme, um programa de TV ou um vídeo de música que gostar na iTunes Store, poderá adquiri-lo e transferi-lo para o iPhone. Você pode adquirir filmes e programas de TV em formato padrão (480p) ou em alta definição (720p).

Quando você compra um vídeo em alta definição no iPhone, uma versão de definição padrão compatível com o iPod e o iPhone é imediatamente transferida para visualização. A versão em alta definição aparece no iTunes de seu computador e na fila Transferências. É preciso iniciar a sessão na conta da iTunes Store em seu computador para visualizar e transferir itens da fila Transferências.

Os filmes alugados só estão disponíveis na definição padrão (não disponível em todas as regiões). Consulte "[Como Assistir Filmes Alugados](#page-90-2)" na página [91.](#page-90-1)

**Para pré-visualizar um vídeo:** Toque em Pré-visualizar.

#### **Para comprar ou alugar um vídeo:**

- **1** Toque em Comprar ou Alugar.
- **2** Inicie sessão em sua conta conforme solicitado e toque em OK.

Se você não tiver uma conta da iTunes Store, toque em Criar Nova Conta para configurar uma.

A sua aquisição é cobrada na sua conta da iTunes Store. Para as aquisições adicionais feitas nos quinze minutos seguintes, você não precisa digitar sua senha novamente .

Assim que você adquire um item, ele começa a ser transferido e aparece na tela Transferências. Os filmes alugados só começam a ser reproduzidos quando a transferência é totalmente concluída. Consulte ["Como verificar o estado de uma transferên](#page-175-0)[cia"](#page-175-0) na página [176](#page-175-1).

Os vídeos adquiridos são adicionados à lista Adquirido no iPhone. Se você apagar a lista Adquirido, o iTunes criará uma nova lista na próxima vez que você adquirir um item da iTunes Store.

Você utilizar vale-presentes, vale-brindes ou outros códigos promocionais da iTunes Store para realizar compras. Quando você iniciar a sessão na sua conta, seu crédito de loja restante aparece com as informações da sua conta na parte inferior da maioria das telas da iTunes Store.

**Para digitar um código de resgate:** Toque em Música, depois toque em Resgatar na parte inferior da tela e siga as instruções.

# <span id="page-175-1"></span>Como transmitir ou baixar podcasts

Você pode ouvir podcasts de áudio ou assistir a podcasts de vídeo transmitidos pela Internet da iTunes Store. Você pode também transferir podcasts de áudio e de vídeo para o iPhone. Os podcasts que você transferir para o iPhone serão sincronizados com sua biblioteca do iTunes quando você conectar o iPhone ao seu computador.

Toque em Podcasts para explorar os podcasts na iTunes Store. Para ver uma lista de episódios, toque em um podcast. Os podcasts de vídeo são indicados pelo ícone  $\Box$ .

**Para transmitir um podcast:** Toque no título do podcast.

**Para baixar um podcast:** Toque no botão Grátis e toque em Transferir. Os podcasts transferidos aparecem na lista Podcasts do iPod.

**Para ouvir ou assistir um podcast transferido:** No iPod, toque em Podcasts na parte inferior da tela (talvez seja necessário tocar em Mais primeiro); depois, toque no podcast. Os podcasts de vídeo também aparecem em sua lista de vídeos.

**Obtenha mais episódios do podcast que você baixou:** Na lista Podcasts do iPod, toque no podcast e depois toque em Obter Mais Episódios.

**Para apagar um podcast:** Na lista Podcasts do iPod, passe o dedo para a esquerda ou para a direita sobre o podcast e toque em Apagar.

# <span id="page-175-0"></span>Como verificar o estado de uma transferência

Você pode verificar a tela Transferências para ver o estado das transferências programadas e em andamento, incluindo compras que você reservou.

**Para ver o estado dos itens que estão sendo transferidos:** Toque em Transferências.

Para colocar uma transferência em pausa, toque em II.

Se uma transferência for interrompida, o iPhone começa a transferir novamente na próxima vez que estiver conectado à Internet. Ou, se você abrir o iTunes no seu computador, ele concluirá a transferência na sua biblioteca do iTunes (se o seu computador estiver conectado à Internet e iniciado a sessão na mesma conta do iTunes).

**Para ver o estado dos itens reservados:** Toque em Transferências.

Os itens reservados aparecem em uma lista até que a data de lançamento do item. Toque no item para ver as informações da data de lançamento. Assim que o item estiver disponível para transferência, um ícone o aparecerá ao lado da transferência.

Para transferir um item reservado: Toque no item e, em seguida, toque em  $\bullet$ .

Os itens reservados não são transferidos automaticamente quando são lançados. Volte à tela Transferências para começar a transferência.

# Como Sincronizar Conteúdo Adquirido

O iTunes sincroniza automaticamente tudo o que você transferiu ou adquiriu no iPhone com a biblioteca do iTunes quando você conecta o iPhone ao computador. Isso permite acessar as transferências do seu computador e fornece um backup caso você apague algum conteúdo adquirido do iPhone.

O conteúdo adquirido é sincronizado com a lista "Adquirido em <nome do seu iPhone>". O iTunes cria a lista se ela não existir. O iTunes também copia as suas aquisições na lista Adquirido que ele utiliza para as aquisições feitas no seu computador, caso essa lista exista e esteja configurada para sincronizar com o iPhone.

Os podcasts baixados são sincronizados com a lista de podcasts em sua biblioteca do iTunes.

# Como Modificar os Botões de Navegação

Você pode substituir os botões Música, Podcasts, Vídeos e Buscar situados na parte inferior da tela por aqueles que usar com mais frequência. Por exemplo, se você transfere audiolivros frequentemente, mas não assiste a muitos vídeos, você pode substituir o botão Vídeos por Audiolivros.

**Para modificar os botões de navegação:** Toque em Mais e toque em Editar, depois arraste o botão para a parte inferior da tela, sobre o botão que deseja substituir.

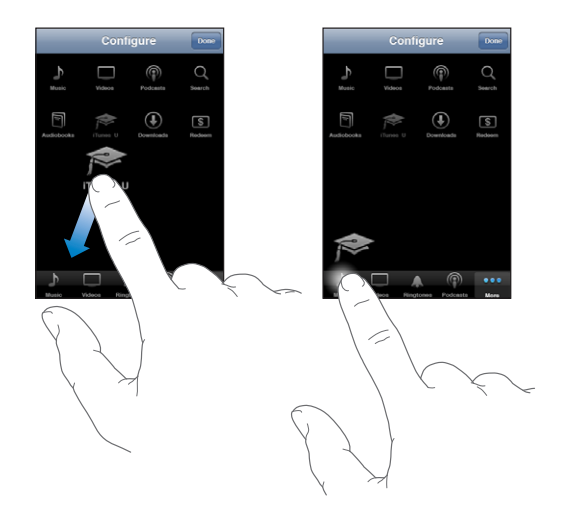

Você pode arrastar os botões na parte inferior da tela para a esquerda e para a direita para reordená-los. Quando acabar, pressione OK.

Quando estiver navegando, toque em Mais para acessar os botões de navegação que não estão visíveis.

# Para visualizar as informações da conta

Para visualizar as informações da sua conta da iTunes Store no iPhone, toque na sua conta (na parte inferior da maioria das telas da iTunes Store). Ou toque em Ajustes > Loja e toque em Ver Conta . Você deve ter iniciado a sessão para ver as informações da sua conta. Consulte "[Loja"](#page-169-0) na página [170](#page-169-1).

# Como Verificar suas Compras

Você pode usar o iTunes em seu computador para verificar se todas as músicas, vídeos, aplicativos e outros itens comprados nas lojas iTunes Store ou App Store estão na biblioteca do iTunes. Talvez você queira realizar esta verificação se uma transferência foi interrompida.

#### **Para verificar suas aquisições:**

- **1** Certifique-se que seu computador está conectado à Internet.
- **2** No iTunes, escolha Loja > Verificar Transferências Disponíveis.
- **3** Digite seu ID e senha da conta da iTunes Store, depois clique em Verificar.

As aquisições que ainda não estão no seu computador são transferidas.

A lista Adquirido exibe as suas compras. Entretanto, como você pode adicionar ou remover itens nesta lista, pode não estar preciso. Para ver todas as suas aquisições, inicie sessão em sua conta, escolha Loja > Visualizar Minha Conta e clique em Histórico de Aquisições.

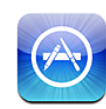

# Sobre a App Store

Você pode buscar, navegar, opinar, adquirir e transferir aplicativos da App Store diretamente ao iPhone. Os aplicativos que você transferiu e instalou da App Store no iPhone são guardados como backup na sua biblioteca do iTunes da próxima vez que sincronizar o iPhone com o seu computador. Você também pode instalar os aplicativos que comprou ou transferiu através do iTunes ao seu computador quando sincronizá-lo com o iPhone.

*Nota:* A App Store não está disponível em todas as regiões.

Para usar a App Store, o iPhone deve estar conectado à Internet. Consulte "Como Conectar-se à Internet" na página [42.](#page-41-0) Você também precisa de uma conta da iTunes Store (não disponível em alguns países) para transferir os aplicativos. Por padrão, o iPhone obtém os ajustes da conta da iTunes Store do aplicativo iTunes. Se você não tiver uma conta da iTunes Store ou se quiser fazer compras de outra conta da iTunes Store, abra Ajustes > Loja. Consulte "[Loja"](#page-169-0) na página [170](#page-169-1).

# Como Navegar e Buscar

Navegue pelas seleções destacadas para ver os incríveis aplicativos novos ou recomendados ou navegue pelo Top 25 para ver os aplicativos mais populares. Se estiver buscando um aplicativo específico, use Buscar.

**Para explorar os aplicativos:** Toque em Em Destaque, Categorias ou Top 25. Escolha uma categoria ou escolha um método de ordenação na parte superior da tela para navegar por listas como Novas, Lançamentos, Genius, Top Pagas ou Top Grátis.

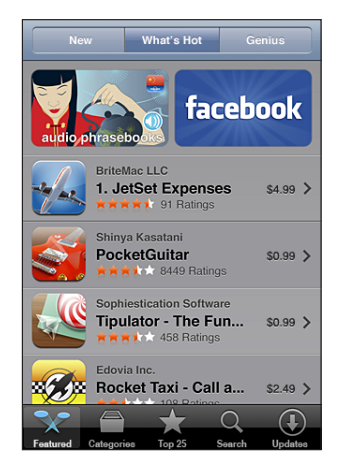

**Para navegar usando o Genius:** Toque em Genius para ver uma lista de aplicativos recomendados baseado na sua coleção atual de aplicativos. Para ativar o Genius, siga as instruções da tela. O Genius é um serviço gratuito, mas requer uma conta da iTunes Store.

**Como buscar aplicativos:** Toque em Buscar, toque no campo de busca e digite uma ou mais palavras, depois toque em Buscar.

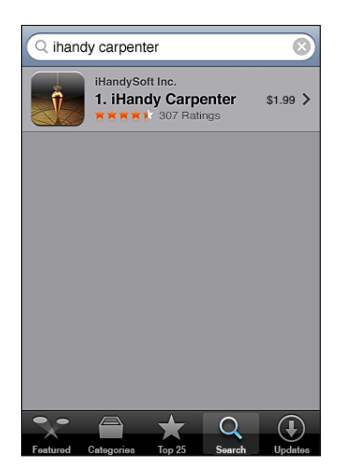
# Tela de Informações

Toque em qualquer aplicativo de uma lista para ver mais informações, como preço, capturas de tela, classificações e outras informações.

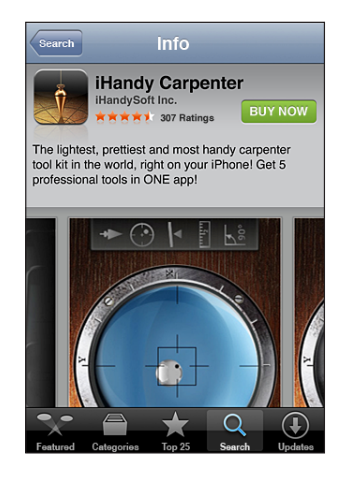

Se você já instalou o aplicativo, aparece a mensagem "Instalado" no lugar no preço na tela de Informações.

**Para enviar um link por e-mail à página Info do aplicativo no iTunes:** Toque em "Enviar a Amigo" perto da parte inferior da tela Info.

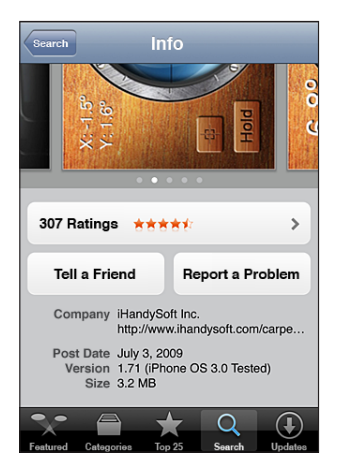

**Para visualizar as capturas de tela:** Passe o dedo para a esquerda ou para a direita sobre uma captura de tela para visualizar as páginas adicionais das capturas de tela. Toque duas vezes para ampliar.

**Para obter classificações e ler opiniões:** Toque em Classificações perto da parte inferior da tela Info.

**Como informar um problema:** Toque em "Comunicar Problema" perto da parte inferior da tela Info. Selecione um problema da lista ou digite comentários opcionais, depois pressione Comunicar.

# Como Transferir Aplicativos

Quando você encontra um aplicativo que deseja na App Store, você pode adquiri-lo e transferi-lo ao iPhone. Se o aplicativo for grátis, você pode transferi-lo sem custos depois de fornecer a informação da sua conta iTunes.

Uma vez transferido o aplicativo, ele é imediatamente instalado no iPhone.

#### **Para adquirir e transferir um aplicativo:**

- **1** Pressione o preço (ou pressione Grátis), depois pressione Comprar Agora.
- **2** Inicie sessão em sua conta conforme solicitado e toque em OK.

Se você não tiver uma conta da iTunes Store, toque em Criar Nova Conta para configurar uma.

As transferências feitas como aquisição são cobradas na sua conta da iTunes Store. Para transferências adicionais feitas nos quinze minutos seguintes, você não precisa digitar sua senha novamente.

Alguns aplicativos permitem fazer compras de dentro do próprio aplicativo. Você pode restringir as compras feitas de dentro do próprio aplicativo em Ajustes. Consulte "[Restrições](#page-154-0)" na página [155](#page-154-1).

Alguns aplicativos utilizam notificações push para alertá-lo sobre novas informações, mesmo quando o aplicativo não está sendo executado. Dependendo do aplicativo, as notificações diferem, mas elas podem incluir alertas de texto ou alertas de sons e um identificador numerado no ícone do aplicativo na tela Início. Consulte "[Notificações](#page-149-0)" na página [150](#page-149-1).

Você utilizar vale-presentes, vale-brindes ou outros códigos promocionais da iTunes Store para realizar compras. Quando você iniciar a sessão na sua conta, seu crédito de loja restante aparece com as informações da sua conta na parte inferior da maioria das telas da App Store.

**Para digitar um código de resgate:** Toque em Resgatar próximo à parte inferior da tela Em Destaque e, em seguida, siga as instruções da tela.

**Para ver o estado dos aplicativos transferidos:** Depois que você começar a transferir um aplicativo, seu ícone aparece na tela Início e mostra um indicador de progresso.

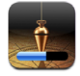

Se uma transferência for interrompida, o iPhone começa a transferir novamente na próxima vez que estiver conectado à Internet. Ou, se você abrir o iTunes no seu computador, ele concluirá a transferência na sua biblioteca do iTunes (se o seu computador estiver conectado à Internet e iniciado a sessão na mesma conta do iTunes).

# Como apagar aplicativos

Você pode apagar aplicativos que instalou da App Store. Se você apagar um aplicativo, os dados associados ao aplicativo não estarão mais disponíveis no iPhone, a menos que você reinstale o aplicativo e restaure seus dados a partir de um backup.

Você pode reinstalar um aplicativo e restaurar seus dados, assim que fizer o backup do iPhone com o iTunes no seu computador. (Se você tentar apagar um aplicativo do qual não foi feito um backup no seu computador, aparecerá um aviso.) Para obter os dados do aplicativo, você deve restaurar o iPhone de um backup que contenha os dados. Consulte "[Como Restaurar de um Backup](#page-216-0)" na página [217](#page-216-1).

#### **Para apagar um aplicativo da App Store:**

- **1** Mantenha o toque sobre qualquer ícone de aplicativo na tela de Início até que os ícones comecem a mover-se.
- **2** Toque em **3** no canto do aplicativo que deseja apagar.
- **3** Toque em Apagar; depois, pressione o botão Início □ para salvar seu ajuste.

Quando você apagar um aplicativo, seus dados não estarão mais acessíveis através da interface de usuário do iPhone, mas não serão excluídos do seu iPhone. Para obter informações sobre como eliminar todo o conteúdo e ajustes, consulte a opção "Apagar Todo o Conteúdo e Ajustes" nos ajustes do iPhone. Consulte "[Como Redefinir o iPho](#page-158-0)[ne](#page-158-0)" na página [159](#page-158-1).

### Como escrever opiniões

Você pode escrever e enviar suas próprias opiniões sobre aplicativos diretamente no iPhone.

#### **Para escrever uma opinião:**

- **1** Toque em Classificações perto da parte inferior da tela Info.
- **2** Na tela Opiniões, toque em "Escrever uma Opinião".
- **3** Selecione o número de estrelas (1–5) para sua classificação do aplicativo, digite seu apelido, um título para a opinião e comentários opcionais. Se você já escreveu opiniões antes, o campo de apelido já estará preenchido. Caso contrário, será pedido que você crie um apelido.
- **4** Toque em Enviar.

Para poder enviar uma opinião, é preciso iniciar a sessão na iTunes Store e já ter comprado ou transferido o item.

# Como Atualizar Aplicativos

Sempre que você acessar a App Store, ela verifica atualizações para aplicativos que você tenha instalado. A App Store também verifica atualizações automaticamente todas as semanas. O ícone da App Store mostra o número total de atualizações do aplicativo disponíveis.

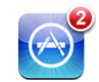

Se houver uma atualização disponível e você acessar a App Store, a tela de Atualizações aparece imediatamente. As atualizações de aplicativos são transferidas e instaladas automaticamente quando você decide atualizá-los. As atualizações do aplicativo são novas versões que podem ser adquiridas ou transferidas através da App Store ao iPhone ou da iTunes Store ao seu computador.

#### **Para atualizar um aplicativo:**

- **1** Na parte inferior da tela, pressione Atualizações.
- **2** Pressione um aplicativo para ver mais informações sobre a atualização.
- **3** Pressione Atualizar.

**Como atualizar todos os aplicativos:** Na parte inferior da tela, pressione Atualizações, depois toque em Atualizar Tudo.

Se você tentar atualizar um aplicativo adquirido de uma conta diferente da iTunes Store, o seu ID e senha dessa conta serão solicitados para que a atualização possa ser transferida.

# Sincronização de Aplicativos Comprados

O iTunes sincroniza automaticamente os aplicativos transferidos ou comprados no iPhone com a biblioteca do seu iTunes quando você conecta o iPhone ao computador. Isso permite que você acesse as transferências do seu computador e fornece um backup, caso você apague aplicativos do iPhone.

Os aplicativos transferidos são guardados como backup da próxima vez que você sincronizar com o iTunes. Em outras palavras, somente os dados dos aplicativos são guardados como backup quando você sincroniza com iTunes.

Os aplicativos são sincronizados com a lista de Aplicativos da biblioteca do seu iTunes. O iTunes cria a lista se ela não existir.

# **22 Bússola**

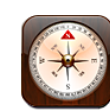

# Como obter as leituras da bússola

A bússola integrada (somente no iPhone 3GS) mostra para onde você está direcionado, junto com as coordenadas geográficas de sua localização atual. Você pode escolher o norte magnético ou deixar que a bússola ajuste a inclinação para mostrar o norte real.

*Importante:* A precisão das leituras da bússola digital pode ser negativamente afetada por interferência magnética ou outras interferências ambientais, incluindo interferências causadas pelas proximidades dos ímãs contidos nos fones de ouvido tipo earbud do iPhone. A bússola digital só deve ser utilizada para auxílio básico a navegação e não deve ser a única fonte confiável para determinar localizações, proximidade, distâncias ou direções precisas.

A bússola deverá ser calibrada da primeira vez que for utilizada e depois talvez tenha que ser calibrada de vez em quando. Sempre que a calibração for necessária, o iPhone emitirá um alerta.

**Para calibrar o iPhone:** Segure o iPhone e desenhe um número oito com ele no ar. Talvez seja solicitado que você se afaste de uma fonte de interferência.

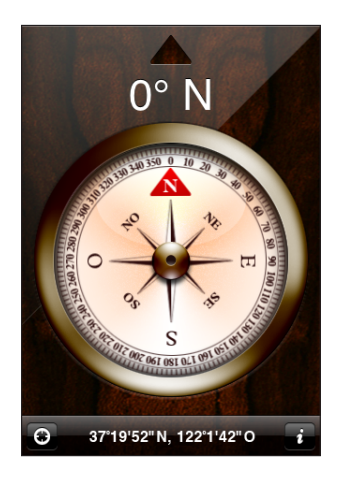

**Veja para qual lado você está direcionado:** Mantenha o iPhone próximo ao chão. A agulha da bússola gira para apontar o norte. Sua direção atual aparece na parte superior da tela. As coordenadas de sua localização atual são exibidas na parte inferior da tela.

Para alternar entre o norte real e o norte magnético: Toque em @ e toque no ajuste desejado.

# Bússola e Mapas

O ícone  $\Theta$  que fica na parte inferior da tela da Bússola permite localizar sua posição atual no aplicativo Mapas. O aplicativo Mapas também aproveita os benefícios da bússola integrada para mostrar para qual lado você está direcionado.

Para visualizar sua localização atual no Mapas: Toque em  $\Omega$ . O aplicativo Mapas abre e indica sua localização atual com um marcador azul.

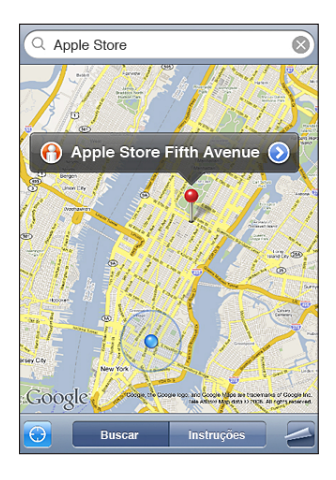

Para mostrar para qual lado você está direcionado: No Mapas, toque em **a** novamente. (O ícone muda para .) O ângulo mostra a precisão da leitura da bússola: quanto menor o ângulo, maior a precisão.

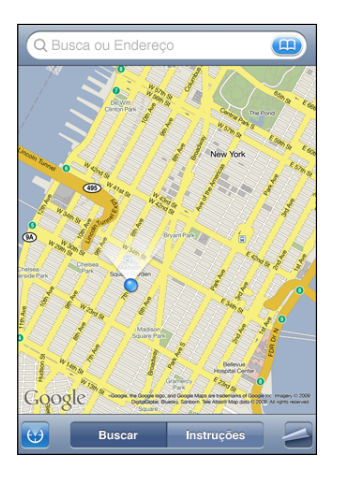

Consulte "[Como Buscar e Visualizar Localizações](#page-122-0)" na página [123.](#page-122-1)

**23 Contatos**

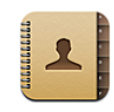

# Sobre os Contatos

O aplicativo Contatos facilita fazer ligações, mandar e-mails e enviar texto a seus amigos e sócios com o iPhone. Você pode adicionar os contatos diretamente ao iPhone, sincronizá-los a partir de aplicativos de seu computador ou com suas contas do MobileMe, Microsoft Exchange, Google ou Yahoo!

Também é possível abrir os Contatos diretamente da tela Início ou de dentro do aplicativo Telefone.

# Como adicionar contatos

Você pode adicionar contatos ao iPhone das seguintes maneiras:

- No iTunes, sincronize contatos do Google ou Yahoo! ou sincronize com aplicativos em seu computador (consulte "[Como sincronizar"](#page-11-0) na página [12](#page-11-1))
- Configure contas do MobileMe ou do Microsoft Exchange no iPhone com os Contatos ativados (consulte "[Como Configurar Contas](#page-16-0)" na página [17](#page-16-1))
- Instale um perfil que configure uma conta Exchange com os Contatos ativados (consulte "[Como Instalar Perfis de Configuração](#page-18-0)" na página [19](#page-18-1))
- Para configurar uma conta LDAP no iPhone
- Digite contatos diretamente no iPhone
- Importe contatos de um SIM

O número de contatos que você pode adicionar só é limitado pela quantidade de memória do iPhone.

#### **Para configurar uma conta LDAP:**

- **1** Em Ajustes, toque em "Mail, Contatos, Calendários" e toque em Adicionar Conta.
- **2** Toque em Outra e, em seguida, toque em Adicionar Conta LDAP.
- **3** Digite as informações da conta LDAP e toque em Seguinte para verificá-la.
- **4** Toque em Salvar.

Quando você configura uma conta LDAP, você pode visualizar e buscar contatos no servidor LDAP de sua empresa ou organização. O servidor aparece como um novo grupo nos Contatos. Como os contatos LDAP não são transferidos para o iPhone, você precisará ter uma conexão à Internet para visualizá-los. Consulte o administrador do seu sistema para obter as configurações específicas e os outros requisitos da conta (como VPN).

**Para importar contatos do SIM de outro telefone:** Nos Ajustes, toque em "Mail, Contatos, Calendários," depois toque em Importar Contatos SIM.

As informações de contato da SIM são importadas ao iPhone. Se você possui Contatos ativados para o MobileMe e o Microsoft Exchange, será solicitado que você escolha a conta em que deseja adicionar os contatos do SIM.

*Importante:* O iPhone não armazena contatos em seu próprio SIM.

## Como Buscar Contatos

Você pode buscar o nome, o sobrenome e o nome da empresa nos seus contatos do iPhone. Se você possui uma conta Microsoft Exchange configurada no iPhone, talvez também consiga buscar os contatos na lista GAL (Global Address List) da sua empresa. Se tiver uma conta LDAP configurada no iPhone, poderá buscar contatos no servidor LDAP de sua organização.

Quando você digita as informações de busca, os contatos com as informações coincidentes aparecem imediatamente à medida em que começa a digitar.

**Para buscar contatos:** Em Contatos, pressione o campo de busca no topo de qualquer lista de contatos e insira um nome, sobrenome ou nome da empresa. (Para rolar rapidamente até o topo da lista, toque na barra de estado.)

**Para buscar em uma GAL:** Pressione Grupos, pressione Diretórios na parte inferior da lista, depois insira um nome, sobrenome ou nome da empresa.

Você não pode editar contatos GAL ou salvá-los no iPhone.

**Para buscar em um servidor LDAP:** Toque em Grupos, toque no nome do servidor LDAP e digite o nome, o sobrenome ou o nome da empresa.

Você não pode editar contatos LDAP nem salvá-los no iPhone.

# Como Gerenciar Contatos no iPhone

Para adicionar um contato ao iPhone: Toque em Contatos e toque em +.

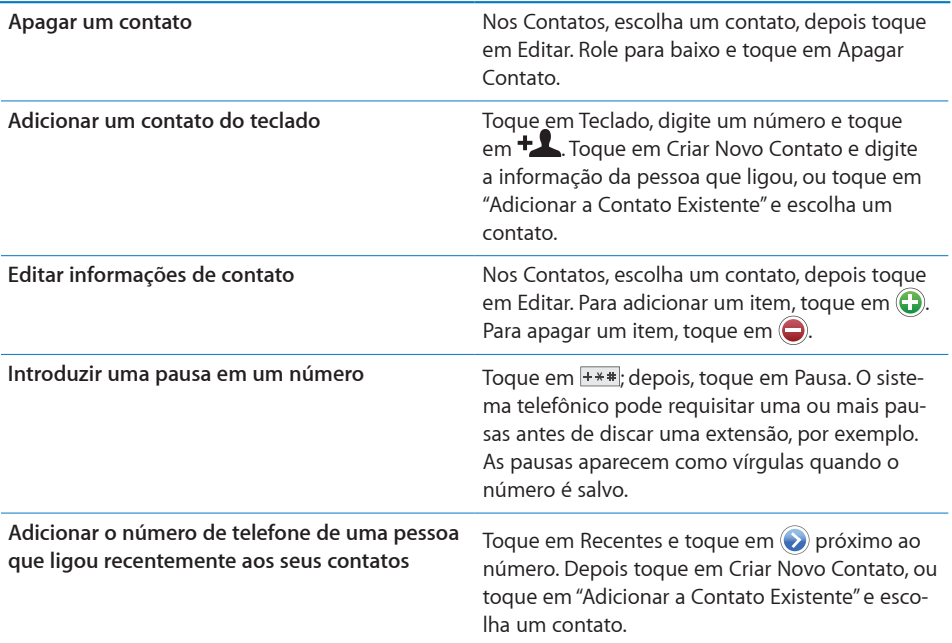

**Para atribuir uma foto a um contato:**

- **1** Toque em Contatos e escolha um contato.
- **2** Toque em Editar e toque em Adicionar Foto, ou toque na foto existente.
- **3** Toque em Tirar Foto para usar a câmera. Ou toque em Escolher Foto Existente e escolha uma foto.
- **4** Arraste e redimensione a foto como desejado.
- **5** Toque em Definir Foto.

**Para usar a tela de informações de um contato:** Toque em Contatos e escolha um contato. Depois toque em um item.

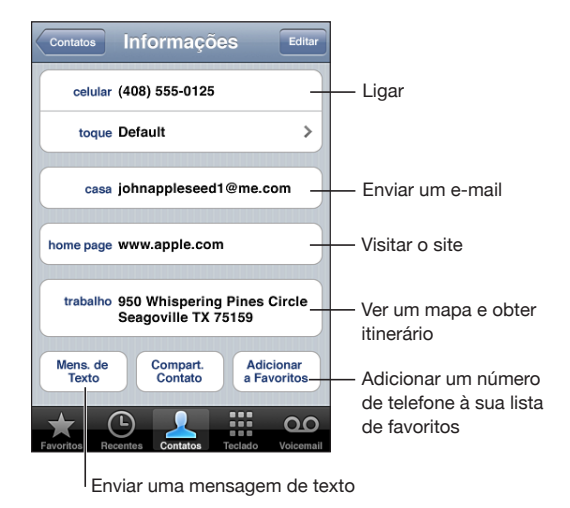

*Nota:* A tela Contatos mostrada aqui inclui os botões da parte inferior que estão disponíveis quando você visualiza os Contatos de dentro do aplicativo Telefone. Esses botões não aparecem se você abre os Contatos diretamente da tela Início.

Uma estrela ao lado de um número de telefone significa que o número está na sua lista de favoritos.

**Para ver seu próprio número de telefone:** Toque em Contatos e role para o início da lista. (Não disponível em todas as regiões.)

# **24 Nike + iPod**

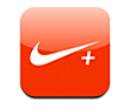

# Como ativar o Nike + iPod

Quando ativado nos Ajustes, o aplicativo Nike + iPod aparece na tela Início (somente no (iPhone 3GS). Com um sensor Nike + iPod (vendido separadamente), o aplicativo Nike + iPod fornece comentários audíveis sobre sua velocidade, distância, tempo decorrido e calorias queimadas durante um exercício de corrida ou caminhada. Quando o iPhone estiver conectado ao iTunes em seu computador, você poderá enviar as informações sobre os exercícios à [www.nikeplus.co](http://www.nikeplus.com/)m, onde poderá acompanhar o seu progresso, definir metas e participar de desafios.

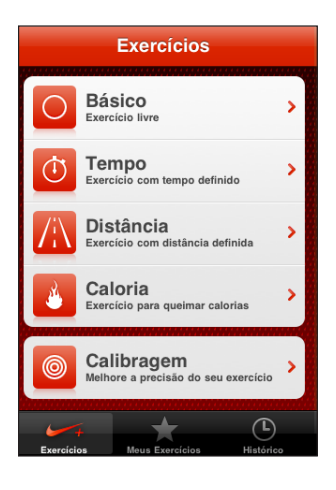

Consulte a documentação do Nike + iPod para obter informações sobre a ativação e o uso do Nike + iPod.

**Para ativar ou desativar o Nike + iPod:** Nos Ajustes, escolha Nike + iPod e ative ou desative o Nike + iPod. Quando o Nike + iPod está ativado, o seu ícone aparece na tela Início.

# Ajustes adicionais do Nike + iPod

Nos Ajustes, escolha Nike + iPod para ativar e ajustar as configurações do aplicativo Nike + iPod.

**Para escolher uma PowerSong:** Escolha PowerSong e selecione uma música de sua biblioteca.

**Para ativar ou desativar os comentários:** Escolha Comentários de Voz e selecione uma voz masculina ou feminina para acompanhar seus exercícios ou Desativado para desativar os comentários de voz.

**Para ajustar uma distância:** Escolha Distância e, em seguida, selecione Milhas ou Quilômetros para medir a distância de seu exercício.

**Para ajustar o seu peso:** Escolha Peso e passe o dedo para inserir o peso.

**Para ajustar a orientação da tela:** Escolha Bloquear Tela e, em seguida, selecione uma preferência de orientação de tela.

**Para ajustar o sensor do Nike + iPod:** Escolha Sensor e, em seguida, siga as instruções da tela para ajustar o seu sensor (vendido separadamente).

Você pode usar um controle remoto compatível com o Nike+ (vendido separadamente) para controlar o Nike + iPod sem fios. Antes de utilizar um controle remoto pela primeira vez, é preciso configurá-lo no iPhone.

**Para configurar o controle remoto do Nike + iPod:** Escolha Controle Remoto e siga as instruções da tela para configurar o seu controle remoto (produto de outros fabricantes, vendido separadamente).

# Recursos de Acessibilidade do

Além dos vários recursos que facilitam a utilização do iPhone por qualquer pessoa, os recursos de acessibilidade (disponíveis apenas nos iPhone 3GS) são desenhados para facilitar o uso do iPhone para usuários com deficiência visual, auditiva ou com outro tipo de deficiência física. Os recursos de acessibilidade incluem:

- VoiceOver
- Zoom
- Branco sobre Preto
- Áudio Mono
- Falar texto automático

Com exceção do VoiceOver, esses recursos de acessibilidade funcionam com todos os aplicativos do iPhone, incluindo aplicativos de outras marcas que você transfere da App Store. O VoiceOver funciona com todos os aplicativos que vêm pré-instalados no iPhone. Além disso, desenvolvedores de outras marcas podem utilizar a API de Acessibilidade do iPhone para tornar seus aplicativos acessíveis aos usuários do VoiceOver.

Para obter mais informações sobre os recursos de acessibilidade do iPhone, visite o site [www.apple.com/br/accessibilit](http://www.apple.com/br/accessibility)y.

Cada recurso de acessibilidade pode ser ativado ou desativado nos ajustes de Acessibilidade do iPhone. Também é possível ativar ou desativar os recursos de acessibilidade no iTunes quando o iPhone estiver conectado ao seu computador.

#### **Para ativar ou desativar os recursos de acessibilidade no iTunes:**

- **1** Conecte o iPhone ao seu computador.
- **2** No iTunes, selecione iPhone na barra lateral.
- **3** No painel Resumo, clique em Configurar Acesso Universal na seção Opções.

**4** Selecione os recursos de acessibilidade que deseja utilizar e clique em OK.

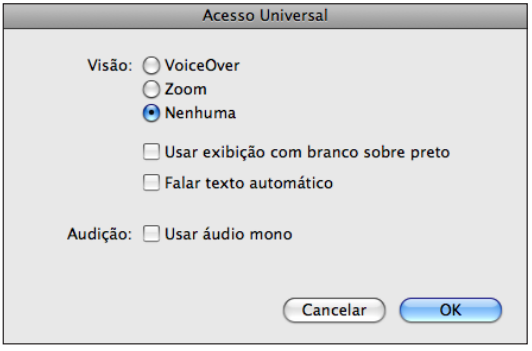

# VoiceOver

O VoiceOver descreve, em voz alta, o que aparece na tela. Assim, você pode utilizar o iPhone sem ter que olhar para ele. O VoiceOver utiliza o idioma especificado nos ajustes internacionais, que podem ser influenciados pelo ajuste da região.

*Nota:* O VoiceOver não está disponível em todos os idiomas.

Ele descreve cada elemento da tela conforme esse elemento é selecionado. Quando um elemento é selecionado, esse elemento é envolto por um retângulo preto (para benefício das pessoas que podem enxergar a tela) e o VoiceOver diz o nome do item ou o descreve. O retângulo preto é referido como "cursor" do VoiceOver. Se um texto for selecionado, o VoiceOver lê o texto. Se um controle (como um botão ou interruptor) for selecionado e o recurso Falar Dicas está ativado, o VoiceOver poderá dizer a ação que o item realiza ou fornecer instruções a você, como, por exemplo, "dê dois toques para abrir".

Quando você vai para uma tela nova, o VoiceOver reproduz um som e automaticamente seleciona e fala o primeiro elemento que está na tela (normalmente, o item do canto superior esquerdo). O VoiceOver também permite que você saiba quando o visor muda para a orientação horizontal ou vertical e quando a tela está bloqueada ou desbloqueada.

#### **Como Configurar o VoiceOver**

*Importante:* O VoiceOver altera os gestos utilizados para controlar o iPhone. Depois que o VoiceOver for ativado, você tem que usar os gestos do VoiceOver para utilizar o iPhone - até mesmo para desativar o VoiceOver para retomar o funcionamento padrão.

**Para ativar ou desativar o VoiceOver:** Em Ajustes, escolha Geral > Acessibilidade > VoiceOver e toque no controle Ativar/Desativar do VoiceOver.

Você também pode definir o Clique Triplo em Início para ativar ou desativar o VoiceOver. Consulte "[Clique Triplo em Início](#page-203-0)" na página [204](#page-203-1).

*Nota:* Não é possível utilizar o VoiceOver e o Zoom ao mesmo tempo.

**Para ativar ou desativar as dicas faladas:** Em Ajustes, escolha Geral > Acessibilidade > VoiceOver e toque no controle Ativar/Desativar do recurso Falar Dicas. As dicas faladas são ativadas por padrão.

**Para ajustar a velocidade da fala do VoiceOver:** Em Ajustes, escolha Geral > Acessibilidade > VoiceOver e ajuste o controle deslizante Velocidade da Fala.

Você pode escolher o tipo de retorno obtido ao digitar. É possível ajustar o VoiceOver para falar caracteres, palavras, ambos ou nada. Se você escolher ouvir tanto caracteres como palavras, o VoiceOver pronunciará cada caractere à medida que você o digitar e depois pronunciará a palavra inteira quando você terminar (após a inserção de um espaço ou pontuação).

**Para escolher o retorno ao digitar:** Em Ajustes, escolha Geral > Acessibilidade > VoiceOver > Retorno de Digitação; em seguida, escolha Caracteres, Palavras, Caracteres e Palavras ou Nada.

**Para alterar o idioma falado pelo VoiceOver:** Em Ajustes, escolha Geral, > Internacional> Idioma, selecione um idioma e toque em OK. Alguns idiomas podem ser influenciados pelo ajuste da região. Em Ajustes, escolha Geral > Internacional > Formato da Região e selecione o formato.

*Nota:* O VoiceOver não está disponível em todos os idiomas.

**Pratique gestos:** Em Ajustes, escolha Geral > Acessibilidade > VoiceOver > Praticar Gestos, e toque em Praticar Gestos do VoiceOver. Pratique os gestos descritos nos "[Gestos do VoiceOver](#page-195-0)," abaixo. Quando terminar de praticar, toque em OK.

#### <span id="page-195-0"></span>**Gestos do VoiceOver**

Quando o VoiceOver está ativado, os gestos da tela sensível ao toque possuem efeitos diferentes. Esses gestos e alguns gestos adicionais permitem que você se mova na tela e controle os elementos individuais quando estes são selecionados. Os gestos do VoiceOver incluem a utilização do toque ou a passagem de dois e três dedos. Para obter melhores resultados quando utilizar os gestos de dois e três dedos, relaxe e permita que seus dedos toquem a tela com algum espaço entre eles.

Tocando duas vezes e mantendo o seu dedo na tela você pode utilizar os gestos padrão quando o VoiceOver estiver ativado. Uma série de tons indica que os gestos normais estão em vigor. Eles são efetivos até que você levante o seu dedo. Depois disso, os gestos do VoiceOver são retomados.

Você pode utilizar diversas técnicas diferentes para usar os gestos do VoiceOver. Você pode, por exemplo, inserir um toque de dois dedos utilizando dois dedos de uma só mão ou um dedo de cada mão. Também pode utilizar os polegares. Tente utilizar técnicas diferentes para descobrir o que funciona melhor para você.

Se os seus gestos não funcionarem, tente usar movimentos mais rápidos, especialmente para os gestos de toque duplo e de passar o dedo. Para passar o dedo, tente roçar a tela rapidamente com o seu dedo ou dedos. Você pode praticar os gestos do VoiceOver nos Ajustes: Escolha Geral > Acessibilidade > VoiceOver > Praticar Gestos, e toque no botão Praticar Gestos do VoiceOver.

Veja abaixo um resumo dos gestos chave do VoiceOver:

#### **Navegar e Ler**

- Â *Tocar:* fala o item.
- Â *Passar o dedo para a direita ou para a esquerda:* seleciona o item seguinte ou anterior.
- Â *Passar o dedo para* cima ou para baixo*:* depende do ajuste Controle de Rotor. Consulte ["Controle do Rotor](#page-197-0)" na página [198](#page-197-1).
- Â *Toque com dois dedos:* para de falar o item atual.
- Â *Passar dois dedos para cima:* lê tudo a partir do topo da tela.
- Â *Passar dois dedos para baixo:* lê tudo a partir da posição atual.
- Â *Passar três dedos para cima ou para baixo:* rola uma página de cada vez.
- Â *Passar três dedos para a direita ou esquerda:* vai para a página seguinte ou anterior (como a tela de Início, Bolsa ou Safari).
- Â *Tocar com três dedos:* fala o estado da rolagem (qual página ou linhas estão visíveis).

#### **Selecionar e Ativar**

- Â *Dois toques:* ativa o item selecionado.
- Â *Tocar um item com um dedo, tocar a tela com outro dedo ("toque-partido"):* ativa o item.
- Â *Tocar duas vezes e segurar (1 segundo) + gesto padrão:* usa um gesto padrão.

O toque duplo e o gesto de segurar diz ao iPhone para interpretar o gesto subsequente como um gesto padrão. Você pode, por exemplo, dar um toque duplo e segurar; então, sem levantar o dedo, pode arrastá-lo para deslizar um controle.

- <span id="page-197-1"></span>Â *Toque duplo com dois dedos:* atende ou encerra uma chamada. Reproduzir ou colocar em pausa no iPod, YouTube, Gravações ou Fotos. Tirar uma foto (Câmera).Iniciar ou colocar uma gravação em pausa na Câmera ou no Gravador. Iniciar ou parar o cronômetro.
- Â *Toque duplo com três dedos:* silencia ou ativa o som do VoiceOver.
- Â *Toque triplo com três dedos:* ativa ou desativa a tela.

Realize os gestos de passar um único dedo rapidamente para distingui-los dos gestos de arrastar.

#### <span id="page-197-0"></span>**Controle do Rotor**

O controle do rotor é um seletor invisível que você pode utilizar para mudar os resultados dos gestos de passar os dedos para cima e para baixo quando o VoiceOver está ativado.

**Para usar o rotor:** Gire dois dedos na tela do iPhone para "ativar" o seletor para escolher entre as opções.

O efeito do rotor dependerá do que você está fazendo. Por exemplo, se você estiver lendo texto em um e-mail recebido, poderá utilizar o rotor para alternar entre ouvir o texto falado palavra por palavra ou caractere por caractere quando passar o dedo para cima ou para baixo. Se estiver navegando em uma página da web, utilize o rotor para escolher se deseja ouvir o texto palavra por palavra ou caractere por caractere, ouvir apenas os cabeçalhos, ouvir apenas os links (todos eles, os links visitados ou os links ainda não visitados), ouvir elementos de formulários ou ouvir descrições de imagens. Em outras palavras, você pode utilizar o ajuste do rotor para ouvir todo o texto ou para pular de um elemento para outro de um certo tipo, como cabeçalhos ou links.

As opções do rotor dependem do contexto do que você está fazendo.

#### **Leitura de texto**

- Selecione e ouça o texto, caractere por caractere
- Selecione e ouça o texto, palavra por palavra

#### **Navegação de uma página web**

- Selecione e ouça o texto, caractere por caractere
- Selecione e ouça o texto, palavra por palavra
- Selecione e ouça os cabeçalhos
- Selecione e ouça os links
- Selecione e ouça controles de formulário
- Selecione e ouça os links visitados
- Selecione e ouça os links não visitados
- Selecione e ouça as imagens
- Selecione e ouça o texto estático
- Ampliar ou reduzir

#### **Digitação de texto**

- Mova o ponto de inserção e ouça o texto, caractere por caractere
- Mova o ponto de inserção e ouça o texto, palavra por palavra
- Funções de edição de texto
- texto automático

#### **Utilização de um controle (como o controle giratório para ajustar a hora no Relógio)**

- Selecione e ouça o valor, caractere por caractere
- Selecione e ouça o valor, palavra por palavra
- Ajuste o valor do objeto de controle

#### **Uso do VoiceOver**

**Para selecionar os itens na tela:** Arraste o dedo sobre a tela. O VoiceOver identifica cada elemento que você toca. Você pode também mover sistematicamente de um elemento para o outro passando um único dedo para a esquerda ou para a direita. Os elementos são selecionados da esquerda para a direita, de cima para baixo. Passar o dedo para a direita vai para o elemento seguinte e passar o dedo para a esquerda volta para o elemento anterior.

**Para "tocar" um item selecionado quando o VoiceOver está ativado:** Toque duas vezes em qualquer lugar da tela.

**Para falar o texto de um elemento, caractere por caractere ou palavra por palavra:** Com o elemento selecionado, passe um dedo para cima ou para baixo. Passe um dedo para baixo para ler o caractere seguinte ou passe o dedo para cima para ler o caractere anterior. Gire o controle do rotor para ler palavra por palavra.

**Para ajustar o controle deslizante:** Com um único dedo, arraste para cima para aumentar o ajuste ou arraste para baixo para diminuí-lo. O VoiceOver anuncia o ajuste conforme você o ajusta.

**Para rolar em uma lista ou área da tela:** Passe três dedos para cima ou para baixo. Passe o dedo para baixo pela lista ou passe o dedo para cima pela lista. Se estiver passando por uma lista, o VoiceOver pronunciará o intervalo de itens exibidos (por exemplo, "mostrando linhas 5 a 10").

Você também pode rolar continuamente por uma lista, em vez de passar por ela. Toque duas vezes e segure. Quando você ouvir uma série de sons, você pode mover o seu dedo para cima ou para baixo para rolar na lista. A rolagem contínua se interromperá quando você levantar o dedo.

**Para usar um índice de lista:** Algumas listas possuem um índice alfabético do lado direito. O índice não pode ser selecionado passando o dedo entre os elementos; você deve tocar o índice diretamente para selecioná-lo. Com o índice selecionado, passe o dedo para cima ou para baixo para mover-se pelo índice. Você também pode tocar duas vezes e, em seguida, deslizar o seu dedo para cima ou para baixo.

**Para desbloquear o iPhone:** Selecione o controle Desbloquear e toque duas vezes na tela.

**Para reordenar a tela de Início:** Selecione o ícone que você deseja mover na tela de Início. Toque duas vezes, segure e depois arraste o ícone. O VoiceOver fala a posição da linha e da coluna enquanto você arrasta o ícone. Solte o ícone quando ele estiver na localização desejada. Você pode arrastar ícones adicionais. Arraste um item para a extremidade esquerda ou direita da tela para movê-lo para outra página da tela de Início. Quando você terminar de reordenar os ícones, pressione o botão Início O.

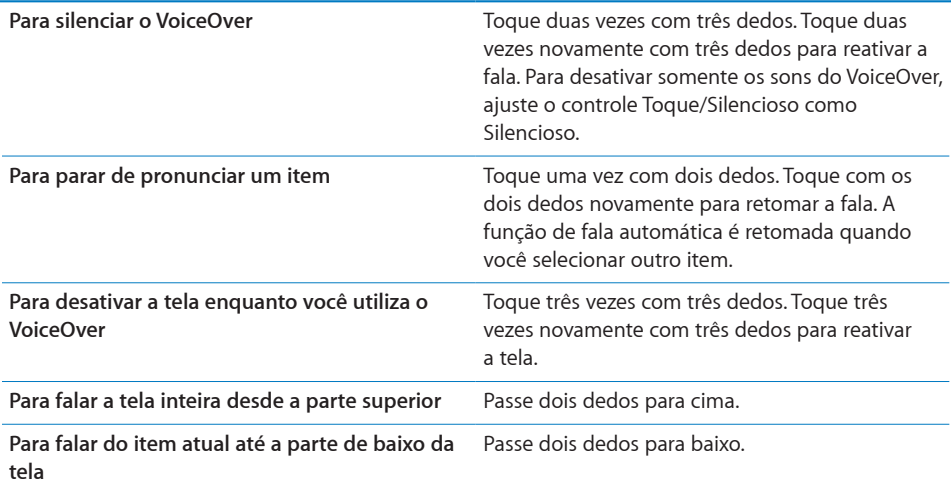

As informações de estado sobre o iPhone podem ser ouvidas tocando-se na parte superior da tela. Essas informações incluem a hora, a vida útil da bateria, a força do sinal de Wi-Fi e outras.

#### **Digitação e edição de texto**

Quando você seleciona um campo de texto com o VoiceOver, você pode usar o teclado da tela para digitar o texto. Você pode usar os recursos de edição do iPhone para cortar, copiar ou colar no campo de texto.

*Nota:* O Safari não é compatível com a cópia de conteúdo de páginas web. Os recursos de edição funcionam somente em campos de texto editáveis.

#### **Para digitar texto:**

**1** Utilize o VoiceOver para selecionar um campo de texto editável e depois toque duas vezes para exibir o ponto de inserção e fazer aparecer o teclado da tela. Se o campo já possui texto, o ponto de inserção está colocado no começo ou no final do texto. Toque duas vezes novamente para colocar o ponto de inserção na extremidade oposta. O VoiceOver fala a posição do ponto de inserção.

O ponto de inserção e o teclado da tela podem aparecer automaticamente quando você selecionar um campo de texto. O VoiceOver anuncia quando você está no modo de edição.

**2** Para digitar, selecione uma tecla do teclado passando dedo para a esquerda ou para a direita, em seguida, toque duas vezes para digitar o caractere. Ou arraste seu dedo pelo teclado para selecionar uma tecla e - enquanto mantém a tecla pressionada com um dedo - toque a tela com outro dedo para digitar o caractere. O VoiceOver fala a tecla quando ela for selecionada e novamente quando ela for digitada.

Para inserir um caractere acentuado, toque duas vezes e mantenha a tecla pressionada até ouvir um som que indique que os caracteres alternativos apareceram; em seguida, arraste para a esquerda ou para a direita para selecionar e ouvir as opções. Solte o dedo para inserir a seleção atual.

**Para mover o ponto de inserção:** Passe o dedo para cima ou para baixo para mover o ponto de inserção para frente ou para trás no texto. O VoiceOver emite um som quando o ponto de inserção se move e fala o caractere sobre o qual o ponto de inserção passou. Use o rotor para escolher se você deseja mover o ponto de inserção por caractere ou por palavra.

**Para selecionar texto:** Use o rotor para selecionar a edição. Passe o dedo para cima ou para baixo para escolher entre as funções Selecionar e Selecionar Tudo e, em seguida, toque duas vezes. Se você escolher Selecionar, a palavra que estiver mais próxima ao ponto de inserção será selecionada quando você tocar duas vezes. Se você escolher Selecionar Tudo, o texto inteiro será selecionado.

Separe ou junte os dedos para aumentar ou diminuir a seleção.

**Para cortar, copiar ou colar:** Certifique-se de que o rotor esteja ajustado em edição. Com o texto selecionado, passe o dedo para cima ou para baixo para escolher Cortar, Copiar ou Colar e, em seguida, toque duas vezes.

**Para desfazer:** Agite o iPhone, passe o dedo para a esquerda ou para a direita para escolher a ação de desfazer e, em seguida, toque duas vezes.

#### **Utilização dos Mapas**

Com o VoiceOver, você pode ampliar ou reduzir, selecionar alfinetes e obter informações sobre localizações.

**Para ampliar e reduzir:** Use o rotor para escolher o modo de zoom e, em seguida, passe o dedo para cima ou para baixo para ampliar ou reduzir.

**Para selecionar um alfinete:** Toque um alfinete, passe o dedo para a esquerda ou para a direita para mover de um item a outro.

**Para obter informações sobre uma localização:** Com um alfinete selecionado, toque duas vezes para exibir a sinalização de informação. Passe o dedo para a esquerda ou para a direita para selecionar a sinalização e, em seguida, toque duas vezes para exibir a página de informações.

#### **Edição de Vídeos e Gravações**

Você pode utilizar os gestos do VoiceOver para recortar vídeos da Câmera e gravações do Gravador.

**Para recortar uma gravação:** Na tela do Gravador, selecione o botão ao lado da gravação que você deseja recortar e, em seguida, toque duas vezes. Depois, selecione Recortar e toque duas vezes. Selecione o início ou o final da ferramenta de recorte. Passe o dedo para cima para arrastar para a direita ou passe o dedo para baixo para arrastar para a esquerda. O VoiceOver anuncia a quantidade de tempo que a posição atual recortará da gravação. Para realizar o recorte, selecione Recortar Gravação e toque duas vezes.

**Para recortar um vídeo:** Enquanto visualiza um vídeo, toque na tela duas vezes para exibir os controles de vídeo. Selecione o início ou o final da ferramenta de recorte. Em seguida, passe o dedo para cima para arrastar para a direita ou passe o dedo para baixo para arrastar para a esquerda. O VoiceOver anuncia a quantidade de tempo que a posição atual recortará da gravação. Para realizar o recorte, selecione Recortar e toque duas vezes.

### Zoom

Muitos aplicativos do iPhone permitem que você amplie e reduza elementos específicos. Você pode, por exemplo, tocar duas vezes ou utilizar o gesto de passar os dedos para expandir colunas de uma página da web no Safari. O zoom é um recurso de acessibilidade especial que permite ampliar a tela de qualquer aplicativo que você estiver utilizando para ajudá-lo a ver o que há nessa tela.

**Para ativar ou desativar o zoom:** Em Ajustes, escolha Geral > Acessibilidade > Zoom e toque no controle Ativar/Desativar o Zoom.

*Nota:* Não é possível utilizar o VoiceOver e o Zoom ao mesmo tempo.

**Como ampliar e reduzir:** Toque duas vezes na tela com três dedos. Por padrão, a tela é ampliada 200 por cento. Se você alterar a ampliação manualmente (utilizando o gesto de tocar e arrastar descrito abaixo), o iPhone retorna automaticamente à ampliação que estava quando você ampliou tocando duas vezes com três dedos.

**Para aumentar a ampliação:** Com três dedos, toque e arraste na direção da parte superior da tela (para aumentar a ampliação) ou na direção da parte inferior da tela (para diminuir a ampliação). O gesto de tocar e arrastar é semelhante a um toque duplo, exceto pelo fato de que você não levanta os dedos no segundo toque; em vez disso, você arrasta os dedos na tela. Quando você começar a arrastar, poderá arrastar com um único dedo.

**Para mover-se na tela:** Quando a tela estiver ampliada, arraste ou passe três dedos. Quando você começar a arrastar, poderá arrastar com um único dedo para poder ver melhor as informações da tela. Mantenha um único dedo pressionado perto da borda da tela para obter uma imagem panorâmica da tela. Mova o dedo mais perto da borda para ver a imagem panorâmica mais rapidamente. Quando você abre uma nova janela, o Zoom sempre vai para o meio da parte superior da tela.

#### Branco sobre Preto

Utilize a função Branco sobre Preto para inverter as cores da tela do iPhone, o que pode facilitar a leitura. Quando a função Branco sobre Preto está ativada, a tela fica parecendo um negativo fotográfico.

**Para inverter as cores da tela:** Em Ajustes, escolha Geral > Acessibilidade e toque no controle "Branco sobre Preto".

# Áudio Mono

O recurso de Áudio Mono combina o som dos canais esquerdo e direito em um sinal mono reproduzido dos dois lados. Isso permite que usuários com deficiências auditivas em um ouvido possam ouvir o sinal de som inteiro com o outro ouvido.

**Para ativar ou desativar o Áudio Mono:** Em Ajustes, escolha Geral > Acessibilidade e toque no controle Áudio Mono.

### Falar texto automático

O recurso "Falar texto automático" pronuncia as correções e as sugestões de texto que o iPhone faz quando você está digitando.

**Para ativar ou desativar o recurso "Falar texto automático":** Em Ajustes, escolha Geral > Acessibilidade e toque no controle "Falar texto automático".

O recurso "Falar texto automático" também funciona com o VoiceOver ou o Zoom.

# <span id="page-203-1"></span><span id="page-203-0"></span>Clique Triplo em Início

O Clique Triplo em Início proporciona um jeito fácil de ativar ou desativar alguns dos recursos de Acessibilidade quando você pressiona o botão Início O rapidamente, três vezes. Você pode ajustar o Clique Triplo em Início para ativar ou desativar o VoiceOver, ativar ou desativar Branco sobre Preto ou oferecer opções para:

- Ativar ou desativar o VoiceOver
- Ativar ou desativar o Zoom
- Ativar ou desativar o Branco sobre Preto

O Clique Triplo em Início está desativado como padrão.

**Para definir a função do Clique Triplo em Início:** Em Ajustes, escolha Geral > Acessibilidade > Clique Triplo em Início e escolha a função desejada.

# Legendas Ocultas e Outros Recursos Úteis

Vários dos recursos disponíveis em todos os modelos do iPhone ajudam a tornar o iPhone acessível a todos os usuários, incluindo aqueles com deficiências visuais ou auditivas.

#### **Legendas Ocultas**

Você pode ativar as legendas ocultas dos vídeos nos ajustes do iPod. Consulte "[Vídeo](#page-168-0)" na página [169](#page-168-1).

#### **Controle por Voz**

O recurso Controle por Voz (disponível somente no iPhone 3GS) permite que você faça ligações telefônicas e controle a reprodução de músicas no iPod utilizando comandos de voz. Consulte ["Discagem por voz](#page-50-0)" na página [51](#page-50-1) e "[Para utilizar o Controle por Voz](#page-83-0)  [com o iPod"](#page-83-0) na página [84](#page-83-1).

#### **Teclado Telefônico Grande**

Faça ligações telefônicas simplesmente tocando nas entradas das listas dos seus contatos e favoritos. Quando você necessitar discar um número, o teclado numérico grande do iPhone facilita esta ação. Consulte "[Ligações Telefônicas](#page-49-0)" na página [50](#page-49-1).

#### **Teclados com Formato Panorâmico**

Vários aplicativos permitem girar o iPhone durante a digitação para que você possa utilizar um teclado maior:

- Mail
- Safari
- Mensagens
- Notas
- Contatos

#### **Visual Voicemail**

Os controles de pausa e reprodução do visual voicemail permitem controlar a reprodução das mensagens. Arraste o cursor de reprodução na barra de deslocamento para repetir uma parte da mensagem que seja difícil de entender. Consulte "[Como Verificar](#page-55-0)  [o Voicemail](#page-55-0)" na página [56](#page-55-1).

#### **Toques Atribuíveis**

Você pode atribuir toques distintos à pessoas da sua lista de contatos para ID de chamador audível. Você pode comprar toques da iTunes Store no iPhone. Consulte ["Compra de Toques](#page-172-0)" na página [173](#page-172-1).

#### **Bate-papo com Mensagens Instantâneas (IM)**

A App Store têm vários aplicativos de Mensagens Instantâneas (IM), como AIM, BeejiveIM, ICQ e o Yahoo! Messenger que são otimizados para o iPhone.

#### **Tamanho Mínimo de Fonte das Mensagens do Mail**

Ajuste o tamanho mínimo de fonte para o texto das mensagens do Mail para Grande, Extra Grande ou Gigante para aumentar a capacidade de leitura. Consulte "[Mail](#page-161-0)" na página [162](#page-161-1).

#### **Suporte TTY (Disponível em Algumas Áreas)**

Use o iPhone no modo TTY com o Adaptador TTY do iPhone (vendido separadamente) para usar uma máquina TTY (Teletype). Consulte "[Como Usar o iPhone com Uma](#page-164-0)  [Máquina TTY \(Teletype\)](#page-164-0)" na página [165](#page-164-1).

#### **Acesso Universal no Mac OS X**

Utilize as recursos do Acesso Universal no Mac OS X quando usar o iTunes para sincronizar informações e conteúdos da biblioteca do seu iTunes para o iPhone. No Finder, escolha Ajuda > Ajuda Mac, depois busque por "acesso universal".

Para obter mais informações sobre os recursos de acessibilidade do iPhone e do Mac OS X, visite [www.apple.com/br/accessibilit](http://www.apple.com/br/accessibility)y.

# **Solução de Problemas**

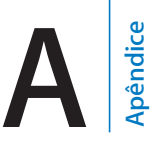

# Site de suporte do iPhone Apple

Abrangentes informações de suporte on-line estão disponíveis no site [www.apple.com/br/support/iphone](http://www.apple.com/br/support/iphone/).

# Geral

#### **Se aparecer uma imagem de bateria fraca**

O iPhone tem pouca bateria e necessita ser carregado por até dez minutos antes de você poder usá-lo. Para obter informações sobre como carregar o iPhone, consulte ["Como Carregar a Bateria"](#page-45-0) na página [46](#page-45-1).

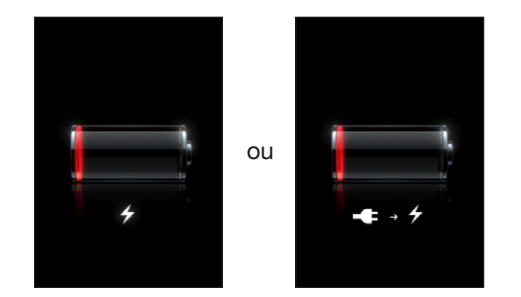

# **Se o iPhone não responde**

- O iPhone pode ter pouca bateria. Conecte o iPhone ao seu computador ou ao adaptador de alimentação para carregar. Consulte "[Como Carregar a Bateria"](#page-45-0) na página [46](#page-45-1).
- Mantenha o botão Repouso/Despertar do iPhone pressionado por alguns segundos até que um controle deslizante vermelho apareça e, em seguida, mantenha o botão Início pressionado até que o aplicativo que você está utilizando encerre.
- Se isso não funcionar, desligue o iPhone e volte a ligá-lo. Mantenha pressionado o botão Repouso/Despertar situado na parte superior do iPhone por alguns segundos até que apareça um controle deslizante vermelho e depois arraste o controle. Depois mantenha pressionado o botão Repouso/Despertar até que o logo da Apple apareça.

• Se isto não funcionar, reinicie o iPhone. Mantenha pressionado os botões Repouso/Despertar e Início O por pelo menos dez segundos até que apareça o logo da Apple.

#### **Se o iPhone não responder mesmo depois de ser reiniciado**

- Â Redefina os ajustes do iPhone. Na tela de Início, escolha Ajustes > Geral > Redefinir > Redefinir Todos os Ajustes. Todas as suas preferências são redefinidas, mas não é apagado nenhum dado ou mídia.
- Â Se isto não funcionar, apague todo o conteúdo do iPhone. Consulte "[Como Redefinir](#page-158-0)  [o iPhone"](#page-158-0) na página [159](#page-158-1).
- Se isto não funcionar, restaure o software do iPhone. Consulte "Atualização e [Restauração do Software do iPhone](#page-217-0)" na página [218](#page-217-1).

#### **Se aparecer a mensagem "Este acessório não foi fabricado para funcionar com o iPhone"**

Certifique-se que o conector do dock não tenha restos dentro.

Se você conecta o iPhone a um acessório não especificamente feito para ele, o iPhone pode perguntar se deseja ativar o modo de avião. Esta ação eliminaria a interferência de rádio de sinais de celular vindos do iPhone. Talvez você possa usar o iPhone com o acessório ativando ou não o modo de avião. Entretanto, o acessório pode não carregar o iPhone.

Se você ativar o modo de avião, não será possível fazer ligações, enviar ou receber mensagens de texto, acessar a Internet ou usar dispositivos Bluetooth com o iPhone até você desconectar o iPhone do acessório ou desativar o modo de avião.

### **Se aparecer a mensagem "Este acessório não é compatível com o iPhone"**

O acessório conectado pode não funcionar com o iPhone. Certifique-se que o conector do dock não tenha restos dentro.

#### **Se a tela Conectar-ao-iTunes aparecer**

O iPhone necessita ser ativado.Conecte o iPhone ao seu computador e abra o iTunes se este não abrir automaticamente.

#### **Se o iPhone estiver muito quente**

Se a temperatura interior do iPhone 3G ou posterior exceder as temperaturas normais de operação, as seguintes ações podem ocorrem para tentar regular a temperatura:

- o iPhone interrompe o carregamento
- a tela fica escurecida
- Â o sinal do celular fica fraco
- uma tela de aviso de temperatura aparece

*Importante:* Você não pode usar o iPhone enquanto a tela de aviso de temperatura está sendo exibida exceto para fazer ligações de emergência. Se nenhuma das medidas acima funcionar para diminuir a temperatura interna, o iPhone automaticamente entra em modo de repouso profundo até esfriar. Você não poderá fazer ligações de emergência quando o iPhone estiver neste modo. Mova o iPhone para uma localização com menor temperatura e espere alguns minutos antes de tentar usar o iPhone novamente.

# iTunes e Sincronização

#### **Se o iPhone não aparecer no iTunes**

- Â A bateria do iPhone talvez necessite ser recarregada. Para obter informações sobre como carregar o iPhone, consulte "[Como Carregar a Bateria](#page-45-0)" na página [46](#page-45-1).
- Desconecte outros dispositivos USB do seu computador e conecte o iPhone a uma porta USB 2.0 diferente no seu computador (que não seja no teclado).
- Desligue o iPhone e volte a ligá-lo. Mantenha pressionado o botão Repouso/ Despertar situado na parte superior do iPhone por alguns segundos até que apareça um controle deslizante vermelho, depois arraste o controle. Depois mantenha pressionado o botão Repouso/Despertar até que o logo da Apple apareça. Toque em Desbloquear e digite o PIN da sua SIM se a SIM estiver bloqueada.

*Importante:* Se você digitar o PIN incorretamente três vezes, você pode precisar digitar uma Chave de Desbloqueio Pessoal (PUK) para habilitar o seu cartão SIM novamente. Consulte a documentação do cartão SIM ou entre em contato com sua operadora.

- Reinicie seu computador e reconecte o iPhone ao seu computador.
- Transfira e instale (ou reinstale) a última versão do iTunes de [www.apple.com/br/itunes.](http://www.apple.com/br/itunes)

#### **A Sincronização Não Funciona**

- Â A bateria do iPhone talvez necessite ser recarregada. Para obter informações sobre como carregar o iPhone, consulte "[Como Carregar a Bateria](#page-45-0)" na página [46](#page-45-1).
- Desconecte outros dispositivos USB do seu computador e conecte o iPhone a uma porta USB 2.0 diferente no seu computador (que não seja no teclado).
- Â Desligue o iPhone e volte a ligá-lo. Mantenha pressionado o botão Repouso/ Despertar situado na parte superior do iPhone por alguns segundos até que apareça um controle deslizante vermelho, depois arraste o controle. Depois mantenha pressionado o botão Repouso/Despertar até que o logo da Apple apareça. Toque em Desbloquear e digite o PIN da sua SIM se a SIM estiver bloqueada.

*Importante:* Se você digitar o PIN incorretamente três vezes, você pode precisar digitar uma Chave de Desbloqueio Pessoal (PUK) para habilitar o seu cartão SIM novamente. Consulte a documentação do cartão SIM ou entre em contato com sua operadora.

- Reinicie seu computador e reconecte o iPhone ao seu computador.
- Â Transfira e instale (ou reinstale) a última versão do iTunes de [www.apple.com/br/itunes.](http://www.apple.com/br/itunes)

#### **Se os Contatos, Calendários ou Favoritos não sincronizam**

Â Transfira e instale (ou reinstale) a última versão do iTunes de www.apple.com/br/itunes.

#### **Se os Contatos do Yahoo! ou do Google não sincronizam**

Talvez o iTunes não possa conectar-se com o Yahoo! ou com o Google. Verifique se o seu computador está conectado à Internet e se você digitou o ID e a senha corretos no iTunes. Conecte o iPhone ao seu computador, clique na aba de Informações no iTunes, clique em Configurar na seção de Contatos, depois digite o ID e senha atuais.

#### **Se os Contatos do Yahoo! ainda possui contatos apagados do iPhone**

Se os Contatos do Yahoo! não permite que contatos que contenham um ID do Messenger sejam apagados através da sincronização. Para apagar um contato contendo um Identificador do Messenger, conecte-se a sua conta on-line do Yahoo! e apague o contato usando a Agenda do Yahoo!

# Telefone e Voicemail

#### **Se não for possível fazer ou receber ligações**

- Verifique o ícone do sinal de celular ... na barra de estado situada na parte superior da tela. Se não houverem barras, ou se houver a mensagem "Sem serviço", tente mover-se para outro lugar. Se você está em um lugar fechado, tente sair ou moverse próximo a uma janela.
- Â Certifique-se que esteja em uma área com cobertura de rede. Visite o site da sua operadora para ver as áreas de cobertura de rede.
- Â Certifique-se que o modo de avião não está ativado. Na tela de Início escolha Ajustes, depois desative o modo de avião. Se isto não funcionar, ative o modo de avião, espere 15 segundos, depois desative-o novamente.
- Â Desligue o iPhone e volte a ligá-lo. Mantenha pressionado o botão Repouso/ Despertar situado na parte superior do iPhone por alguns segundos até que apareça um controle deslizante vermelho, depois arraste o controle. Depois mantenha pressionado o botão Repouso/Despertar até que o logo da Apple apareça. Toque em Desbloquear e digite o PIN da sua SIM se a SIM estiver bloqueada.

*Importante:* Se você digitar o PIN incorretamente três vezes, você pode precisar digitar uma Chave de Desbloqueio Pessoal (PUK) para habilitar o seu cartão SIM novamente. Consulte a documentação do cartão SIM ou entre em contato com sua operadora.

- Pode haver um problema com seu serviço sem fio. Ligue para ou visite o site da sua operadora.
- Â Restaure o software do iPhone. Consulte "[Atualização e Restauração do Software do](#page-217-0)  [iPhone](#page-217-0)" na página [218](#page-217-1).

#### **O Visual Voicemail não está disponível**

O Visual Voicemail é distribuído pela rede de dados de celular Como o Roaming de Dados fica desativado por padrão, talvez você não tenha acesso à Internet quando estiver viajando para o exterior, a menos que ative o Roaming de Dados. Nos Ajustes, escolha Geral > Rede e ative o Roaming de Dados.

*Importante:* Quando o roaming de dados está ativado, é possível que sejam aplicadas taxas sobre o roaming.

O visual voicemail pode ser um serviço opcional em alguns países. Entre em contato com sua operadora para obter mais informações.

#### **Se você não se lembrar da sua senha do voicemail**

Se o iPhone solicitar uma senha quando você tocar em Voicemail e você não se lembrar qual é a sua senha, toque em ? para obter instruções sobre como redefini-la.

### **O Serviço de Voicemail é Acessado Quando Você Toca em Voicemail**

Se as instruções de voz solicitarem, digite a senha do seu voicemail. Caso contrário, espere até ouvir qualquer instrução de voz, depois desligue. Depois de algum tempo, o Voicemail deve estar disponível novamente.

Isto pode ocorrer se você removeu o cartão SIM do iPhone e o substituiu por outro cartão SIM.

# Safari, Texto, Mail e Contatos

#### **Se os sites, o SMS ou os e-mails não estiverem disponíveis**

- Verifique o ícone do sinal de celular  $\mathbf{r}$  na barra de estado situada na parte superior da tela. Se não houverem barras, ou se houver a mensagem "Sem serviço", tente mover-se para outro lugar. Se você está em um lugar fechado, tente sair ou moverse próximo a uma janela.
- Â Certifique-se que esteja em uma área com cobertura de rede. Visite o site da sua operadora para ver as áreas de cobertura de rede.
- Â Se a rede celular não estiver disponível, conecte-se a uma rede Wi-Fi, se possível.
- Certifique-se que o modo de avião não está ativado. Na tela de Início escolha Ajustes, depois desative o modo de avião. Se isto não funcionar, ative o modo de avião, espere 15 segundos, depois desative-o novamente.
- Â Certifique-se de incluir um código de área para cada número de telefone na lista de contatos que você usa para enviar ou receber sms.
- Desligue o iPhone e volte a ligá-lo. Mantenha pressionado o botão Repouso/ Despertar situado na parte superior do iPhone por alguns segundos até que apareça um controle deslizante vermelho, depois arraste o controle. Depois mantenha pressionado o botão Repouso/Despertar até que o logo da Apple apareça. Toque em Desbloquear e digite o PIN da sua SIM se a SIM estiver bloqueada.

*Importante:* Se você digitar o PIN incorretamente três vezes, você pode precisar digitar uma Chave de Desbloqueio Pessoal (PUK) para habilitar o seu cartão SIM novamente. Consulte a documentação do cartão SIM ou entre em contato com sua operadora.

- Pode haver um problema com seu serviço sem fio. Ligue para ou visite o site da sua operadora.
- Â Se estiver viajando no exterior, talvez você não tenha acesso à Internet porque o Roaming de Dados está desativado (o padrão). Ative o Roaming de Dados ou conecte-se a uma rede Wi-Fi. Para ativar o Roaming de Dados, nos Ajustes escolha Geral > Rede e toque em Roaming de Dados. Podem ser aplicadas taxas sobre o roaming de dados.

*Importante:* Podem ser aplicadas taxas sobre o roaming de dados. Para evitar taxas sobre o roaming de dados, desative a opção Roaming de Dados.

Â Restaure o software do iPhone. Consulte "[Atualização e Restauração do Software do](#page-217-0)  [iPhone](#page-217-0)" na página [218](#page-217-1).

#### **Não é possível enviar e-mails**

Se o iPhone não estiver conseguindo enviar e-mails, tente fazer o seguinte:

- Nos Ajustes, escolha "Mail, Contatos, Calendários" e selecione a conta que você está tentando utilizar. Toque em Dados da Conta; em seguida, toque em SMTP em Servidor de Correio de Saída. Em Outros Servidores SMTP, toque no servidor SMTP de sua operadora; em seguida, toque para ativar o servidor. Os ajustes de Outros Servidores SMTP também permitem configurar servidores SMTP adicionais. Entre em contato com sua operadora ou provedor de serviços de Internet para obter as informações de configuração.
- Â Em vez de sincronizá-la do iTunes, configure sua conta de e-mail diretamente no iPhone. Nos Ajustes, escolha "Mail, Contatos, Calendários", toque em Adicionar Conta e digite as informações de sua conta. Se o iPhone não conseguir localizar os ajustes de seu provedor de serviços quando você digitar o endereço de e-mail, vá para [www.apple.com/br/support](http://www.apple.com/br/support/) e busque por HT1277 para obter ajuda adicional na configuração de sua conta.
- Desligue o iPhone e ligue-o novamente. Mantenha pressionado o botão Repouso/ Despertar situado na parte superior do iPhone por alguns segundos até que apareça um controle deslizante vermelho e depois arraste o controle. Depois mantenha pressionado o botão Repouso/Despertar até que o logo da Apple apareça.
- Desative o Wi-Fi para que o iPhone conecte-se à Internet através da rede de dados de celular. Nos Ajustes, escolha Wi-Fi e desative a opção Wi-Fi.

Para obter informações adicionais para solução de problemas, visite [www.apple.com/br/support](http://www.apple.com/br/support/) e busque por TS1426. Se você ainda não estiver conseguindo enviar e-mails, ligue para um experto da Apple (não disponível em todos os países). Visite o site [www.apple.com/br/support/expert](http://www.apple.com/br/support/expert/) para obter mais informações. Se um experto da Apple não estiver disponível em seu país, obtenha uma conta grátis do GMail, Yahoo! ou AOL e tente encaminhar o seu e-mail a esta conta.

#### **Não é possível receber e-mails**

Se o iPhone não estiver conseguindo receber e-mails, tente fazer o seguinte:

- Se você estiver utilizando um ou mais computadores para verificar a mesma conta de e-mail, talvez isso esteja criando um problema de bloqueio. Para obter mais informações, visite o site [www.apple.com/br/support](http://www.apple.com/br/support/) e busque por TS2621.
- Â Em vez de sincronizá-la do iTunes, configure sua conta de e-mail diretamente no iPhone. Nos Ajustes, escolha "Mail, Contatos, Calendários", toque em Adicionar Conta e digite as informações de sua conta. Se o iPhone não conseguir localizar os ajustes de seu provedor de serviços quando você digitar o endereço de e-mail, vá para [www.apple.com/br/support](http://www.apple.com/br/support/) e busque por HT1277 para obter ajuda adicional na configuração de sua conta.
- Â Desligue o iPhone e ligue-o novamente. Mantenha pressionado o botão Repouso/ Despertar situado na parte superior do iPhone por alguns segundos até que apareça um controle deslizante vermelho e depois arraste o controle. Depois mantenha pressionado o botão Repouso/Despertar até que o logo da Apple apareça.
- Â Desative o Wi-Fi para que o iPhone conecte-se à Internet através da rede de dados de celular. Nos Ajustes, escolha Wi-Fi e desative a opção Wi-Fi.

Para obter informações adicionais para solução de problemas, visite [www.apple.com/br/support](http://www.apple.com/br/support/) e busque por TS1426. Se você ainda não estiver conseguindo receber e-mails, ligue para um experto da Apple (não disponível em todos os países). Visite o site [www.apple.com/br/support/expert](http://www.apple.com/br/support/expert/) para obter mais informações. Se um experto da Apple não estiver disponível em seu país, obtenha uma conta grátis do GMail, Yahoo! ou AOL e tente encaminhar o seu e-mail a esta conta.

#### **Se os anexos do e-mail não abrem**

O tipo do arquivo talvez não seja compatível. O iPhone é compatível com os seguintes formatos de arquivos de anexos de e-mail:

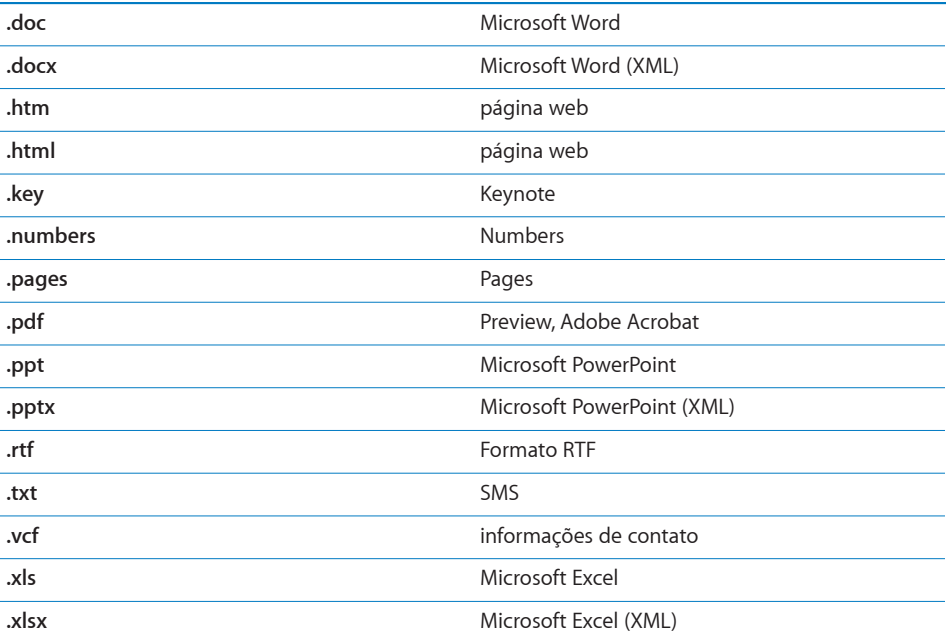

#### **Os Contatos GAL Não Aparecem**

Verifique seus ajustes do Microsoft Exchange para certificar-se que está no servidor correto. Nos Ajustes, toque em "Mail, Contatos, Calendários" e escolha uma conta para exibir os ajustes.

Se você estiver tentando buscar contatos GAL nos Contatos, toque em Grupos e toque em Diretório no final da lista.

# Som, Música e Vídeo

#### **Não Há Nenhum Som**

- Desconecte e reconecte o fones de ouvido. Certifique-se que o conector esteja totalmente encaixado.
- Certifique-se que o volume não está todo diminuído.
- Â A música do iPhone pode estar pausada. Tente pressionar o botão central do fone de ouvido do iPhone(ou o botão equivalente do seu fone de ouvido com Bluetooth) para retomar a reprodução. Ou, na tela Início, toque em iPod, toque em Reproduzindo Agora e, em seguida, toque em ▶.
- Verifique se há um limite de volume definido. Na tela de Início, escolha Ajustes > iPod > Limite de Volume. Para obter mais informações, consulte "[Música](#page-167-0)" na página [168](#page-167-1).
- Certifique-se de estar usando a última versão do iTunes (visite [www.apple.com/br/itunes](http://www.apple.com/br/itunes)).
- Â Se você estiver usando a porta opcional de linha de saída do dock, certifiquese de que seus alto-falantes externos ou estéreo estejam ligados e funcionando apropriadamente.

## **Se ao pressionar no botão do microfone a reprodução da música não for retomada**

O iPhone entra em repouso depois que a música tenha estado em pause por cinco minutos. Pressione o botão Início □ ou Repouso/Despertar para despertar o iPhone.

#### **Se a música, vídeo ou outros itens não forem reproduzidos**

A música pode ter sido codificada em um formato incompatível com o iPhone. Os seguintes formatos de arquivo de áudio são compatíveis com o iPhone. Incluem formatos para audiolivros e podcasting:

- AAC (M4A, M4B, M4P, até 320 Kbps)
- Apple Lossless (um formato comprimido de alta qualidade)
- MP3 (até 320 Kbps)
- MP3 Variable Bit Rate (VBR)
- WAV
- AA (audible.com palavra falada, formatos 2, 3, e 4)
- AAX (audible.com palavra falada, formato AudibleEnhanced)
- AIFF

Os seguintes formatos de arquivo de vídeo são compatíveis com o iPhone:

- H.264 (Baseline Profile Level 3.0)
- MPEG-4 (Perfil Simples)

Uma música codificada usando o formato Apple Lossless possui som com qualidade de CD, mas ocupa apenas aproximadamente a metade do espaço que uma música codificada usando os formatos AIFF ou WAV. A mesma música codificada nos formatos AAC ou MP3 ocupam ainda menos espaço. Quando você importa música de um CD usando o iTunes, ela é convertida ao formato AAC por padrão.

Usando o iTunes para Windows, você pode converter arquivos WMA não protegidos para formatos AAC ou MP3. Esta ação pode ser útil se você possui uma biblioteca de música codificada no formato WMA.

O iPhone não é compatível com arquivos de áudio WMA, MPEG Layer 1, MPEG Layer 2, ou audible.com formato 1.

Se você possui uma música ou vídeo na biblioteca do seu iTunes que não é compatível pelo iPhone, talvez você possa convertê-la a um formato compatível com o iPhone. Consulte a Ajuda iTunes para obter mais informações.

# Lojas do iTunes

#### **A iTunes Store não está disponível**

Para utilizar a iTunes Store, o iPhone precisa estar conectado à Internet. Consulte "Como Conectar-se à Internet" na página [42](#page-41-0). A iTunes Store não está disponível em todos os países.

#### **Se não puder comprar nada**

Para comprar algo da iTunes Store ou da App Store, você deve possuir uma conta da iTunes Store. Abra o iTunes no seu computador e escolha Loja > Criar Conta. Você pode também configurar uma conta no iPhone. Consulte "[Para visualizar as informa](#page-177-0)[ções da conta](#page-177-0)" na página [178](#page-177-1).

*Nota:* A iTunes Store está disponível somente em alguns países.

# Remoção do Cartão SIM

Se você tiver que enviar o iPhone para reparar ou se você deseja emprestar o seu iPhone para alguém e ainda quiser realizar ligações, talvez você possa usar o cartão SIM do interior do iPhone com outro telefone.

**Para remover o cartão SIM:** Introduza a extremidade da ferramenta de ejeção SIM (ou um clipe pequeno) na abertura da bandeja SIM. Pressione firmemente e empurre reto até que a bandeja salte para fora.

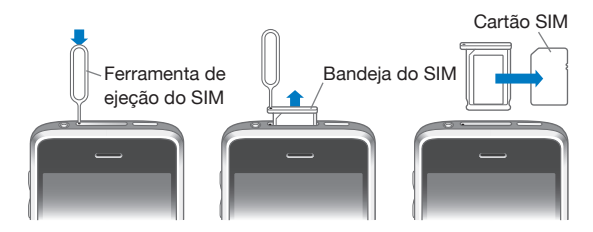

# Backup do iPhone

O iTunes cria backups de configurações, aplicativos e dados transferidos, e outras informações no iPhone. Você pode usar um backup para restaurar estes itens ao seu iPhone depois de uma restauração de software ou para transferir a informação a outro iPhone.

Fazer um backup do iPhone ou restaurar de um backup não é o mesmo que sincronizar conteúdo e outros itens (tais como música, podcasts, toques, fotos, vídeos e aplicativos transferidos via iTunes) com a sua biblioteca do iTunes. Os backups incluem configurações, aplicativos e dados transferidos e outras informações residentes no iPhone. Você pode restaurar estes itens de um backup usando o iTunes, mas você também pode ter que sincronizar o conteúdo da biblioteca do iTunes de novo.

Os aplicativos transferidos da App Store são guardados como backup da próxima vez que você sincronizar com o iTunes. Em outras palavras, somente os dados dos aplicativos são guardados como backup quando você sincroniza com iTunes.

#### **Como Criar Backups**

Os backups podem ser criados das seguintes maneiras:

- Uma vez que o iPhone tenha sido configurado para sincronizar com um determinado computador, o iTunes automaticamente faz um backup do iPhone naquele computador quando você sincroniza. O iTunes não fará um backup automático de um iPhone que não esteja configurado para sincronizar com aquele computador. Se você configurou o iPhone para sincronizar automaticamente com o iTunes em um determinado computador, o iTunes fará o backup do iPhone sempre que você conectá-lo àquele computador. A sincronização automática é ativada por padrão. O iTunes faz somente um backup a cada vez que você conecta, mesmo se você sincronizar várias vezes antes de desconectar.
- Â Se você escolher atualizar o software do iPhone, o iTunes irá fazer o backup do iPhone automaticamente, mesmo se não estiver configurado para sincronizar com o iTunes naquele computador.
- Se você escolher restaurar o software no iPhone, o iTunes perguntará se deseja fazer o backup do iPhone antes de restaurar.

Se você utiliza headset ou kit para carro Bluetooth com o iPhone e restaurou os ajustes, você deve emparelhar o dispositivo Bluetooth com o iPhone novamente para usá-lo.

Para obter mais informações sobre backups, incluindo os ajustes e informações armazenados em um backup, visite o site [www.apple.com/br/support](http://www.apple.com/br/support/) e busque HT1766.
### **Como Restaurar de um Backup**

Você pode restaurar os ajustes, dados de aplicativo e outras informações de um backup, ou usar este recurso para transferir estes itens a outro iPhone.

#### **Para restaurar o iPhone de um backup:**

- **1** Conecte o iPhone ao computador com o qual você sincroniza normalmente.
- **2** No iTunes, mantenha a tecla Controle pressionada e clique em iPhone na barra lateral e escolha "Restaurar do Backup" no menu que aparece.
- **3** Escolha o backup que você deseja restaurar no menu local e, em seguida, clique em Restaurar.

Se o seu backup estiver criptografado, você terá de digitar sua senha.

Depois de restaurar de um backup, os dados anteriores já não estarão acessíveis através da interface de usuário do iPhone, mas não serão eliminados do seu iPhone. Para obter informações sobre como eliminar todo o conteúdo e ajustes, consulte "[Como](#page-158-0)  [Redefinir o iPhone](#page-158-0)" na página [159](#page-158-1).

*Importante:* A restauração do iPhone a partir de um backup restaura todos os dados do backup, incluindo dados de outros aplicativos. Se você escolher um backup antigo, a restauração poderia substituir os dados de aplicativos por dados não atualizados.

### **Como Remover um Backup**

Você pode remover um backup do iPhone da lista de backups no iTunes. Você pode desejar fazer isto, por exemplo, se um backup foi criado no computador de outra pessoa.

### **Para remover um backup:**

- **1** No iTunes, abra as Preferências do iTunes.
	- Â *Windows:* Escolha Editar > Preferências.
	- Mac: Escolha iTunes > Preferências.
- **2** Clique em Dispositivos (o iPhone não precisa estar conectado).
- **3** Selecione o backup que deseja remover e clique em Apagar Backup.
- **4** Confirme que deseja remover o backup selecionado clicando em Apagar Backup.
- **5** Clique em OK para fechar a Janela de Preferências do iTunes.

# Atualização e Restauração do Software do iPhone

Você pode usar o iTunes para atualizar ou reinstalar o software do iPhone restaurar ajustes padrão e apagar todos os dados do iPhone.

Â *Se você atualizar,* o software do iPhone é atualizado. Seus aplicativos transferidos, ajustes e dados não são afetados.

*Nota:* Em alguns casos, uma atualização inclui também a restauração do iPhone.

Â *Se você restaurar,* a última versão do software do iPhone é reinstalada, os ajustes são restaurados aos valores padrão e os dados armazenados no iPhone são apagados, incluindo aplicativos, músicas, vídeos, contatos, fotos, informações de calendário e quaisquer outros dados. Se você fez o backup do iPhone com o iTunes no seu computador, você pode restaurar os dados do backup no final do processo de restauração.

Os dados apagados não estarão mais acessíveis através da interface de usuário do iPhone, mas não são apagados do seu iPhone. Para obter informações sobre como eliminar todo o conteúdo e ajustes, consulte "[Como Redefinir o iPhone](#page-158-0)" na página [159](#page-158-1).

### **Para atualizar ou restaurar o iPhone:**

- **1** Certifique-se de ter uma conexão à Internet e de ter instalado a última versão do iTunes de [www.apple.com/br/itunes](http://www.apple.com/br/itunes).
- **2** Conecte o iPhone ao seu computador.
- **3** Selecione iPhone na barra lateral do iTunes e clique na aba Resumo.
- **4** Clique em "Verificar Atualizações". O iTunes dirá se há disponível uma versão mais nova do software do iPhone.
- **5** Clique em Atualizar para instalar a última versão do software. Ou clique em restaurar para restaurar. Siga as instruções on-line para completar o processo de restauração.

Para obter mais informações sobre atualização e restauração do software do iPhone, visite o site [www.apple.com/br/support](http://www.apple.com/br/support/) e busque HT1414.

# **Outros Recursos**

# Informações Sobre Segurança, Softwares e Serviços

A seguinte tabela descreve onde obter mais informações sobre segurança, software e serviços relacionados ao iPhone.

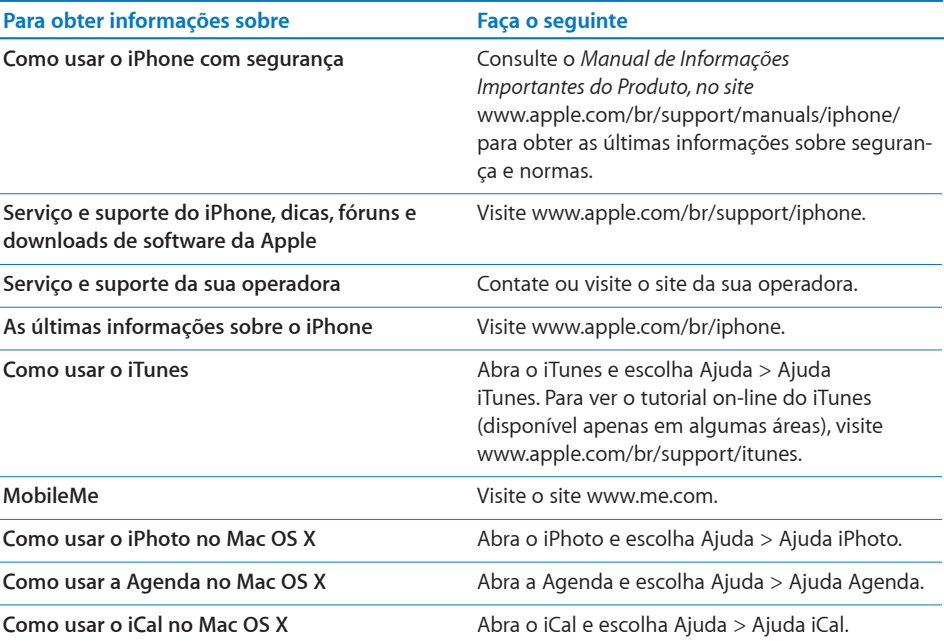

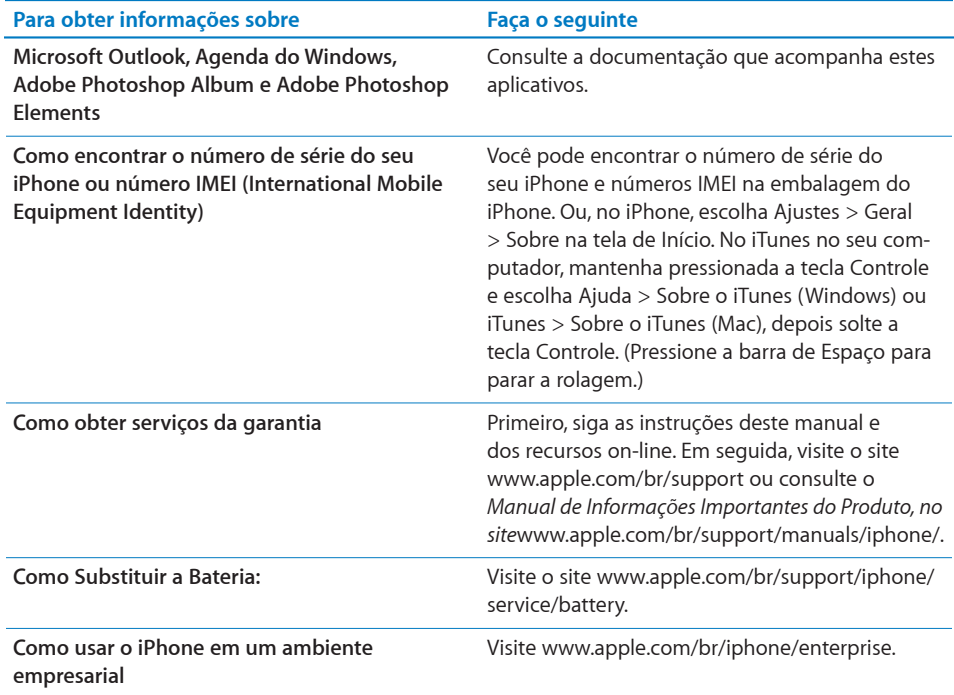

# Como visualizar o Manual do Usuário no iPhone

O Manual do Usuário do *iPhone, otimizado para ser visualizado no* iPhone, está disponível no site [help.apple.com/iphone](http://help.apple.com/iphone/).

Para visualizar o manual no iPhone: No Safari, pressione  $\Box$ ; depois, toque no favorito *Manual do Usuário do* iPhone.

**Para adicionar um ícone do manual na tela Início:** Quando estiver visualizando o manual, toque em +; depois, toque em "Adicionar à Tela Início".

O Manual do Usuário do *iPhone* está disponível em vários idiomas.

**Para visualizar o manual em um idioma diferente:** Toque em "Alterar Idioma" na parte inferior da tela da página principal; em seguida, escolha o idioma desejado.

# Informações sobre descarte e reciclagem

*Programa de reciclagem de telefones celulares usados da Apple (disponível em algumas áreas):* Para obter reciclagem grátis de seu celular antigo, uma etiqueta de envio pré-pago e instruções, consulte: [www.apple.com/br/environment/recyclin](http://www.apple.com/br/environment/recycling)g

Descarte e reciclagem do *iPhone:* é preciso descartar o iPhone corretamente, de acordo com as leis e normas locais. Como o iPhone contém componentes eletrônicos e uma bateria, o iPhone precisa ser descartado separado do lixo doméstico. Quando o iPhone atingir o fim de sua vida útil, entre em contato com as autoridades locais para obter mais informações sobre opções de descarte e reciclagem. Você pode também simplesmente deixar o aparelho em uma loja de revenda da Apple ou devolvê-lo à Apple. A bateria será removida e reciclada de modo amigável com o meio-ambiente. Para obter mais informações, consulte:[www.apple.com/br/environment/recyclin](http://www.apple.com/br/environment/recycling)g

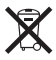

*European Union—Electronics and Battery Disposal Information:* This symbol means that according to local laws and regulations your product and its battery should be recycled separately from household waste. Quando este produto atingir o fim de sua vida útil, leve-o a um ponto de coleta designado pelas autoridades locais para que a reciclagem seja feita. O descarte incorreto de equipamentos eletrônicos pelo consumidor pode estar sujeito a multas. A coleta separada e a reciclagem de seu produto e bateria no momento do descarte ajudarão a conservar os recursos naturais e a garantir que a reciclagem será feita de maneira a proteger a saúde humana e ambiental.

Para obter os esquemas de coleta e reciclagem do iPhone, visite: [www.apple.com/br/environment/recycling/nationalservices/europe.htm](http://www.apple.com/br/environment/recycling/nationalservices/europe.html)l

*Substituição da bateria do iPhone:* a bateria recarregável do iPhone só deve ser substituída por um fornecedor de serviços autorizado. Para saber mais sobre os serviços de substituição da bateria, consulte: [www.apple.com/br/support/iphone/service/batter](http://www.apple.com/br/support/iphone/service/battery)y

*Deutschland:* Dieses Gerät enthält Batterien. Bitte nicht in den Hausmüll werfen. Entsorgen Sie dieses Gerätes am Ende seines Lebenszyklus entsprechend der maßgeblichen gesetzlichen Regelungen.

# $\overline{\mathsf{X}}$

*Nederlands:* Gebruikte batterijen kunnen worden ingeleverd bij de chemokar of in een speciale batterijcontainer voor klein chemisch afval (kca) worden gedeponeerd.

Türkiye: EEE yönetmeliğine (Elektrikli ve Elektronik Eşyalarda Bazı Zararlı Maddelerin Kullanımının Sınırlandırılmasına Dair Yönetmelik) uygundur.

### A Apple e o meio-ambiente

Na Apple, reconhecimentos nossa responsabilidade em minimizar os impactos ambientais de nossas operações e produtos. Para obter mais informações, visite o site:  [www.apple.com/br/environment](http://www.apple.com/br/environment)

#### Apple Inc.

© 2009 Apple Inc. Todos os direitos reservados.

Apple, o logotipo Apple, Cover Flow, iCal, iPhoto, iPod, iTunes, Keynote, Mac, Macintosh, Mac OS, Numbers, Pages, Safari e Spotlight são marcas de fábrica da Apple Inc., registradas nos EUA e em outros países.

Finder, iPhone, Multi-Touch e Shuffle são marcas registradas da Apple Inc.

iTunes Store é uma marca de serviço da Apple Inc., registrada nos EUA e em outros países.

App Store e MobileMe são marcas de serviço da Apple Inc.

O kit esportivo Nike + iPod está coberto por uma ou mais das patentes americanas números 6.018.705, 6.052.654, 6.493.652, 6.298.314, 6.611.789, 6.876.947 e 6.882.955, seja individualmente ou utilizadas em combinação com um reprodutor de mídia Nike + iPod ativado para iPod ou iPhone 3GS.

A marca mundial Bluetooth® e os logos são marcas de fábrica registradas de propriedade da Bluetooth SIG, Inc. e qualquer uso destas marcas pela Apple Inc. acontece sob contrato de licença.

Adobe e Photoshop são marcas de fábrica ou marcas registradas da Adobe Systems Incorporated nos EUA e/ ou outros países.

Outras companhias e nomes de produtos mencionados aqui podem ser marcas de fábrica das suas respectivas companhias.

A menção de produtos de terceiros é somente para propósitos informativos e não constitui nem um endosso nem uma recomendação. A Apple não assumes nenhuma responsabilidade com respeito ao desempenho ou uso destes produtos. Todos os acordos, contratos ou garantias, se houver algum, acontecem diretamente entre o fornecedor e os usuários potenciais. Foram feitos todos os esforços para garantir que a informação deste manual seja precisa. A Apple não é responsável por erros de impressão ou burocráticos.

BR019-1650/2009-09